# **API** 网关

# 用户指南

文档版本 18 发布日期 2024-05-11

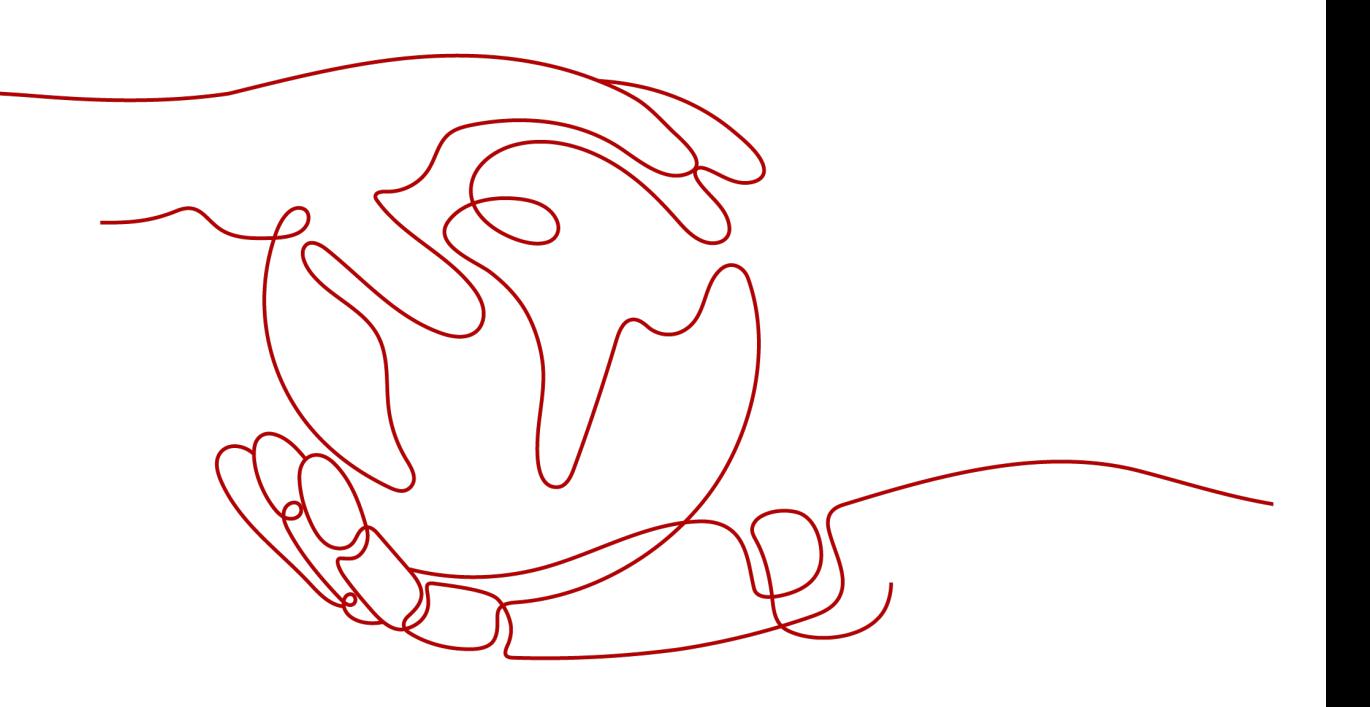

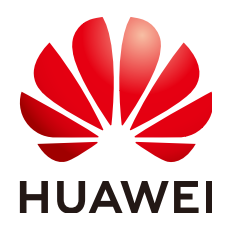

## 版权所有 **©** 华为云计算技术有限公司 **2024**。 保留一切权利。

非经本公司书面许可,任何单位和个人不得擅自摘抄、复制本文档内容的部分或全部,并不得以任何形式传 播。

## 商标声明

**、<br>HUAWE和其他华为商标均为华为技术有限公司的商标。** 本文档提及的其他所有商标或注册商标,由各自的所有人拥有。

## 注意

您购买的产品、服务或特性等应受华为云计算技术有限公司商业合同和条款的约束,本文档中描述的全部或部 分产品、服务或特性可能不在您的购买或使用范围之内。除非合同另有约定,华为云计算技术有限公司对本文 档内容不做任何明示或暗示的声明或保证。

由于产品版本升级或其他原因,本文档内容会不定期进行更新。除非另有约定,本文档仅作为使用指导,本文 档中的所有陈述、信息和建议不构成任何明示或暗示的担保。

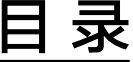

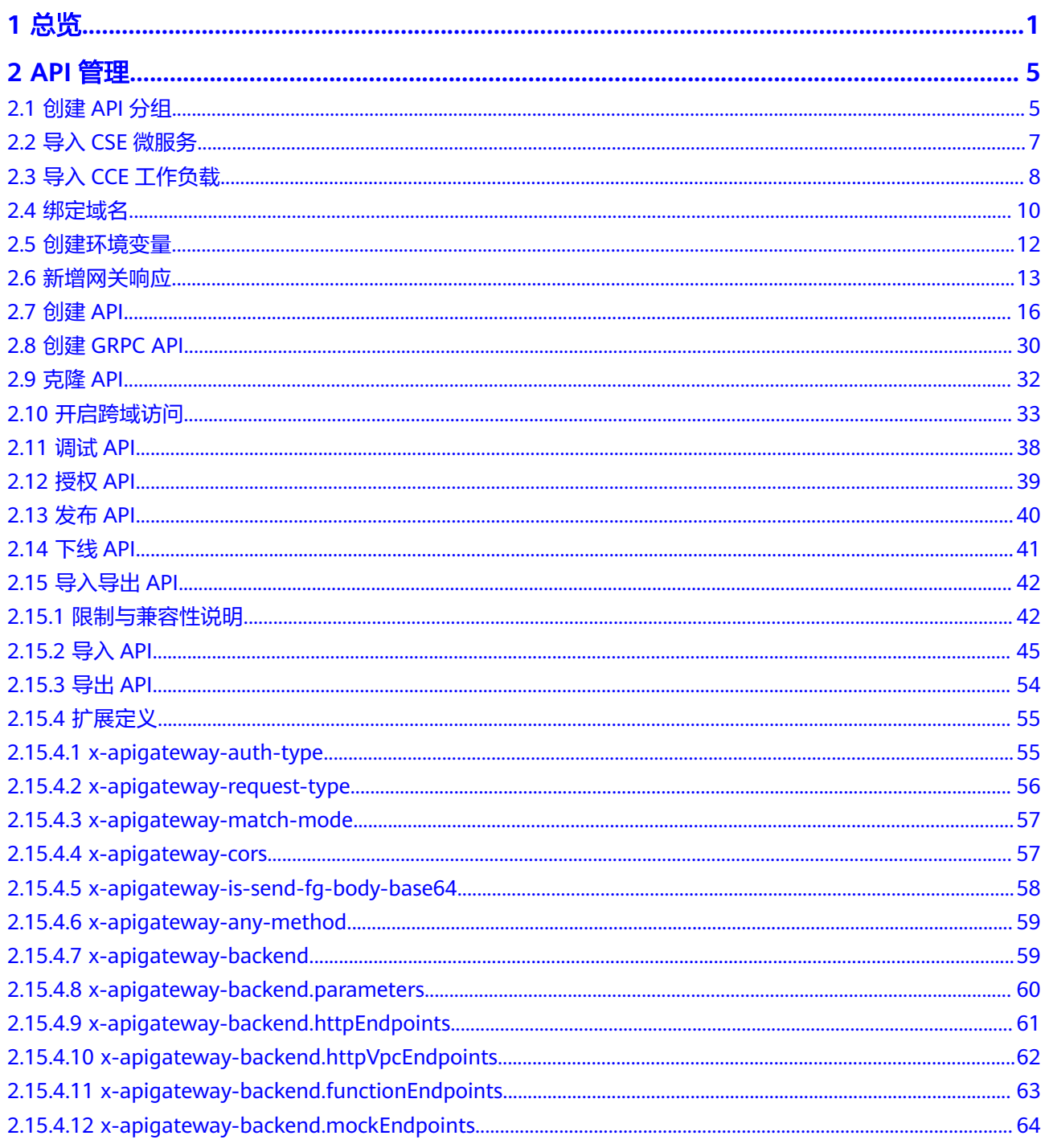

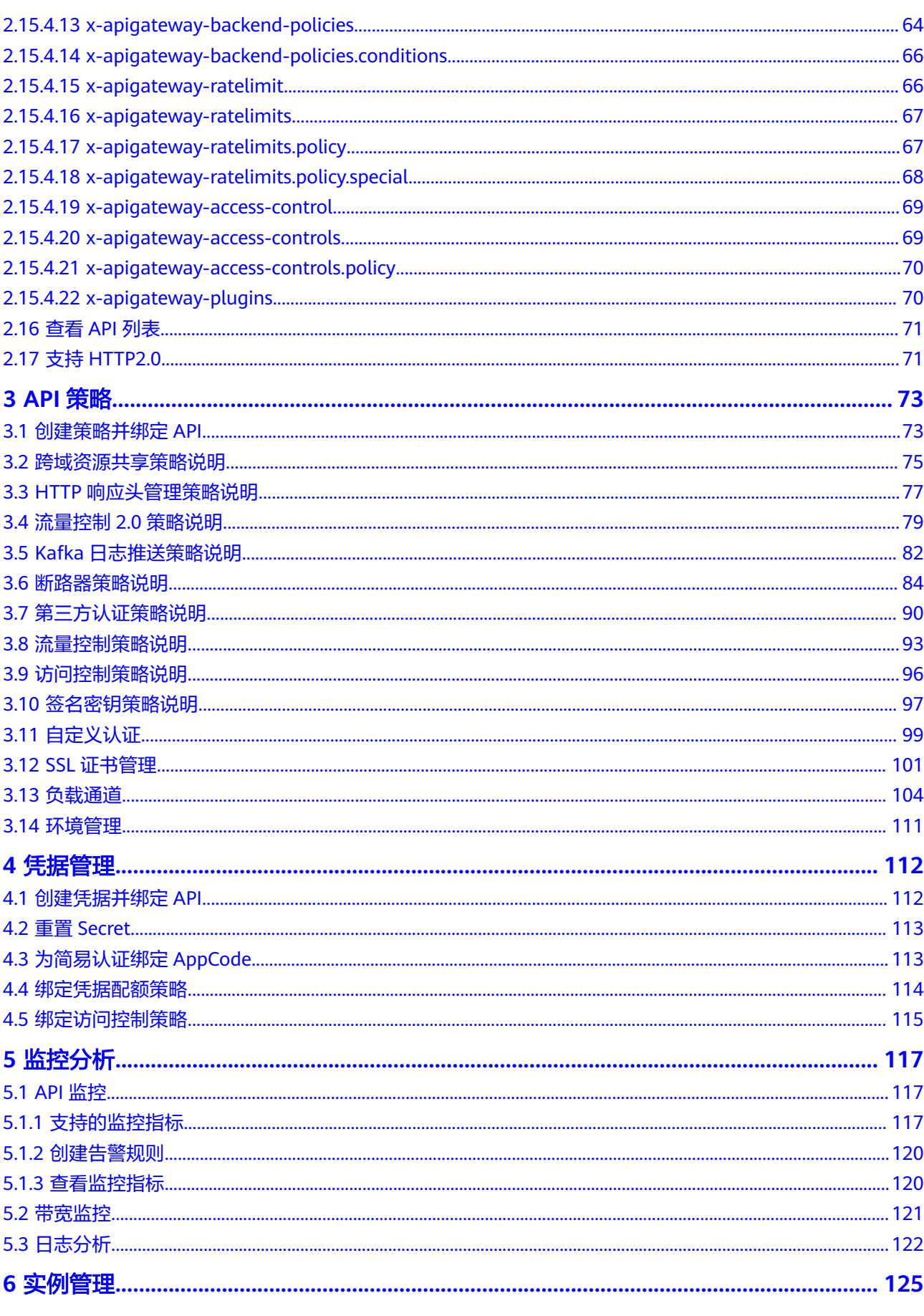

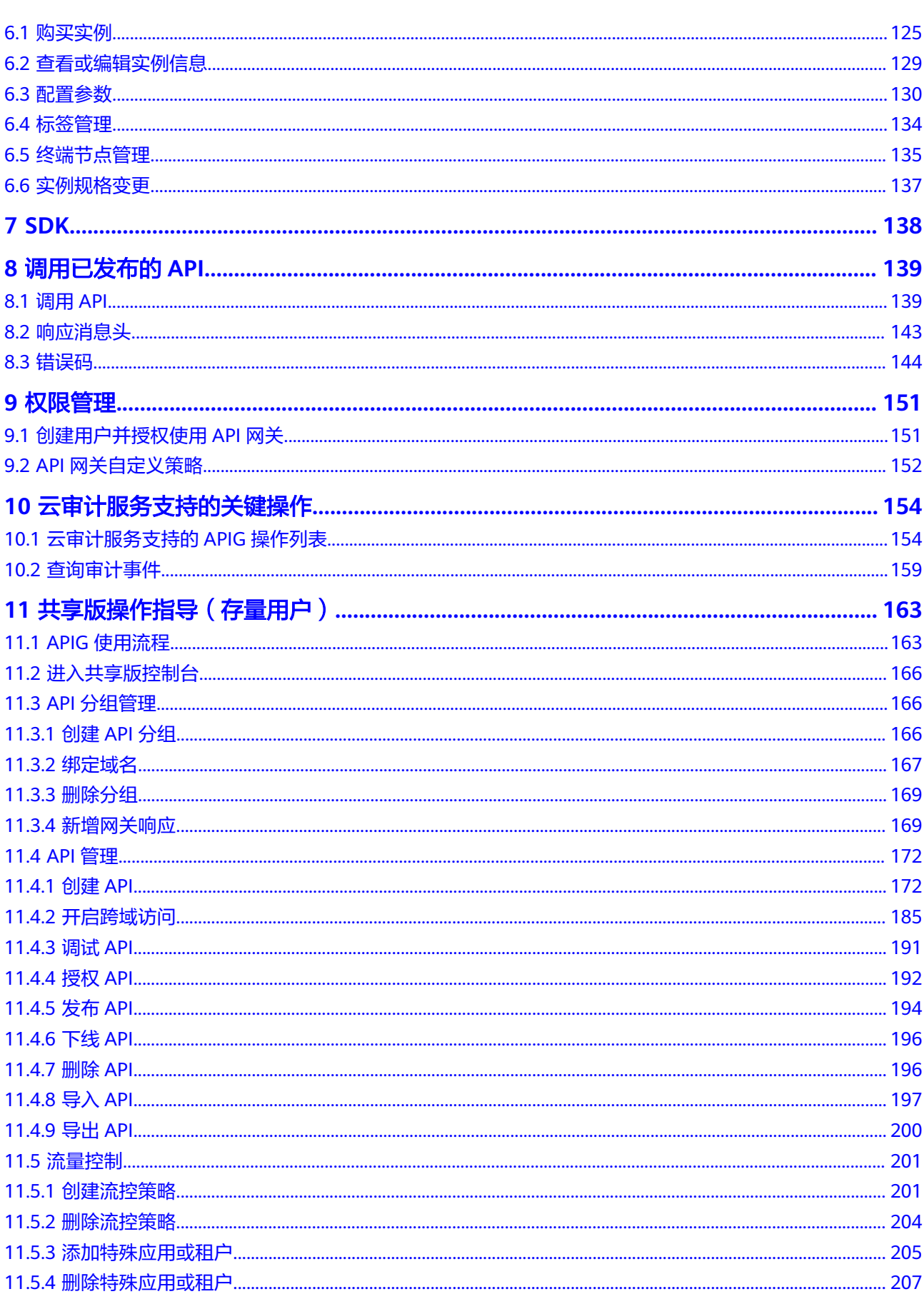

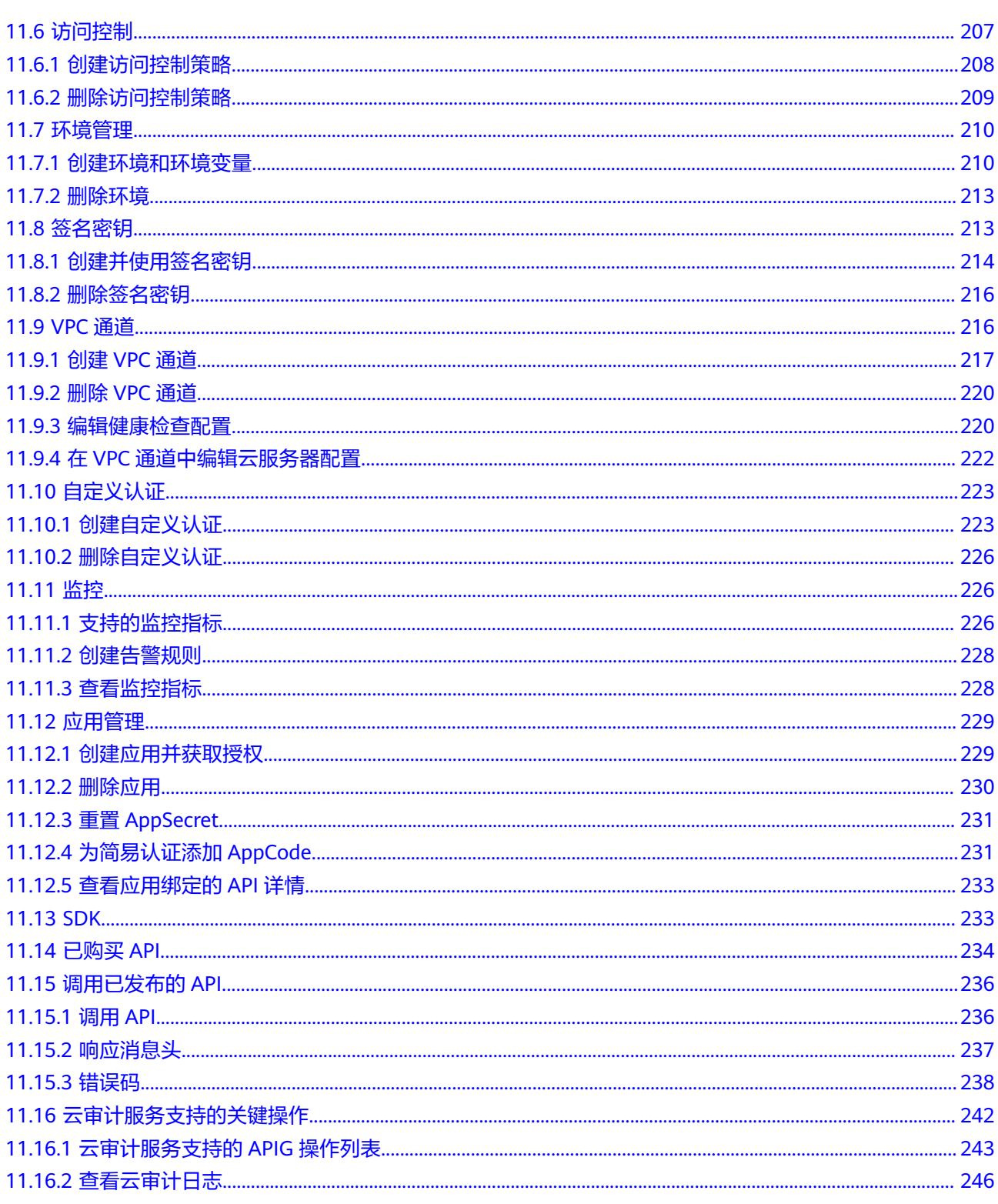

# **1** 总览

<span id="page-6-0"></span>API网关(API Gateway)是为您提供高性能、高可用、高安全的API托管服务,帮助 您轻松构建、管理和部署任意规模的API。借助API网关可以简单、快速、低成本、低 风险地实现内部系统集成、业务能力开放及业务能力变现。

## 须知

API网关支持**专享版**和**共享版**(存量用户)功能。专享版功能操作指导请参考API[管理](#page-10-0)~ [云审计服务支持的关键操作章](#page-159-0)节;共享版功能已下线,当前仅存量用户可以使用,共 享版功能操作指导请参考**共享版操作指导(存量用户)**。

## 使用流程

使用API网关进行API的托管流程如下图所示。

## 图 **1-1** API 网关

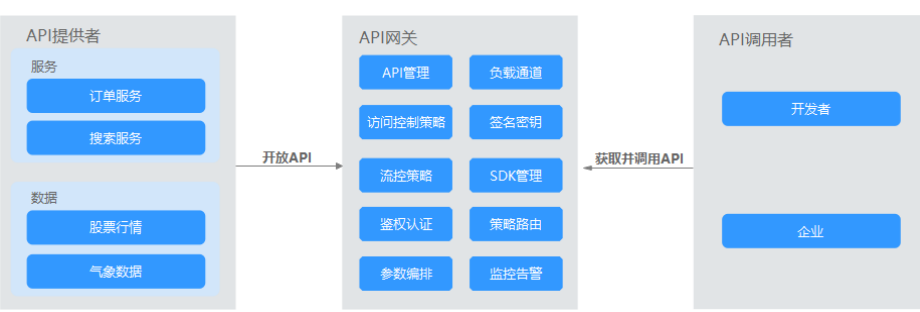

API提供者在API网关中开放自己的**API**服务,API调用者从API网关中[获取并调用](#page-8-0)**API**。

## 开放 **API**

企业或开发者通过API网关开放自身的服务与数据,实现业务能力变现。

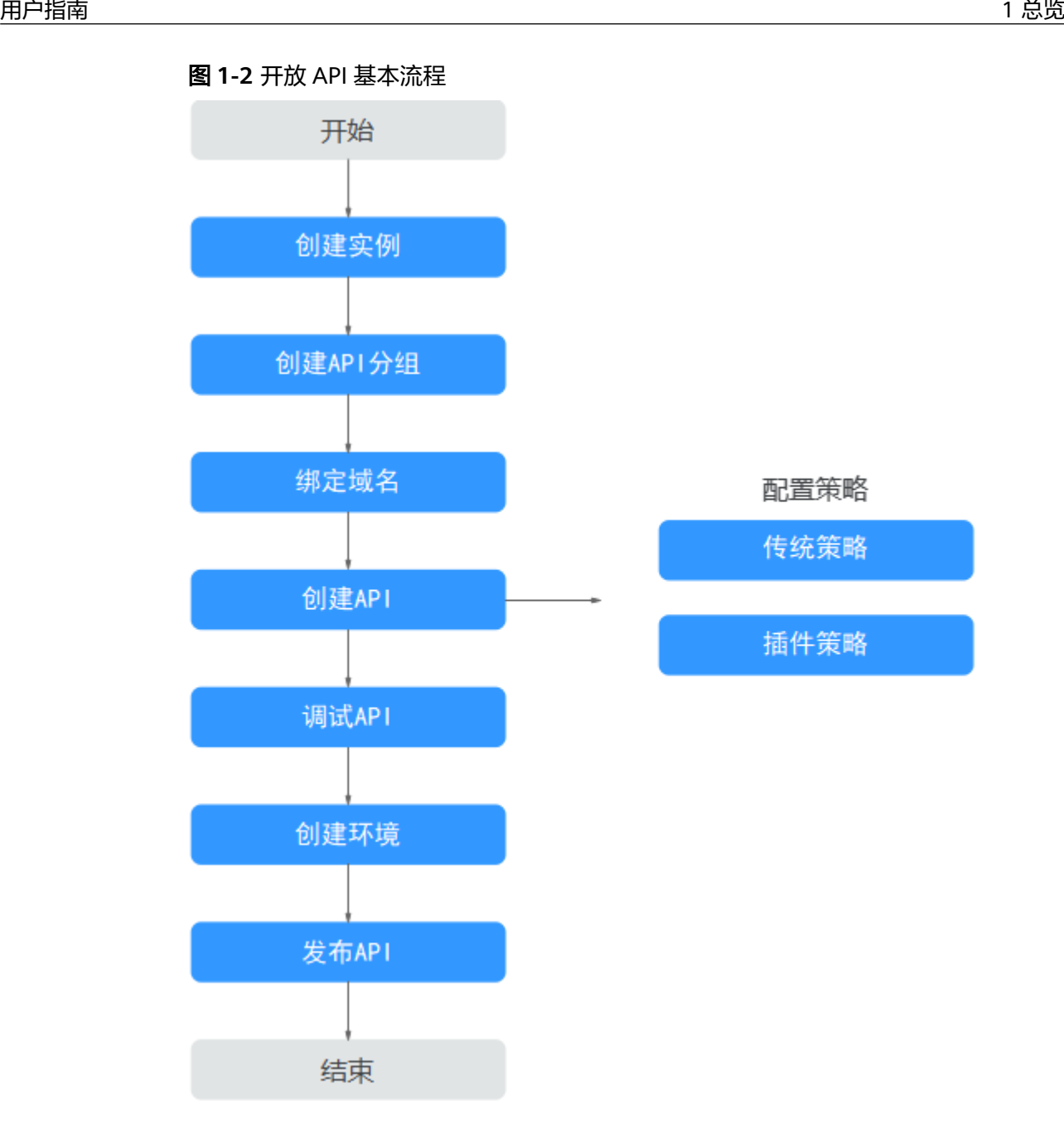

#### 1. [创建实例](#page-130-0)

实例是一个独立的资源空间,所有的操作都是在实例内进行,不同实例间的资源 相互隔离。

#### 2. 创建**API**[分组](#page-10-0)

每个API都归属到某一个API分组下,在创建API前应提前创建API分组。

## 3. [绑定域名](#page-15-0)

在开放API前,您需要为API分组绑定一个独立域名,供API调用者访问API使用。 在绑定独立域名前,您可以使用系统为API分配的调试域名进行API调试,每天最 多可以访问调试域名1000次。

## 4. [创建](#page-21-0)**API**

把已有后端服务封装为标准RESTFul API,并对外开放。 API创建成功后,您可根据业务需求对API设置访问策略:

## <span id="page-8-0"></span>– 传统策略

## [流控控制](#page-98-0)

流量控制可限制单位时间内API的被调用次数,保护后端服务。

▪ [访问控制](#page-101-0)

访问API的IP地址和账户,您可以通过设置IP地址或账户的黑白名单来拒 绝/允许某个IP地址或账户访问API。

■ [签名密钥](#page-102-0)

签名密钥用于后端服务验证API网关的身份,在API网关请求后端服务 时,保障后端服务的安全。

– 插件策略

#### ■ [跨域资源共享策略说明](#page-80-0)

跨域资源共享策略为跨域访问提供指定预检请求头和响应头、自动创建 跨域预检请求API的扩展能力,可快速、灵活的实现API的跨域访问。

## ▪ **HTTP**[响应头管理策略说明](#page-82-0)

您可以自定义HTTP响应头,在返回的API响应中指定您配置的响应头。

▪ 流量控制**2.0**[策略说明](#page-84-0)

您可以限制单位时间内API的被调用次数,支持参数流控、基础流控和基 于基础流控的特殊流控。

#### **■ Kafka[日志推送策略说明](#page-87-0)**

Kafka日志推送策略提供了把API的详细调用日志推送到Kafka的能力,方 便用户获取API的调用日志信息。

#### ■ [断路器策略说明](#page-89-0)

断路器是API网关在后端服务出现性能问题时保护系统的内置机制。

▪ [第三方认证策略说明](#page-95-0) 您可以通过第三方认证策略配置自己的鉴权服务为API的访问进行认证。

## 5. [调试](#page-43-0)**API**

验证API服务的功能是否正常可用。

## 6. [发布](#page-45-0)**API**

把API发布到环境中,API只有在发布到环境后,才支持被调用。

## 调用 **API**

企业或开发者如何获取并调用他人在API网关开放的API,减少开发时间与成本。

## 图 **1-3** 调用 API 基本流程

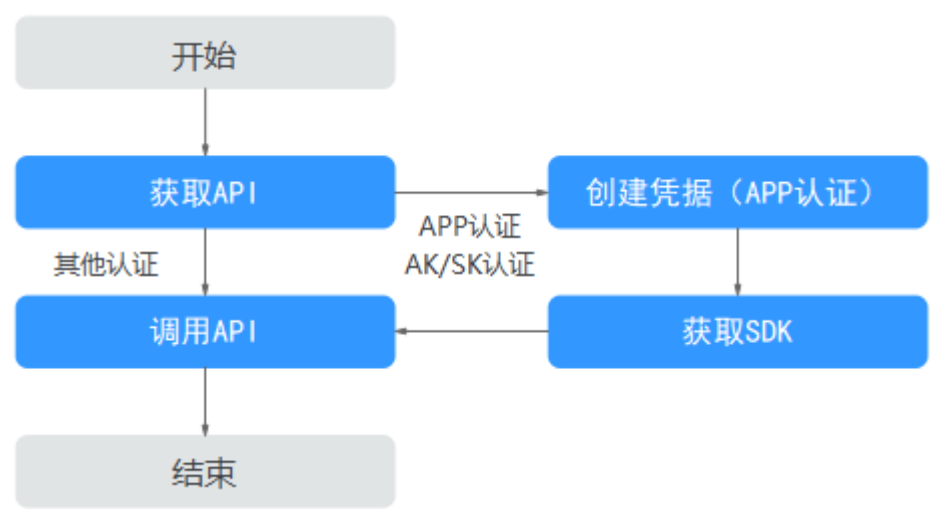

## 1. [获取](#page-145-0)**API**

获取API的请求信息,包括访问域名、请求协议、请求方法、请求路径以及认证方 式等信息。

## 2. [创建凭据](#page-117-0)

使用APP认证的API,需要在API网关中创建一个凭据,以生成凭据ID和密钥对 (Key、Secret)。将创建的凭据绑定API后,使用APP认证调用API。

## 3. [获取](#page-143-0)**SDK**

可通过SDK对AK/SK生成签名,并调用API。

#### 4. [调用](#page-146-0)**API**

通过获取API及API访问地址,调用API。根据API使用认证方式的不同,调用API时 需要进行不同的认证鉴权操作。

# **2 API** 管理

# <span id="page-10-0"></span>**2.1** 创建 **API** 分组

创建API前,需要先创建API分组。API分组相当于API的集合,API提供者以API分组为 单位,管理分组内的所有API。

目前支持以下创建分组方式:

- 直接创建 创建一个简单的分组,不包含API,用户可自行创建API。
- 导入**API**[设计文件](#page-11-0)

从本地导入已有的API文件,同步创建分组。

● 导入CSE微服务

导入微服务引擎(Cloud Service Engine,简称CSE)的微服务,提供API注册开放 CSE服务能力。具体步骤请参见导入**CSE**[微服务。](#page-12-0)

● 导入CCE工作负载

导入云容器引擎(Cloud Container Engine,简称CCE)工作负载,开放CCE服务 能力。具体步骤请参见导入**CCE**[工作负载](#page-13-0)。

## 说明

- 对外开放API时,您需要为API分组绑定自己的独立域名。
- 一个API只能属于某一个API分组。
- API分组创建后,系统为分组自动分配一个内部测试用的调试域名,此调试域名每天最多可 以访问1000次。**您也可以通过关闭"调试域名开关"来关闭调试域名,关闭后将隐藏调试域** 名,且不能通过调试域名调用**API**。
- 实例创建后,有一个DEFAULT分组,可直接通过虚拟私有云地址调用默认分组中的API。

## 前提条件

## [已创建实例](#page-130-0)。

## 直接创建

步骤**1** 进入**API**[网关控制台](https://console.huaweicloud.com/apig2/?#/overview)页面。

<span id="page-11-0"></span>步骤**2** 根据实际业务在左侧导航栏上方选择实例。

步骤**3** 在左侧导航栏选择"API管理 > API分组"。

步骤4 单击"创建API分组 > 直接创建", 在弹框中填写分组信息。

表 **2-1** 分组信息表

| 信息项  | 描述                      |  |
|------|-------------------------|--|
| 分组名称 | API分组名称,用于将API接口进行分组管理。 |  |
| 描述   | 对分组的介绍。                 |  |

步骤**5** 单击"确定",创建完成。

#### **----**结束

## 导入 **API** 设计文件

- 步骤**1** 进入**API**[网关控制台](https://console.huaweicloud.com/apig2/?#/overview)页面。
- 步骤**2** 根据实际业务在左侧导航栏上方选择实例。
- 步骤**3** 在左侧导航栏选择"API管理 > API分组"。
- 步骤**4** 单击"创建API分组 > 导入API设计文件"。
- 步骤5 在弹窗中选择本地路径下的API文件,然后单击"打开"导入文件。
- 步骤**6** 填写导入信息。

#### 表 **2-2** 导入 API

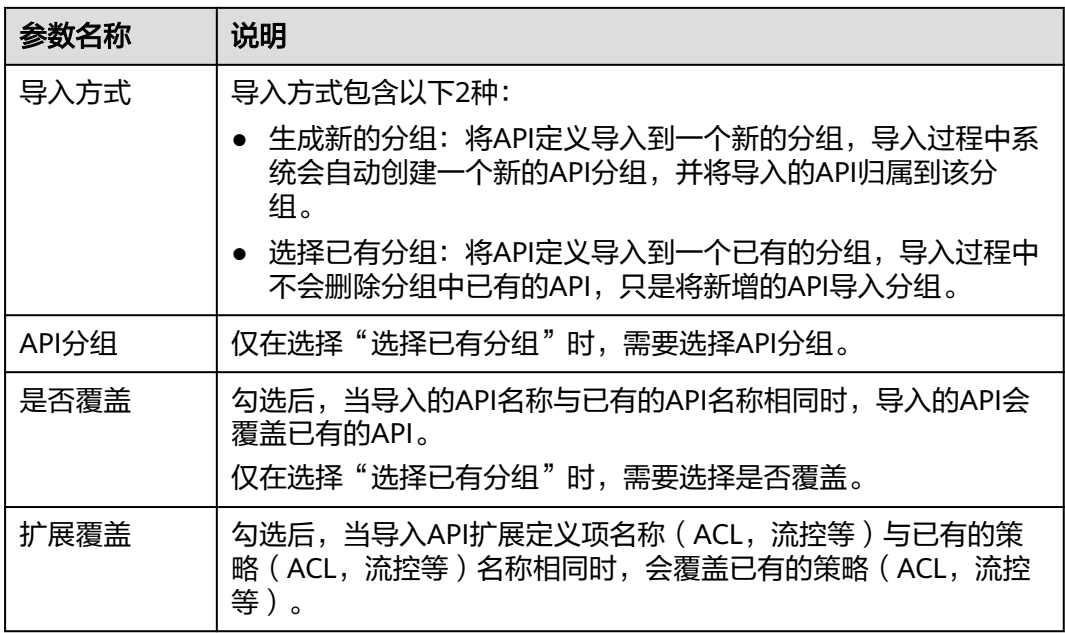

步骤**7** (可选)单击"全局配置(可选)"。

- <span id="page-12-0"></span>1. 安全配置。请参考**[5.2](#page-23-0)**。
- 2. 后端请求配置。请参考[步骤](#page-25-0)**1**。
- 3. 单击"下一步", 支持通过"表单"、"JSON"、"YAML"样式查看配置详 情。
- 4. 确认无误后,单击"提交",完成配置。

步骤**8** 单击"立即导入",在弹窗中选择是否现在发布API到环境。

- 如果选择"现在发布",还需要选择API要发布的环境,将API分组下的所有API发 布到环境上。
- 如果选择"稍后发布",请参考[发布](#page-45-0)**API**。
- 步骤9 单击"确定", 跳转到"API运行"页面, 可查看分组下的API。

**----**结束

## 后续操作

API分组创建成功后,您可以为此分组<mark>绑定域名</mark>,API调用者通过访问独立域名来调用 您开放的API。

## **2.2** 导入 **CSE** 微服务

API网关支持导入微服务引擎(Cloud Service Engine,简称CSE)的微服务,提供API 注册开放CSE服务能力。

说明

- 如果当前实例不支持"导入CSE微服务",请联系客服。
- 目前仅广州友好、贵阳一、上海一、广州、北京四区域支持导入CSE服务。

## 注意事项

- 仅支持导入未开启安全认证的微服务引擎。
- 您需保证当前实例与微服务实例地址网络可达,否则导入后调用API会出现失败场 景。
- 未选择服务契约时,导入后会生成一个请求方法为ANY、请求路径为/且匹配模式 为前缀匹配的API。
- 导入后会生成相应的API以及微服务类型的负载通道,负载通道会监测微服务下所 有在线实例的地址变化,并更新到负载通道中。

## 前提条件

已创建**CSE**[微服务](https://support.huaweicloud.com/usermanual-cse/cse_usermanual_0005.html)。

## 操作步骤

- 步骤**1** 进入**API**[网关控制台](https://console.huaweicloud.com/apig2/?#/overview)页面。
- 步骤**2** 根据实际业务在左侧导航栏上方选择实例。
- 步骤**3** 在左侧导航栏选择"API管理 > API分组"。

#### <span id="page-13-0"></span>步骤**4** 单击"创建API分组 > 导入CSE微服务"。根据下表参数说明,配置信息。微服务引擎 详细介绍请参[考微服务引擎](https://support.huaweicloud.com/productdesc-cse/cse_productdesc_0001.html)**CSE**。

#### 表 **2-3** 配置信息

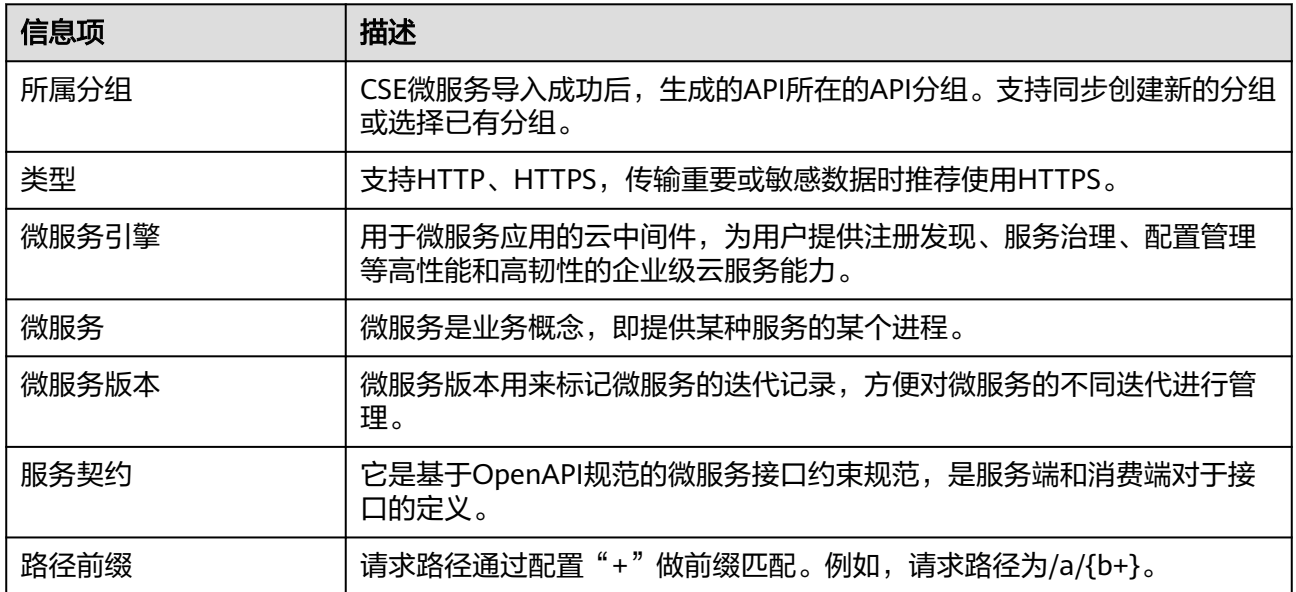

步骤**5** 单击"完成"。

#### **----**结束

# **2.3** 导入 **CCE** 工作负载

API网关支持导入云容器引擎(Cloud Container Engine,简称CCE)工作负载,提供 API注册开放CCE服务能力。

#### 说明

如果当前实例不支持"导入CCE工作负载",请联系客服。

## 注意事项

- 仅支持华为云CCE Turbo集群、VPC网络模型的CCE集群。
- 您需要确保当前实例与CCE集群所属同一个VPC中,或通过其他方式保证两者网络 可达,否则导入后调用API会出现失败场景。
- 选择VPC网络模型的CCE集群时,您需要在实例详情界面的路由配置中添加CCE集 群的容器网段,否则导入后调用API会出现失败场景。
- 导入后会生成相应的API以及微服务类型的负载通道,负载通道会监测工作负载下 所有实例的地址变化,并更新到负载通道中。

## 前提条件

已创建**CCE**[工作负载](https://support.huaweicloud.com/usermanual-cce/cce_10_0047.html)。

## 操作步骤

步骤**1** 进入**API**[网关控制台](https://console.huaweicloud.com/apig2/?#/overview)页面。

步骤**2** 根据实际业务在左侧导航栏上方选择实例。

步骤**3** 在左侧导航栏选择"API管理 > API分组"。

步骤**4** 单击"创建API分组 > 导入CCE工作负载"。根据下表参数说明,配置信息。

## 表 **2-4** 配置信息

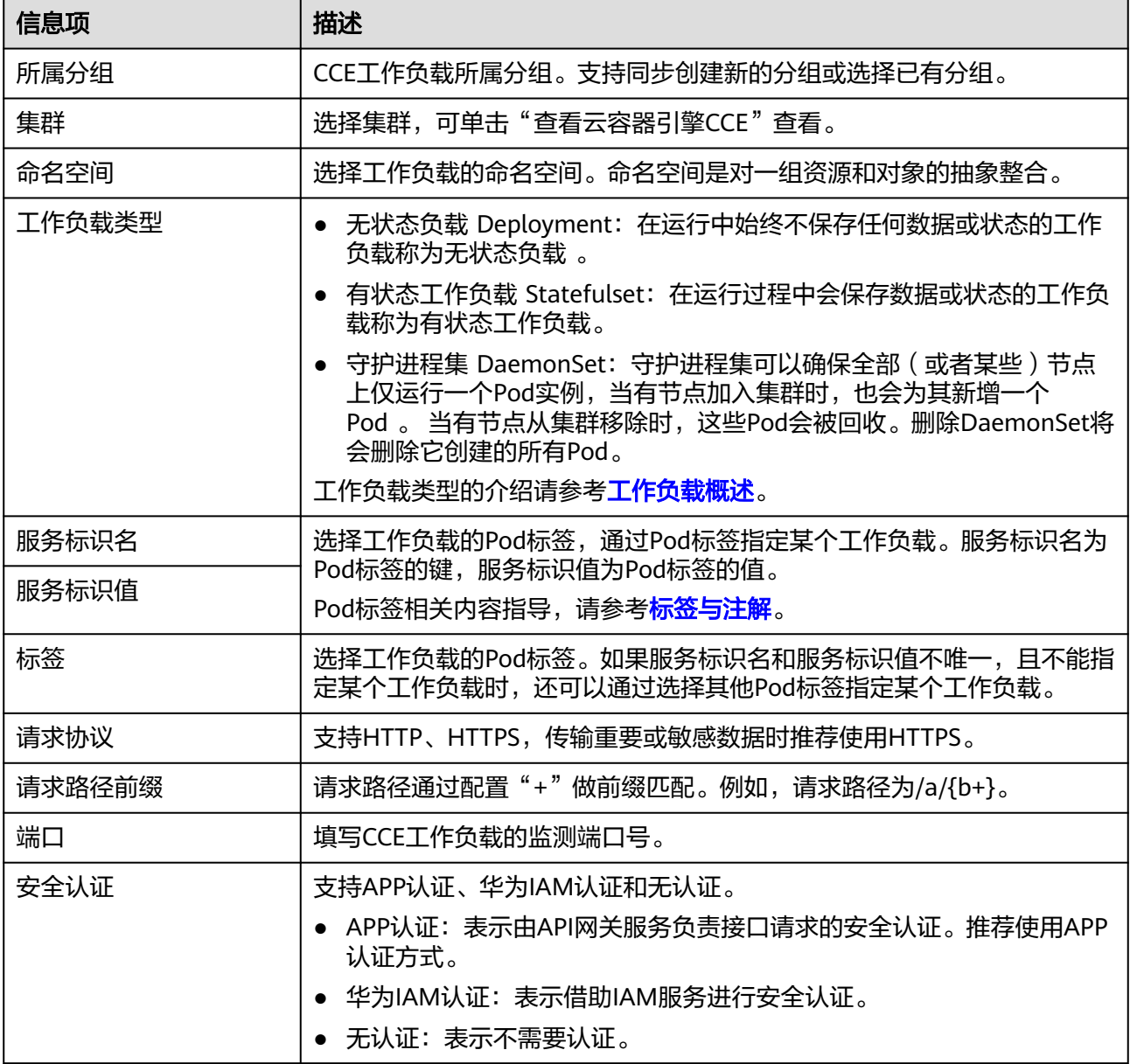

<span id="page-15-0"></span>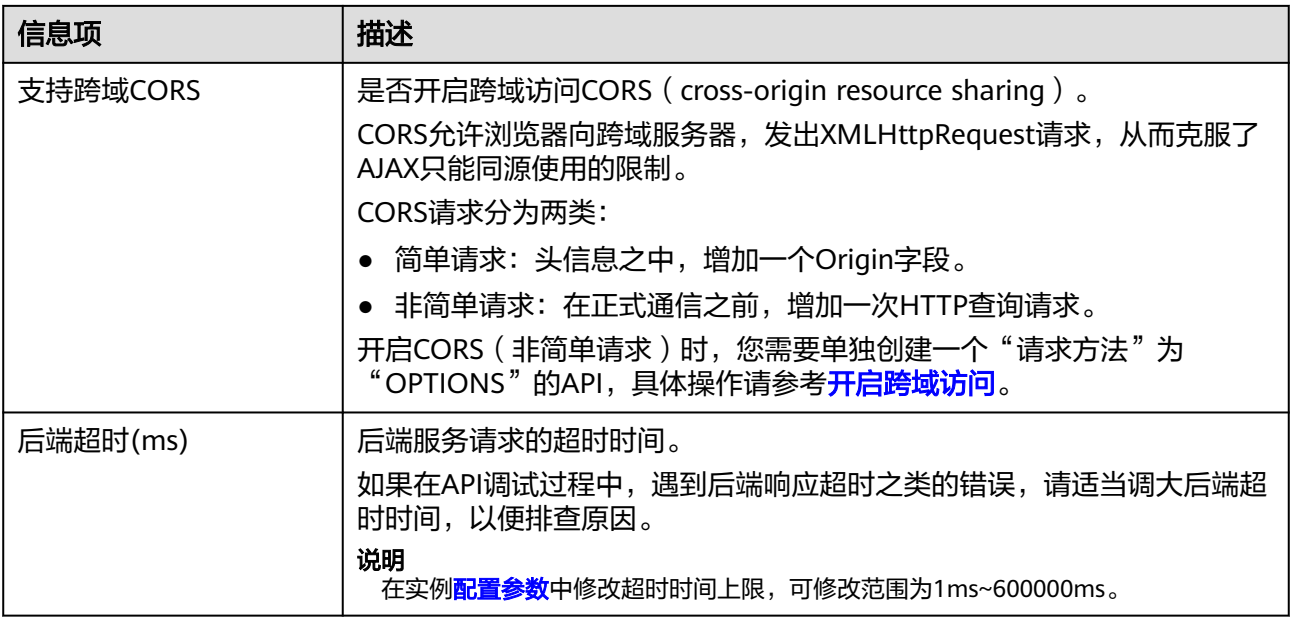

步骤**5** 单击"完成"。

**----**结束

## 相关文档

## 使用专享版**API**[网关开放云容器引擎](https://support.huaweicloud.com/bestpractice-apig/apig-bp-0021.html)**CCE**工作负载

# **2.4** 绑定域名

在开放API前,您需要为API分组绑定独立域名,API调用者通过独立域名访问分组内的 API。您也可以使用系统分配的调试域名访问API分组内的API。

- 调试域名(子域名):API分组创建后,系统为分组自动分配一个内部测试用的调 试域名,此调试域名唯一且不可更改,每天最多可以访问1000次。
- 独立域名:您自定义的域名。最多可以添加5个独立域名,不限访问次数。API调 用者通过访问独立域名来调用您开放的API。

## 说明

- 同一实例下的不同分组不能绑定相同的独立域名。
- 调试域名默认只能在与实例相同VPC内的服务器上解析和访问,如果调试域名要支持公网解 析与访问,请在实例上绑定公网入口弹性IP。
- 当独立域名为泛域名(例如\*.aaa.com)时,用户可以通过泛域名的所有子域名(例如 default.aaa.com, 1.aaa.com)访问所绑定分组下的所有API。

## 前提条件

- 1. 已有独立域名。可通过<mark>域名注册服务</mark>申请新的域名。
- 2. 公网独立域名需要<mark>备案</mark>,未备案的独立域名无法被访问。备案时长需几个工作 日,建议您提前进行备案。
- 3. 已将独立域名A记录解析到实例的[入口地址上](#page-134-0),具体方法请参见增加**A**[类型记录](https://support.huaweicloud.com/usermanual-dns/dns_usermanual_0007.html) [集](https://support.huaweicloud.com/usermanual-dns/dns_usermanual_0007.html)。

4. 如果API分组中的API支持HTTPS请求协议,那么在独立域名中需要添加SSL证书, 请您提前获取SSL证书的内容和密钥,并创建**SSL**[证书。](#page-106-0)

## 操作步骤

- 步骤**1** 进入**API**[网关控制台](https://console.huaweicloud.com/apig2/?#/overview)页面。
- 步骤**2** 根据实际业务在左侧导航栏上方选择实例。
- 步骤**3** 在左侧导航栏选择"API管理 > API分组"。
- 步骤**4** 单击分组名称。
- 步骤**5** 单击"分组信息"页签。
- 步骤**6** 在"域名管理"区域,单击"绑定独立域名",并在弹窗中配置域名信息。

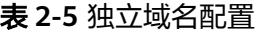

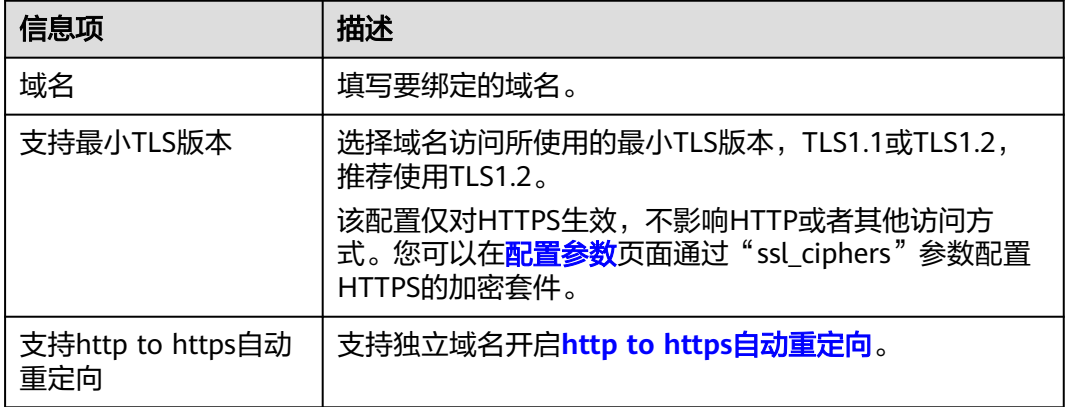

步骤**7** 单击"确定",将独立域名与API分组绑定。

如果不再需要此域名时,在域名所在行,单击"解绑域名"。

- 步骤**8** (可选)如果API分组中的API支持HTTPS请求协议,则需要为独立域名绑定SSL证书。 否则跳过此步骤。
	- 1. 在域名所在行单击"选择SSL证书"。
	- 2. 在选择SSL证书弹窗中勾选要绑定的SSL证书,然后单击"确定",完成SSL证书的 绑定。
		- 如果选择的SSL证书上传过CA证书,可以勾选"开启客户端认证"即开启 HTTPS双向认证。注意,开启/关闭客户端认证会对现有业务有影响,请谨慎 操作。
		- 如果证书列表中无可用的SSL证书,可单击"创建SSL证书",新增SSL证书, 具体操作配置请参考创建**SSL**[证书](#page-106-0)。

**----**结束

## 常见问题

● 绑定域名失败常见原因:未将独立域名CNAME解析到分组的调试域名上或域名重 复。

● 添加SSL证书失败常见原因:生成证书的域名和实际添加证书所用的域名不一致。

## <span id="page-17-0"></span>支持 **http to https** 自动重定向

2022年11月30日之后的版本支持HTTP重定向到HTTPS。

#### 约束限制

由于浏览器限制,非GET或非HEAD方法的重定向可能导致数据丢失,因此API请求方 法限定为GET或HEAD。

#### 开启重定向需满足以下条件:

- **[创建](#page-21-0)API**时,前端配置的请求协议选择"HTTPS"或"HTTP&HTTPS"。
- API所属API分组已绑定独立域名和SSL证书,具体操作请参见上文。

独立域名绑定完成后,在"支持http to https自动重定向"列开启重定向功能。

## 后续操作

绑定独立域名后,您可以开[始创建](#page-21-0)**API**,将API接口配置在API网关中,开放后端能力。

## **2.5** 创建环境变量

API网关提供环境变量功能,通过创建环境变量,实现在不同的环境定义不同的API调 用路径。

环境变量是指在环境上创建可管理的一种变量,该变量固定在环境上。通过创建环境 变量,实现同一个API,在不同环境中调用不同的后端服务。

当创建API时定义了变量标识,则需要在环境中添加变量。例如创建API时定义了变量 名为"Path",在环境1中创建了变量名"Path",变量值"/Stage/test",则API在 发布到环境1时,使用"/Stage/test"代替"Path",API调用者在环境1中调用此API 时,后端服务请求Path为"/Stage/test"。在环境2中创建了变量名"Path",变量值 "/Stage/AA",则API在发布到环境2时,使用"/Stage/AA"代替"Path",API调 用者在环境2中调用此API时,后端服务请求Path为"/Stage/AA"。

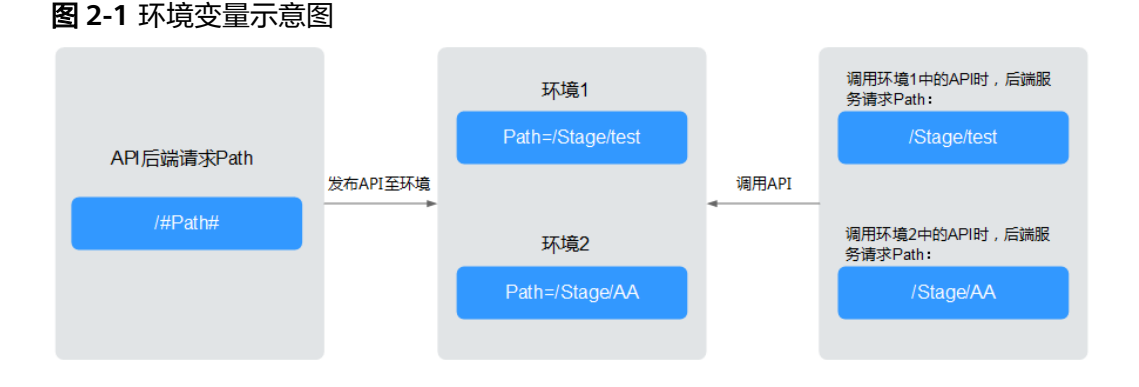

# 操作步骤

步骤**1** 进入**API**[网关控制台](https://console.huaweicloud.com/apig2/?#/overview)页面。

步骤**2** 根据实际业务在左侧导航栏上方选择实例。

<span id="page-18-0"></span>步骤**3** 在左侧导航栏选择"API管理 > API分组"。

- 步骤**4** 单击分组名称。
- 步骤**5** 单击"分组信息"页签。
- 步骤**6** 在"环境变量"区域,选择环境。如果未创建环境,可单击"创建环境"创建。
- 步骤7 单击"添加环境变量",填写变量信息。

#### 须知

在实际发送API请求中,环境变量名称与变量值会明文传递,请勿携带隐私信息。

#### 表 **2-6** 新增变量

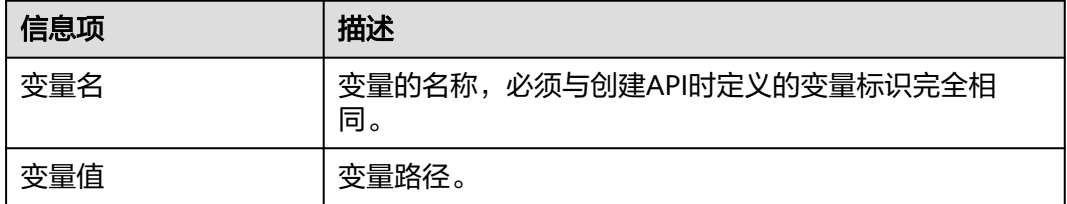

步骤**8** 单击"确定",创建完成。

**----**结束

## 后续操作

创建完环境变量后,您可以将API<mark>发布到环境变量所在的环境上</mark>,以便API调用者调 用。

# **2.6** 新增网关响应

网关响应指API网关未能成功处理API请求,从而产生的错误响应。API网关提供默认的 网关响应(default),如果您需要自定义响应状态码或网关响应内容,可在API分组管 理中新增网关响应,其中响应内容符合JSON格式即可。

例如,"default"网关的响应内容为:

{"error\_code": "\$context.error.code", "error\_msg": "\$context.error.message", "request\_id": "\$context.requestId"}

#### 您可以自定义为:

{"errorcode": "\$context.error.code", "errormsg": "\$context.error.message", "requestid": "\$context.requestId","apiId":"\$context.apiId"}

JSON体的内容可以按需定制,包括增减字段内容。

## 说明

- 每个分组最多可新增4个网关响应。
- 最多支持10个响应头自定义,响应头的key支持数字、英文字母和下划线(1到128位), value可以引用运行时变量(可以引用的变量见**API网关运行时可获取变量**),value不能包 含"[["和"]]"。
- 不论是默认网关响应"default"或是您自定义的网关响应,响应类型范围固定不可修改。您 可以修改每种响应的状态码,以及响应内容。
- 网关响应所定义的错误类型固定且不可修改,具体见<mark>网关错误响应类型说明</mark> 。
- 响应内容支持调用API网关运行时变量(\$context变量),具体见**API**[网关运行时可获取变](#page-20-0) [量。](#page-20-0)

## 操作步骤

- 步骤**1** 进入**API**[网关控制台](https://console.huaweicloud.com/apig2/?#/overview)页面。
- 步骤**2** 根据实际业务在左侧导航栏上方选择实例。
- 步骤**3** 在左侧导航栏选择"API管理 > API分组"。
- 步骤**4** 单击分组名称。
- 步骤**5** 单击"分组信息"页签。
- 步骤**6** 在"网关响应"区域,您可以新增或编辑网关响应。

如果修改完默认网关响应后,需要恢复默认配置,单击"恢复默认配置"即可。

**----**结束

## 网关错误响应类型说明

API网关提供的错误响应类型见下表,其中响应状态码可以按实际需要做自定义修改。

表 **2-7** API 网关的错误响应类型

| 错误说明            | 默认的响<br>应状态码 | 详细说明                            |
|-----------------|--------------|---------------------------------|
| 拒绝访问            | 403          | 拒绝访问,如触发配置的访问控制策略、或异常<br>攻击检测拦截 |
| 自定义认证配置错<br>误   | 500          | 自定义认证方异常,通信失败、返回异常响应等<br>错误     |
| 自定义认证失败         | 500          | 自定义认证方返回认证失败                    |
| 自定义认证身份来<br>源错误 | 401          | 前端自定义认证的身份来源信息缺失或不合法错<br>误      |
| 第三方认证配置错<br>误   | 500          | 第三方认证方异常,通信失败、返回异常响应等<br>错误     |
| 第三方认证失败         | 401          | 第三方认证方返回认证失败                    |

<span id="page-20-0"></span>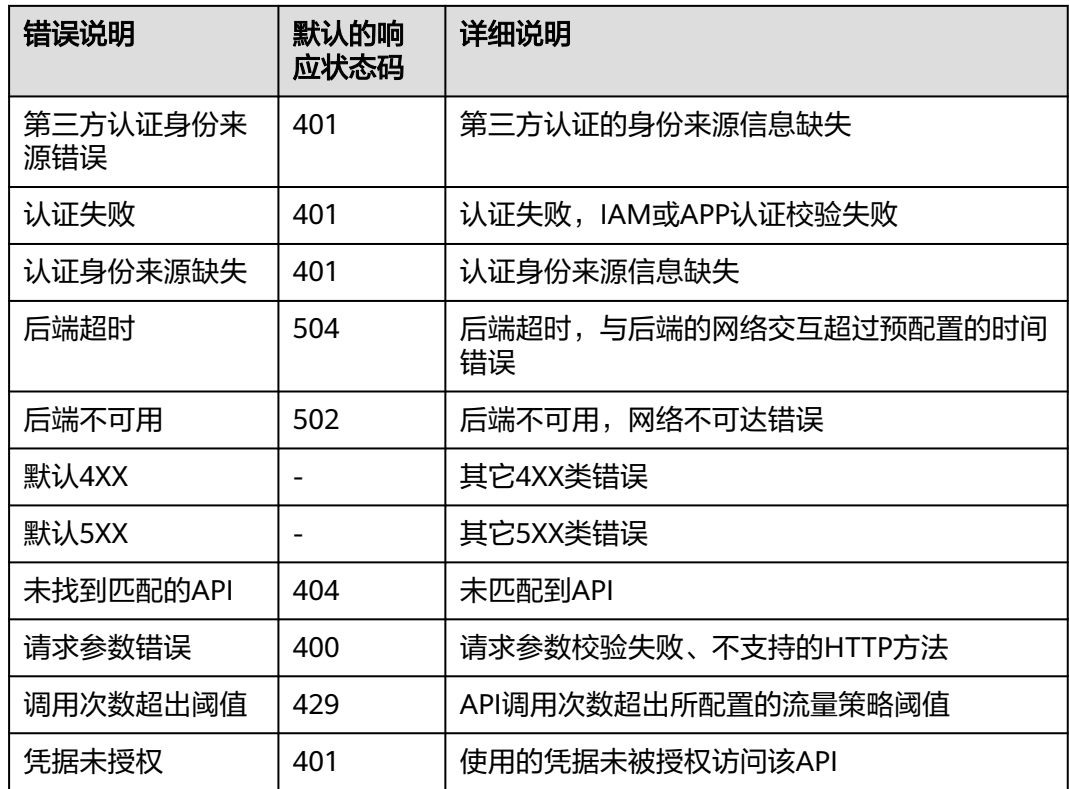

# **API** 网关运行时可获取变量

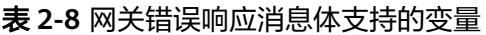

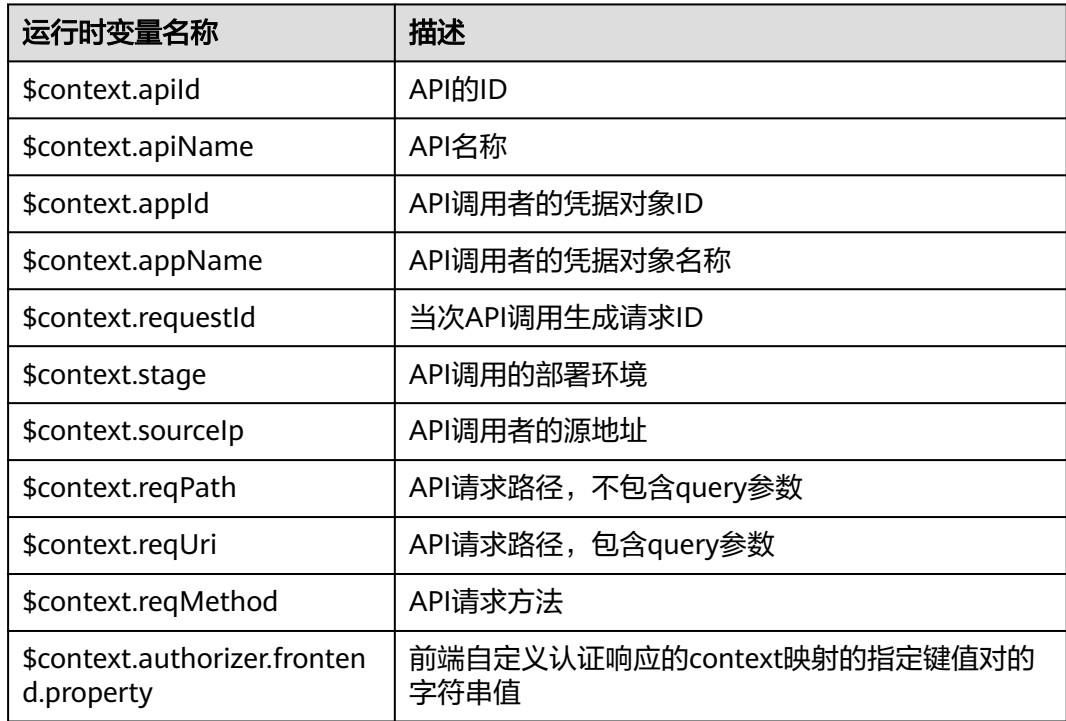

<span id="page-21-0"></span>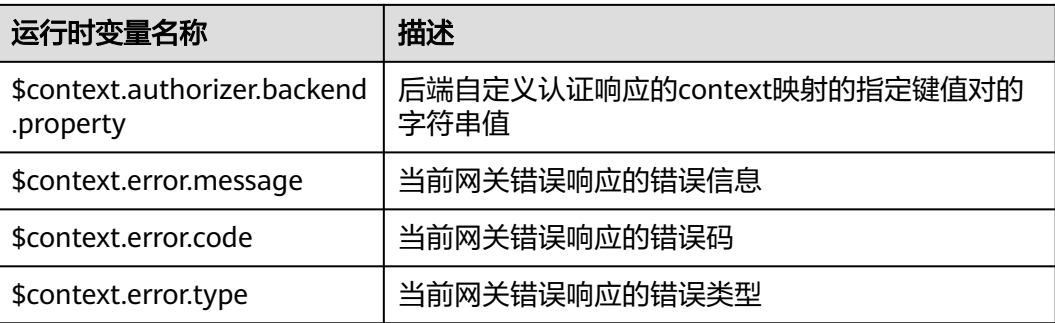

# **2.7** 创建 **API**

API提供者把API接口配置在API网关中,开放后端能力。创建API分以下步骤:

- 前端配置 支持配置前端定义、安全配置和请求参数。
- [后端配置](#page-25-0) 支持配置默认后端、策略后端和返回结果。
- [\(可选\)为](#page-34-0)**API**添加策略 支持配置传统策略和插件策略。

## 说明

API网关服务基于REST的API架构,API的开放和调用需要遵循RESTful相关规范。

## 前提条件

- 已创建API分组。如果未创建API分组,[请创建](#page-10-0)**API**分组。
- 如果后端服务需要使用负载通道, 请<mark>创建负载通道</mark>。
- 如果需要使用自定义认证方式进行API的安全认证,请<mark>[创建自定义认证](#page-104-0)</mark>。

## 前端配置

- 步骤**1** 进入**API**[网关控制台](https://console.huaweicloud.com/apig2/?#/overview)页面。
- 步骤**2** 根据实际业务在左侧导航栏上方选择实例。
- 步骤**3** 在左侧导航栏选择"API管理 > API分组"。
- 步骤**4** 单击分组名称。
- 步骤**5** 在"API运行"页面,单击"创建API > 创建API"。
	- 1. 根据下表参数信息,配置前端定义。

说明

创建API时,当API所属分组、请求方法、请求路径、匹配模式都重复时,API无法创建成 功。

## 表 **2-9** 前端定义

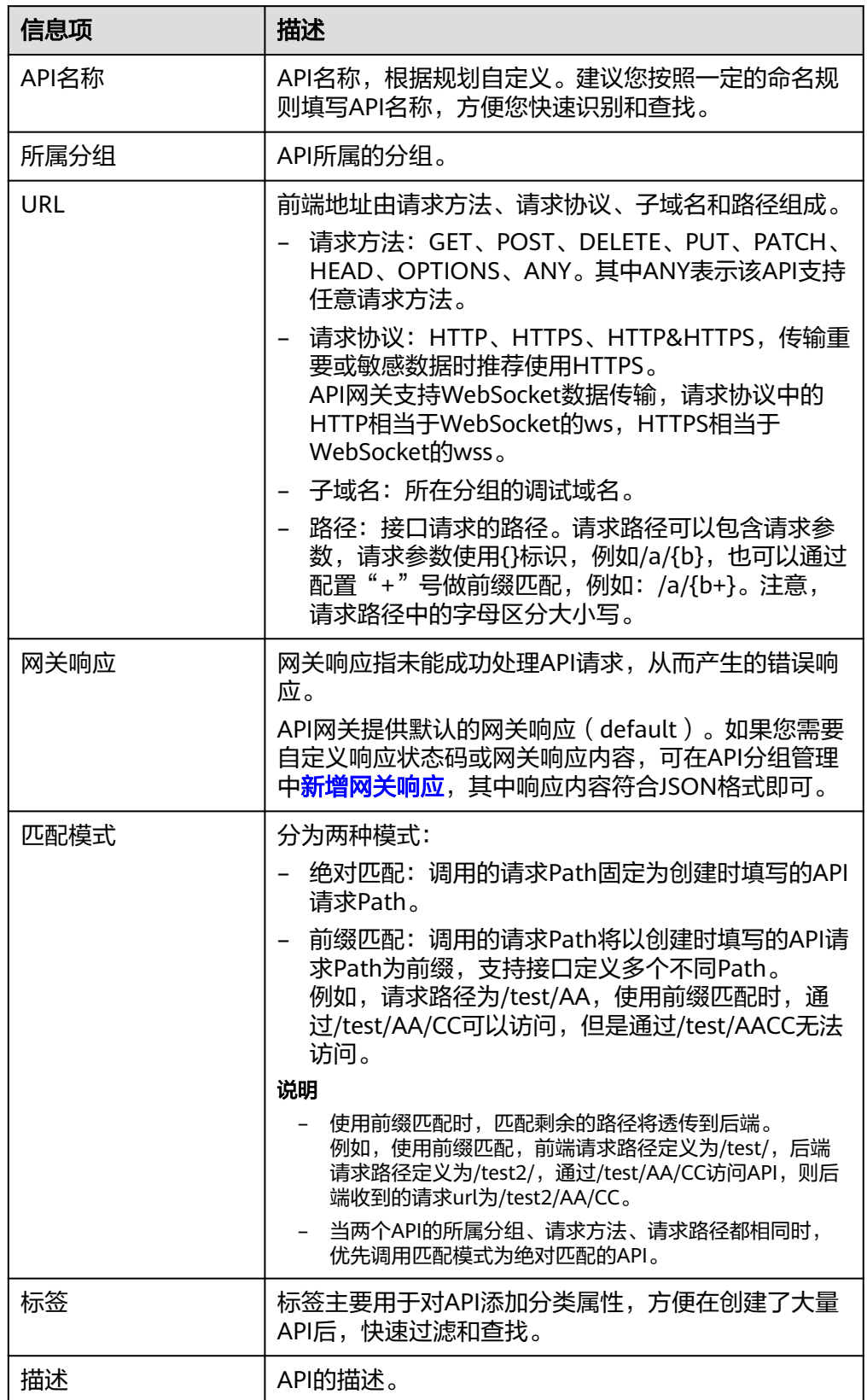

<span id="page-23-0"></span>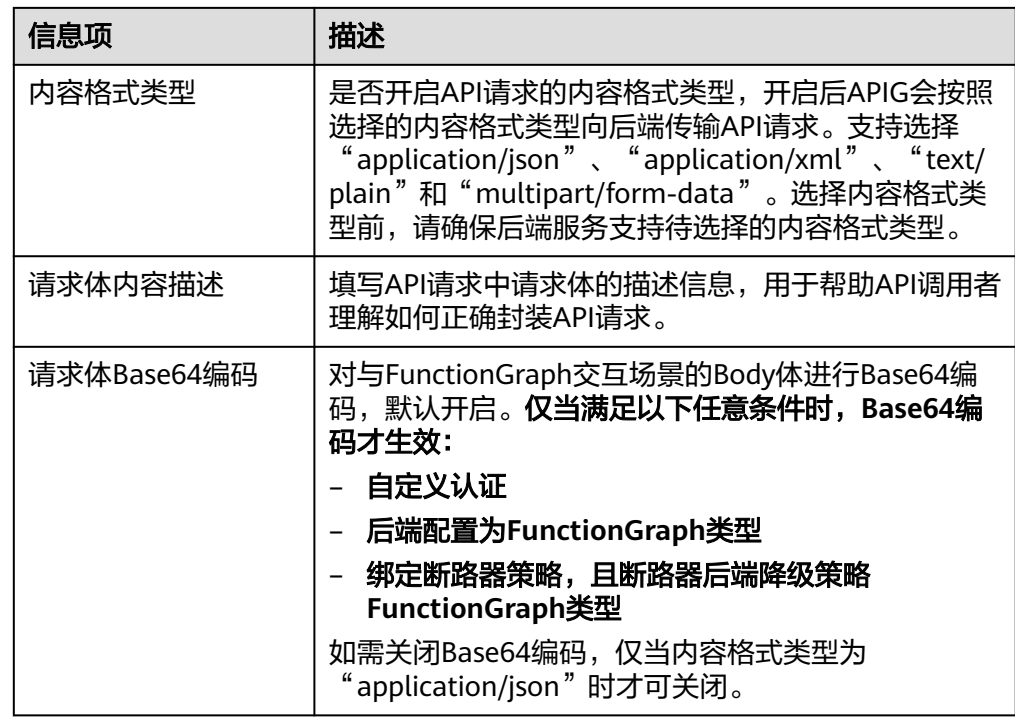

2. 根据下表参数信息,配置安全配置。

## 表 **2-10** 安全配置

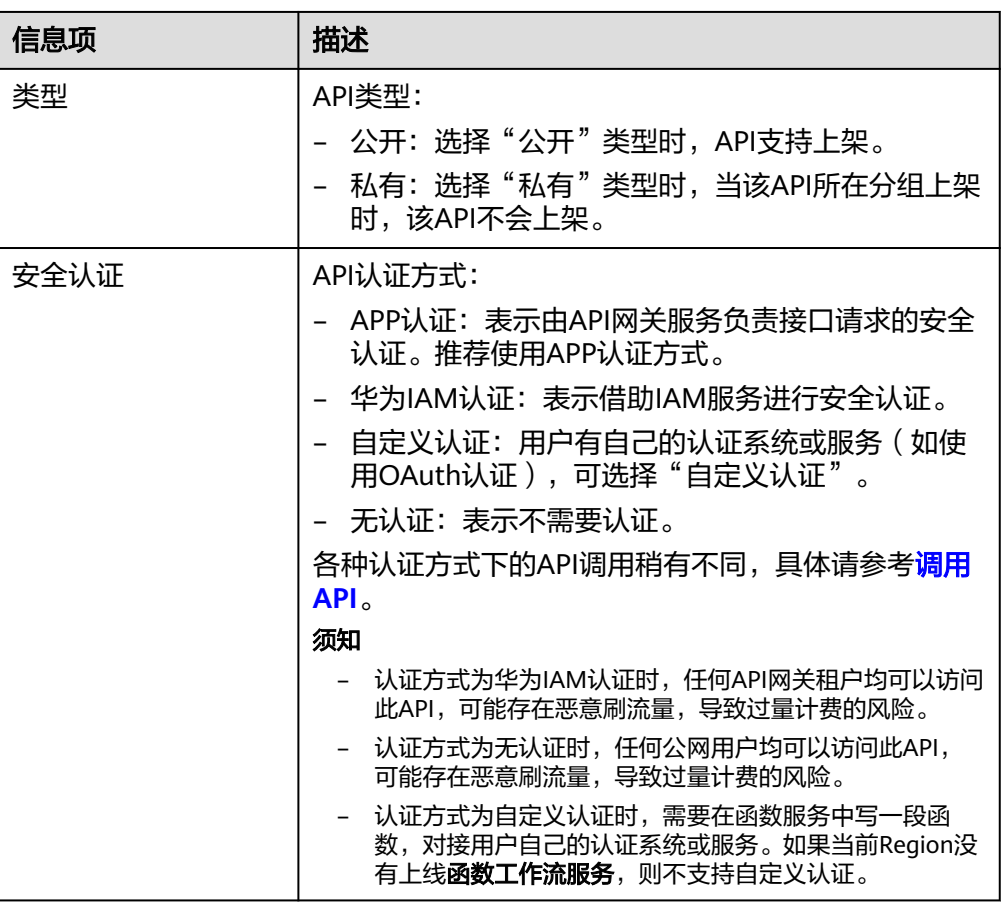

<span id="page-24-0"></span>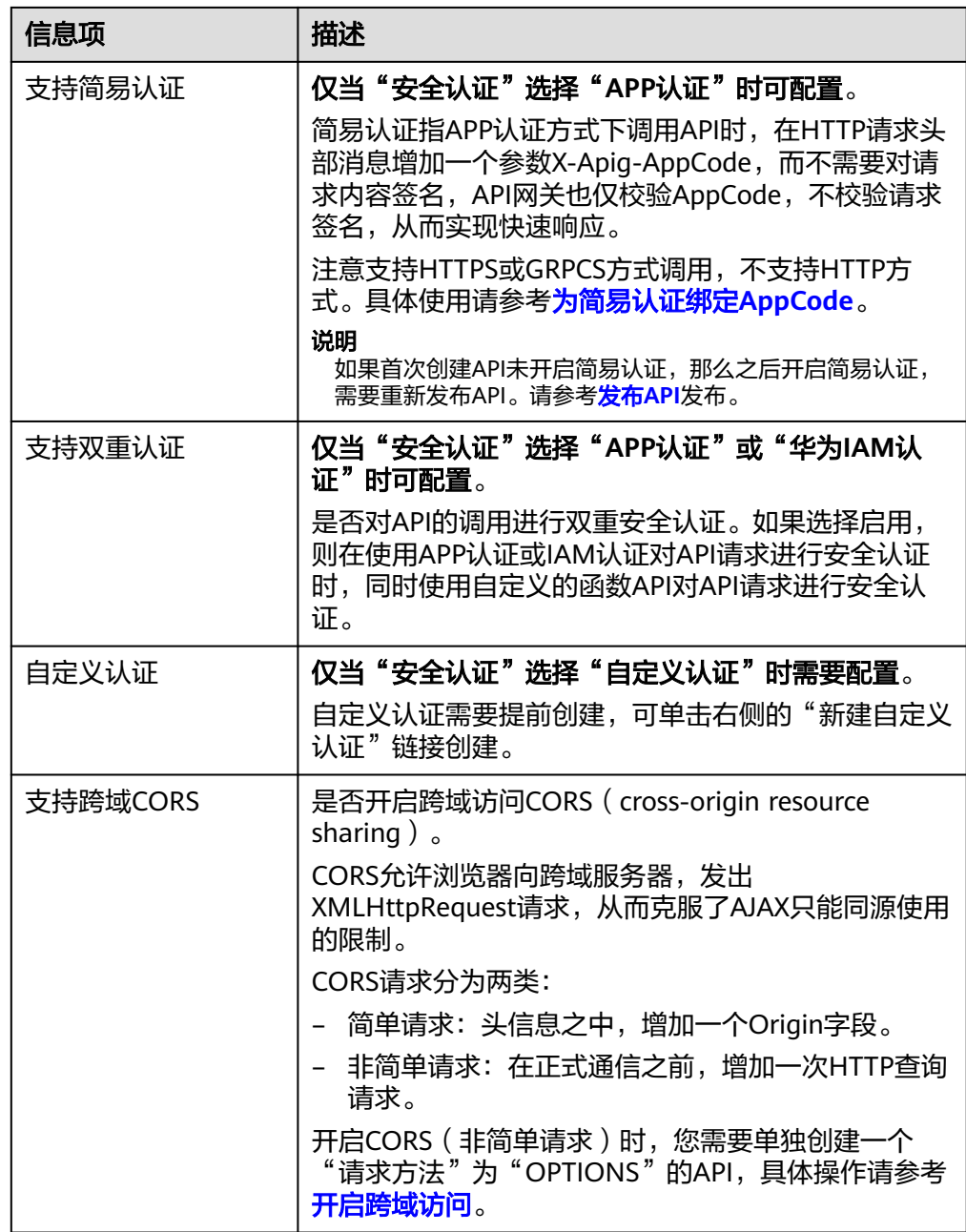

3. (可选)根据实际需要定义API的请求参数,请求参数定义见下表。

## <span id="page-25-0"></span>表 **2-11** 请求参数

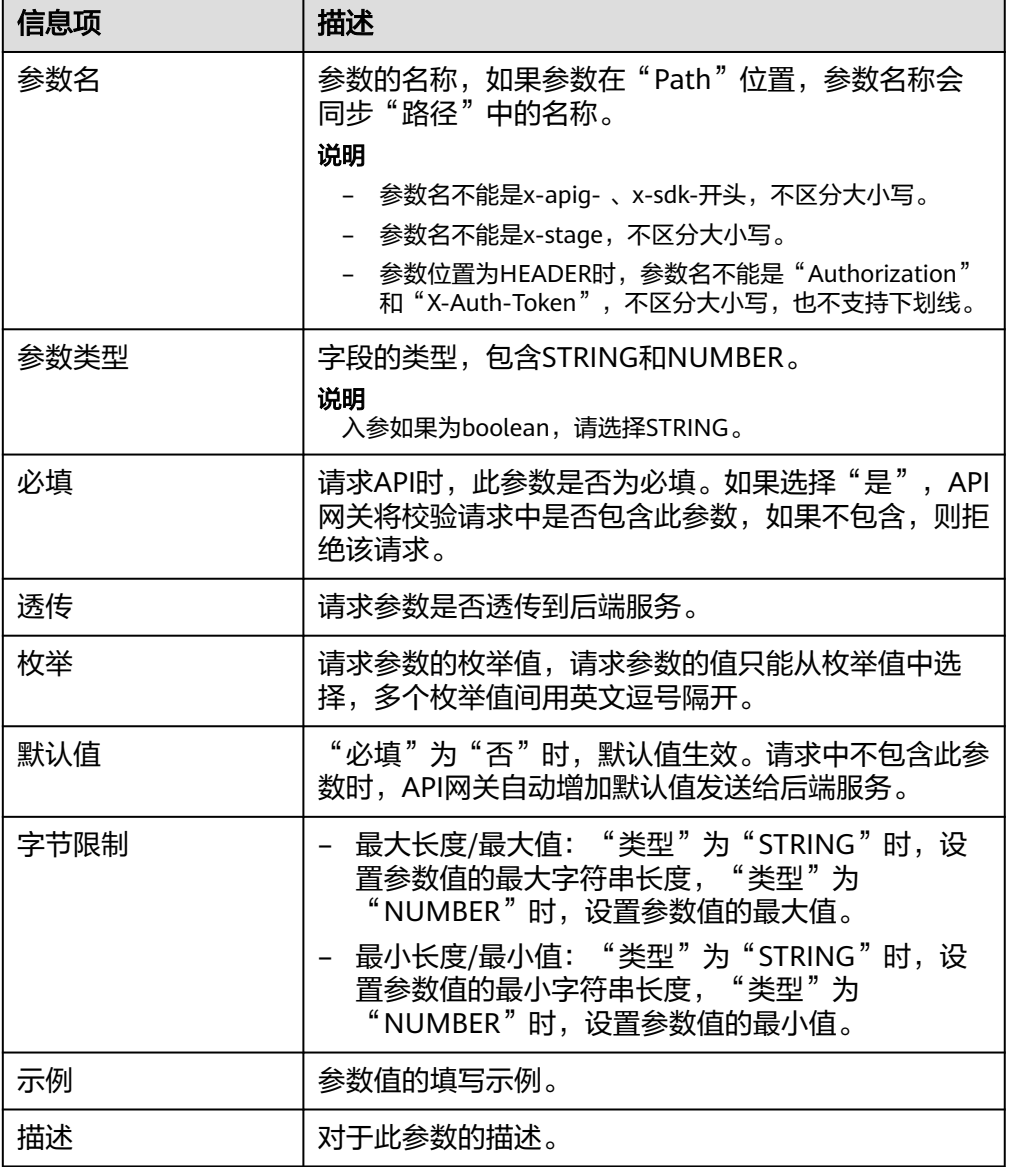

步骤6 单击"下一步",进入后端配置。

## **----**结束

## 后端配置

支持定义多个策略后端,即满足一定条件后转发给指定的API后端服务,用以满足不同 的调用场景。例如为了区分普通调用与特殊调用,可以定义一个"策略后端",通过 调用方的源IP地址,为特殊调用方分配专用的后端服务。

除了定义一个默认的API后端服务,一个API共可以定义5个策略后端。

#### 步骤**1** 定义默认后端。

添加策略后端前必须定义一个默认后端,当不满足任何一个策略后端的API请求,都将 转发到默认的API后端。

<span id="page-26-0"></span>在"后端配置"页面,选择API后端服务类型。

后端服务类型有HTTP&HTTPS、FunctionGraph和Mock,具体参数描述见表**2-12**、[表](#page-28-0) **[2-13](#page-28-0)**、表**[2-14](#page-29-0)**。

## 说明

- FunctionGraph依赖于函数工作流服务FunctionGraph,如果当前环境中未部署 FunctionGraph服务,则后端服务类型FunctionGraph不可用。
- 在后端服务还不具备的场景下,可以使用Mock模式,将预期结果固定返回给API调用方,方 便调用方进行调试验证。

## 表 **2-12** HTTP&HTTPS 类型定义后端服务

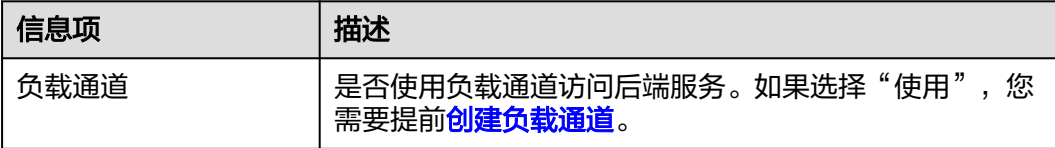

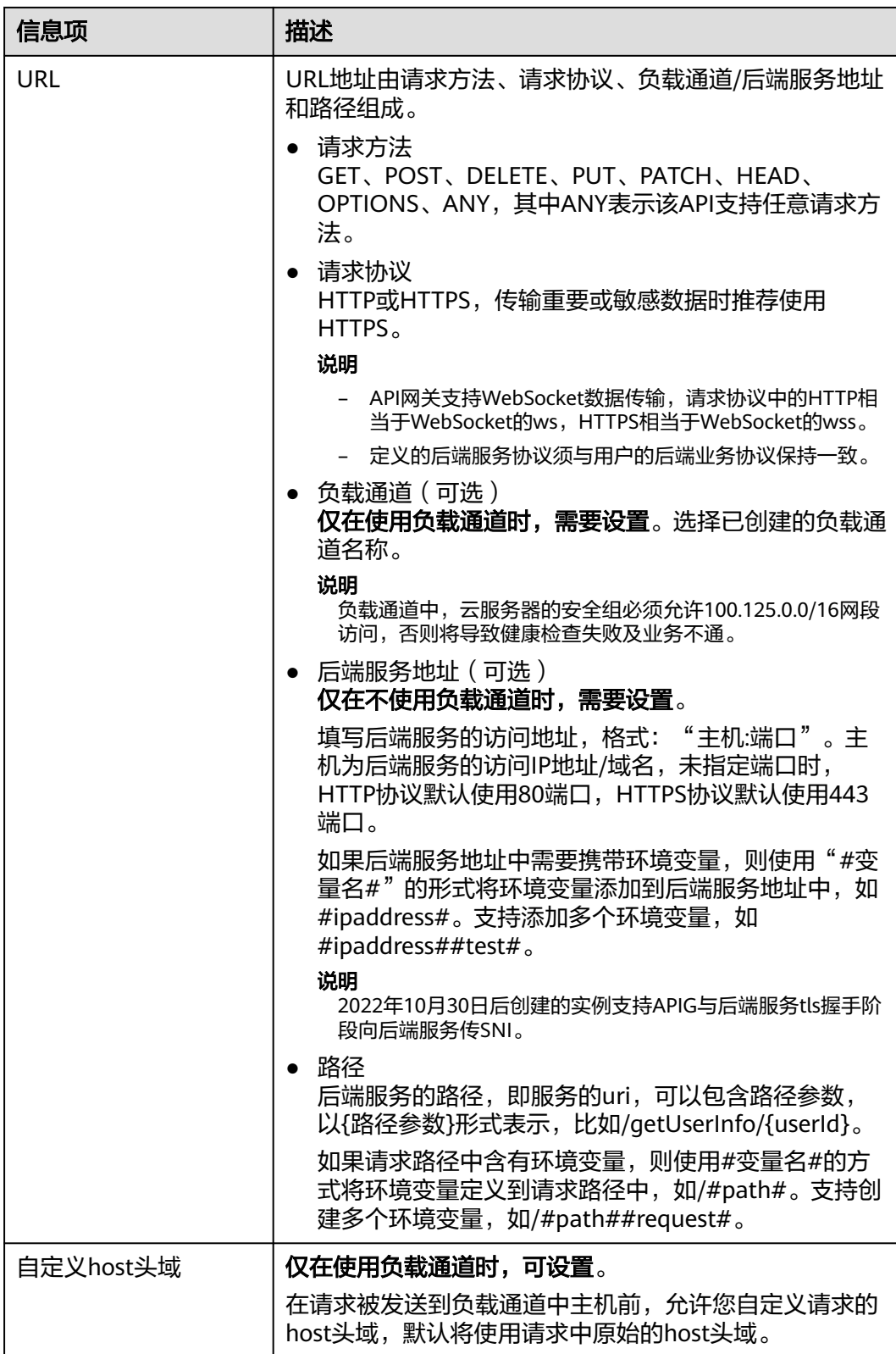

<span id="page-28-0"></span>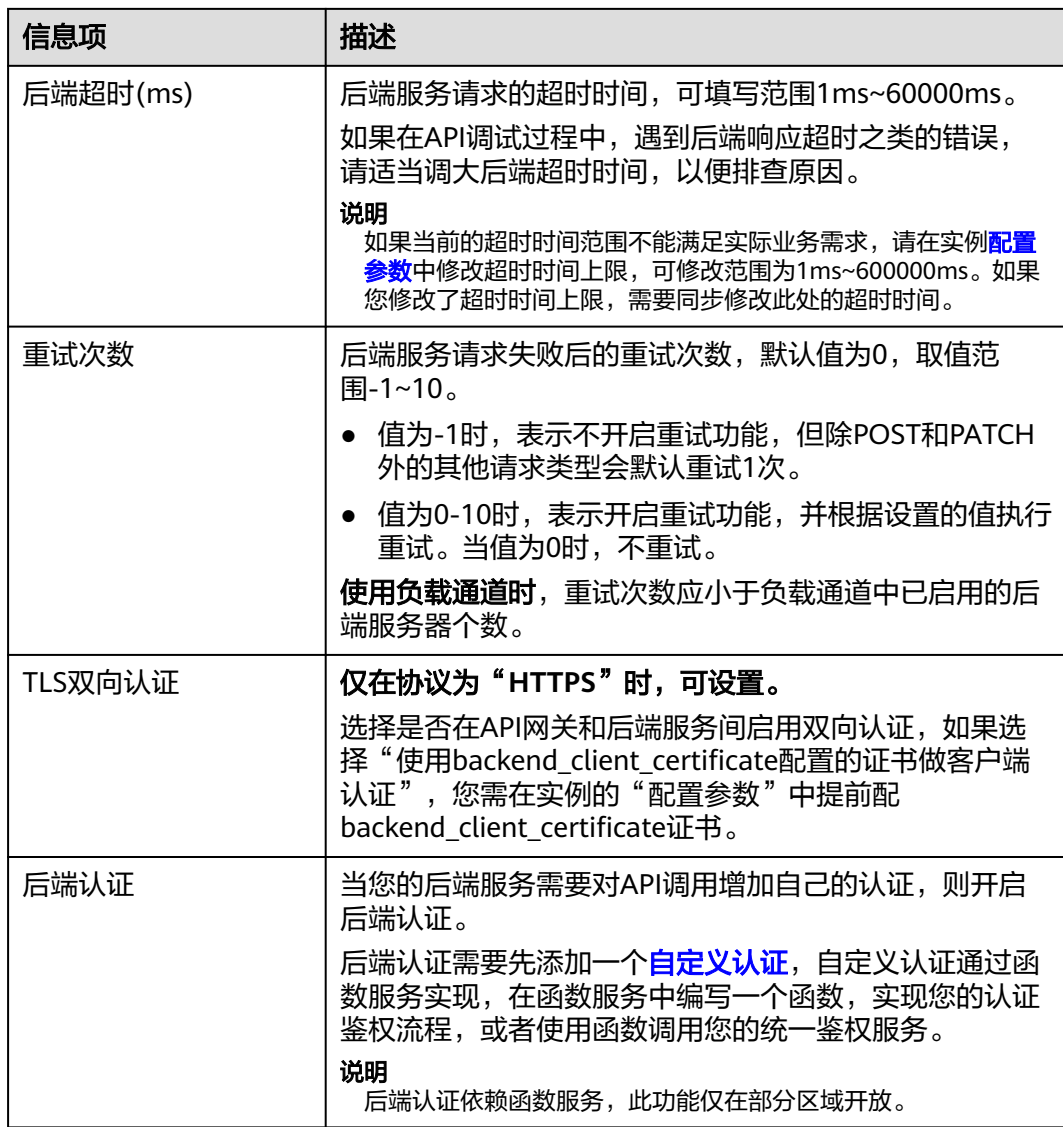

## 表 **2-13** FunctionGraph 类型定义后端服务

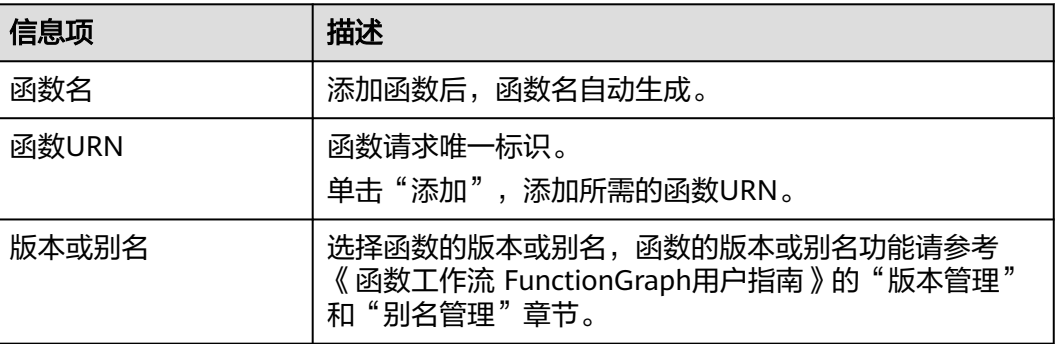

<span id="page-29-0"></span>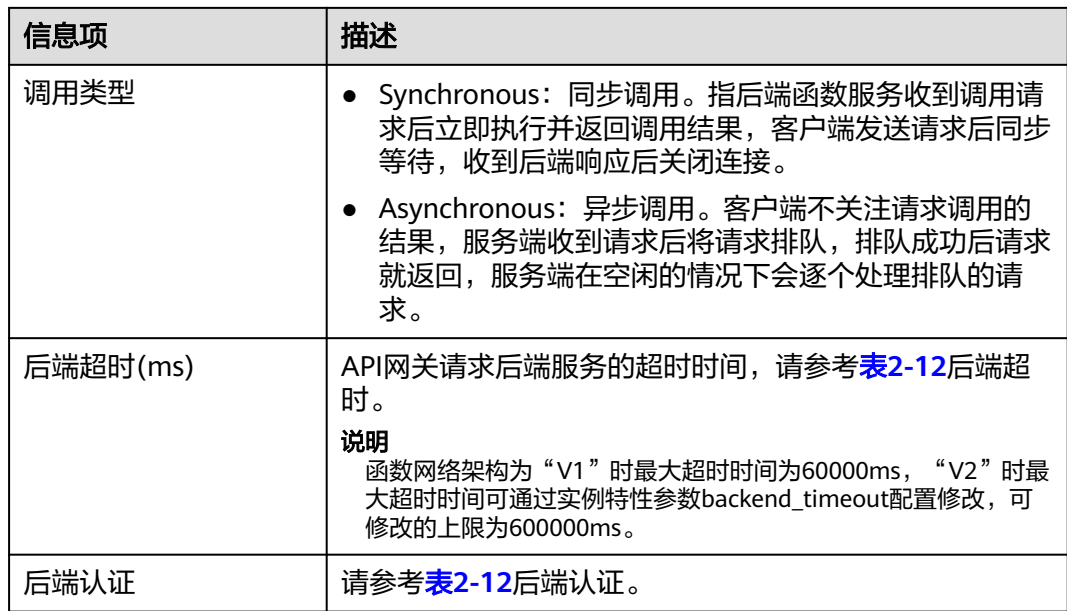

#### 表 **2-14** Mock 类型定义后端服务

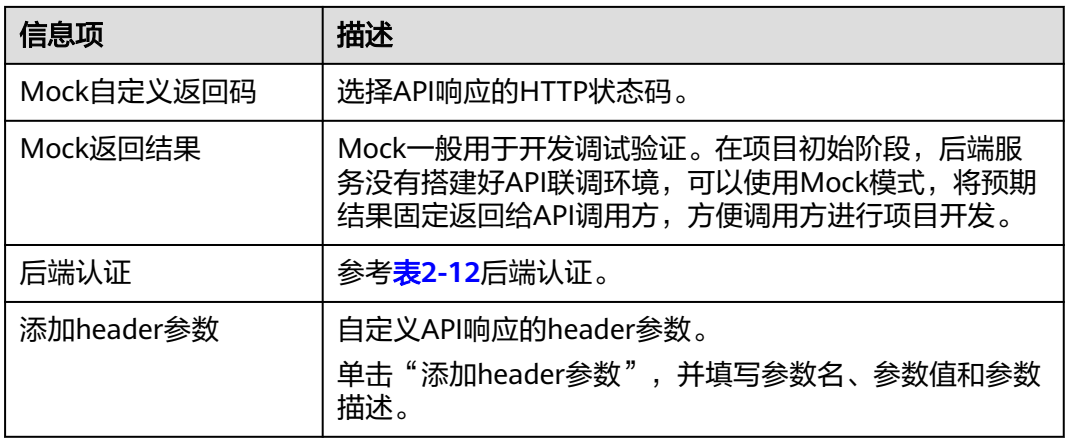

## 说明

- 在URL中配置了变量标识后,在API调试页面将无法调试。
- 如果在URL中设置变量,那么必须在待发布环境上配置变量名和变量值,否则变量无法赋 值,API将无法正常调用。
- 变量名严格区分大小写。
- 步骤**2** (可选)配置默认后端的后端服务参数,将调用API时传入的请求参数映射到后端服务 请求的对应位置。如果**[5.3](#page-24-0)**中未定义请求参数,可直接跳过此步骤。
	- 1. 在"后端服务参数"下,可通过以下任意一种方法添加后端服务参数。
		- 单击"导入入参定义",把所有已定义的API请求参数添加到后端服务参数。
		- 单击"添加后端参数映射",按需逐个添加后端服务参数。
	- 2. 根据后端服务实际的参数名称和参数位置修改映射关系,如<mark>图[2-2](#page-30-0)</mark>所示。

#### <span id="page-30-0"></span>图 **2-2** 配置后端服务参数

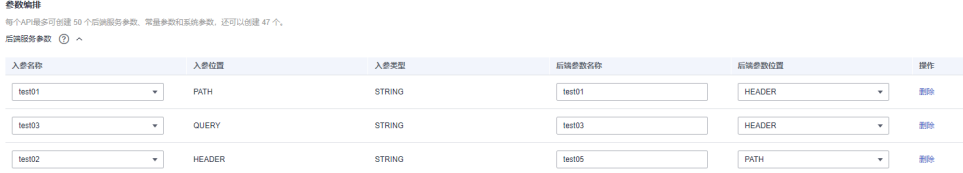

- a. 后端参数在"PATH"位置,那么参数名称需要和"路径"中的名称相同。
- b. 调用API的请求参数名称、位置可以与后端参数名称、位置不同。

#### 说明

- 参数名不能是x-apig- 、x-sdk-开头,不区分大小写。
- 参数名不能是x-stage,不区分大小写。
- 参数位置为HEADER时,参数名不区分大小写,也不支持下划线开头。
- c. 如上图,test01和test03在调用API时分别配置于PATH和QUERY位置,后端 服务通过映射,将在HEADER位置接收test01和test03的值。test02在调用API 时配置于HEADER位置,后端服务通过映射,将在PATH位置以参数名test05 来接收test02的值。

假设test01为aaa, test02为bbb, test03为ccc。

API调用请求:

curl -ik -H 'test02:bbb' -X GET https://example.com/v1.0/aaa?test03=ccc

后端服务请求:

curl -ik -H 'test01:aaa' -H 'test03:ccc' -X GET https://example.com/v1.0/bbb

步骤**3** (可选)配置默认后端的常量参数。如果后端服务需要接收固定的常量信息,可以通 过设置常量参数来实现。API网关向后端服务发送请求时,将常量参数添加到请求的指 定位置,然后将请求发送给后端服务。

在"常量参数"下,单击"添加常量参数",添加后端服务请求的常量参数。

#### 须知

常量参数会明文展示,为防止信息泄露,请谨慎配置。

#### 表 **2-15** 常量参数配置

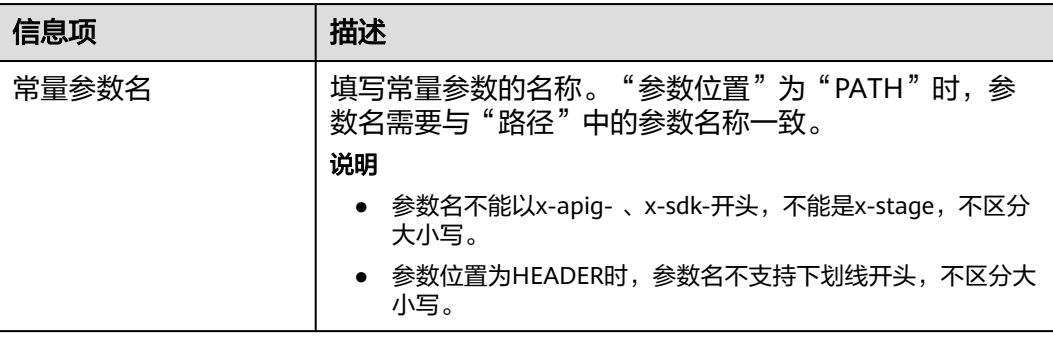

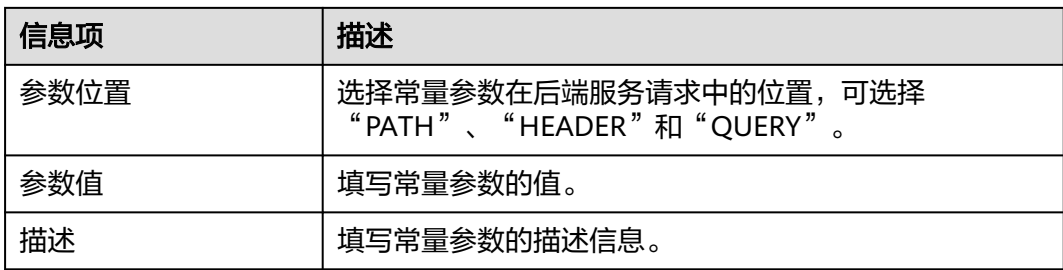

## 说明

- API网关将包含常量参数的请求发送给后端服务前,会对特殊参数值进行百分号编码,请确 保后端服务支持百分号编码。例如,参数值[api],在百分号编码后变为%5Bapi%5D。
- 对于PATH位置的参数值,API网关会对如下字符进行百分号编码: ASCII码为0到31的字 符、?、>、<、/、%、#、"、[、\、]、^、`、{、|、}、空白符、ASCII码为127到255的字 符。
- 对于QUERY位置的参数值,API网关会对如下字符进行百分号编码:ASCII码为0到31的字 符、>、=、<、+、&、%、#、"、[、\、]、^、`、{、|、}、空白符、ASCII码为127到255的 字符。
- 步骤**4** (可选)配置默认后端的系统参数。如果后端服务需要接收系统运行时产生的参数信 息,如网关内置参数、前端认证参数和后端认证参数等,可以通过设置系统参数来实 现。API网关向后端服务发送请求时,将系统参数添加到请求的指定位置,然后将请求 发送给后端服务。
	- 1. 在"系统参数"下,单击"添加系统参数",添加后端服务请求的系统参数。

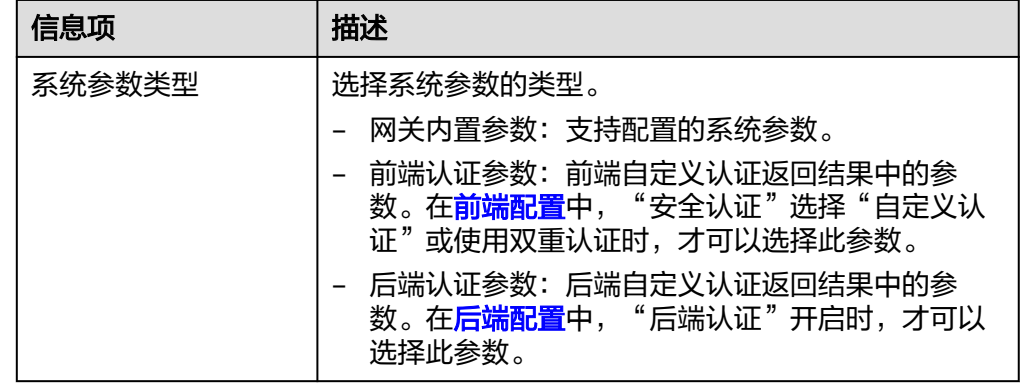

#### 表 **2-16** 系统参数配置

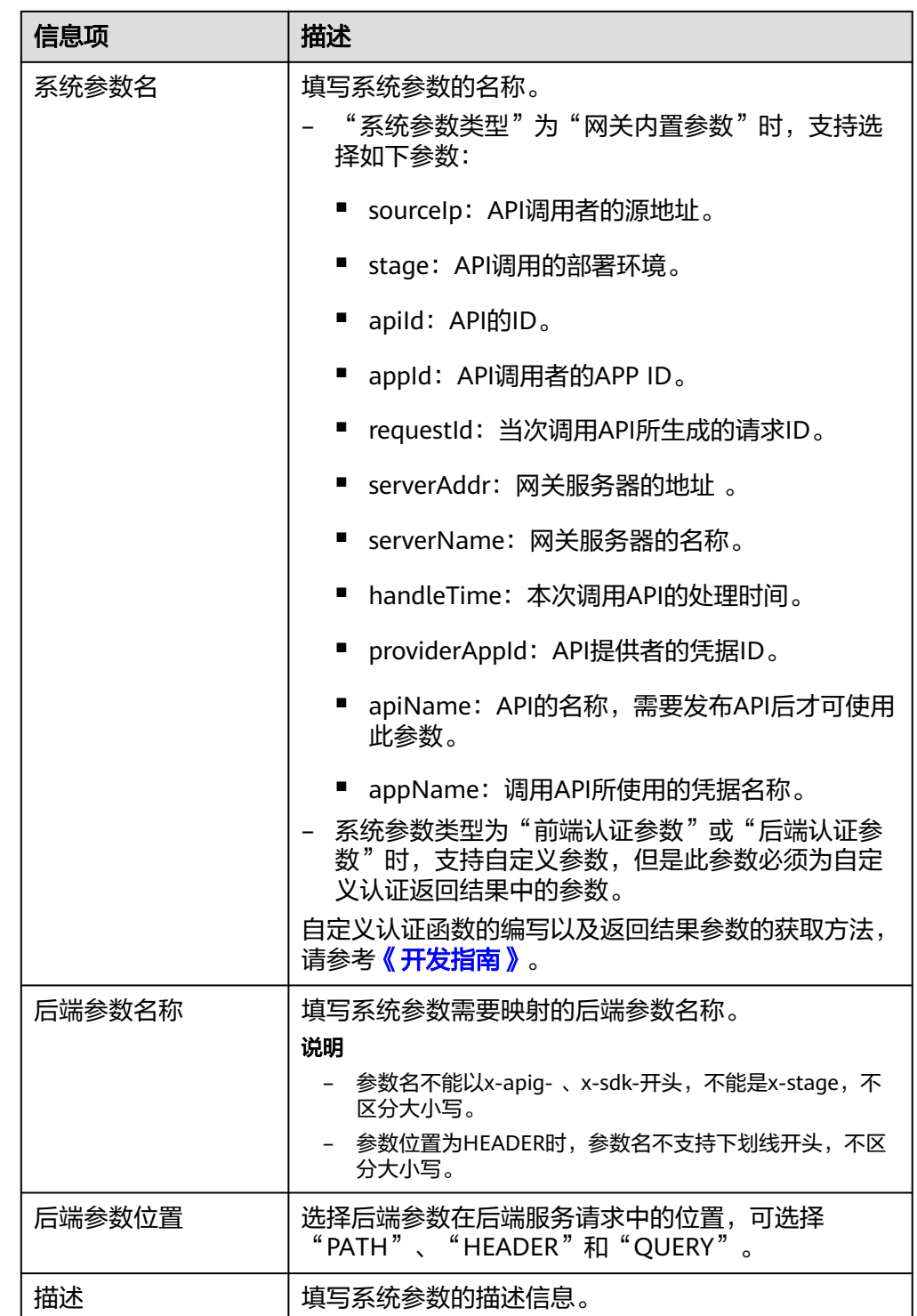

步骤**5** (可选)添加策略后端。

添加多个后端策略后,通过不同的策略条件,请求被转发到不同的后端服务中。

- 1. 单击<sup> $\bigoplus$ </sup>添加策略后端。
- 2. 后端策略增加的参数,具体如表**[2-17](#page-33-0)**所示,其他参数说明参考表**[2-12](#page-26-0)**、表**[2-13](#page-28-0)**和 表**[2-14](#page-29-0)**。

## <span id="page-33-0"></span>表 **2-17** 后端策略参数

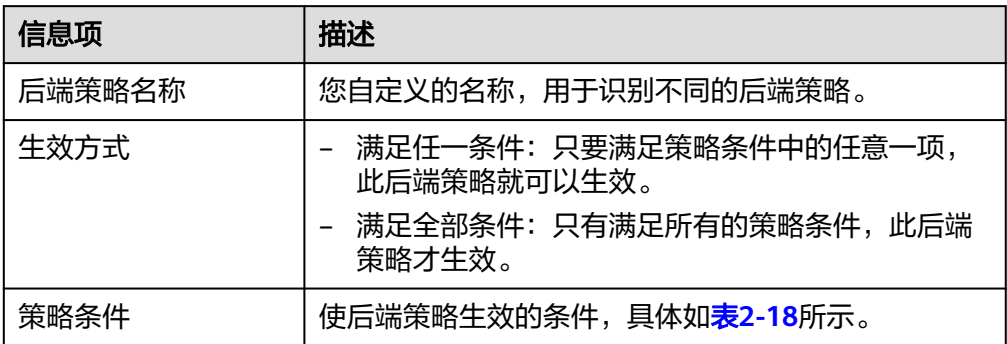

## 表 **2-18** 策略条件

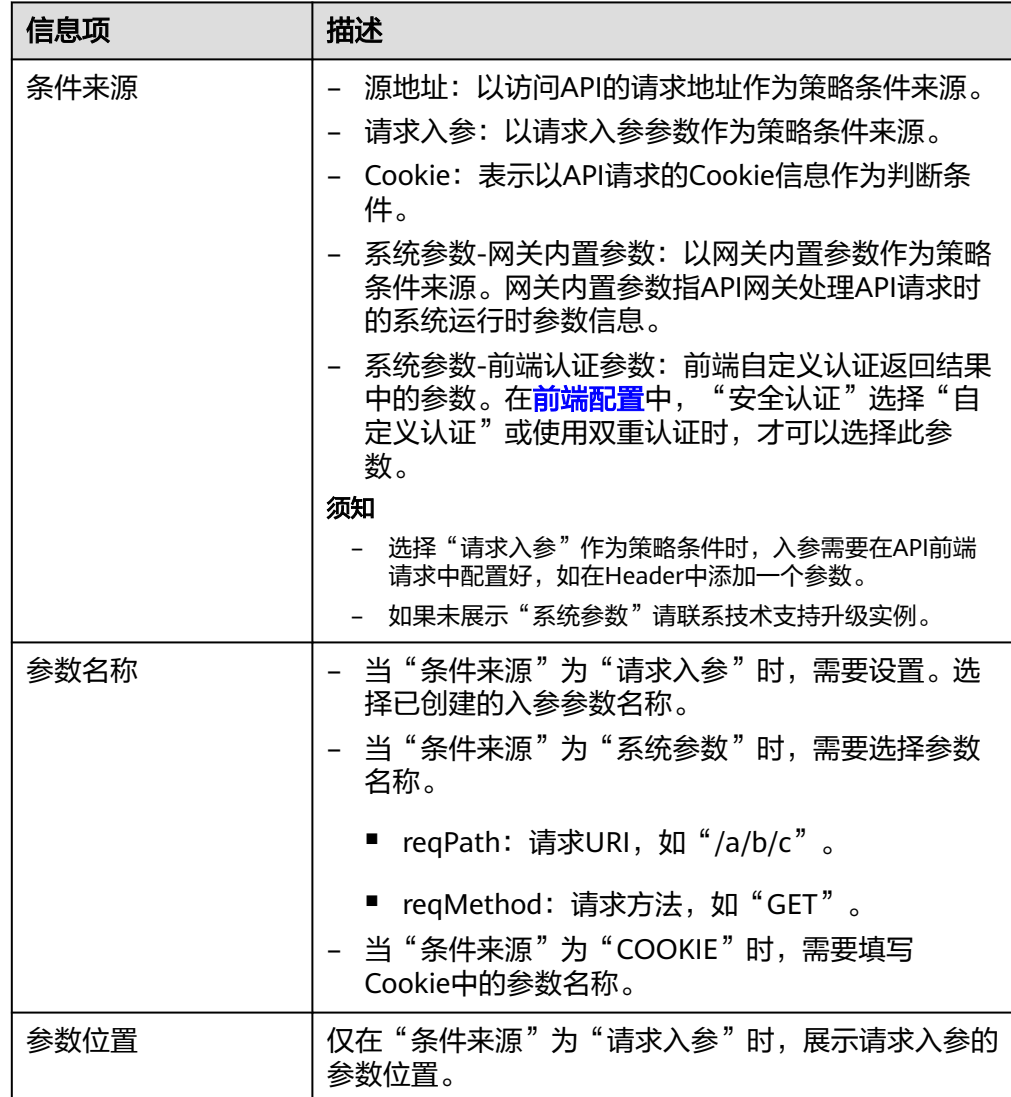

<span id="page-34-0"></span>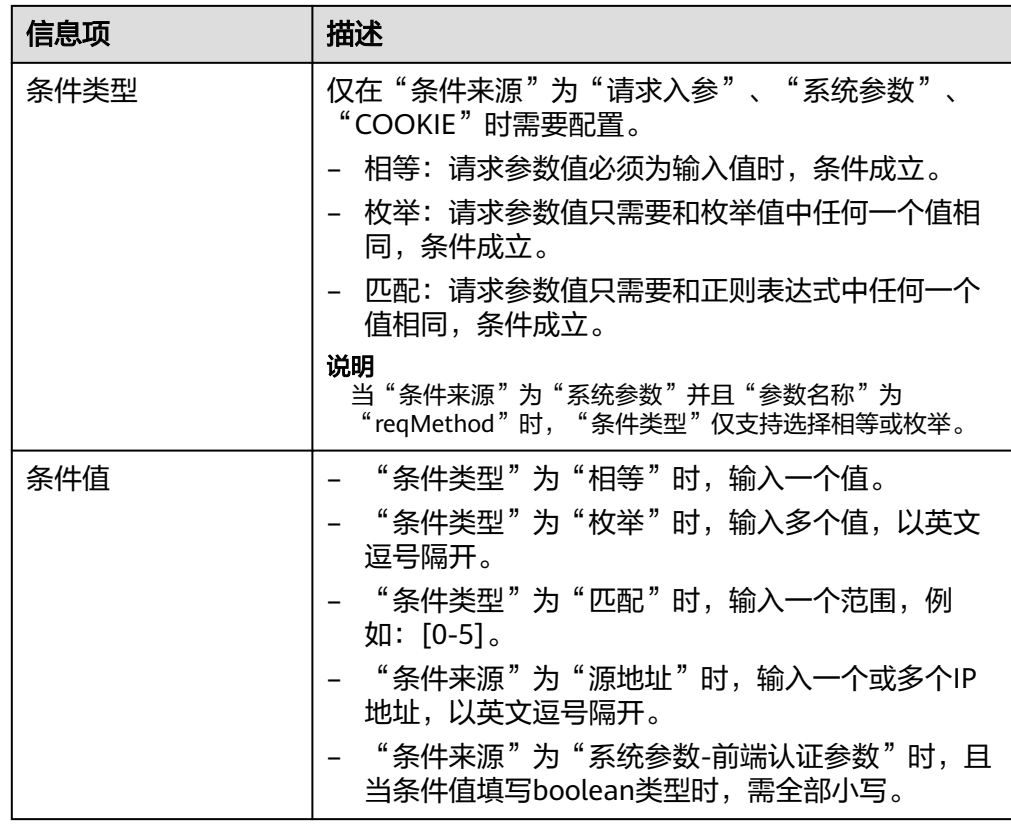

步骤**6** 定义返回结果。

在"返回结果基础定义"区域,填写返回信息。

## 表 **2-19** 定义返回结果

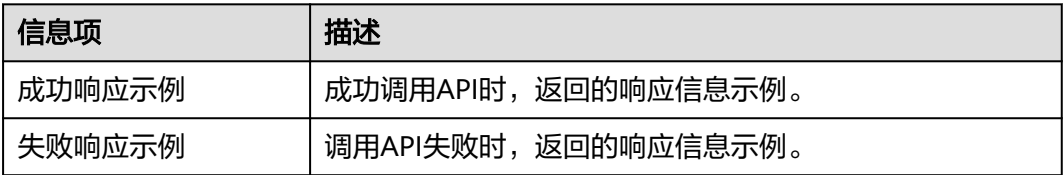

步骤7 单击"完成",进入"API运行"页面,可查看API详情。

#### **----**结束

## (可选)为 **API** 添加策略

发布API后,方可添加策略。

- 步骤**1** 在"API运行"页面,单击"添加策略"。
- 步骤2 选择策略类型,配置策略。
	- 选择已有策略:单击"选择已有策略"后,选择策略。
	- 创建新策略:请参[考创建策略并绑定](#page-78-0)**API**。

<span id="page-35-0"></span>步骤**3** 单击"确定",完成策略的创建。

**----**结束

## 创建 **API** 相关的 **FAQ**

**API**[网关是否支持多后端节点方案?](https://support.huaweicloud.com/apig_faq/apig-faq-180606012.html)

[为什么后端服务调用失败?](https://support.huaweicloud.com/apig_faq/apig_0087908599.html)

在**API**网关中创建完成**API**,调用时报"**[No backend available](https://support.huaweicloud.com/apig_faq/apig-faq-181016018.html)**"错误,怎么解决?

## 后续操作

API创建完成后,通过<mark>[调试](#page-43-0)API</mark>,验证服务是否正常。

# **2.8** 创建 **GRPC API**

API网关支持创建GRPC API。gRPC是RPC(远程过程调用)的一种,只需定义每个API 的Request和Response,剩下的gRPC框架就可以完成。它的典型特征就是使用 protobuf(protocol buffers)作为其接口定义语言(Interface Definition Language, 缩写IDL),同时底层的消息交换格式也是使用protobuf。下表列出了GRPC API与 REST API的区别:

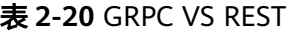

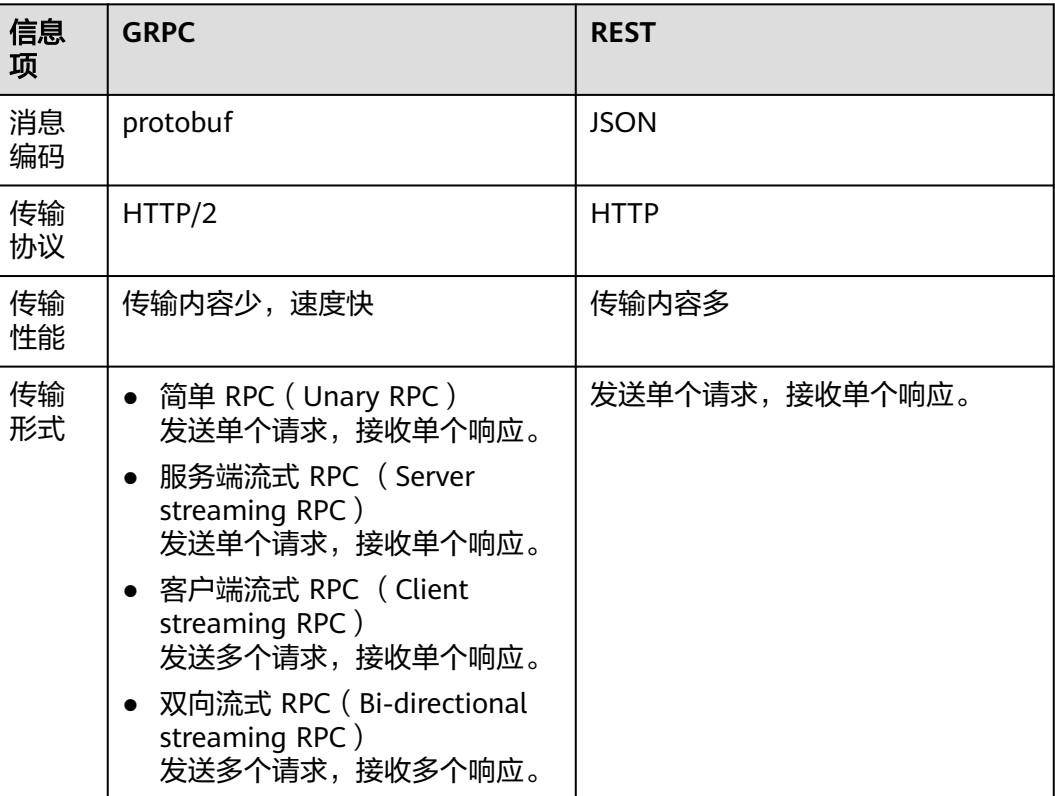

当您的客户端和服务端都为GRPC类型时,可以通过创建GRPC类型的API来开放后端能 力。GRPC适用于内部服务的调用,性能消耗低,传输率高,便于服务治理。
## 使用限制

- 不支持API管理模块中的导入导出API功能、导入API设计文件、导入CSE微服务功 能、导入CCE工作负载功能、调试API功能。
- 不支持后端降级策略中后端策略类型为Mock、HTTP&HTTPS、FunctionGraph的 断路器策略。

## 前提条件

- 已创建API分组。如果未创建API分组,[请创建](#page-10-0)API分组。
- 如果后端服务需要使用负载通道,请<mark>创建负载通道</mark>。
- 后端服务已定义proto文件,即在proto文件中定义API的Request和Response。 proto文件是用于定义数据结构和服务接口的文件,通常在gRPC中使用。它基于 Protobuf语言,用于描述数据的结构和交互方式,充当客户端和服务端之间通信 的合同。

## 操作步骤

- 步骤**1** 进入**API**[网关控制台](https://console.huaweicloud.com/apig2/?#/overview)页面。
- 步骤**2** 根据实际业务在左侧导航栏上方选择实例。
- 步骤**3** 在左侧导航栏选择"API管理 > API分组"。
- 步骤**4** 单击分组名称。
- 步骤**5** 在"API运行"页面,单击"创建API > 创建GRPC API"。
- 步骤**6** 配置前端定义请参考**[5.1](#page-21-0)**。

GRPC API前端定义的"请求方法"和"请求协议"默认为"POST"和"GRPCS"。 GRPC API前端定义的"路径"需要根据实际业务从以下三种配置方式中选择配置:

- /
- /{包名}.{服务名}
- /{包名}.{服务名}/{方法名}

#### 说明

- 包名、服务名、方法名从**proto**文件中获取。
- 当前端路径设置"/{包名}.{服务名}/{方法名}"时, API的匹配模式才可以使用"绝对匹 配"。
- 不支持Base64编码配置。

步骤**7** 安全配置请参考**[5.2](#page-23-0)**。

- 步骤**8** 单击"下一步"。
- 步骤**9** 配置默认后端请参[考步骤](#page-25-0)**1**。

GRPC API的后端服务类型支持"GRPC&GRPCS"和"FunctionGraph"两种类型。

后端服务类型为"GRPC&GRPCS"时, "请求方法"和"路径", 分别默认为 "POST"和"/", "请求协议"支持"GRPC"或"GRPCS",且不支持"参数 编排"。

后端服务类型为"FunctionGraph"时, "网络架构"和"调用类型"默认为 "V2"和"Synchronous",且不支持"参数编排"。

#### 说明

GRPC API的后端FunctionGraph类型,当前仅贵阳一、上海一、北京四、上海二、圣地亚 哥区域支持。

步骤**10** (可选)添加策略后端请参[考步骤](#page-32-0)**5**。

**----**结束

## (可选)为 **API** 添加策略

发布API后,方可添加策略。

- 步骤**1** 在"API运行"页面,单击"添加策略"。
- 步骤2 选择策略类型, 配置策略。
	- 选择已有策略:单击"选择已有策略"后,选择策略。
	- 创建新策略:请参[考创建策略并绑定](#page-78-0)**API**。
- 步骤**3** 单击"确定",完成策略的创建。

**----**结束

## 相关文档

基于**API**网关实现**gRPC**[服务的路由转发](https://support.huaweicloud.com/bestpractice-apig/apig-bp-0037.html)

# **2.9** 克隆 **API**

API网关支持克隆已创建的API,提高API创建效率。您在克隆API时需要自定义API名称 和API前端路径。

克隆API暂不支持克隆绑定策略,如果需要绑定策略请手动操作。

## 前提条件

已[创建](#page-21-0)API,如果未创建API,请<mark>创建API。</mark>

## 操作步骤

- 步骤**1** 进入**API**[网关控制台](https://console.huaweicloud.com/apig2/?#/overview)页面。
- 步骤**2** 根据实际业务在左侧导航栏上方选择实例。
- 步骤**3** 在左侧导航栏选择"API管理 > API分组"。
- 步骤**4** 单击分组名称。
- 步骤**5** 在"API运行"页面,单击"更多 > 克隆"。
- 步骤6 自定义API名称和API前端路径,单击"确定"。

#### **----**结束

# 后续操作

API克隆完成后,通过<mark>[调试](#page-43-0)API</mark>,验证服务是否正常。

# **2.10** 开启跨域访问

# 什么是跨域访问

浏览器出于安全性考虑,会限制从页面脚本内发起的跨域访问(CORS)请求,此时页 面只能访问同源的资源,而CORS允许浏览器向跨域服务器,发送XMLHttpRequest请 求,从而实现跨域访问。

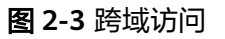

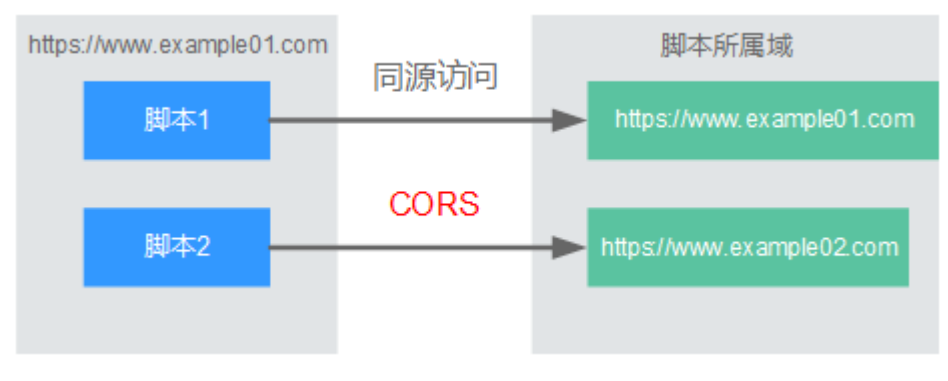

浏览器将CORS请求分为两类:

## 简单请求

简单跨域请求的场景需要满足以下两个条件:

- a. 请求方法是HEAD, GET, 或者POST。
- b. HTTP的头信息不超出以下范围:
	- Accept
	- Accept-Language
	- Content-Language
	- Last-Event-ID
	- Content-Type: 取值范围: application/x-www-form-urlencoded、 multipart/form-data、text/plain

对于简单请求,浏览器自动在头信息之中,添加一个Origin字段,Origin字段用于 说明本次请求来自哪个源(协议+域名+端口)。服务器根据这个值,决定是否同 意这次请求。服务器响应消息中包含"Access-Control-Allow-Origin"时,表示 同意请求。

## ● 非简单请求

不满足简单请求两个条件的都为非简单请求。

对于非简单请求,在正式通信之前,浏览器会增加一次HTTP查询请求,称为预检 请求。浏览器询问服务器,当前页面所在的源是否在服务器的许可名单之中,以

及可以使用哪些HTTP请求方法和头信息字段。预检通过后,浏览器向服务器发送 简单请求。

## <span id="page-39-0"></span>开启跨域访问

API网关默认不开启跨域访问,如果您需要开启,请参考以下说明完成跨域配置。如需 自定义跨域的请求头、跨域的请求方法和指定授权访问的域,请使用<mark>[跨域资源共享策](#page-80-0)</mark> [略说明](#page-80-0)。

#### ● 简单请求的跨域访问

如果是创建新的API, 在"安全配置"时, 勾选"开启支持跨域(CORS)"开 关。详细的使用指导, 可参考**简单请求**。

安全配置

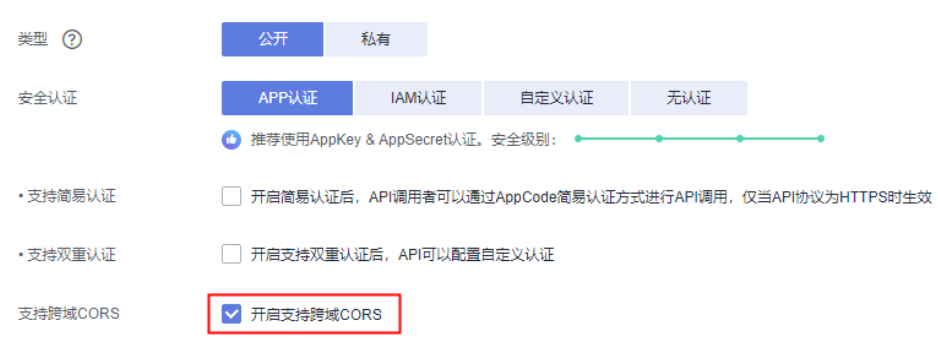

非简单请求的跨域访问

### 须知

非简单请求的跨域访问需要在API的分组中**创建一个"请求方法"为** "**OPTIONS**"的**API**,作为预检请求。

预检请求API的参数设置,请参考以下说明填写。详细的使用指导可参考[非简单请](#page-41-0) [求](#page-41-0)。

- a. 在"前端定义"中,参数填写说明如下:
	- 请求方法: 选择"OPTIONS"
	- 请求协议: 选择与已开启CORS的API相同的请求协议
	- 路径:填斜杠/

## 图 **2-4** 预检请求-定义 API 请求

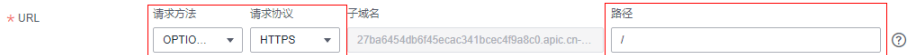

b. 在"安全配置"中,安全认证选"无认证",勾选"开启支持跨域CORS"。

Mock

FunctionGraph

#### 图 **2-5** 预检请求-使用无认证方式

<span id="page-40-0"></span>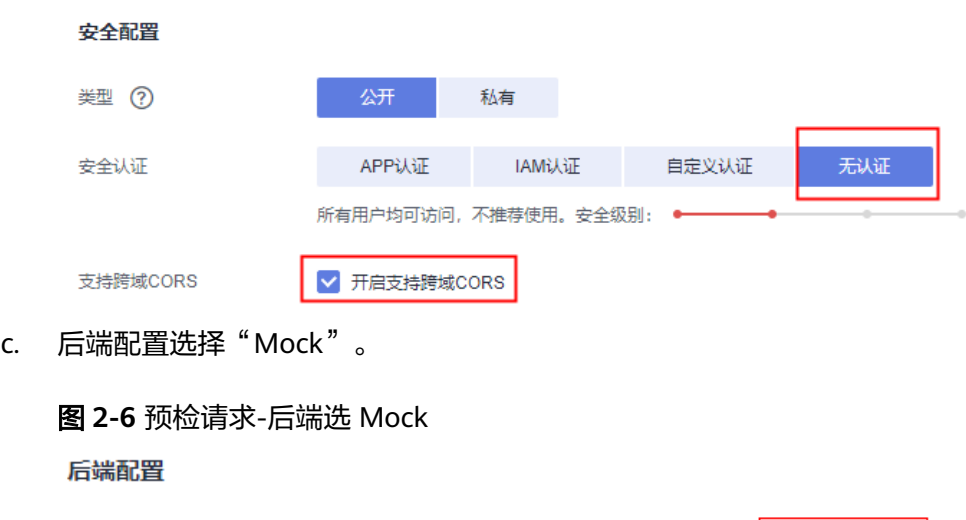

## 简单请求

#### 对于简单请求,您需要[开启简单跨域访问。](#page-39-0)

后端服务类型

场景一:已开启CORS,且后端服务响应消息中未指定跨域头时,API网关接受任意域 的请求,并返回"Access-Control-Allow-Origin"跨域头,示例如下:

**HTTP&HTTPS** 

## 浏览器发送一个带**Origin**字段的请求消息:

GET /simple HTTP/1.1 Host: www.test.com Origin: http://www.cors.com Content-Type: application/x-www-form-urlencoded; charset=utf-8 Accept: application/json Date: Tue, 15 Jan 2019 01:25:52 GMT

Origin:此字段必选,表示请求消息所属源,上例中请求来源于"http:// www.cors.com", API网关/后端服务根据这个值, 决定是否同意本次请求。

#### 后端服务返回响应消息:

HTTP/1.1 200 OK Date: Tue, 15 Jan 2019 01:25:52 GMT Content-Type: application/json Content-Length: 16 Server: api-gateway

{"status":"200"}

#### **API**网关响应消息:

HTTP/1.1 200 OK Date: Tue, 15 Jan 2019 01:25:52 GMT Content-Type: application/json Content-Length: 16 Server: api-gateway X-Request-Id: 454d689fa69847610b3ca486458fb08b Access-Control-Allow-Origin: \*

{"status":"200"}

Access-Control-Allow-Origin: 此字段必选, "\*"表示API网关接受任意域的请求。

<span id="page-41-0"></span>**场景二:**已开启CORS,且后端服务响应消息中指定跨域头时,后端服务响应的跨域头 将覆盖API网关增加的跨域头,示例如下:

#### 浏览器发送一个带**Origin**字段的请求消息:

GET /simple HTTP/1.1 Host: www.test.com Origin: http://www.cors.com Content-Type: application/x-www-form-urlencoded; charset=utf-8 Accept: application/json Date: Tue, 15 Jan 2019 01:25:52 GMT

Origin:此字段必选,表示请求消息所属源,上例中请求来源于"http:// www.cors.com", API网关/后端服务根据这个值, 决定是否同意本次请求。

#### 后端服务返回响应消息:

HTTP/1.1 200 OK Date: Tue, 15 Jan 2019 01:25:52 GMT Content-Type: application/json Content-Length: 16 Server: api-gateway Access-Control-Allow-Origin: http://www.cors.com

{"status":"200"}

Access-Control-Allow-Origin: 表示后端服务接受"http://www.cors.com"的请求。

#### **API**网关响应消息:

HTTP/1.1 200 OK Date: Tue, 15 Jan 2019 01:25:52 GMT Content-Type: application/json Content-Length: 16 Server: api-gateway X-Request-Id: 454d689fa69847610b3ca486458fb08b Access-Control-Allow-Origin: http://www.cors.com

{"status":"200"}

后端服务响应消息中的跨域头覆盖API网关响应消息中的跨域头。

## 非简单请求

对于非简单请求,您需要<del>开启跨域访问,并且创建一个"请求方法"为"OPTIONS"</del> 的API。

#### 说明

跨域共享资源策略不需要创建一个"请求方法"为"OPTIONS"的API。

"请求方法"为"OPTIONS"的API和普通API的区别如下:

- 所属分组: 选择已开启CORS的API所在的分组。
- 请求方法:选择"OPTIONS"。
- 请求协议:选择与已开启CORS的API相同的请求协议。
- 路径: 填斜杠/即可, 也可选择与已开启CORS的API相同或者匹配的请求Path。
- 安全认证: 可选择"无认证"。无论选择哪种认证方式,API网关都按照无认证处 理。
- 支持跨域CORS:选择开启CORS。

假设后端服务类型为Mock,示例如下:

## 浏览器发送"请求方法"为"**OPTIONS**"的**API**请求:

OPTIONS /HTTP/1.1 User-Agent: curl/7.29.0 Host: localhost Accept: \*/\* Origin: http://www.cors.com Access-Control-Request-Method: PUT Access-Control-Request-Headers: X-Sdk-Date

- Origin: 此字段必选, 表示请求消息所属源。
- Access-Control-Request-Method:此字段必选,表示请求会使用哪些HTTP请求 方法。
- Access-Control-Request-Headers: 此字段可选, 表示请求会额外发送的头信息 字段。

### 后端服务返回消息:无

#### **API**网关返回消息:

HTTP/1.1 200 OK Date: Tue, 15 Jan 2019 02:38:48 GMT Content-Type: application/json Content-Length: 1036 Server: api-gateway X-Request-Id: c9b8926888c356d6a9581c5c10bb4d11 Access-Control-Allow-Origin: \* Access-Control-Allow-Headers: X-Stage,X-Sdk-Date,X-Sdk-Nonce,X-Proxy-Signed-Headers,X-Sdk-Content-Sha256,X-Forwarded-For,Authorization,Content-Type,Accept,Accept-Ranges,Cache-Control,Range Access-Control-Expose-Headers: X-Request-Id,X-Apig-Latency,X-Apig-Upstream-Latency,X-Apig-RateLimit-Api,X-Apig-RateLimit-User,X-Apig-RateLimit-App,X-Apig-RateLimit-Ip,X-Apig-RateLimit-Api-Allenv Access-Control-Allow-Methods: GET,POST,PUT,DELETE,HEAD,OPTIONS,PATCH Access-Control-Max-Age: 172800

- Access-Control-Allow-Origin: 此字段必选, "\*"表示API网关接受任意域的请 求。
- Access-Control-Allow-Headers: 当请求消息中包含此字段时, 此字段必选。表示 允许跨域的所有请求头信息字段。
- Access-Control-Expose-Headers: 表示跨域访问允许查看的返回头信息字段。
- Access-Control-Allow-Methods: 此字段必选, 表示API网关支持的所有HTTP请 求方法。
- Access-Control-Max-Age: 此字段可选,表示本次预检的有效期,单位: 秒。在 有效期内,无需再次发出预检请求。

#### 浏览器发送一个带**Origin**字段的请求头:

PUT /simple HTTP/1.1 Host: www.test.com Origin: http://www.cors.com Content-Type: application/x-www-form-urlencoded; charset=utf-8 Accept: application/json Date: Tue, 15 Jan 2019 01:25:52 GMT

#### 后端服务返回消息:

HTTP/1.1 200 OK Date: Tue, 15 Jan 2019 01:25:52 GMT Content-Type: application/json Content-Length: 16 Server: api-gateway

{"status":"200"}

#### **API**网关返回消息:

<span id="page-43-0"></span>HTTP/1.1 200 OK Date: Tue, 15 Jan 2019 01:25:52 GMT Content-Type: application/json Content-Length: 16 Server: api-gateway X-Request-Id: 454d689fa69847610b3ca486458fb08b Access-Control-Allow-Origin: \*

{"status":"200"}

# **2.11** 调试 **API**

API创建后需要验证服务是否正常,管理控制台提供调试功能,您可以添加HTTP头部 参数与body体参数,调试API接口。

#### 说明

- 后端路径中含有环境变量的API,不支持调试。
- 如果API已绑定流控策略,在调试API时,流控策略无效。
- 调试API时,后端超时时间最大支持60s。

## 前提条件

已搭建完成后端服务。

### 操作步骤

- 步骤**1** 进入**API**[网关控制台](https://console.huaweicloud.com/apig2/?#/overview)页面。
- 步骤**2** 根据实际业务在左侧导航栏上方选择实例。
- 步骤**3** 在左侧导航栏选择"API管理 > API分组"。
- 步骤**4** 单击分组名称。
- 步骤**5** 在"API运行"页签,选择待调试的API,单击"调试"。
- 步骤**6** 配置URL和API请求参数。

选择请求方法、请求协议、域名等,然后配置API请求参数。

域名可选调试域名或独立域名。当选择的独立域名为泛域名时,需要填写泛域名的子 域名。

#### 说明

当独立域名为泛域名时,用户可以通过泛域名的所有子域名访问所绑定分组下的所有API。 例如,某个泛域名为"\*.aaa.com",子域名可以为"default.aaa.com"和"1.aaa.com"等。

- 步骤**7** 单击"调试"。
- 步骤**8** 在页面下方返回结果回显区域打印API调用的Response信息。
	- 调用成功时, 返回HTTP状态码为"2xx"和Response信息。
	- 调试失败时,返回HTTP状态码为4*xx*或5*xx*,具体错误信息请参见<mark>错误码</mark>。

步骤**9** 您可以通过调整请求参数与参数值,发送不同的请求,验证API服务。

#### **----**结束

## 后续操作

API调试成功后,您可以将API<mark>发布到环境</mark>,以便API调用者调用。或者出于API的安全 性考虑, 为API[添加策略](#page-78-0)。

# **2.12** 授权 **API**

API在创建后,通过指定授权给某些凭据,让指定凭据能够调用API。

须知

- 仅在API为APP认证时,才支持授权给凭据。
- 单个凭据最多同时授权1000个API。

## 前提条件

- API已发布。
- 已创建环境。
- 已创建凭据。

## 操作步骤

- 步骤**1** 进入**API**[网关控制台](https://console.huaweicloud.com/apig2/?#/overview)页面。
- 步骤**2** 根据实际业务在左侧导航栏上方选择实例。
- 步骤**3** 在左侧导航栏选择"API管理 > API分组"。
- 步骤**4** 单击分组名称。
- 步骤**5** 在"API运行"页面,选择待授权的API,单击"更多 > 授权"。
- 步骤**6** 单击"添加授权"。
- 步骤**7** 选择API授权环境,查询并勾选凭据后,单击"确定"。在"授权历史"弹窗中展示已 授权的凭据。

如果已授权的凭据需要解除授权,在凭据列表中凭据所在行单击"解除授权"。

**----**结束

### 后续操作

您将API授权给指定凭据后,可以通过不同语言的SDK调用此API。

# <span id="page-45-0"></span>**2.13** 发布 **API**

创建完成的API,支持发布到不同的环境。API只有在发布到环境后,才支持被调用。 API网关支持查看API发布历史(如版本、发布说明、发布时间和发布环境),并支持 回滚到不同的API历史版本。

#### 说明

- 已发布的API,在修改信息后,需要重新发布才能将修改后的信息同步到环境中。
- 同一个API在每个环境中最多记录10条最新的发布历史。

## 前提条件

已创建环境。

## 发布 **API**

- 步骤**1** 进入**API**[网关控制台](https://console.huaweicloud.com/apig2/?#/overview)页面。
- 步骤**2** 根据实际业务在左侧导航栏上方选择实例。
- 步骤**3** 在左侧导航栏选择"API管理 > API分组"。
- 步骤**4** 单击分组名称。
- 步骤**5** 在"API运行"页面,选择待发布的API,单击"发布最新版本"。
- 步骤**6** 选择API需要发布到的环境,并填写发布说明。

#### 说明

- 如果API在选择的环境中已发布,再次发布即为覆盖该环境的API。
- 如果在选择的环境时没有自己需要的环境,可以创建一个自己需要的环境。
- 步骤**7** 单击"确定",API发布成功后,"发布最新版本"按钮左上角的红色感叹号消失。

已发布的API因为其他原因需要暂停对外提供服务,可以暂时将API从相关环境中下 线。该操作将导致此API在指定的环境无法被访问,请确保已经告知使用此API的用户 后,选择待下线的API,单击"下线"即可。

#### **----**结束

## 查看发布历史

- 步骤**1** 在"API运行"页面,选择待查看发布历史的API。
- 步骤**2** 单击"更多 > 发布历史"。
- 步骤**3** 在版本所在行,单击"查看版本",弹出此版本详细信息对话框。

查看API基本信息、API请求、后端请求、入参定义、参数映射、常量参数和返回结 果。

步骤**4** 如果想要设置之前版本为当前版本,则在版本所在行,单击"切换至此版本",弹出 "切换至此版本"对话框。

单击"确定",完成版本的切换。此时版本号旁边显示"当前版本",说明设置成 功。

API调用者调用此API时, API参数为"当前版本"设置的参数, 不是最后一次编辑保存 的API参数。

例如, 2018年8月1日发布在RELEASE环境的API匹配模式设置为"绝对匹配", 2018 年8月20日修改API匹配模式设置为"前缀匹配",并发布到RELEASE环境。然后设置 2018年8月1日发布的版本为当前版本,此时API调用者调用此API时,API的匹配模式 为"绝对匹配"。

**----**结束

## 发布 **API** 相关的 **FAQ**

对**API**[的修改是否需要重新发布?](https://support.huaweicloud.com/apig_faq/apig-faq-180307002.html)

**API**发布到**RELEASE**[环境可以正常访问,发布到非](https://support.huaweicloud.com/apig_faq/apig-faq-180606011.html)**RELEASE**环境无法访问?

**API**[发布到不同环境后,会调用不同的后端服务吗?](https://support.huaweicloud.com/apig_faq/apig-faq-181016019.html)

# **2.14** 下线 **API**

已发布的API因为其他原因需要暂停对外提供服务,可以暂时将API从相关环境中下 线。

#### 须知

该操作将导致此API在指定的环境无法被访问,请确保已经告知使用此API的用户。

## 前提条件

- 已创建API分组和分组内的API。
- API已发布到该环境。

#### 操作步骤

- 步骤**1** 进入**API**[网关控制台](https://console.huaweicloud.com/apig2/?#/overview)页面。
- 步骤**2** 根据实际业务在左侧导航栏上方选择实例。
- 步骤**3** 在左侧导航栏选择"API管理 > API分组"。
- 步骤**4** 单击API分组名称,进入API分组详情页面。
	- 单个下线API。在左侧选择API,然后在右上角单击"下线",弹出"下线API"对 话框。
	- 批量下线API,最多同时下线1000个API。单击"批量操作",选择API,然后单击 下线按钮,弹出"下线API"对话框。

步骤**5** 选择API需要下线的环境,单击"确定",完成API下线。

**----**结束

# 后续操作

您将API下线后,可以通过删除API,释放此API所占用的资源。

# **2.15** 导入导出 **API**

# **2.15.1** 限制与兼容性说明

在API网关中导入或者导出API时,限制与兼容性如下所示:

## 限制说明

- API网关参数限制,如下所示。
	- API网关暂不支持formData和body位置的请求参数定义。
	- API网关暂不支持consumes和produces定义。
	- API网关中, header位置的参数名称, 不区分大小写。
- 后端策略限制,如下所示。
	- 默认后端类型为HTTP,策略后端支持HTTP、HTTP-VPC
	- 默认后端类型为HTTP-VPC,策略后端支持HTTP、HTTP-VPC
	- 默认后端类型为function,策略后端支持function
	- 默认后端类型为mock,策略后端支持mock

## 兼容性说明

● 支持OpenAPI规范。

OpenAPI规范(OAS),是定义一个标准的、与具体编程语言无关的RESTful API 的规范。OpenAPI规范的前身是Swagger规范,API网关目前支持两种OpenAPI规 范:Swagger 2.0或OpenAPI 3.0。为了方便区分,下文中**OAS**表示**OpenAPI**规范 (包含**Swagger 2.0**或**OpenAPI 3.0**),**Swagger**表示**Swagger 2.0**规范, **OpenAPI**表示**OpenAPI 3.0**规范。

- API网关导入或导出的OAS对象,与API网关对象定义的<mark>映射关系</mark>。
- 请求参数类型与**API**[网关参数类型差异](#page-49-0)。
- **API**[请求路径模板语法差异。](#page-49-0)
- 导入API时支持的API网关<mark>扩展字段</mark>。

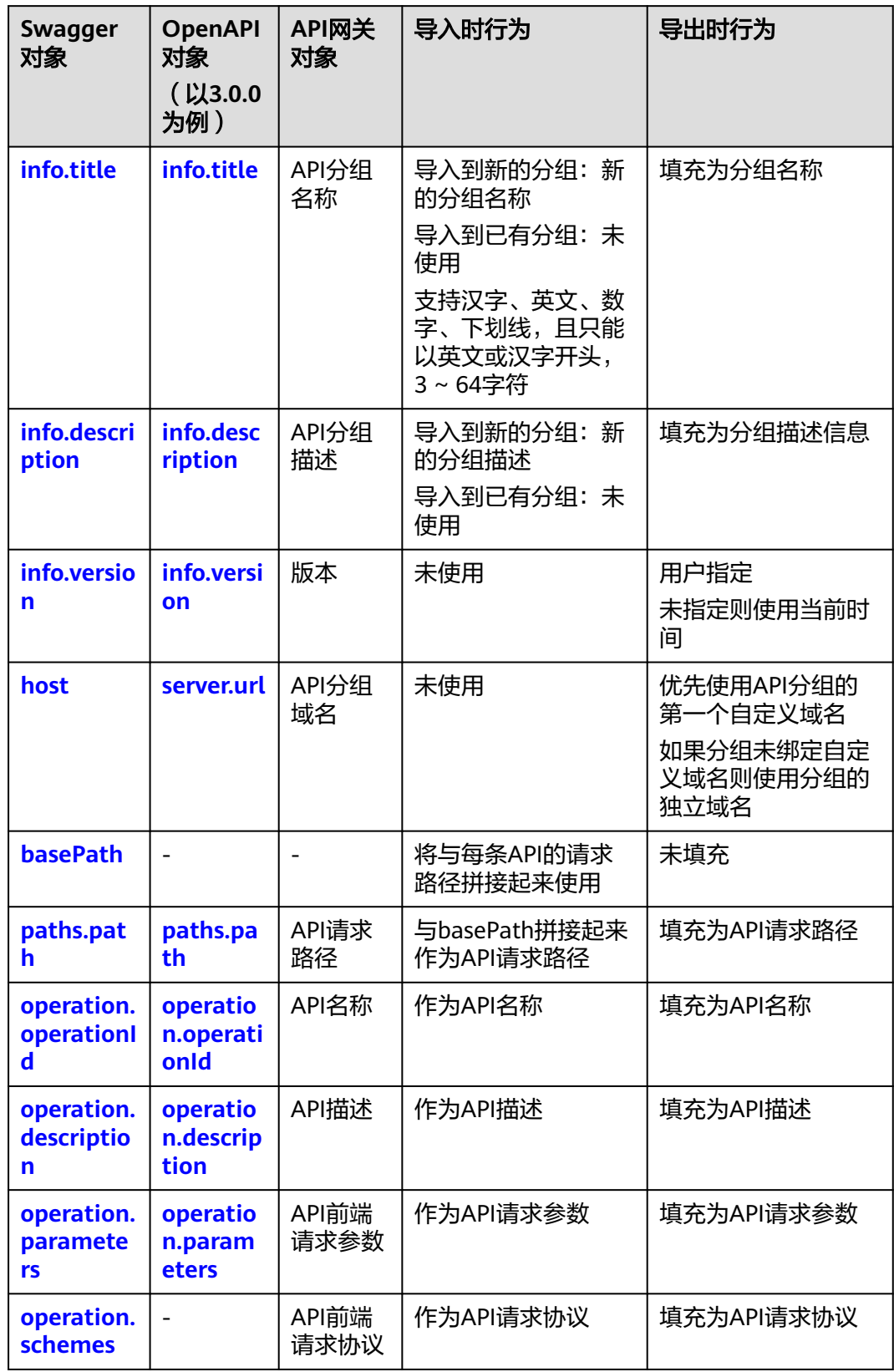

### <span id="page-48-0"></span>表 **2-21** OAS 对象与 API 网关对象定义的映射关系

<span id="page-49-0"></span>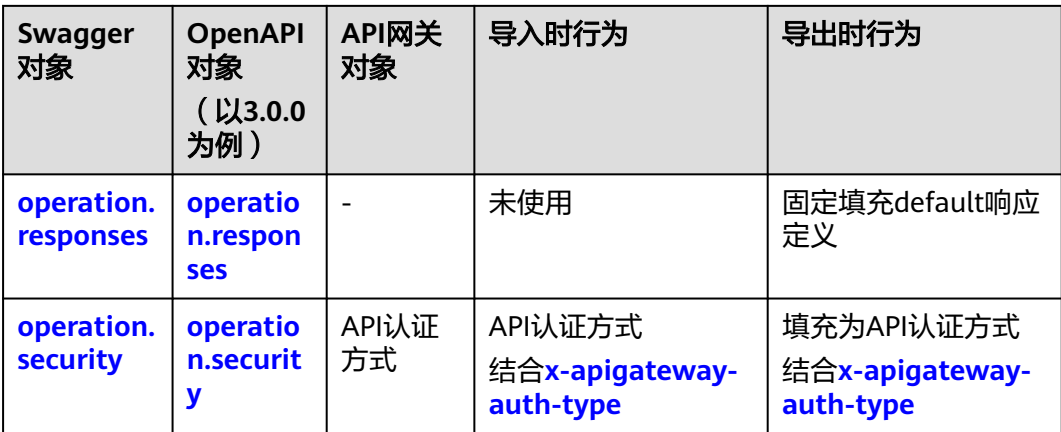

## 表 **2-22** 请求参数类型和 API 网关参数类型差异

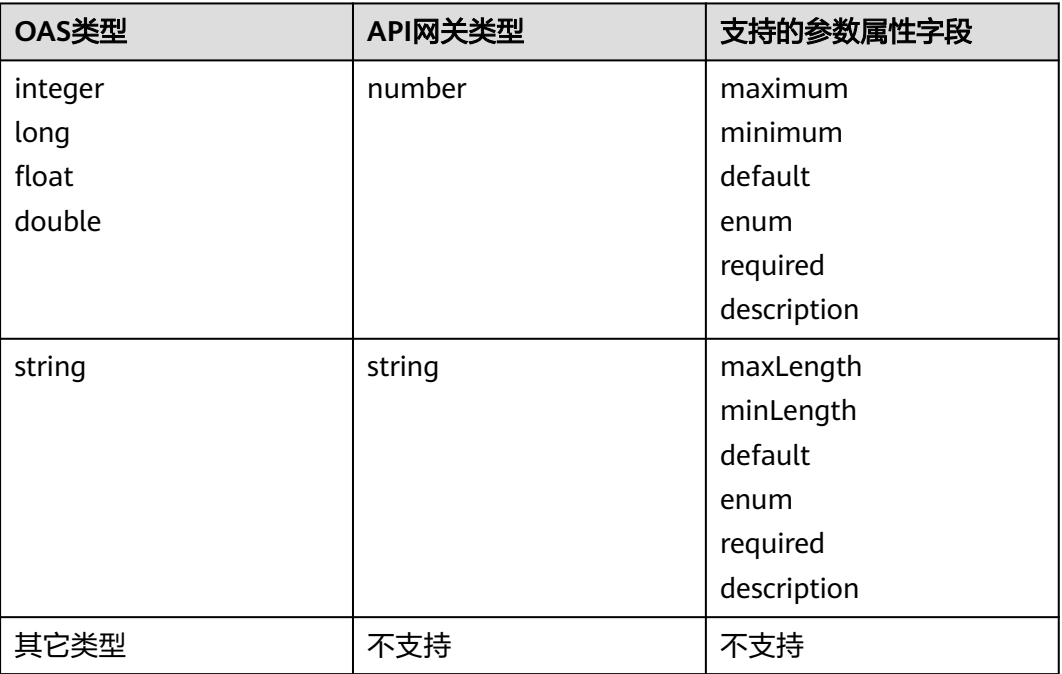

## 表 **2-23** API 请求路径模板语法差异

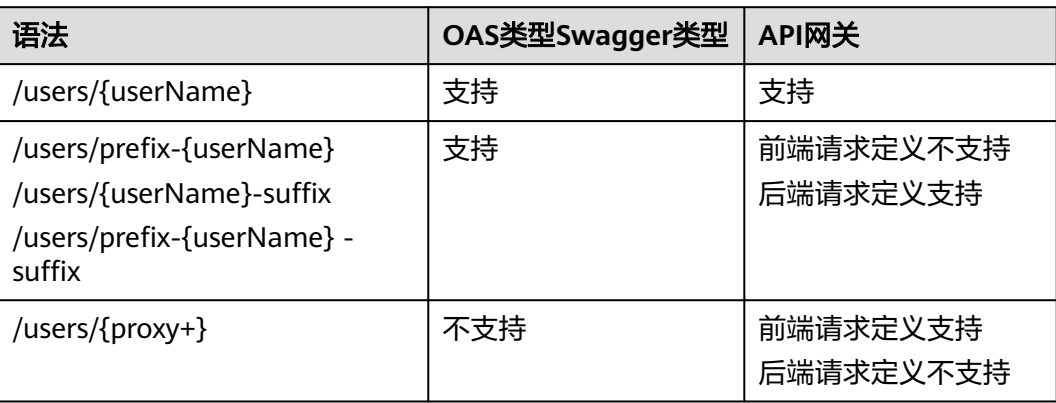

# **2.15.2** 导入 **API**

将Swagger或OpenAPI定义的API导入到API网关,支持**导入到新分组**和**导入到已有分** 组两种方式。导入前您需要在API定义中补全API网关的<mark>扩展定义</mark>。

## 导入到新分组注意事项

将API定义导入到一个新的分组,导入过程中系统会自动创建一个新的API分组,并将 导入的API归属到该分组。

适用于将一份全新且完整的API导入到API网关。

导入API前,请注意以下事项:

- API网关中API分组和API的配额满足需求。
- 使用Swagger info或OpenAPI info的title作为API分组名称, 新创建的API分组名 称不能与已有的API分组名称重名。
- 导入的API定义中,如果存在冲突,那么根据系统导入的先后顺序,先导入的API 会显示导入成功,后导入的API会显示导入失败。例如导入的API定义中存在2个名 称相同或请求路径相同的API,那么先导入的API会显示导入成功,后导入的会显 示导入失败。
- 如果选择扩展覆盖,当导入API的扩展定义项名称与已有策略(ACL,流量控制 等)名称相同时,则会覆盖已有策略(ACL,流量控制等)。
- 导入的API不会自动发布到环境,导入时可以选择"立即发布"或者"稍后发 布",您可以自行选择策略。

## 导入到已有分组注意事项

将API定义导入到一个已有的分组,导入过程中不会删除分组中已有的API,只是将新 增的API导入分组。

适用于将一个新的API或者一个修改后的API导入到已有的分组。

导入API前,请注意以下事项:

- API网关中API的配额满足需求。
- 导入的API定义与已有的API定义冲突时,您可以选择使用导入的API定义覆盖已有 的API定义,或者保留已有的API定义,此时导入的API定义会显示导入失败。
- 如果选择扩展覆盖,当导入API的扩展定义项名称与已有策略(ACL,流量控制 等)名称相同时,则会覆盖已有策略(ACL,流量控制等)。
- 导入的API不会自动发布到环境,导入时可以选择"立即发布"或者"稍后发 布",您可以自行选择策略。

## 操作步骤

- 步骤**1** 进入**API**[网关控制台](https://console.huaweicloud.com/apig2/?#/overview)页面。
- 步骤**2** 根据实际业务在左侧导航栏上方选择实例。
- 步骤**3** 在左侧导航栏选择"API管理 > API列表"。
- 步骤**4** 单击导入API,具体操作请参考导入**API**[设计文件](#page-11-0)。

您也可以参考以下示例导入API到API网关:

- 导入**HTTP**类型后端服务**API**示例
- 导入**HTTP VPC**[类型后端服务](#page-53-0)**API**示例
- 导入**FUNCTION**[类型后端服务](#page-55-0)**API**示例
- 导入**MOCK**[类型后端服务](#page-58-0)**API**示例

**----**结束

# 导入 **HTTP** 类型后端服务 **API** 示例

包含IAM认证和请求参数编排的GET方法API定义,后端服务类型为HTTP。

#### Swagger示例:

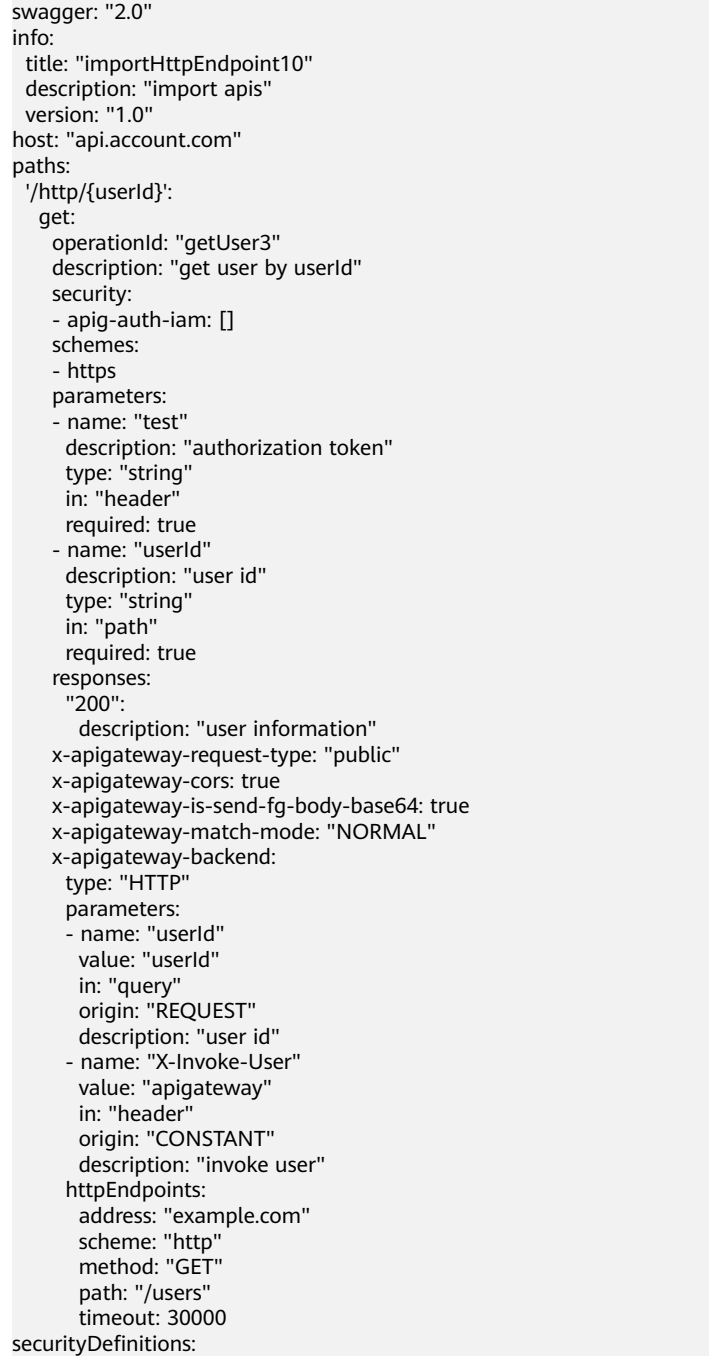

 apig-auth-app: in: header name: Authorization type: apiKey x-apigateway-auth-type: AppSigv1 apig-auth-iam: in: header name: unused type: apiKey x-apigateway-auth-type: IAM

#### OpenAPI示例:

openapi: 3.0.0 info: title: importHttpEndpoint10 version: '1.0' servers: - url: > http://abc.com - url: > https://abc.com paths: '/http/{userId}': get: description: get user by userId operationId: getUser3 parameters: - description: authorization token example: '' in: header name: test required: true schema: maxLength: 0 maximum: 0 minimum: 0 type: string x-apigateway-pass-through: always - description: user id example: '' in: path name: userId required: true schema: maxLength: 0 maximum: 0 minimum: 0 type: string x-apigateway-pass-through: always responses: default-cors: description: response example x-apigateway-result-failure-sample: '' x-apigateway-result-normal-sample: '' security: - apig-auth-iam: [] servers: - url: > https://abc.com x-apigateway-backend: httpEndpoints: address: example.com description: '' enableClientSsl: false method: GET path: /users retryCount: '-1' scheme: http timeout: 30000

<span id="page-53-0"></span> parameters: - description: invoke user in: HEADER name: X-Invoke-User origin: CONSTANT value: apigateway - description: user id in: QUERY name: userId origin: REQUEST value: userId type: HTTP x-apigateway-cors: true x-apigateway-is-send-fg-body-base64: true x-apigateway-match-mode: NORMAL x-apigateway-request-type: public x-apigateway-response: default components: responses: default-cors: description: response example headers: Access-Control-Allow-Origin: schema: default: '\*' type: string securitySchemes: apig-auth-app: in: header name: Authorization type: apiKey x-apigateway-auth-type: AppSigv1 apig-auth-app-header: in: header name: Authorization type: apiKey x-apigateway-auth-opt: appcode-auth-type: header x-apigateway-auth-type: AppSigv1 apig-auth-iam: in: header name: unused type: apiKey x-apigateway-auth-type: IAM x-apigateway-responses: default: {}

# 导入 **HTTP VPC** 类型后端服务 **API** 示例

包含APP认证和请求参数编排的ANY方法API定义,后端服务使用VPC通道。

#### Swagger示例:

swagger: "2.0" info: title: "importHttpVpcEndpoint" description: "import apis" version: "1.0" host: "api.account.com" paths: '/http-vpc': x-apigateway-any-method: operationId: "userOperation" description: "user operation resource" security: - apig-auth-app: [] schemes: - https parameters:

 - name: "Authorization" description: "authorization signature" type: "string" in: "header" required: true responses: "default": description: "endpoint response" x-apigateway-request-type: "public" x-apigateway-cors: true x-apigateway-is-send-fg-body-base64: true x-apigateway-match-mode: "SWA" x-apigateway-backend: type: "HTTP-VPC" parameters: - name: "X-Invoke-User" value: "apigateway" in: "header" origin: "CONSTANT" description: "invoke user" httpVpcEndpoints: name: "userVpc" scheme: "http" method: "GET" path: "/users" timeout: 30000 securityDefinitions: apig-auth-app: in: header name: Authorization type: apiKey x-apigateway-auth-type: AppSigv1 apig-auth-iam: in: header name: unused type: apiKey x-apigateway-auth-type: IAM

#### OpenAPI示例:

openapi: 3.0.0 info: description: import apis title: importHttpVpcEndpoint version: '1.0' servers: - url: > http://abc.com - url: > https://abc.com paths: /http-vpc: x-apigateway-any-method: description: user operation resource operationId: userOperation parameters: - description: authorization signature example: '' in: header name: Authorization required: true schema: maxLength: 0 maximum: 0 minimum: 0 type: string x-apigateway-pass-through: always responses: default-cors: description: response example

<span id="page-55-0"></span> x-apigateway-result-failure-sample: '' x-apigateway-result-normal-sample: '' security: - apig-auth-app: [] servers: - url: > https://abc.com x-apigateway-backend: httpVpcEndpoints: cascade\_flag: false description: '' enableClientSsl: false method: GET name: userVpc path: /users retryCount: '-1' scheme: http timeout: 30000 parameters: - description: invoke user in: HEADER name: X-Invoke-User origin: CONSTANT value: apigateway type: HTTP-VPC x-apigateway-cors: true x-apigateway-is-send-fg-body-base64: true x-apigateway-match-mode: SWA x-apigateway-request-type: public components: responses: default-cors: description: response example headers: Access-Control-Allow-Origin: schema: default: '\*' type: string securitySchemes: apig-auth-app: in: header name: Authorization type: apiKey x-apigateway-auth-type: AppSigv1 apig-auth-app-header: in: header name: Authorization type: apiKey x-apigateway-auth-opt: appcode-auth-type: header x-apigateway-auth-type: AppSigv1 apig-auth-iam: in: header name: unused type: apiKey x-apigateway-auth-type: IAM x-apigateway-responses: {}

# 导入 **FUNCTION** 类型后端服务 **API** 示例

包含IAM认证和请求参数编排的GET方法API定义,后端服务类型为FunctionGraph。

Swagger示例:

swagger: "2.0" info: title: "importFunctionEndpoint" description: "import apis" version: "1.0"

host: "api.account.com" paths: '/function/{name}': get: operationId: "invokeFunction" description: "invoke function by name" security: - apig-auth-iam: [] schemes: - https parameters: - name: "test" description: "authorization token" type: "string" in: "header" required: true - name: "name" description: "function name" type: "string" in: "path" required: true responses: "200": description: "function result" x-apigateway-request-type: "public" x-apigateway-cors: true x-apigateway-is-send-fg-body-base64: true x-apigateway-match-mode: "NORMAL" x-apigateway-backend: type: "FUNCTION" parameters: - name: "functionName" value: "name" in: "query" origin: "REQUEST" description: "function name" - name: "X-Invoke-User" value: "apigateway" in: "header" origin: "CONSTANT" description: "invoke user" functionEndpoints: function-urn: "your function urn address" version: "your function version" invocation-type: "async" timeout: 30000 securityDefinitions: apig-auth-app: in: header name: Authorization type: apiKey x-apigateway-auth-type: AppSigv1 apig-auth-iam: in: header name: unused type: apiKey x-apigateway-auth-type: IAM

#### OpenAPI示例:

openapi: 3.0.0 info: description: import apis title: importHttpEndpoint version: '1.0' servers: - url: > http://api.account.com - url: > https://api.account.com paths: /function/{name}: get: description: invoke function by name operationId: invokeFunction parameters: - description: function name in: path name: name required: true schema: maxLength: 0 maximum: 0 minimum: 0 type: string x-apigateway-pass-through: always example: '' - description: authorization token in: header name: test required: true schema: maxLength: 0 maximum: 0 minimum: 0 type: string x-apigateway-pass-through: always example: '' responses: default-cors: description: response example x-apigateway-result-failure-sample: '' x-apigateway-result-normal-sample: '' security: - apig-auth-iam: [] servers: - url: > https://api.account.com x-apigateway-backend: functionEndpoints: alias-urn: description: '' function-urn: "your function urn address" invocation-type: async network-type: V1 timeout: 30000 version: "your function version" parameters: - description: invoke user in: HEADER name: X-Invoke-User origin: CONSTANT value: apigateway - description: function name in: QUERY name: functionName origin: REQUEST value: name type: FUNCTION x-apigateway-cors: true x-apigateway-is-send-fg-body-base64: true x-apigateway-match-mode: NORMAL x-apigateway-request-type: public x-apigateway-response: default components: responses: default-cors: description: response example headers:

<span id="page-58-0"></span> Access-Control-Allow-Origin: schema: default: '\*' type: string securitySchemes: apig-auth-app: in: header name: Authorization type: apiKey x-apigateway-auth-type: AppSigv1 apig-auth-iam: in: header name: unused type: apiKey x-apigateway-auth-type: IAM x-apigateway-responses: default: {}

# 导入 **MOCK** 类型后端服务 **API** 示例

包含无认证的GET方法API定义,后端服务类型为MOCK。

#### Swagger示例:

swagger: "2.0" info: title: "importMockEndpoint" description: "import apis" version: "1.0" host: "api.account.com" paths: '/mock': get: operationId: "mock" description: "mock test" schemes: - http responses: "200": description: "mock result" x-apigateway-request-type: "private" x-apigateway-cors: true x-apigateway-is-send-fg-body-base64: true x-apigateway-match-mode: "NORMAL" x-apigateway-backend: type: "MOCK" mockEndpoints: result-content: "{\"message\": \"mocked\"}" securityDefinitions: apig-auth-app: in: header name: Authorization type: apiKey x-apigateway-auth-type: AppSigv1 apig-auth-iam: in: header name: unused type: apiKey x-apigateway-auth-type: IAM

#### OpenAPI示例:

openapi: 3.0.0 info: description: import apis title: importHttpVpcEndpoint version: '1.0' servers: - url: >-

 http://abc.com - url: > https://abc.com paths: /mock: get: description: mock test operationId: mock responses: default-cors: description: response example x-apigateway-result-failure-sample: '' x-apigateway-result-normal-sample: '' servers: - url: > http://abc.com x-apigateway-backend: mockEndpoints: description: '' result-content: '{"message": "mocked"}' type: MOCK x-apigateway-cors: true x-apigateway-is-send-fg-body-base64: true x-apigateway-match-mode: NORMAL x-apigateway-request-type: private x-apigateway-response: default components: responses: default-cors: description: response example headers: Access-Control-Allow-Origin: schema: default: '\*' type: string securitySchemes: apig-auth-app: in: header name: Authorization type: apiKey x-apigateway-auth-type: AppSigv1 apig-auth-app-header: in: header name: Authorization type: apiKey x-apigateway-auth-opt: appcode-auth-type: header x-apigateway-auth-type: AppSigv1 apig-auth-iam: in: header name: unused type: apiKey x-apigateway-auth-type: IAM x-apigateway-responses: default: {}

## 后续操作

将导入成功的API<mark>[发布到环境](#page-45-0)</mark>中,以便API调用者调用。

# **2.15.3** 导出 **API**

导出JSON、YAML或YML格式的API。API网关支持单个API导出和批量API导出。

## <span id="page-60-0"></span>操作步骤

- 步骤**1** 进入**API**[网关控制台](https://console.huaweicloud.com/apig2/?#/overview)页面。
- 步骤**2** 根据实际业务在左侧导航栏上方选择实例。
- 步骤3 在左侧导航栏选择"API管理 > API分组"。单击*分组名称*然后单击"导出"。 或在左侧导航栏选择"API管理 > API列表", 单击"导出API"。
- 步骤**4** 设置导出参数。

#### 表 **2-24** 导出 API

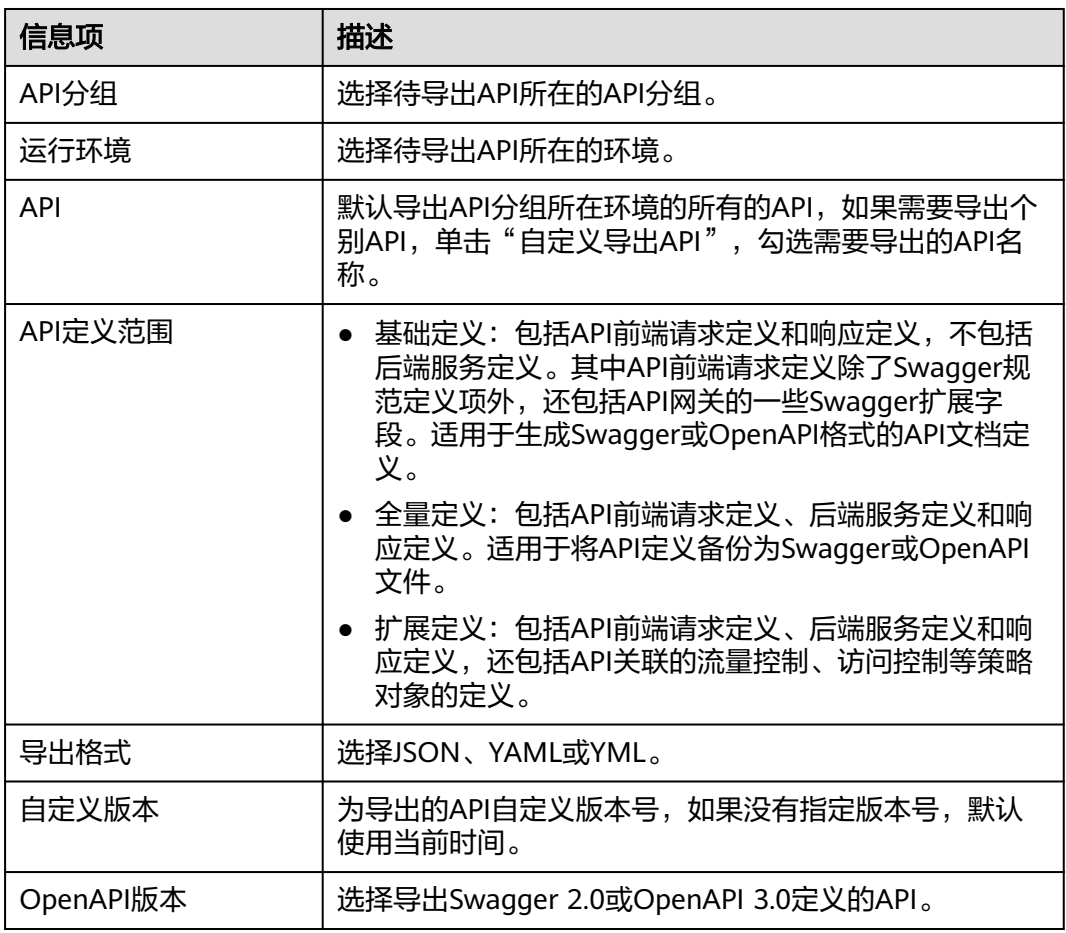

步骤5 单击"导出", 右侧显示导出结果, 并自动下载文件。

**----**结束

# **2.15.4** 扩展定义

## **2.15.4.1 x-apigateway-auth-type**

合义: 基于Swagger的apiKey认证格式, 定义API网关支持的特有认证方式。

作用域:**[Security Scheme Object\(2.0\)](https://github.com/OAI/OpenAPI-Specification/blob/master/versions/2.0.md#security-scheme-object)**/**[Security Scheme Object\(3.0\)](https://github.com/OAI/OpenAPI-Specification/blob/main/versions/3.0.0.md#security-scheme-object)**

#### **Swagger**:

#### **securityDefinitions**:

 apig-auth-app: in: header name: Authorization type: apiKey x-apigateway-auth-type: AppSigv1 apig-auth-iam: in: header name: unused type: apiKey x-apigateway-auth-type: IAM

#### **OpenAPI**示例:

securitySchemes: apig-auth-app: in: header name: Authorization type: apiKey x-apigateway-auth-type: AppSigv1 apig-auth-iam: in: header name: unused type: apiKey x-apigateway-auth-type: IAM

### 表 **2-25** 参数说明

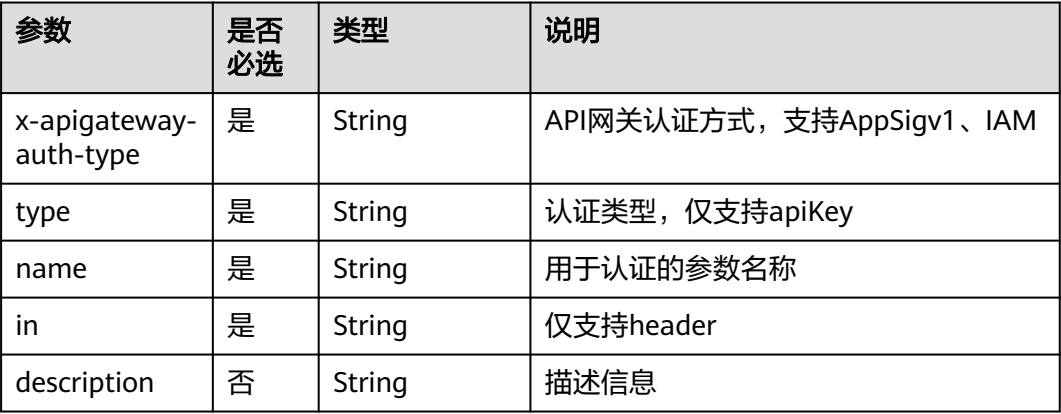

## **2.15.4.2 x-apigateway-request-type**

含义: API网关定义的API请求类型, 支持public和private。

作用域:**[Operation Object\(2.0\)](https://github.com/OAI/OpenAPI-Specification/blob/master/versions/2.0.md#operation-object)**/**[Operation Object\(3.0\)](https://github.com/OAI/OpenAPI-Specification/blob/main/versions/3.0.0.md#operation-object)**

示例:

```
paths:
  '/path':
   get:
   x-apigateway-request-type: 'public'
```
### 表 **2-26** 参数说明

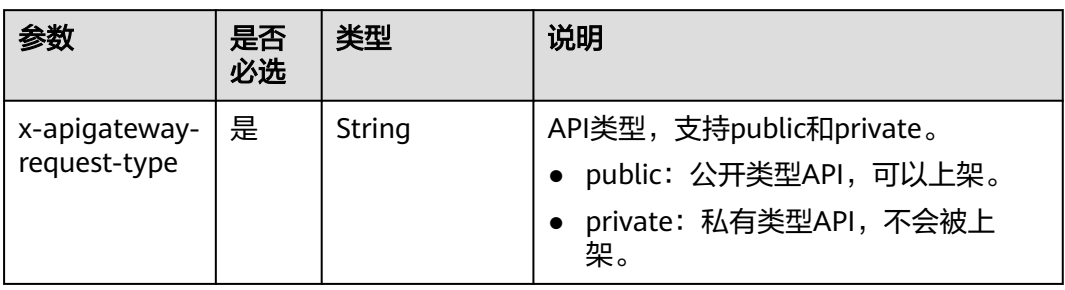

## **2.15.4.3 x-apigateway-match-mode**

含义:API网关定义的API请求URL的匹配模式,支持NORMAL和SWA。

## 作用域:**[Operation Object\(2.0\)](https://github.com/OAI/OpenAPI-Specification/blob/master/versions/2.0.md#operation-object)**/**[Operation Object\(3.0\)](https://github.com/OAI/OpenAPI-Specification/blob/main/versions/3.0.0.md#operation-object)**

## 示例:

```
paths:
  '/path':
   get:
    x-apigateway-match-mode: 'SWA'
```
## 表 **2-27** 参数说明

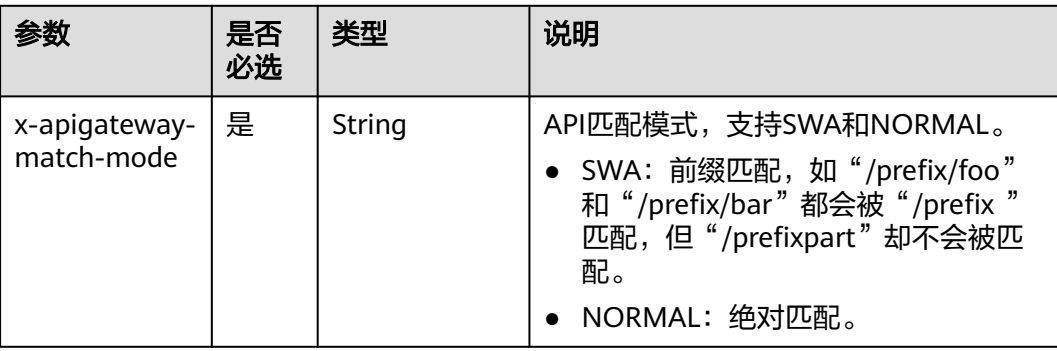

# **2.15.4.4 x-apigateway-cors**

**含义**: API网关定义的API请求是否支持跨域, boolean类型。

作用域:**[Operation Object\(2.0\)](https://github.com/OAI/OpenAPI-Specification/blob/master/versions/2.0.md#operation-object)**/**[Operation Object\(3.0\)](https://github.com/OAI/OpenAPI-Specification/blob/main/versions/3.0.0.md#operation-object)**

示例:

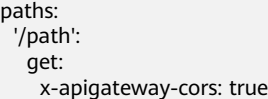

### 表 **2-28** 参数说明

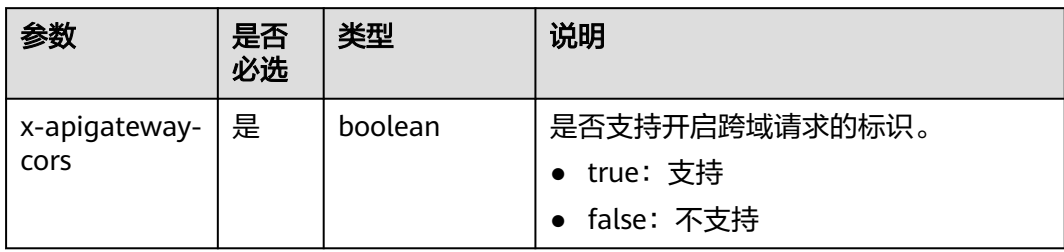

开启跨域访问的API请求,响应会增加如下头域:

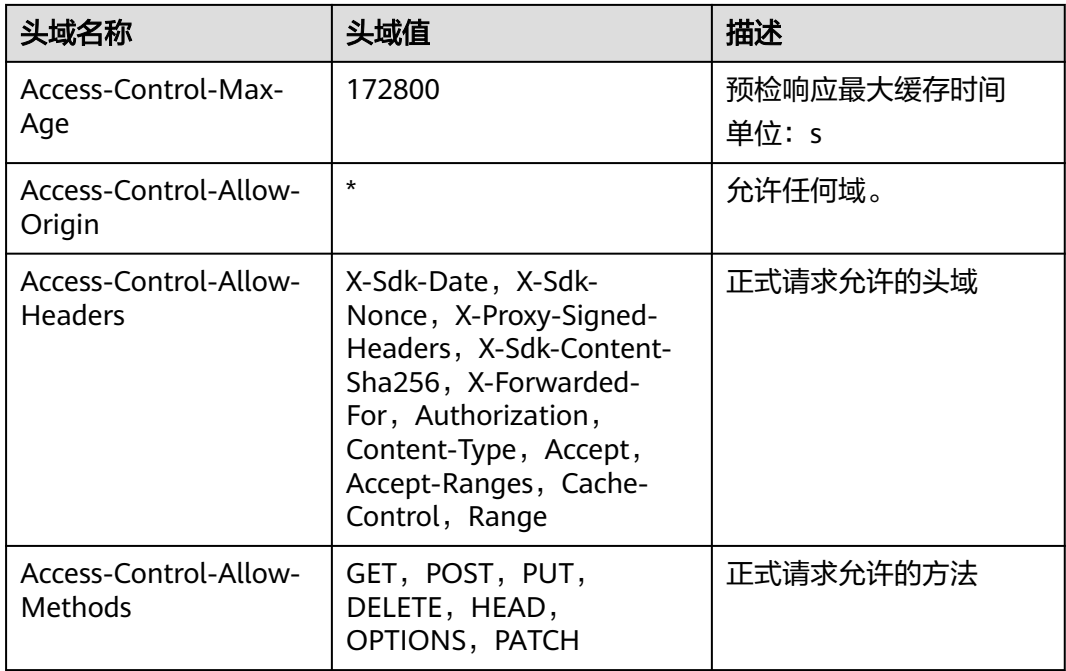

## **2.15.4.5 x-apigateway-is-send-fg-body-base64**

合义: 是否对与FunctionGraph交互场景的请求体进行Base64编码, boolean类型。

作用域:**[Operation Object\(2.0\)](https://github.com/OAI/OpenAPI-Specification/blob/master/versions/2.0.md#operation-object)**/**[Operation Object\(3.0\)](https://github.com/OAI/OpenAPI-Specification/blob/main/versions/3.0.0.md#operation-object)**

## 示例:

paths: '/path': get: "x-apigateway-is-send-fg-body-base64": true

### <span id="page-64-0"></span>表 **2-29** 参数说明

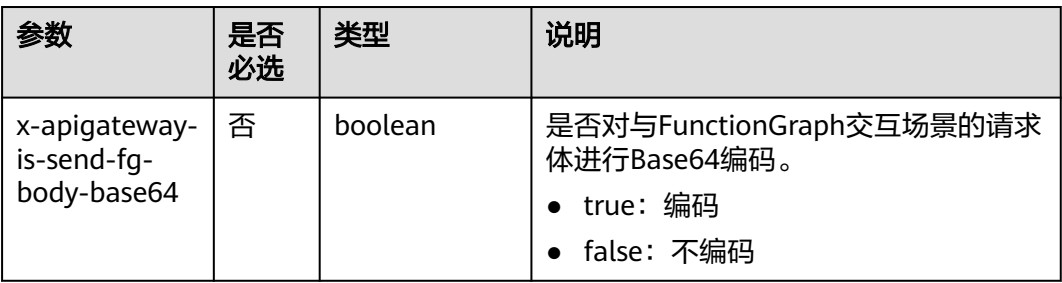

# **2.15.4.6 x-apigateway-any-method**

含义: API网关定义的API请求方法, 用以匹配未指定定义的HTTP方法。

### 作用域:**[Path Item Object\(2.0\)](https://github.com/OAI/OpenAPI-Specification/blob/master/versions/2.0.md#path-item-object)**/**[Path Item Object\(3.0\)](https://github.com/OAI/OpenAPI-Specification/blob/main/versions/3.0.0.md#path-item-object)**

#### 示例:

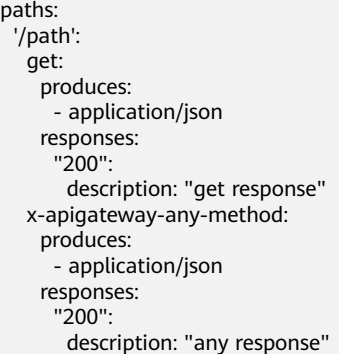

### 表 **2-30** 参数说明

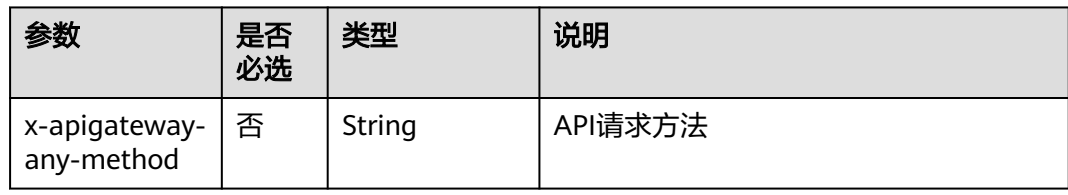

# **2.15.4.7 x-apigateway-backend**

含义:API网关定义的API后端服务定义。

## 作用域:**[Operation Object\(2.0\)](https://github.com/OAI/OpenAPI-Specification/blob/master/versions/2.0.md#operation-object)**/**[Operation Object\(3.0\)](https://github.com/OAI/OpenAPI-Specification/blob/main/versions/3.0.0.md#operation-object)**

示例:

```
paths:
  '/users/{userId}':
   get:
     produces:
      - "application/json"
     responses:
      default:
       description: "default response"
```
- <span id="page-65-0"></span>x-apigateway-request-type: "public"
- x-apigateway-backend:
- type: "backend endpoint type"

#### 表 **2-31** 参数说明

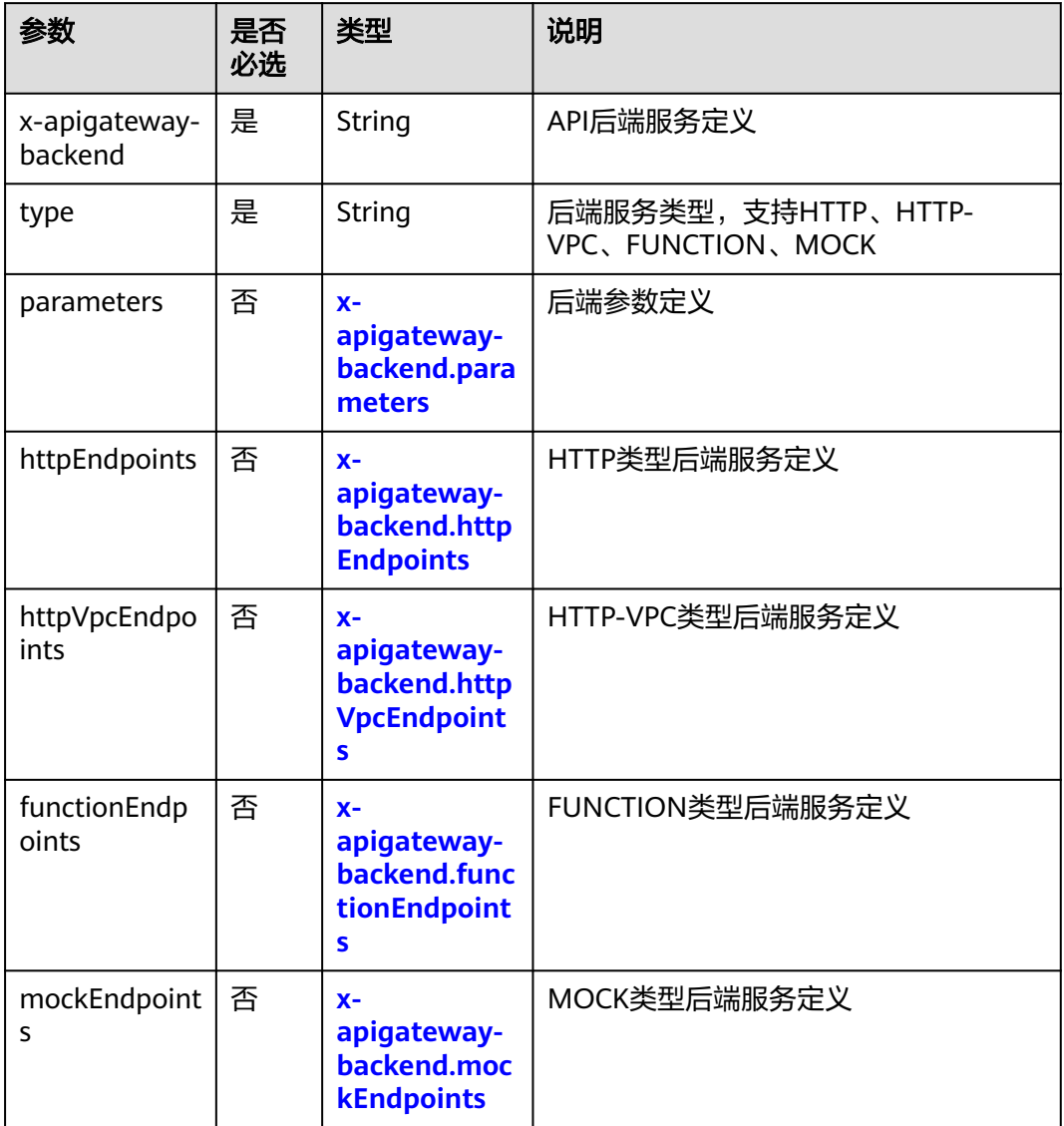

# **2.15.4.8 x-apigateway-backend.parameters**

含义: API网关定义的API后端参数定义。

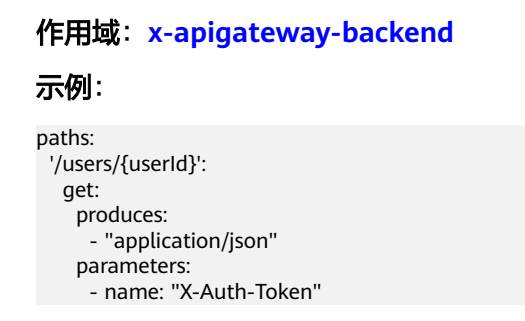

<span id="page-66-0"></span>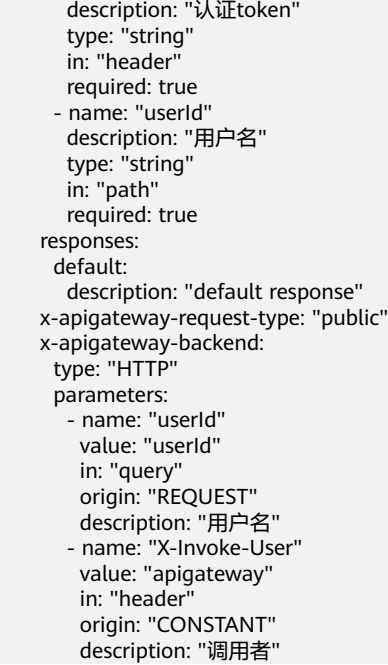

## 表 **2-32** 参数说明

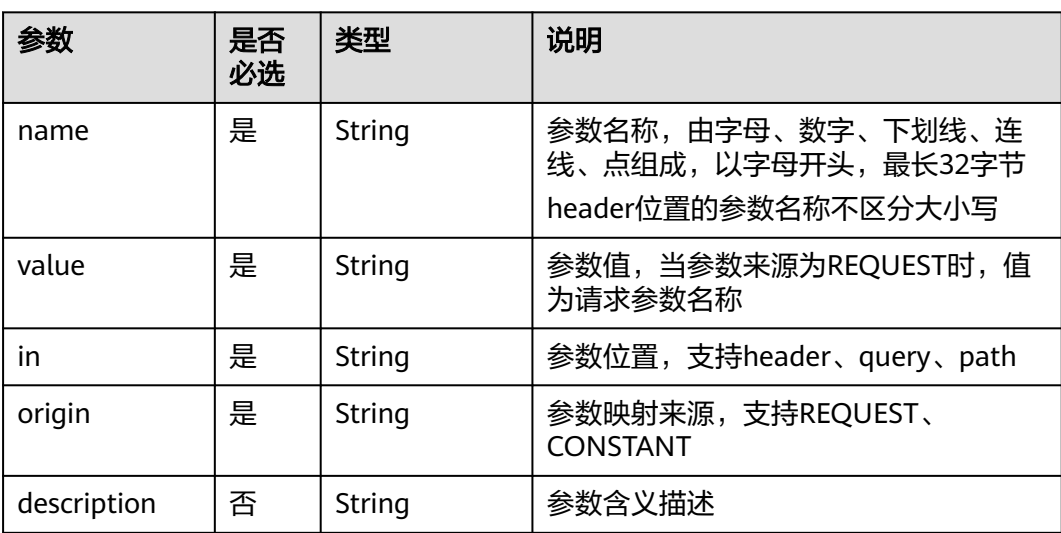

# **2.15.4.9 x-apigateway-backend.httpEndpoints**

含义:API网关定义的HTTP类型API后端服务定义。

```
作用域:x-apigateway-backend
示例:
paths:
  '/users/{userId}':
   get:
 produces:
 - "application/json"
    parameters:
     - name: "X-Auth-Token"
      description: "认证token"
```
<span id="page-67-0"></span>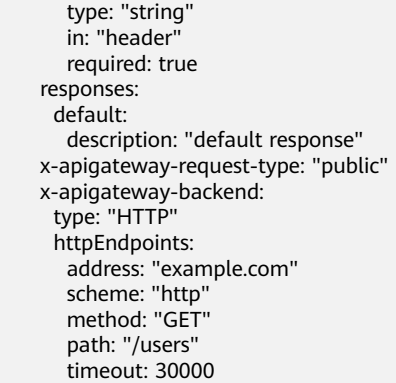

## 表 **2-33** 参数说明

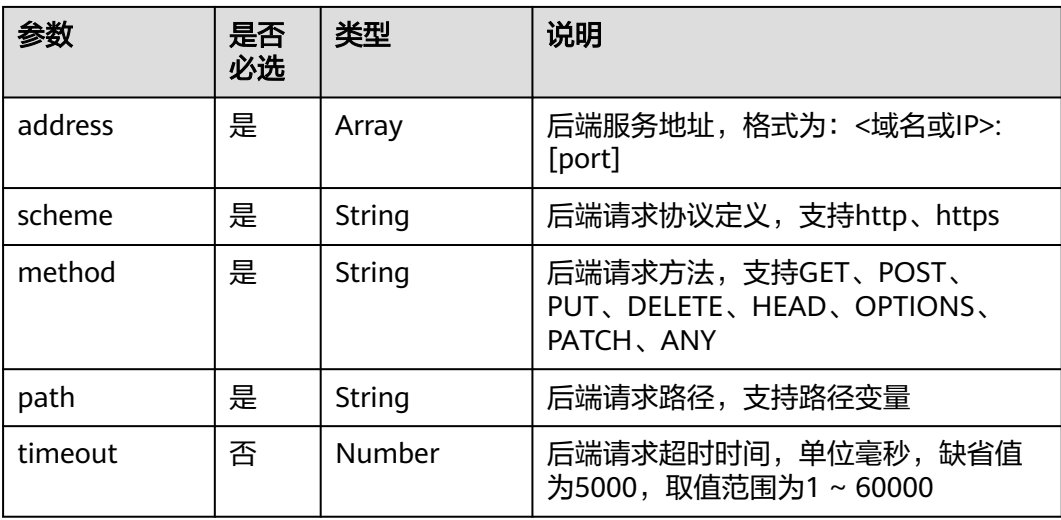

# **2.15.4.10 x-apigateway-backend.httpVpcEndpoints**

含义:API网关定义的HTTP VPC类型API后端服务定义。

## 作用域:**[x-apigateway-backend](#page-64-0)**

### 示例:

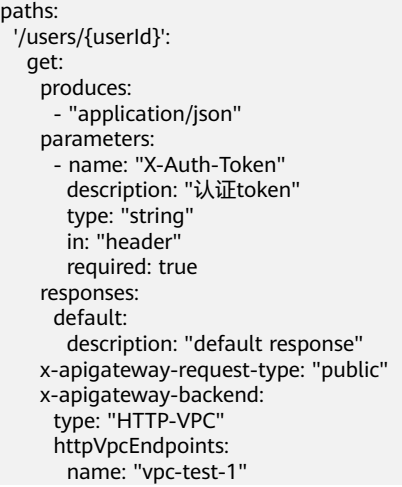

<span id="page-68-0"></span> scheme: "http" method: "GET" path: "/users" timeout: 30000

## 表 **2-34** 参数说明

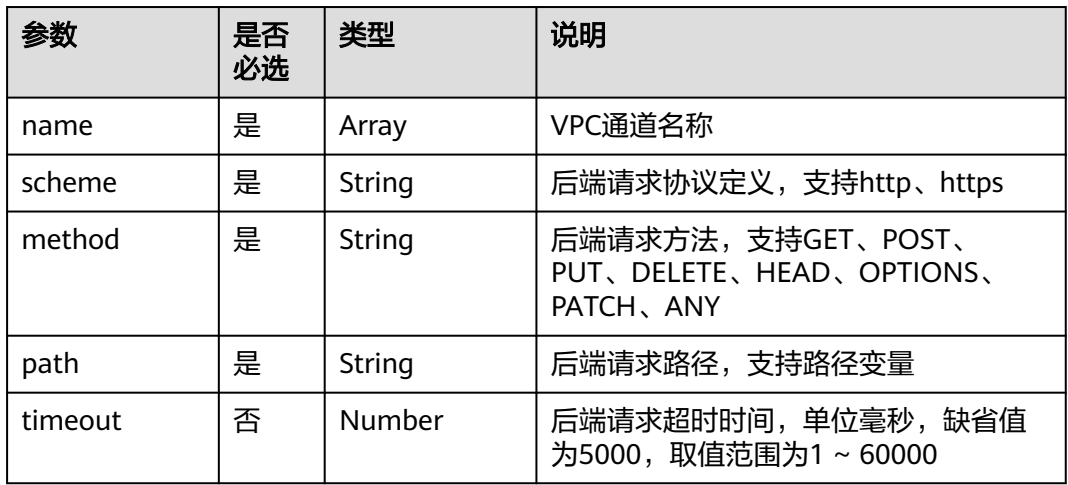

# **2.15.4.11 x-apigateway-backend.functionEndpoints**

含义:API网关定义的FUNCTION类型API后端服务定义。

## 作用域:**[x-apigateway-backend](#page-64-0)**

### 示例:

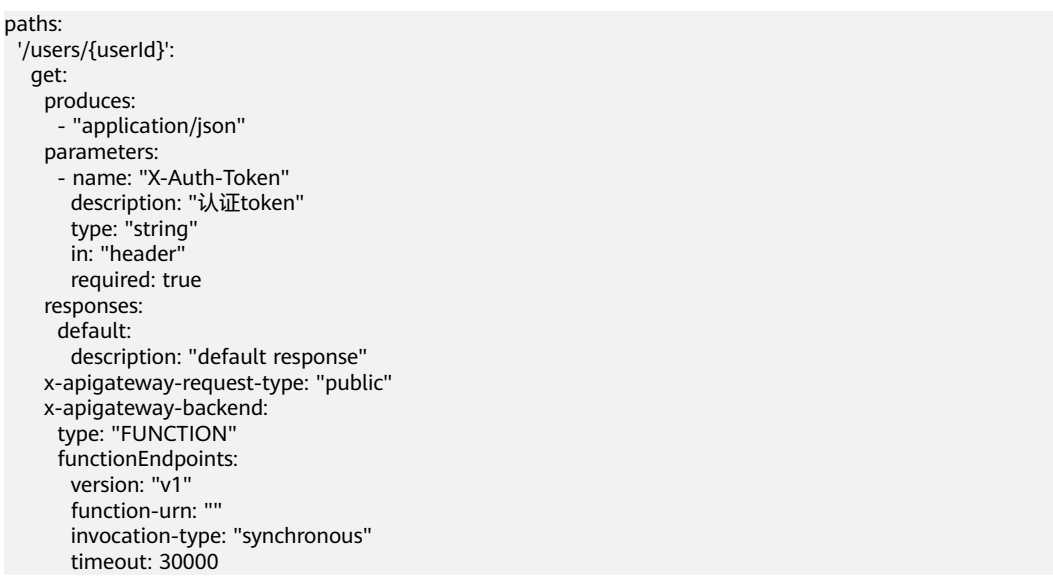

#### 表 **2-35** 参数说明

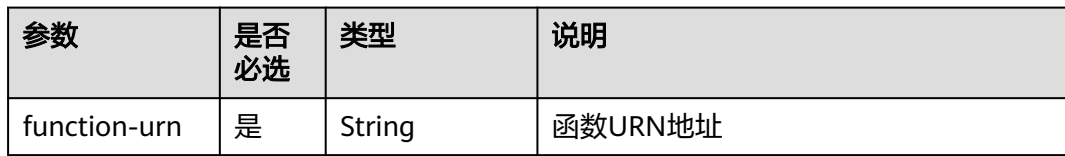

<span id="page-69-0"></span>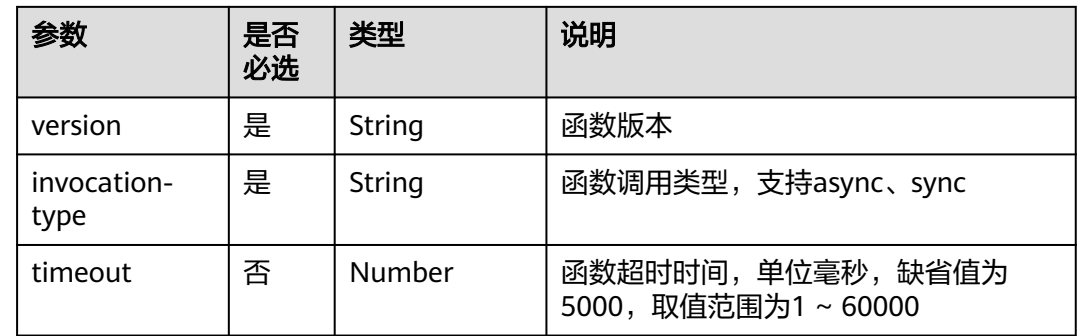

## **2.15.4.12 x-apigateway-backend.mockEndpoints**

含义:API网关定义的MOCK类型API后端服务定义。

## 作用域:**[x-apigateway-backend](#page-64-0)**

#### 示例: paths:

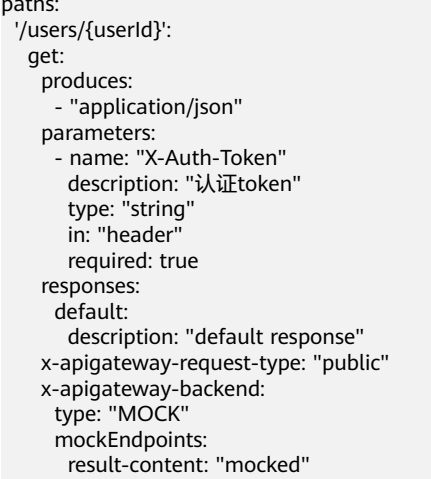

## 表 **2-36** 参数说明

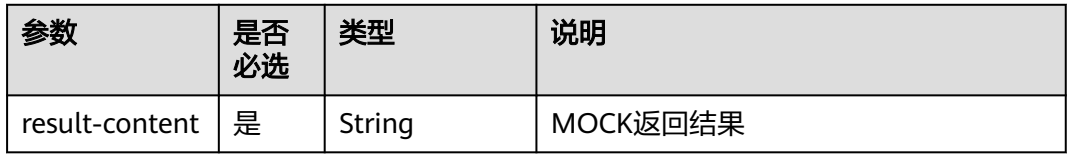

# **2.15.4.13 x-apigateway-backend-policies**

含义:API网关定义的API后端策略。

## 作用域:**[Operation Object\(2.0\)](https://github.com/OAI/OpenAPI-Specification/blob/master/versions/2.0.md#operation-object)**/**[Operation Object\(3.0\)](https://github.com/OAI/OpenAPI-Specification/blob/main/versions/3.0.0.md#operation-object)**

示例:

paths: '/users/{userId}': get: produces:

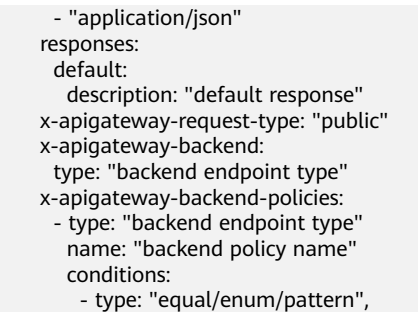

 origin: "source/request\_parameter", parameter\_name: "string"

## 表 **2-37** 参数说明

value: "string",

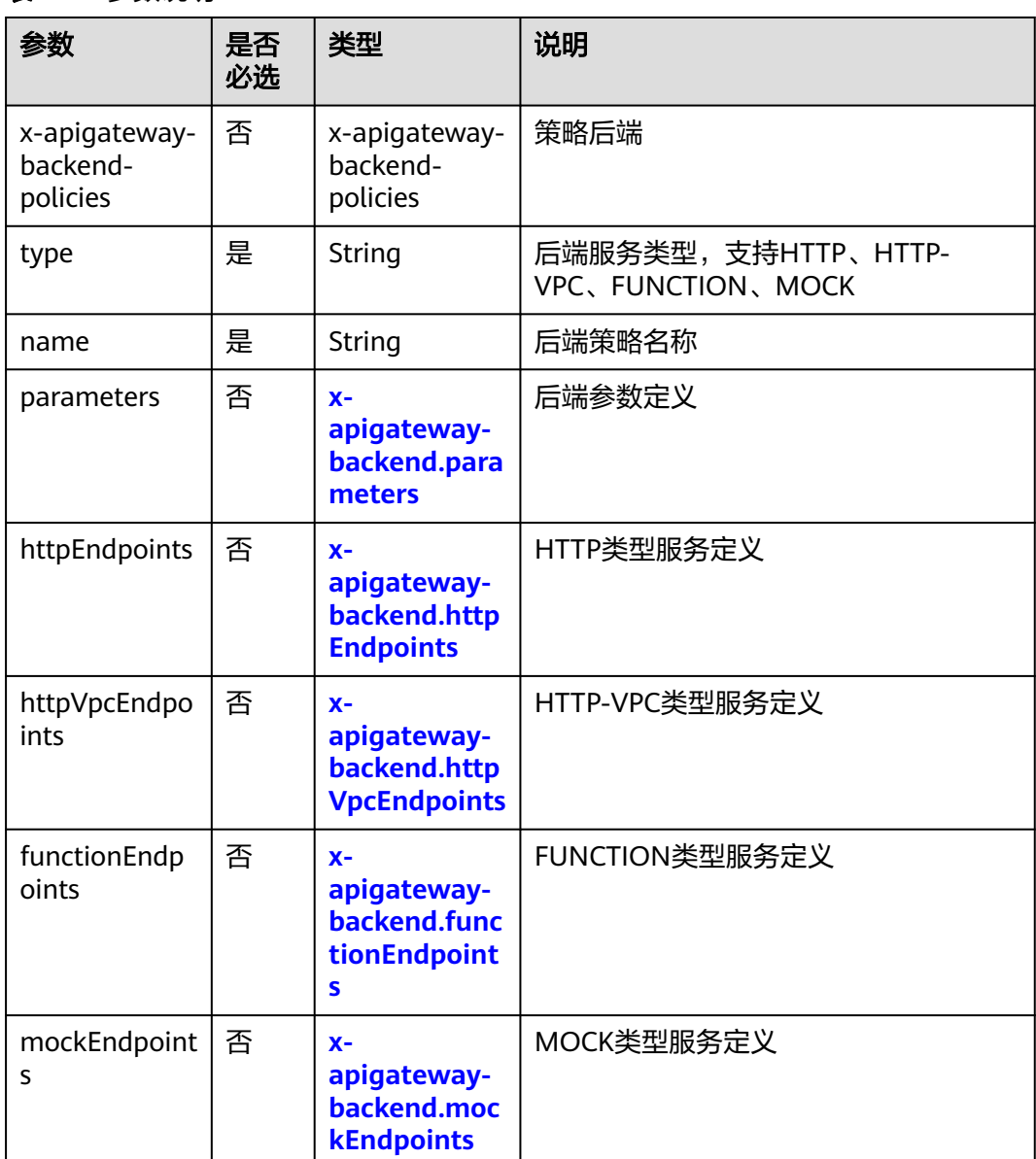

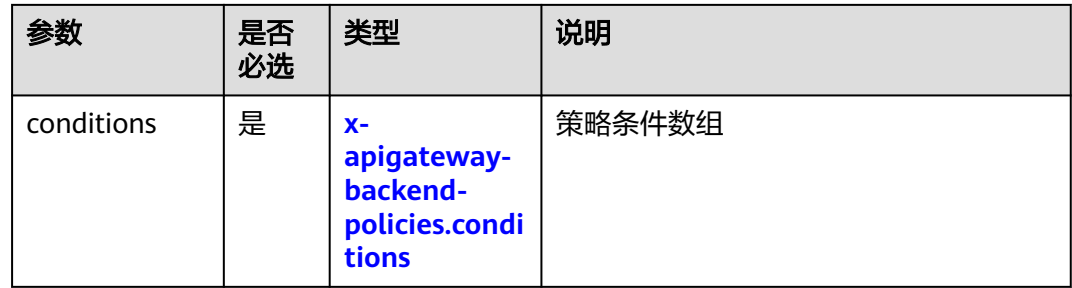

# **2.15.4.14 x-apigateway-backend-policies.conditions**

含义: API网关定义的API后端策略条件。

## 作用域:**[x-apigateway-backend-policies](#page-69-0)**

## 示例:

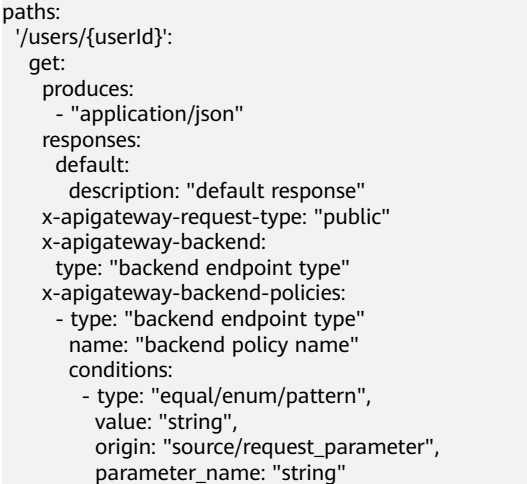

## 表 **2-38** 参数说明

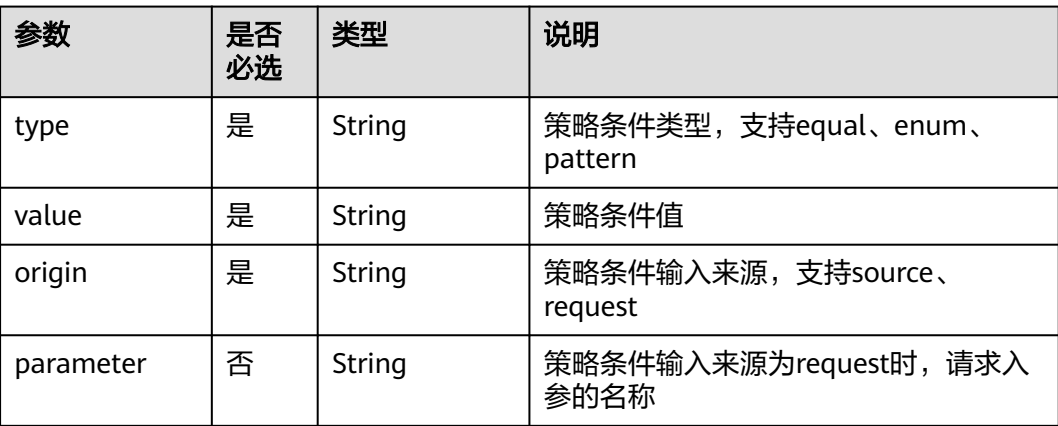

# **2.15.4.15 x-apigateway-ratelimit**

含义:引用流控策略。
# <span id="page-72-0"></span>作用域:**[Operation Object\(2.0\)](https://github.com/OAI/OpenAPI-Specification/blob/master/versions/2.0.md#operation-object)**/**[Operation Object\(3.0\)](https://github.com/OAI/OpenAPI-Specification/blob/main/versions/3.0.0.md#operation-object)**

#### 示例:

paths: '/path': get:

x-apigateway-ratelimit: 'customRatelimitName'

#### 表 **2-39** 参数说明

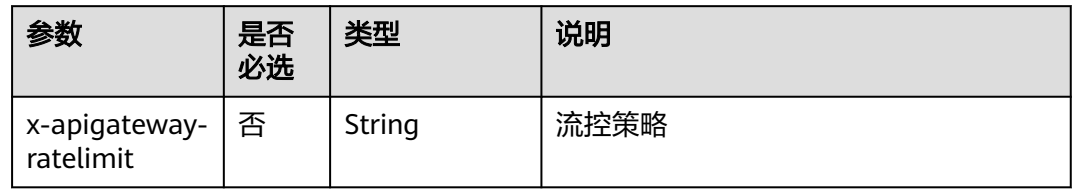

# **2.15.4.16 x-apigateway-ratelimits**

合义: 流控策略名称与关联策略映射。

#### 作用域:**[Swagger Object](https://github.com/OAI/OpenAPI-Specification/blob/master/versions/2.0.md#swagger-object)**

示例:

x-apigateway-ratelimits: customRatelimitName: api-limit: 200 app-limit: 200 user-limit: 200 ip-limit: 200 interval: 1 unit: second/minute/hour shared: true special: - type: APP limit: 100 instance: xxxxxxxxx

#### 表 **2-40** 参数说明

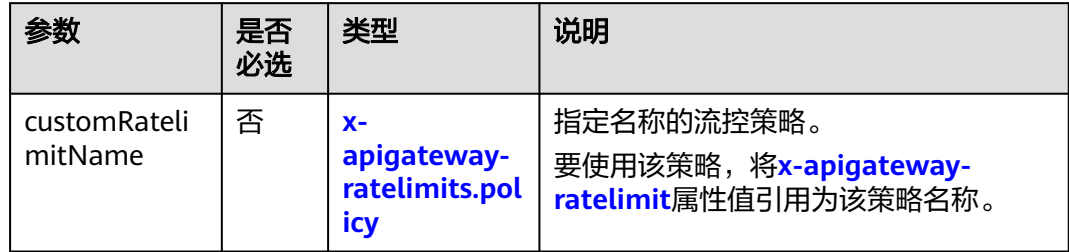

# **2.15.4.17 x-apigateway-ratelimits.policy**

含义:流控策略定义。

## 作用域:**x-apigateway-ratelimits**

示例:

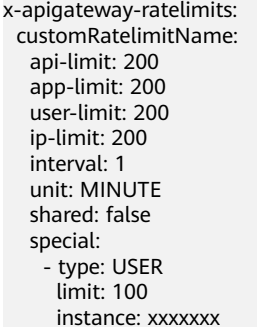

#### 表 **2-41** 参数说明

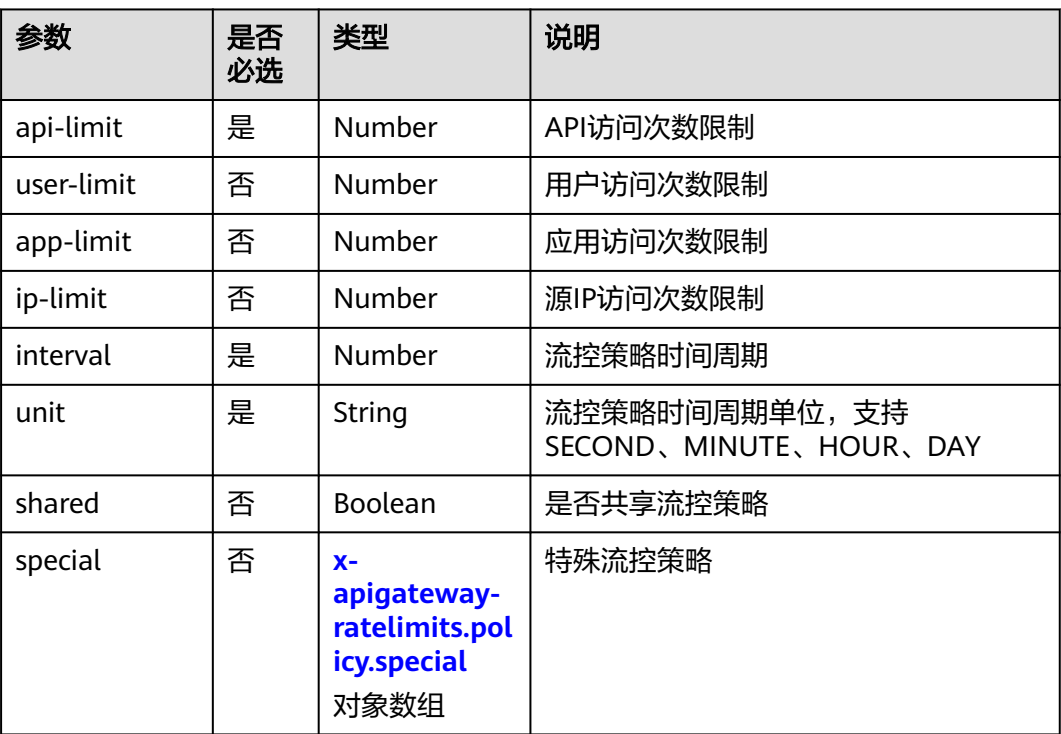

# **2.15.4.18 x-apigateway-ratelimits.policy.special**

含义:特殊流控策略定义。

# 作用域:**[x-apigateway-ratelimits.policy](#page-72-0)**

示例:

x-apigateway-ratelimits: customRatelimitName: api-limit: 200 app-limit: 200 user-limit: 200 ip-limit: 200 interval: 1 unit: MINUTE shared: false special: - type: USER limit: 100 instance: xxxxxxxx

#### <span id="page-74-0"></span>表 **2-42** 参数说明

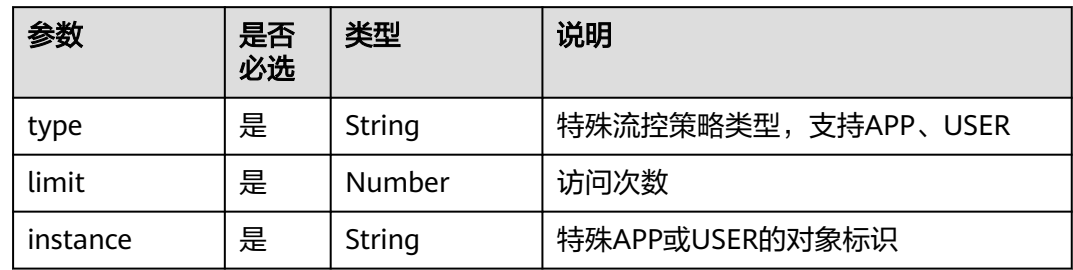

# **2.15.4.19 x-apigateway-access-control**

含义:引用访问控制策略。

#### 作用域:**[Operation Object\(2.0\)](https://github.com/OAI/OpenAPI-Specification/blob/master/versions/2.0.md#operation-object)**/**[Operation Object\(3.0\)](https://github.com/OAI/OpenAPI-Specification/blob/main/versions/3.0.0.md#operation-object)**

#### 示例:

paths:

 '/path': get:

x-apigateway-access-control: 'customAccessControlName'

#### 表 **2-43** 参数说明

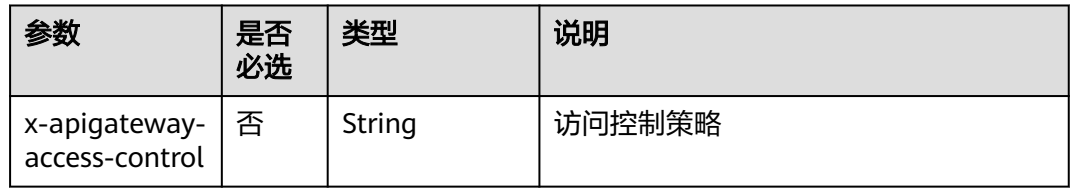

# **2.15.4.20 x-apigateway-access-controls**

含义: 访问控制策略名称与关联策略映射。

#### 作用域:**[Swagger Object](https://github.com/OAI/OpenAPI-Specification/blob/master/versions/2.0.md#swagger-object)**

#### 示例:

x-apigateway-access-controls: customAccessControlName: acl-type: "DENY" entity-type: "IP" value: 127.0.0.1,192.168.0.1/16

#### 表 **2-44** 参数说明

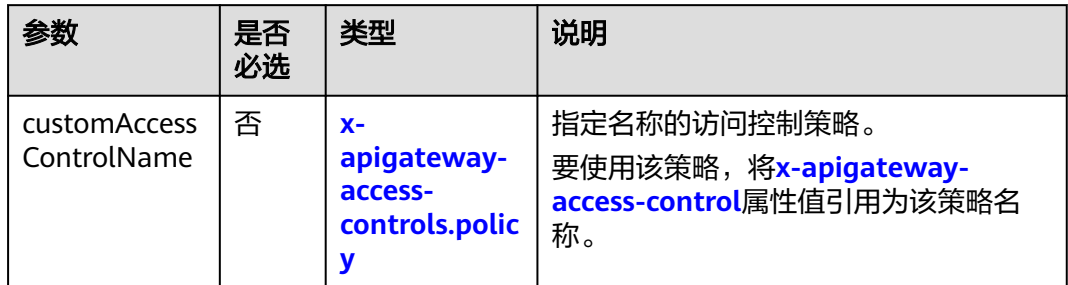

# **2.15.4.21 x-apigateway-access-controls.policy**

含义: 访问控制策略定义。

#### 作用域:**[x-apigateway-access-controls](#page-74-0)**

示例:

x-apigateway-access-controls: customAccessControlName: acl-type: "DENY" entity-type: "IP" value: 127.0.0.1,192.168.0.1/16

#### 表 **2-45** 参数说明

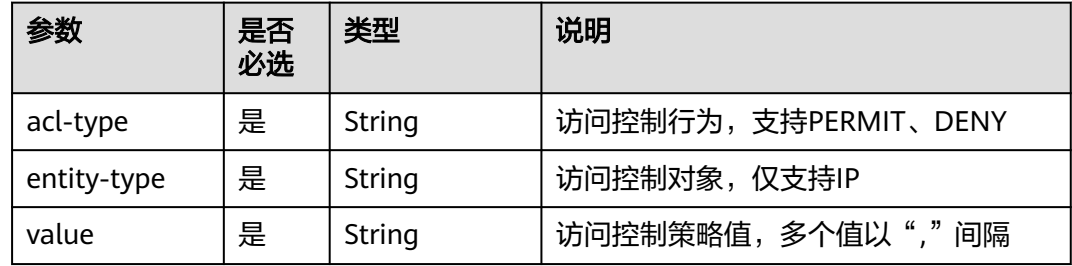

# **2.15.4.22 x-apigateway-plugins**

含义: API网关定义的API插件服务。

#### 作用域:**[Operation Object\(2.0\)](https://github.com/OAI/OpenAPI-Specification/blob/master/versions/2.0.md#operation-object)**/**[Operation Object\(3.0\)](https://github.com/OAI/OpenAPI-Specification/blob/main/versions/3.0.0.md#operation-object)**

示例:

```
paths:
  '/path':
   get:
     x-apigateway-plugins: ['Plugin_mock']
x-apigateway-plugins
```
#### 表 **2-46** 参数说明

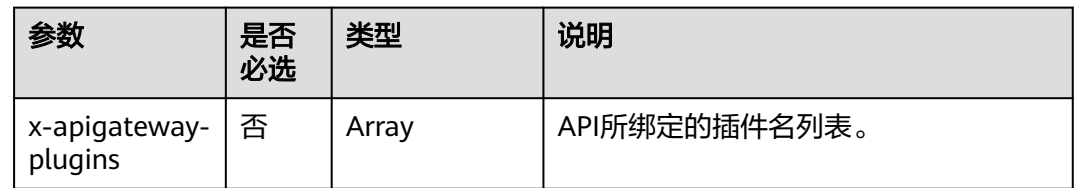

# **2.16** 查看 **API** 列表

API列表支持查看当前实例下所有的API,包含URL、运行环境、安全认证等信息。

#### 操作步骤

- 步骤**1** 进入**API**[网关控制台](https://console.huaweicloud.com/apig2/?#/overview)页面。
- 步骤**2** 根据实际业务在左侧导航栏上方选择实例。
- 步骤**3** 您可以管理当前实例下的所有API,支持编辑、发布、调试等操作。
- 步骤**4** 在左侧导航栏选择"API管理 > API列表",进入到API列表页面。
- 步骤5 单击*API名称*,进入API所属分组的详情页面,"创建API"、"域名管理"、"环境变 量"等操作可参考上文章节了解详情。

**----**结束

# **2.17** 支持 **HTTP2.0**

API网关支持HTTP/2 (超文本传输协议第2版)访问协议,通常称之HTTP2.0。拥有二 进制格式编码、多路复用共享连接和请求头压缩的能力,改进传输性能,实现低延迟 和高吞吐量。

#### 说明

- 由于HTTP2.0是强依赖网络稳定性的,建议用户在使用HTTP2.0时使用比较稳定的网络场 景,而且客户端须支持HTTP2.0。
- 如果当前实例不支持HTTP2.0,请联系技术支持升级实例。
- 如需关闭HTTP2.0协议,在API网关控制台的"配置参数"页面中的 "request\_custom\_config"参数下关闭HTTP/2协议即可。
- Binary Format二进制格式

HTTP1.x以文本的形式传输,而HTTP2.0将所有传输信息分割为更小的消息和帧, 并对它们采用二进制格式编码。相对于字符串(文本)解析,二进制格式解析更 方便且不易出错,提升传输性能。

● MultiPlexing多路复用

在二进制格式的基础上,HTTP2.0不再依赖多个连接去实现并行处理、发送请求 及响应。

同域名下所有通信都在单个连接上完成;每个连接可以承载任意数量的消息;消 息由一个或多个帧组成,多个帧之间可以乱序发送,最后可以根据帧首部的流标 识重新组合。从而实现低延迟,提升效率。

## ● Header压缩

HTTP2.0使用encoder来减少需要传输的Header大小,客户端与服务端各自保存一 份Header fields表,避免重复header传输,减少传输大小,实现高吞吐量。

# **3 API** 策略

# <span id="page-78-0"></span>**3.1** 创建策略并绑定 **API**

通过策略的方式,为API提供灵活的控制策略和扩展能力。

#### 须知

策略参数会明文展示,为防止信息泄露,请谨慎配置。

# 前提条件

- 一个API只能绑定一个相同类型的策略。
- 策略和API本身相互独立,只有为API绑定策略后,策略才对API生效。为API绑定 策略时需指定发布环境,策略只对指定环境上的API生效。
- 策略的绑定、解绑、更新会实时生效,不需要重新发布API。
- API的下线操作不影响策略的绑定关系,再次发布后仍然会带有下线前绑定的策 略。
- 如果策略与API有绑定关系,则策略无法执行删除操作。

## 创建策略

- 步骤**1** 进入**API**[网关控制台](https://console.huaweicloud.com/apig2/?#/overview)页面。
- 步骤**2** 根据实际业务在左侧导航栏上方选择实例。
- 步骤**3** 在左侧导航栏选择"API管理 > API策略"。
- 步骤**4** 在"策略管理"页面,单击"创建策略"。
- 步骤**5** 单击需要创建的策略类型。
	- 插件策略

在创建策略弹窗中配置策略信息。

#### 表 **3-1** 策略配置

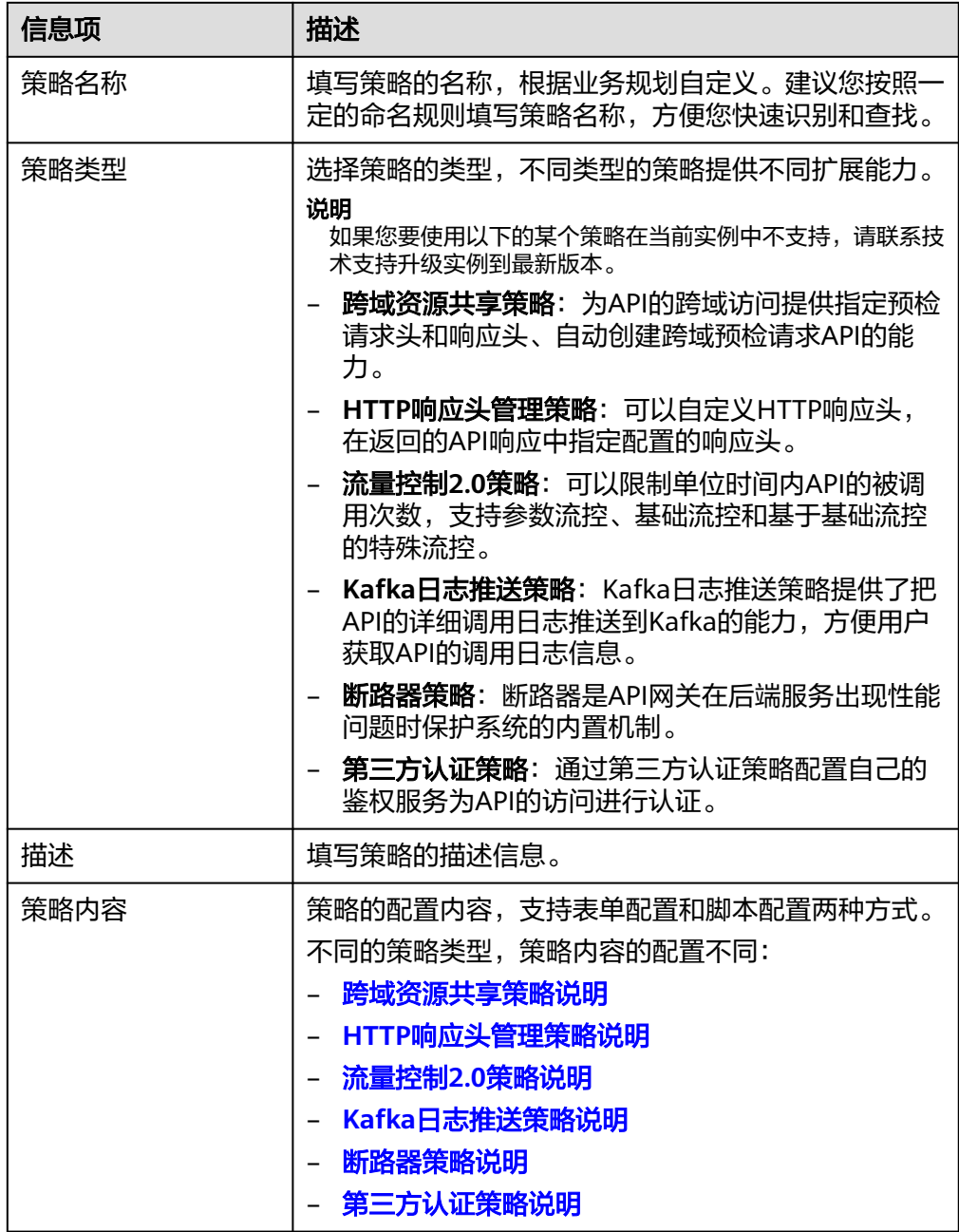

## ● 传统策略

不同的策略类型,策略内容的配置不同:

- [流量控制策略说明](#page-98-0)
- [访问控制策略说明](#page-101-0)
- [签名密钥策略说明](#page-102-0)

步骤**6** 单击"确定"。

● 如果您需要复制已创建的策略,请在已创建策略的"操作"列中单击"克隆"配 置参数即可。

#### <span id="page-80-0"></span>说明

- 克隆策略的名称不能与已创建的策略名称重复。
- 流量控制策略和签名密钥策略不支持克隆。
- 策略创建后,您还需要为策略绑定**API**,才能使策略对API生效。

#### **----**结束

#### 为策略绑定 **API**

- **步骤1** 单击*策略名称*,讲入策略详情。
- 步骤**2** 在"关联API"区域选择环境后,单击"绑定API"。
- 步骤3 筛选API分组,勾选所需的API。
- 步骤**4** 单击"确定",绑定完成。
	- 如果单个API不需要绑定此策略,单击API所在行的"解绑"。
	- 如果批量API不需要绑定此策略,则勾选待解绑的API,单击列表上方"解绑"。 最多同时解绑1000个API。

#### **----**结束

# **3.2** 跨域资源共享策略说明

出于安全性考虑,浏览器会限制从页面脚本内发起的跨域请求,此时页面只能访问当 前域的资源。CORS允许浏览器向跨域服务器发送XMLHttpRequest请求,从而实现跨 域访问。更多跨域访问的说明请参见**开启跨域访问**。

跨域资源共享策略为跨域访问提供指定预检请求头和响应头、自动创建跨域预检请求 API的扩展能力,可快速、灵活的实现API的跨域访问。

#### 说明

如果此策略在当前实例中不支持,请联系技术支持升级实例到最新版本。

# 使用限制

- 已了[解前提条件](#page-78-0)。
- 同一API分组下,相同请求路径的所有API,只能绑定同一个跨域资源共享策略。
- 如果API开启了"支持CORS"功能的同时,也绑定了跨域资源共享策略,则以绑 定的策略为准。
- 如果某个请求路径下有OPTIONS方法的API,则该请求路径下的所有API均不允许 绑定跨域资源共享策略。
- 为策略绑定API时, API的请求方法必须为allow\_methods中允许的请求方法。

# 配置参数说明

#### 表 **3-2** 配置参数说明

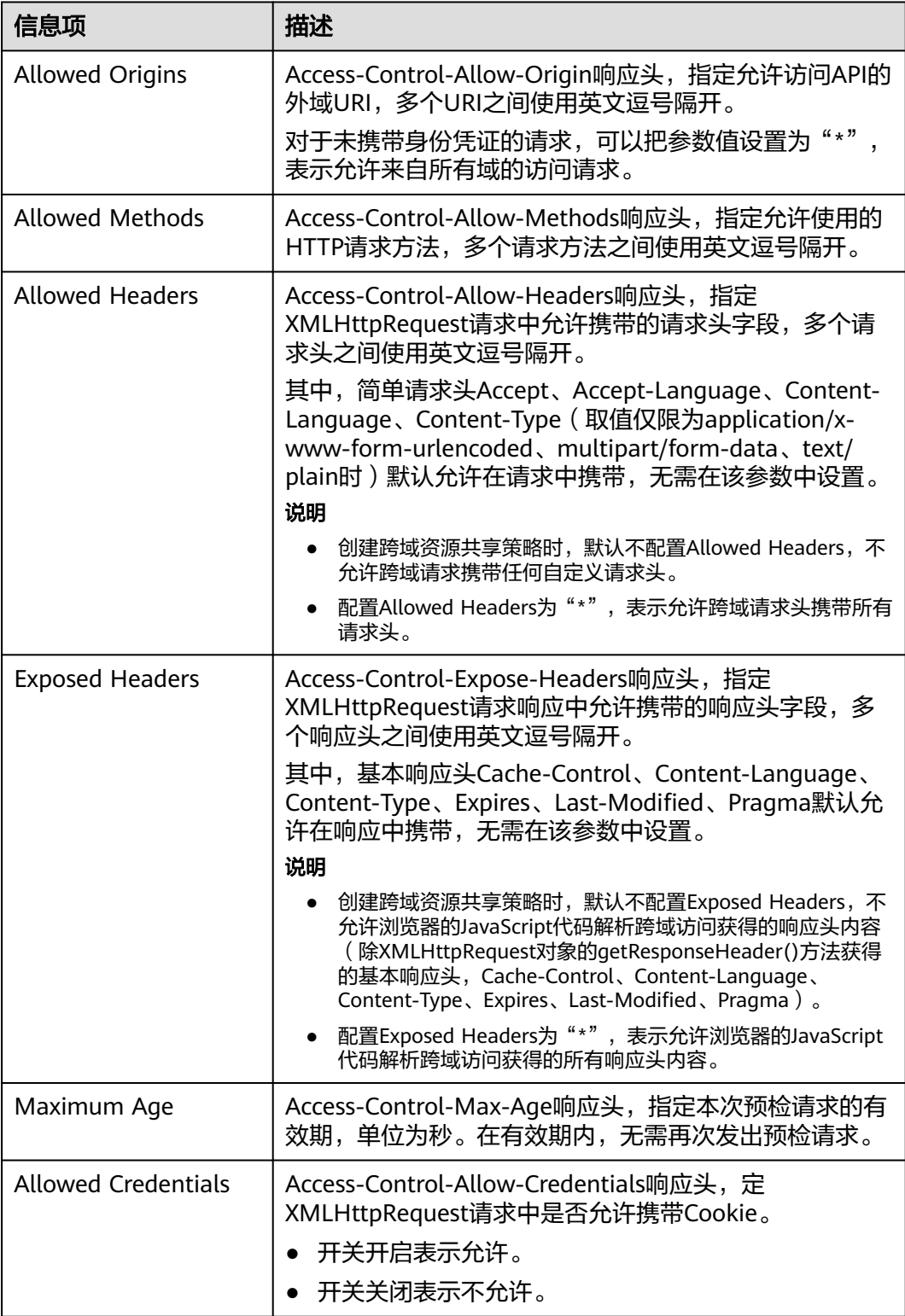

# <span id="page-82-0"></span>脚本配置示例

```
{
 "allow_origin": "*",
 "allow_methods": "GET,POST,PUT",
  "allow_headers": "Content-Type,Accept,Accept-Ranges,Cache-Control",
  "expose_headers": "X-Request-Id,X-Apig-Latency",
  "max_age": 86400,
  "allow_credentials": true
}
```
# **3.3 HTTP** 响应头管理策略说明

API响应是指API网关返回客户端的响应,HTTP响应头是API响应中的一部分。您可以 自定义HTTP响应头,在返回的API响应中指定您配置的响应头。

#### 说明

如果此策略在当前实例中不支持,请联系技术支持升级实例到最新版本。

# 使用限制

无法修改API网关增加的系统响应头(x-apig-\*,x-request-id等),包括API网关提供 的CORS功能增加的响应头。

## 配置参数说明

#### 表 **3-3** 配置参数说明

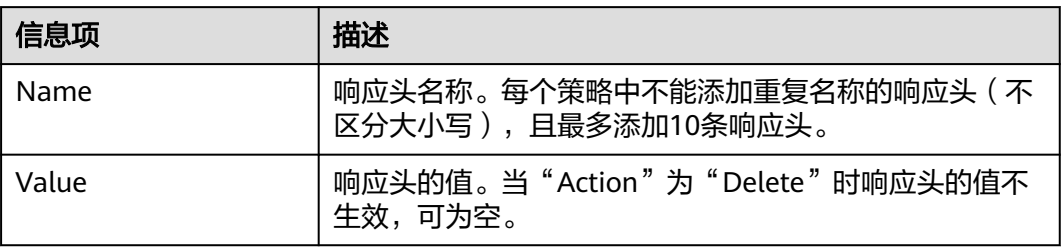

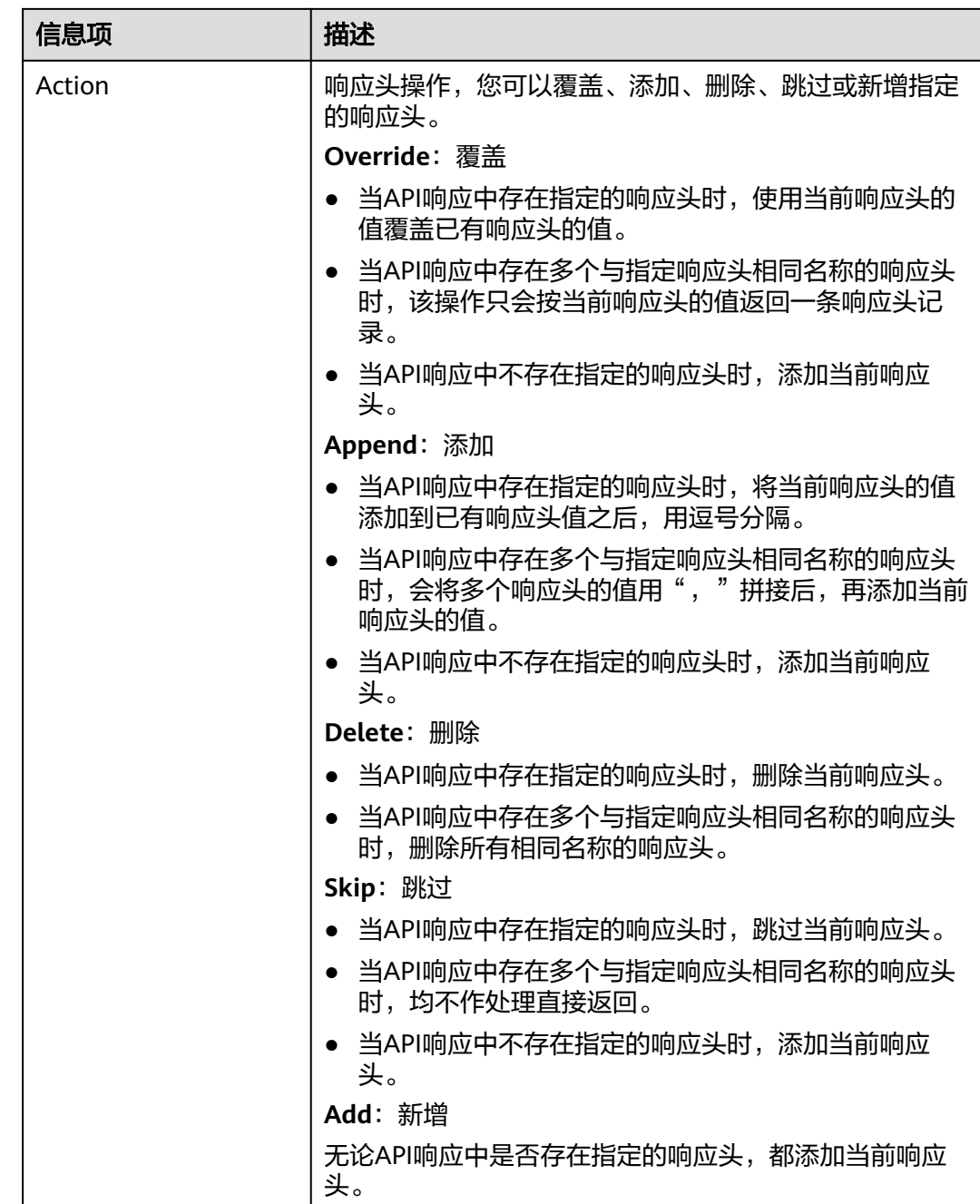

# 脚本配置示例

```
{
   "response_headers": [
\overline{\phantom{a}} "name": "test",
 "value": "test",
 "action": "append"
 },
     {
 "name": "test1",
 "value": "test1",
 "action": "override"
     }
```
#### ] }

# <span id="page-84-0"></span>**3.4** 流量控制 **2.0** 策略说明

流量控制2.0策略可以限制单位时间内API的被调用次数,支持参数流控、基础流控和 基于基础流控的特殊流控。

基础流控

可以对API、用户、凭据、源IP进行多维度流控,与已有[的流量控制策略说明](#page-98-0)功能 一致但不兼容。

- 参数流控 支持根据Header、Path、Method、Query以及系统变量中的参数值进行自定义流 控。
- 基于基础流控的特殊流控 对某个凭据或租户进行特定的流控。

#### 说明

如果此策略在当前实例中不支持,请联系技术支持升级实例到最新版本。

## 使用限制

- 如果一个API绑定流量控制后,继续绑定参数控制策略,流量控制会失效。
- 参数流控的参数支持1-32个字符;参数流控的规则最多可定义100个。
- 策略内容最大长度65535。

# 配置参数说明

表 **3-4** 配置参数说明

| 参数     | 配置说明                                                                    |
|--------|-------------------------------------------------------------------------|
| 流控类型   | 推荐使用高性能流控。                                                              |
|        | 高精度流控:高并发场景下实例内部会有一定的性能损<br>耗,适用于并发量较小的场景。                              |
|        | ● 高性能流控: 高并发场景下实例内部性能损耗较小,单<br>位时间内会偶现较小的误差值,适用于并发量较大的场<br>景。           |
|        | 单机流控:实例的每个节点各自进行流控,高并发场景<br>下实例内部性能损耗最小,单位时间内会存在一定的误<br>差值,适用于并发量更大的场景。 |
| 策略生效范围 | • 单个API生效<br>对单个API进行流量统计和控制。                                           |
|        | • API共享生效<br>对绑定了该策略的所有API进行总流量统计和控制。                                   |

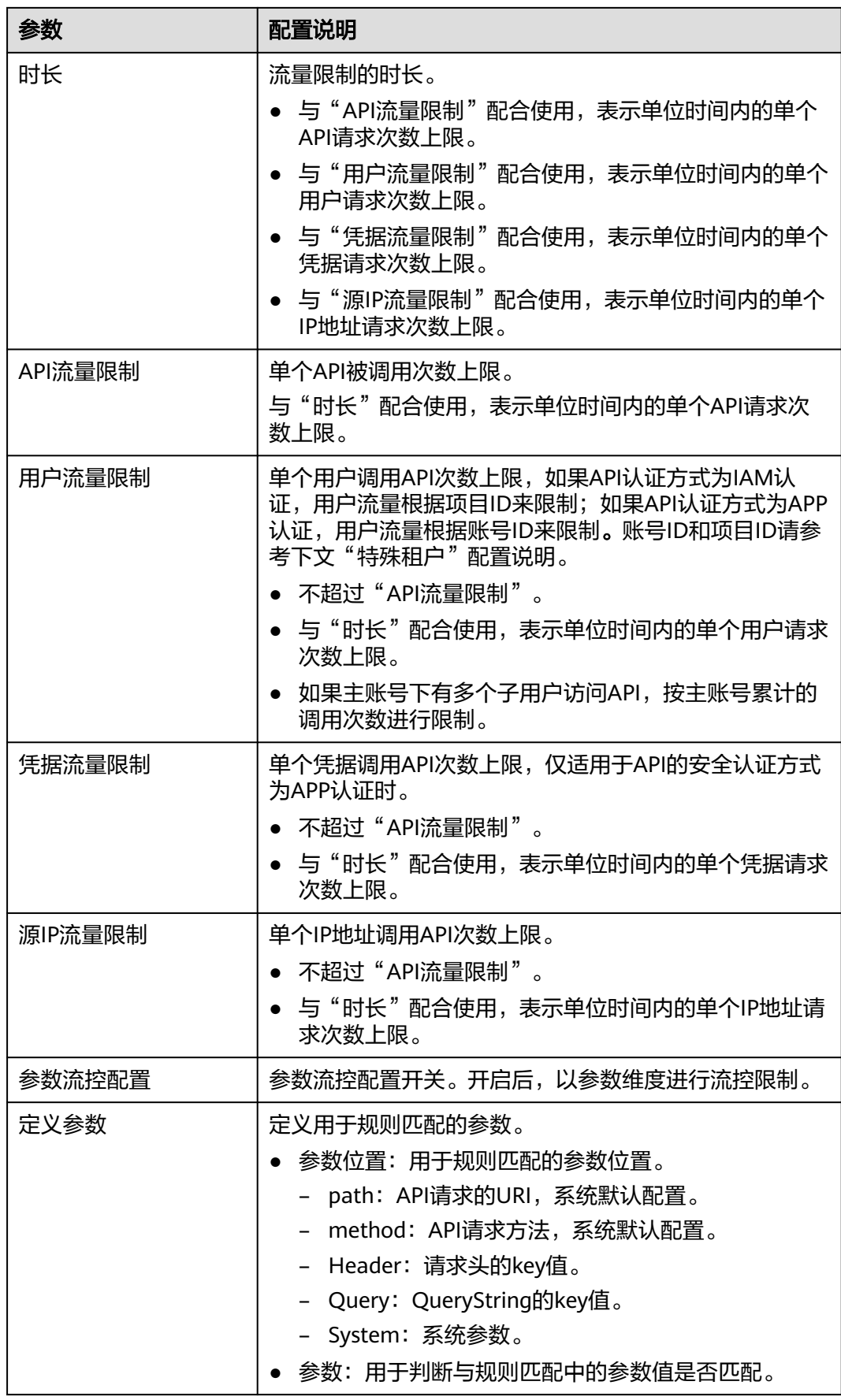

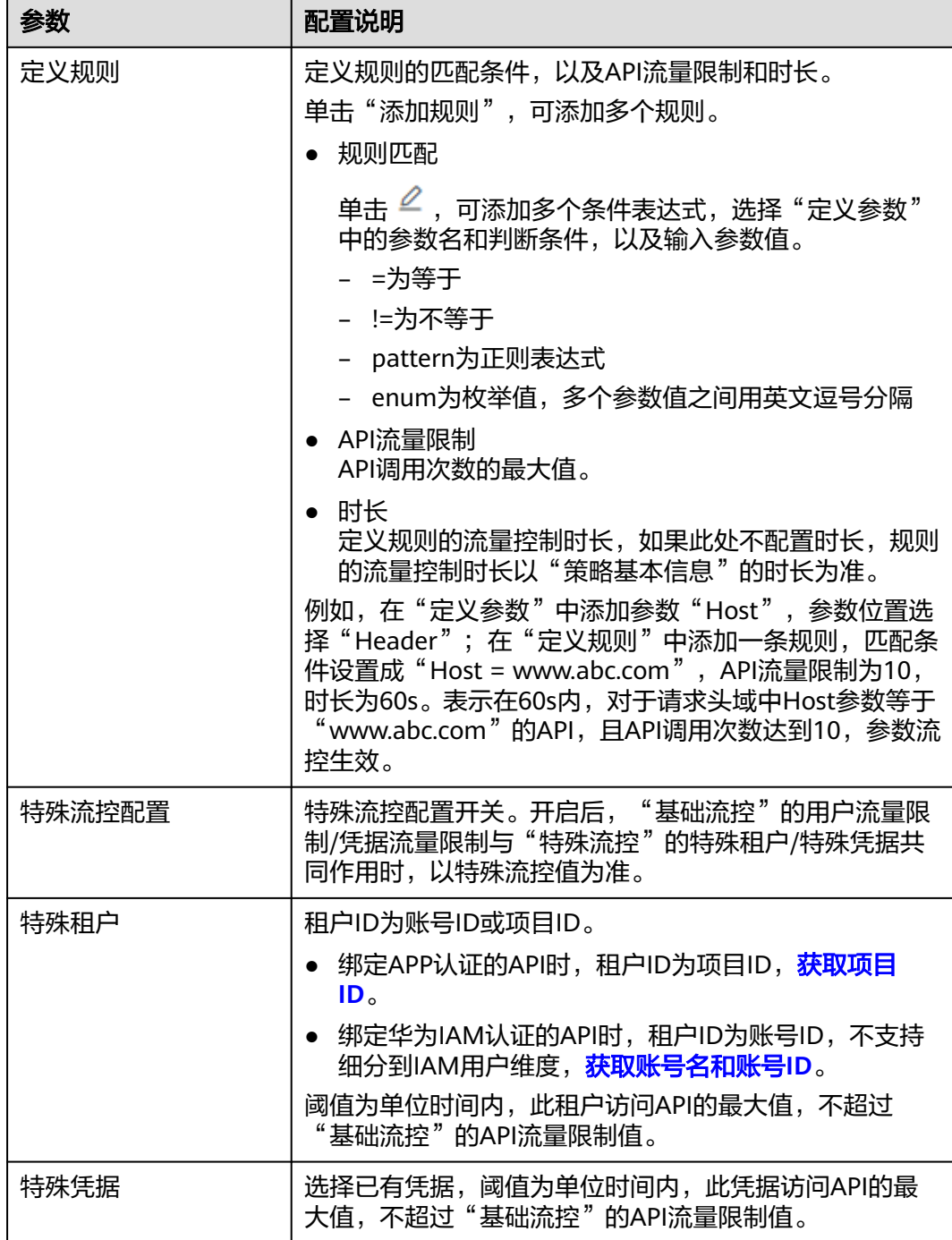

# 脚本配置示例

- { "scope": "basic",
- "default\_interval": 60,
- "default\_time\_unit": "second",
- "api\_limit": 100,
- "app\_limit": 50,
- "user\_limit": 50,
- "ip\_limit": 20,
- "specials": [  $\overline{\mathcal{L}}$

```
 "type": "app",
     "policies": [
      {
        "key": "e9230d70c749408eb3d1e838850cdd23",
        "limit": 10
      }
    ]
   },
   {
     "type": "user",
     "policies": [
      {
        "key": "878f1b87f71c40a7a15db0998f358bb9",
        "limit": 10
      }
    ]
   }
 ],
 "algorithm": "counter",
 "parameters": [
   {
     "id": "3wuj354lpptv0toe0",
     "value": "reqPath",
 "type": "path",
 "name": "reqPath"
   },
   {
     "id": "53h7e7j11u38l3ocp",
 "value": "method",
 "type": "method",
     "name": "method"
   },
   {
     "id": "vv502bnb6g40td8u0",
 "value": "Host",
 "type": "header",
     "name": "Host"
   }
 ],
 "rules": [
   {
     "match_regex": "[\"Host\",\"==\",\"www.abc.com\"]",
 "rule_name": "u8mb",
 "time_unit": "second",
     "interval": 2,
     "limit": 5
   }
 ]
}
```
# **3.5 Kafka** 日志推送策略说明

支持收集已开放API的调用日志信息。Kafka日志推送策略提供了把API的详细调用日志 推送到Kafka的能力,方便用户获取API的调用日志信息。

#### 说明

如果此策略在当前实例中不支持,请联系技术支持升级实例到最新版本。

## 使用限制

- 同一个APIG实例内最多可创建5个Kafka日志推送策略。
- API绑定Kafka日志推送策略后,性能将损耗30%。

# 配置参数说明

# 表 **3-5** 配置参数

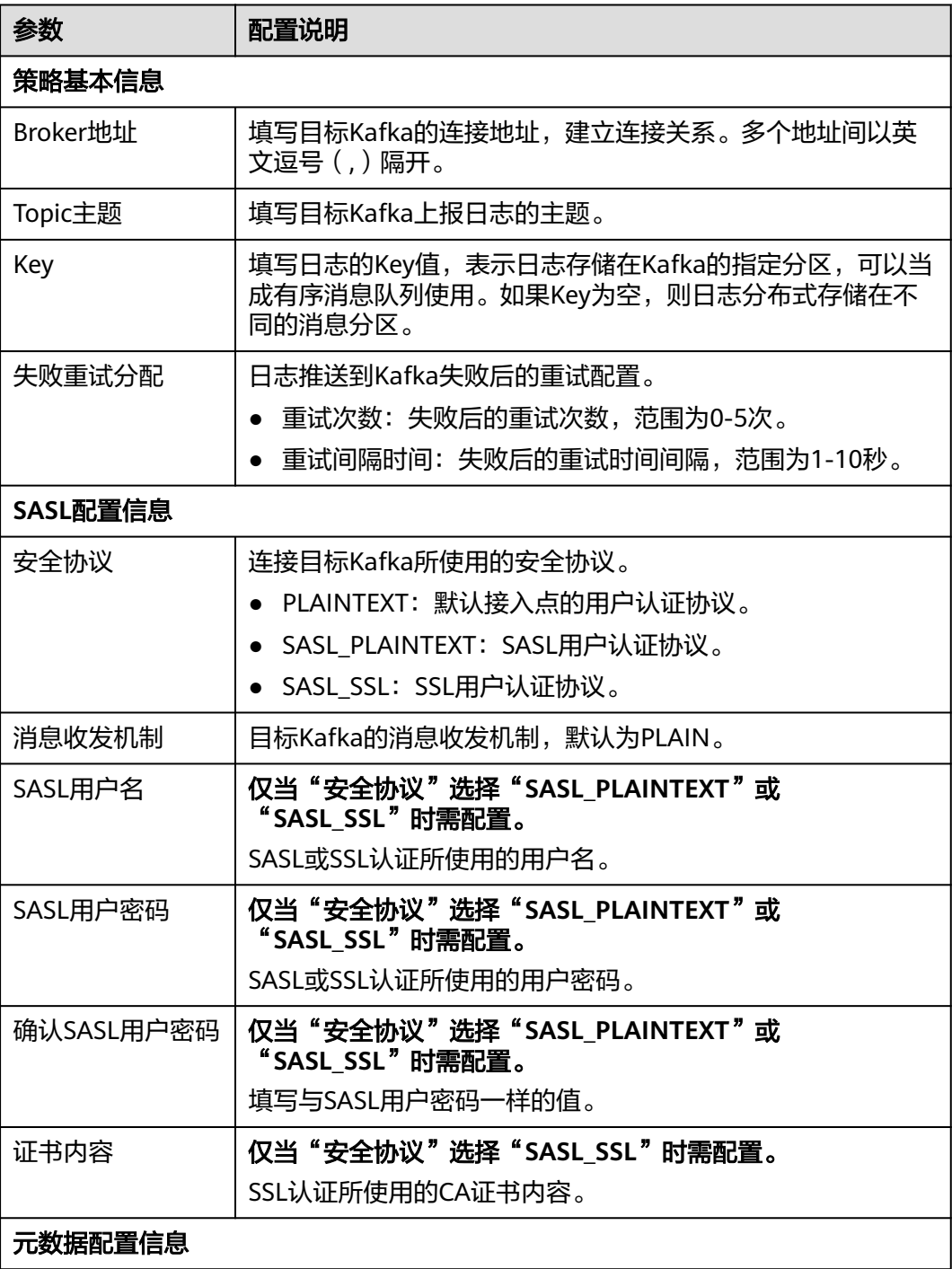

<span id="page-89-0"></span>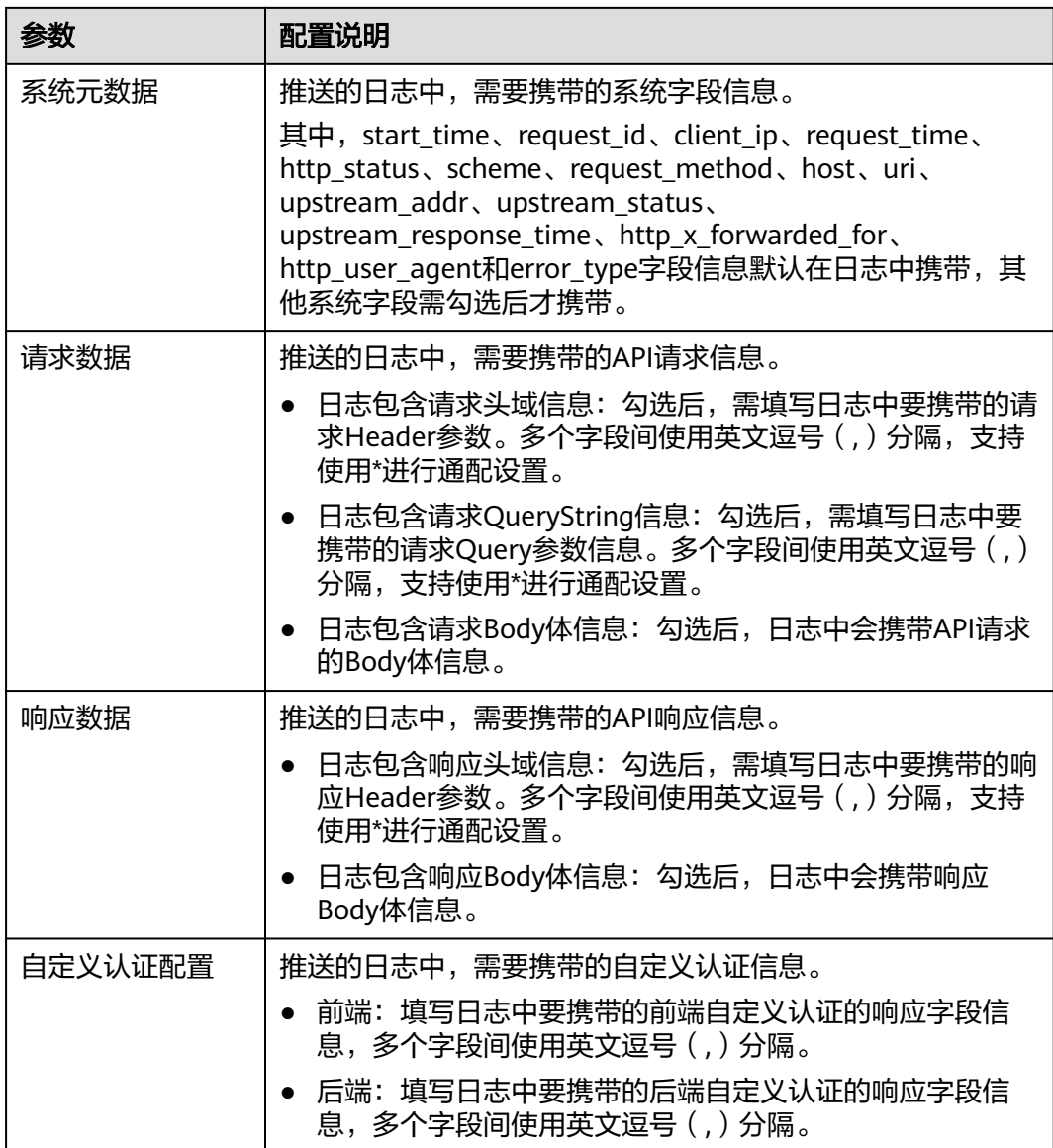

# **3.6** 断路器策略说明

断路器是API网关在后端服务出现性能问题时保护系统的内置机制。当API的后端服务 出现连续N次超时或者时延较高的情况下,会触发断路器的降级机制,向API调用方返 回固定错误或者将请求转发到指定的降级后端。当后端服务恢复正常后,断路器关 闭,请求恢复正常。

## 说明

如果此策略在当前实例中不支持,请联系技术支持升级实例到最新版本。

# 配置参数说明

# 表 **3-6** 配置参数

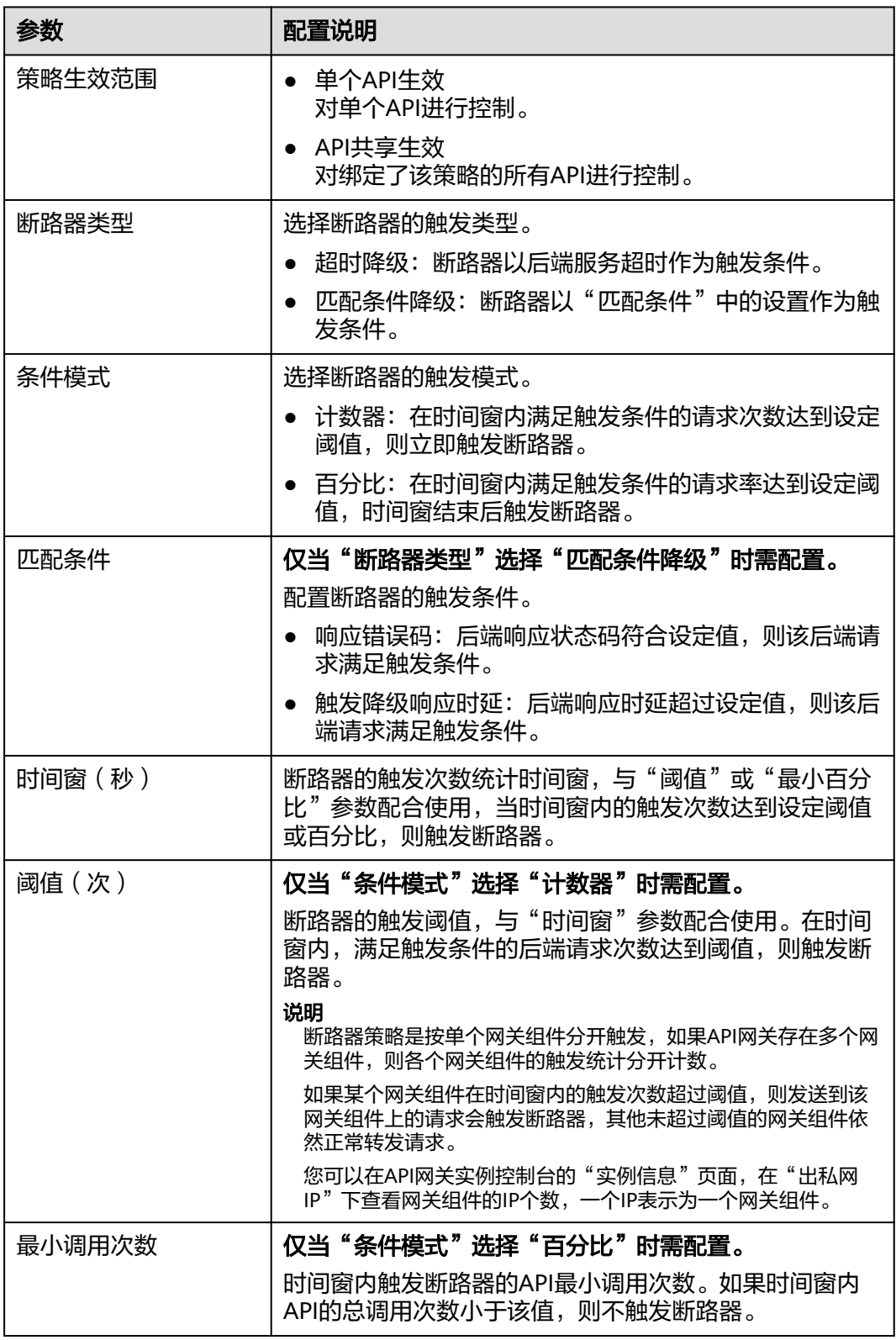

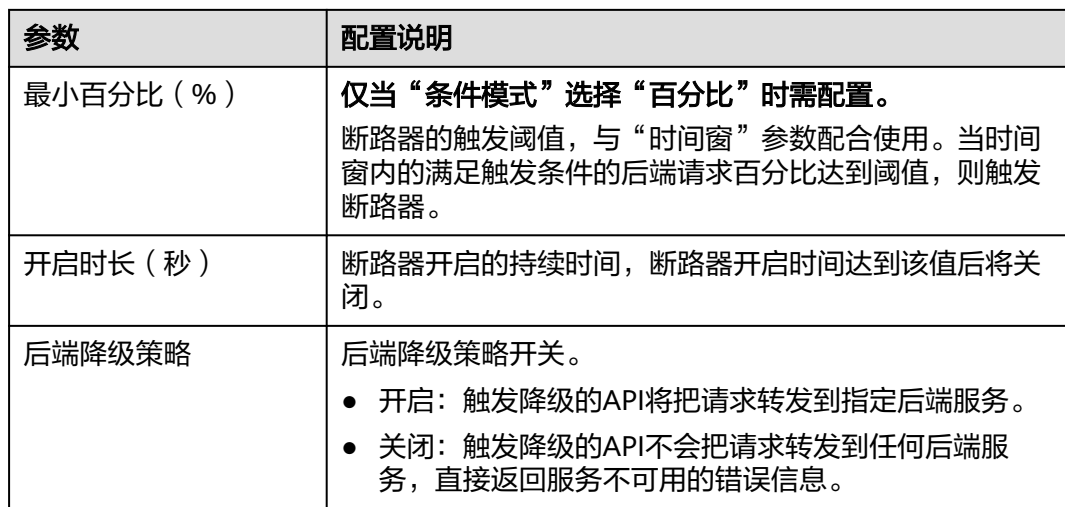

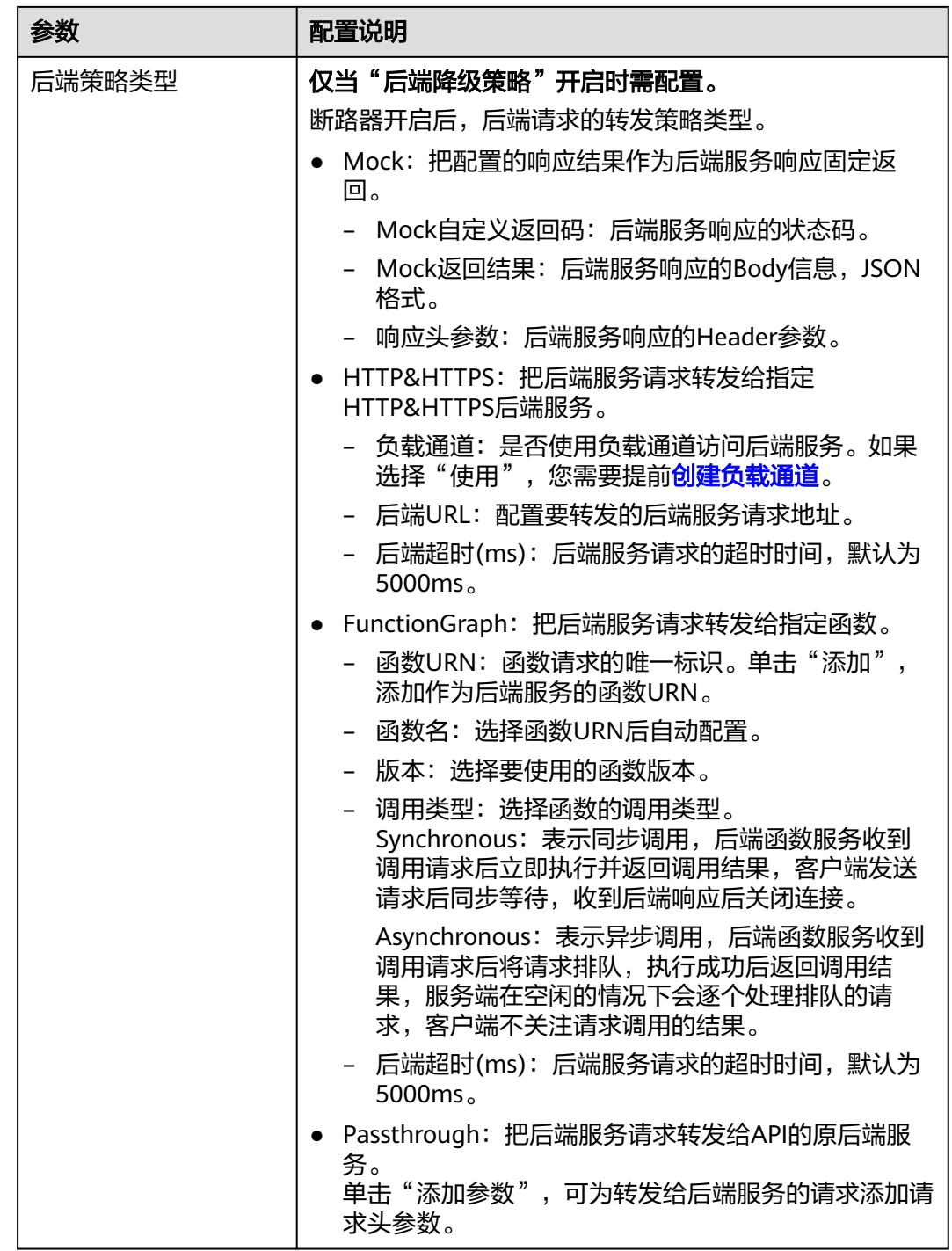

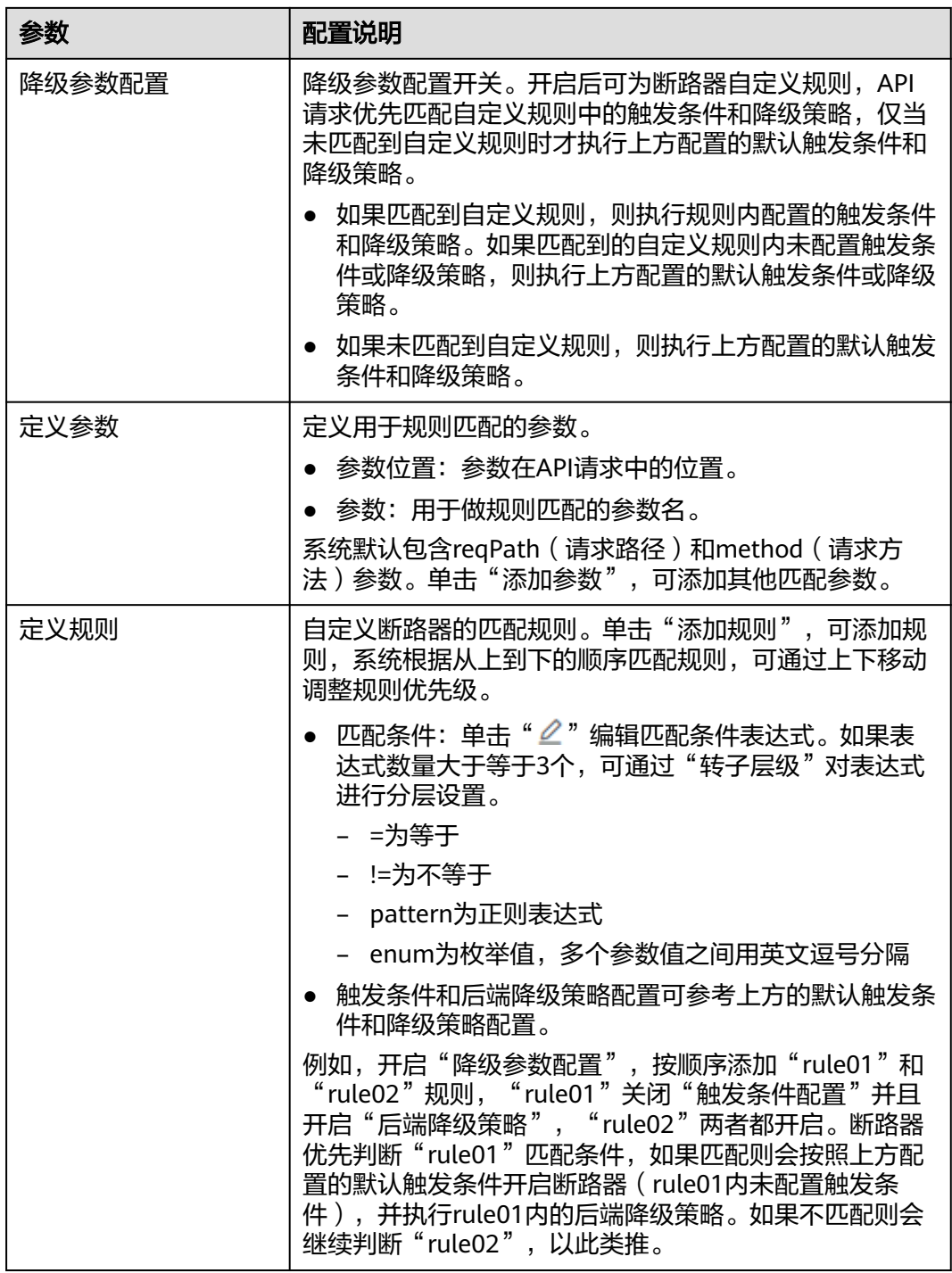

# 脚本配置示例

 "breaker\_condition":{ "breaker\_type":"timeout", "breaker\_mode":"counter", "unhealthy\_threshold":30, "time\_window":15, "open\_breaker\_time":15, "unhealthy\_percentage":51, "min\_call\_threshold":20

{

 }, "scope":"share", "downgrade\_default":{ "type":"http", "passthrough\_infos":null, "func\_info":null, "mock\_info":null, "http\_info":{ "isVpc":false, "vpc\_channel\_id":"", "address":"10.10.10.10", "scheme":"HTTP", "method":"GET", "path":"/demo", "timeout":5000 }, "http\_vpc\_info":null }, "downgrade\_parameters":[ { "name":"reqPath", "type":"path", "value":"path", "disabled":true, "focused":true, "id":"92002eqbpilg6g" }, { "name":"method", "type":"method", "value":"method", "disabled":true, "focused":true, "id":"tuvxetsdqvcos8" }], "downgrade\_rules":[ { "rule\_name":"rule-test1", "parameters":[ "reqPath", "method" ], "match\_regex":"[\"reqPath\",\"==\",\"/test\"]", "downgrade\_backend":{ "type":"mock", "passthrough\_infos":null, "func\_info":null, "mock\_info":{ "status\_code":200, "result\_content":"{status: ok}", "headers":[] }, "http\_info":null, "http\_vpc\_info":null }, "breaker\_condition":{ "breaker\_type":"timeout", "breaker\_mode":"percentage", "unhealthy\_threshold":30, "time\_window":15, "open\_breaker\_time":15, "unhealthy\_percentage":51, "min\_call\_threshold":20 } }] }

# <span id="page-95-0"></span>**3.7** 第三方认证策略说明

您可以通过第三方认证策略配置自己的鉴权服务为API的访问进行认证。API网关先调 用用户的鉴权服务,收到鉴权服务的鉴权成功响应后再继续调用后端服务。

#### 说明

如果此策略在当前实例中不支持,请联系技术支持升级实例到最新版本。

第三方认证原理图如下,第三方认证策略绑定API后,您可以参[考调用](#page-144-0)**API**调用。

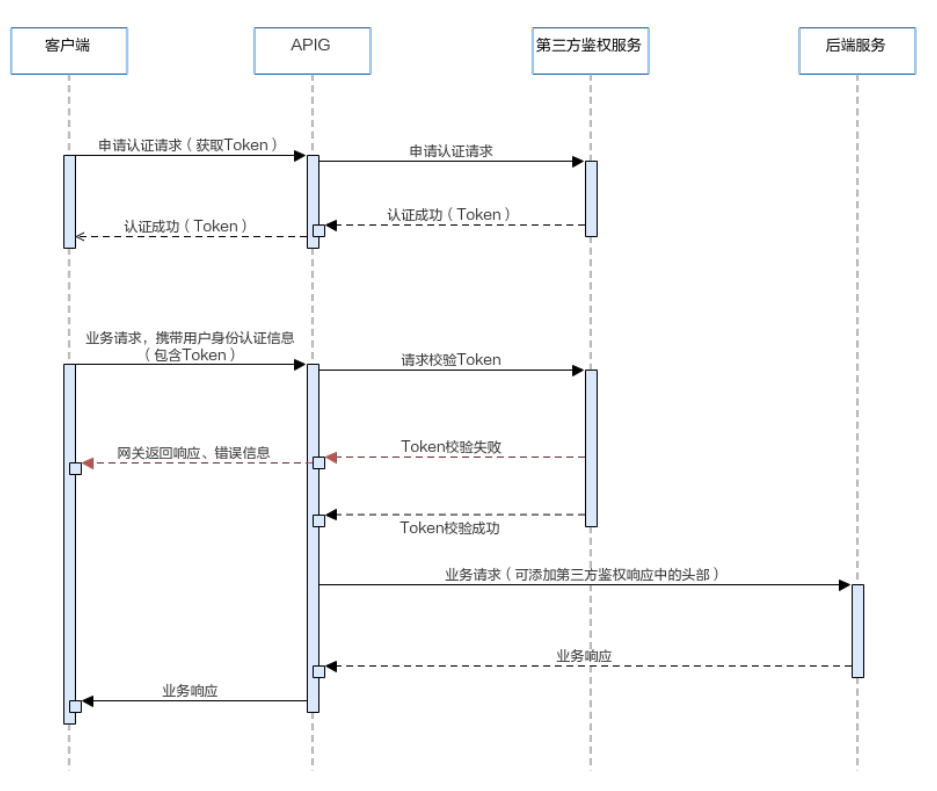

# 配置参数说明

#### 表 **3-7** 配置参数说明

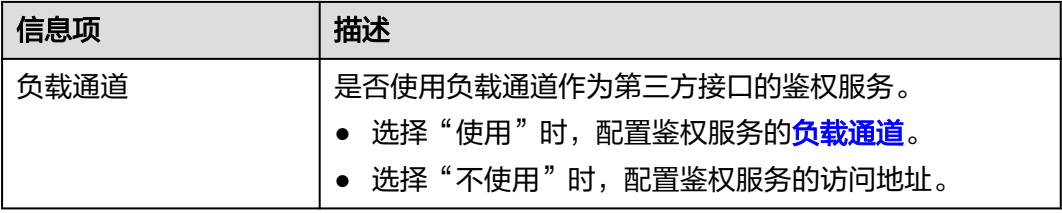

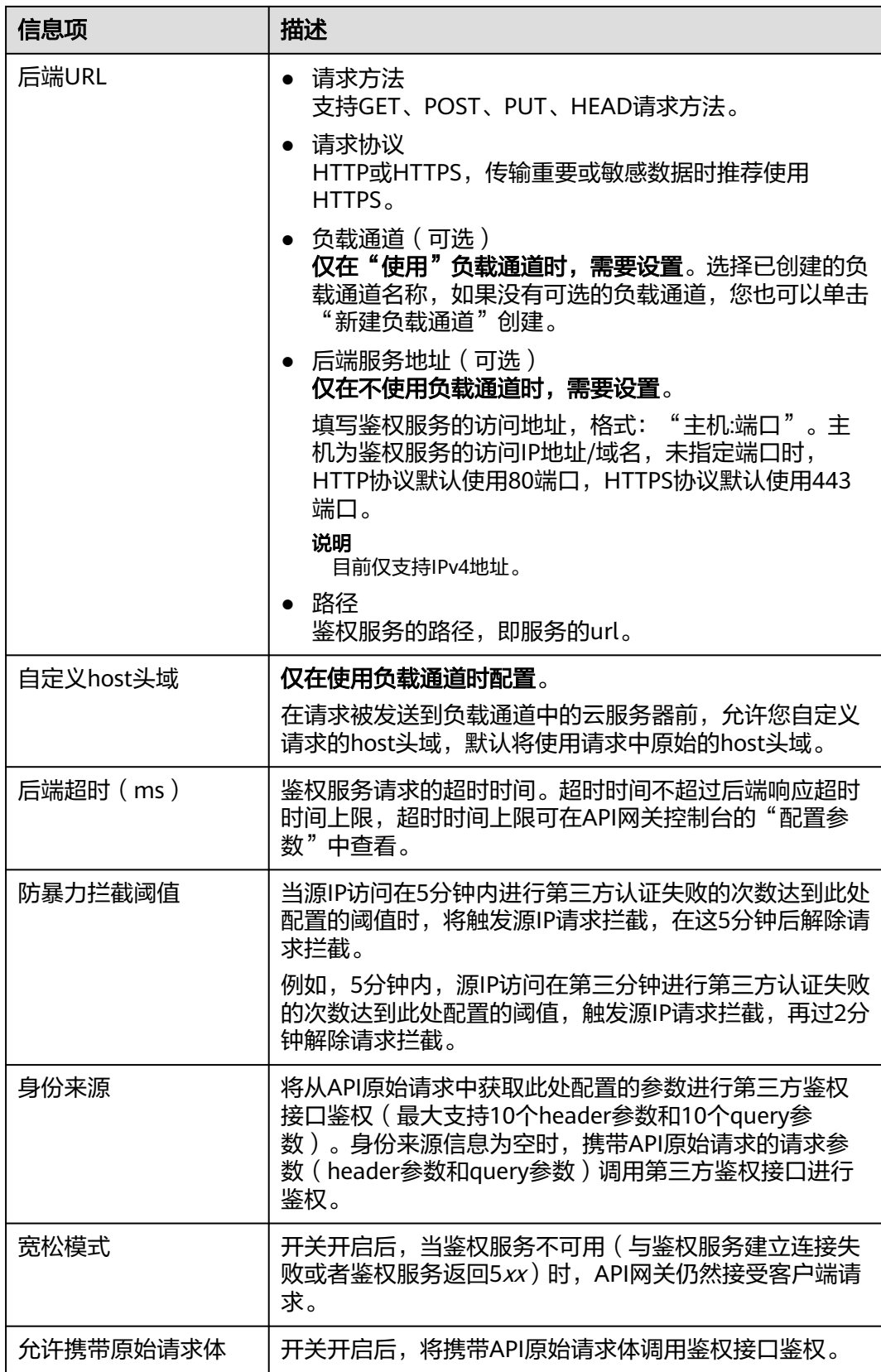

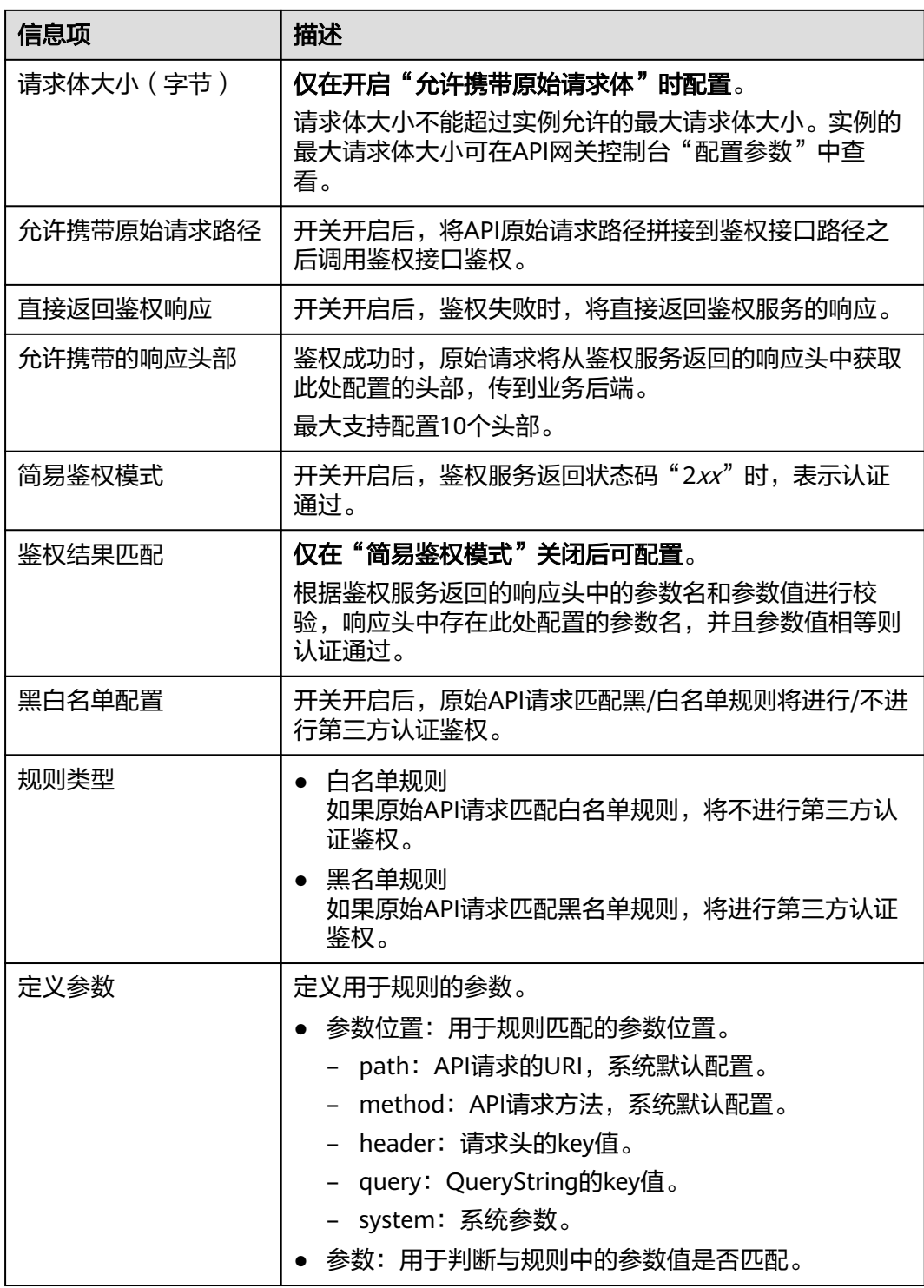

<span id="page-98-0"></span>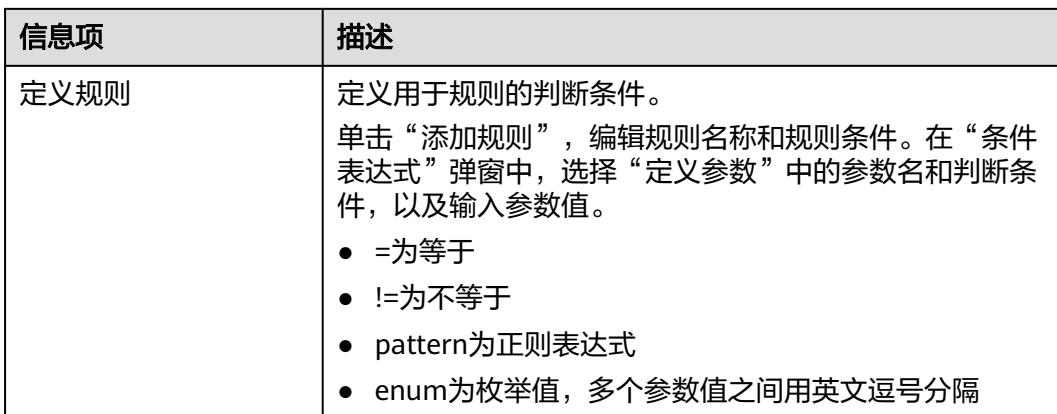

## 脚本配置示例

```
{
 "auth_request": {
    "method": "GET",
    "protocol": "HTTPS",
   "url_domain": "192.168.10.10",
    "timeout": 5000,
   "path": "/",
   "vpc_channel_enabled": false,
    "vpc_channel_info": null
  },
  "custom_forbid_limit": 100,
  "carry_body": {
   "enabled": true,
   "max_body_size": 1000
  },
  "auth_downgrade_enabled": true,
  "carry_path_enabled": true,
  "return_resp_body_enabled": false,
  "carry_resp_headers": [],
  "simple_auth_mode_enabled": true,
  "match_auth": null,
  "rule_enabled": false,
  "rule_type": "allow"
}
```
# **3.8** 流量控制策略说明

流量控制支持从用户、凭据和时间段等不同的维度限制对API的调用次数,保护后端服 务。支持按分/按秒粒度级别的流量控制。为了提供持续稳定的服务,您可以通过创建 流控策略,针对部分API进行流量控制。

# 使用限制

- API添加流控策略相当于流控策略同步绑定了API。同一个环境中,一个API只能被 一个流控策略绑定,但一个流控策略可以绑定多个API。
- 如果API未绑定流控策略,流控限制值为实例"配置参数"中 "ratelimit\_api\_limits"的参数运行值。

# 配置参数说明

#### 表 **3-8** 配置参数说明

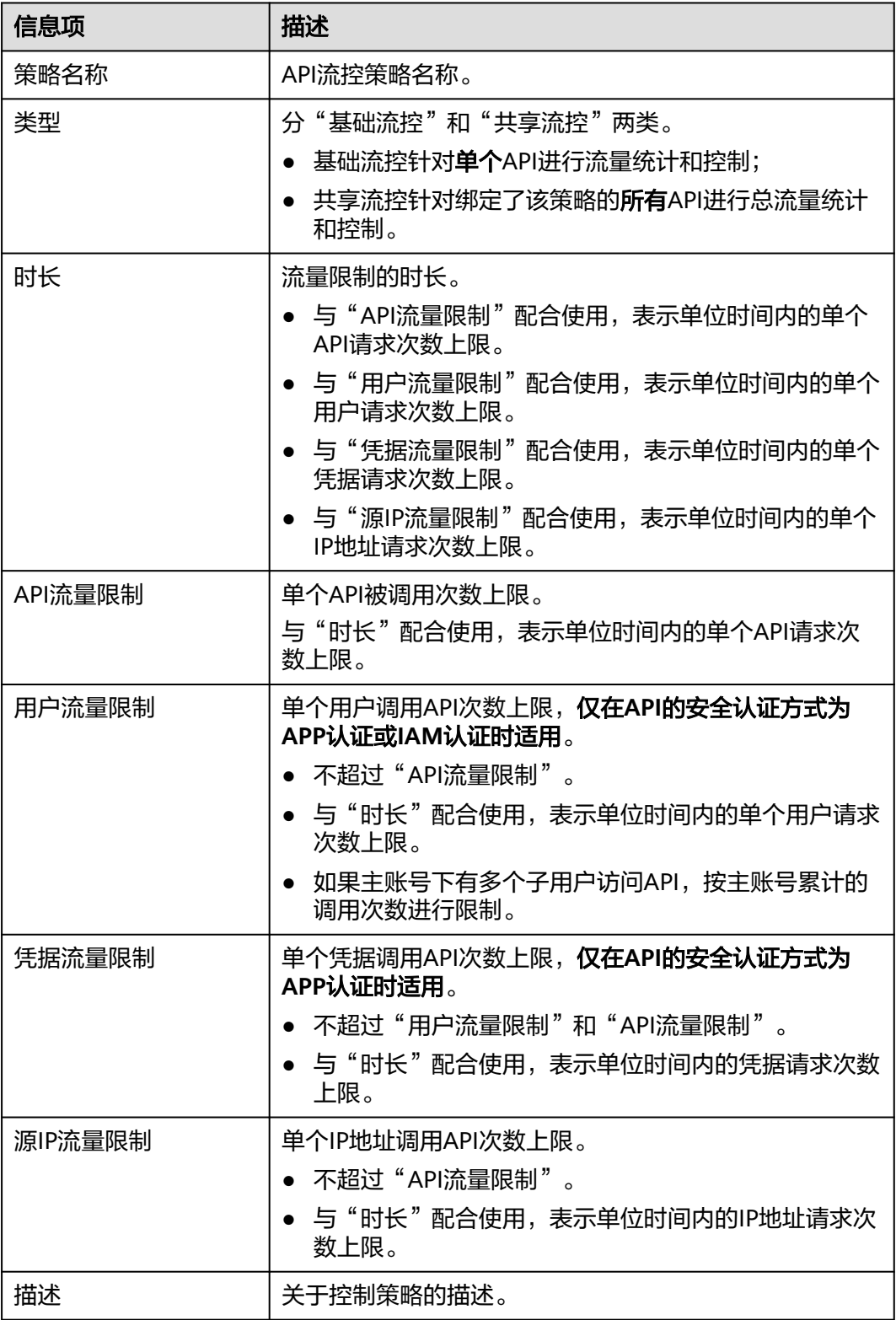

## 后续操作

- 如果需要对某个凭据进行流量控制,可以在"流量控制策略"中**为凭据绑定流量** 控制策略。绑定后,该凭据的流量受特殊应用的阈值限制,而API流量和用户流量 仍受流量控制策略限制。
- 如果需要对某个租户进行流量控制,可以在"流量控制策略"中**为租户绑定流量** 控制策略。绑定后,该租户的流量受特殊租户的阈值限制,而API流量和用户流量 仍受流量控制策略限制。

## 为凭据绑定流量控制策略

已创建凭据,或已获取其他凭据ID。

- 步骤**1** 在流控策略详情页面,单击"特殊应用"页签,进入特殊应用页面。
- **步骤2** 单击"添加特殊应用",弹出"添加特殊应用"对话框。
- 步骤**3** 通过以下两种方式,添加特殊应用。
	- 添加已有应用:单击"已有应用",选择已有凭据,输入阈值。
	- 添加其他应用: 单击"其他", 输入其他用户的凭据ID和阈值。

说明

特殊应用流控值和凭据流量限制值共同作用时,以特殊应用流控值为准。

例如: API流量限制值为10, 凭据流量限制值为3, 时长为1分钟, 特殊应用 ( 应用A ) 流控值为 2,特殊应用(应用B)流控值为4,应用A在1分钟内最多可以访问绑定了该流控策略的API 2 次,应用B在1分钟内最多可以访问绑定了该流控策略的API 4次。

#### **----**结束

#### 为租户绑定流量控制策略

- 步骤**1** 在流控策略详情页面,单击"特殊租户",进入特殊租户页面。
- 步骤2 单击"添加特殊租户",弹出"添加特殊租户"对话框。
- 步骤**3** 输入租户信息。

#### 表 **3-9** 特殊租户信息

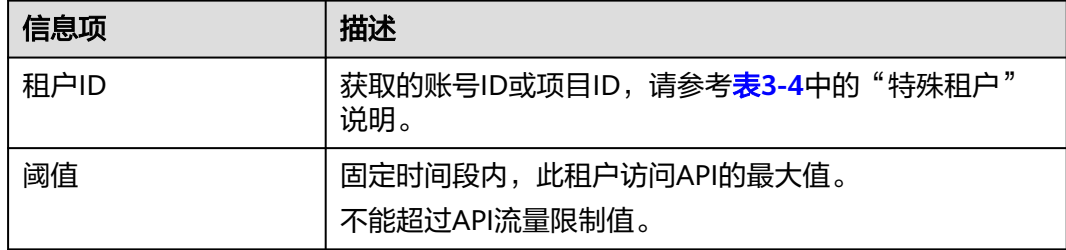

步骤**4** 单击"确定",完成特殊租户的添加。

#### <span id="page-101-0"></span>说明

特殊租户流控值和用户流量限制值共同作用时,以特殊租户流控值为准。

例如: API流量限制值为10,用户流量限制值为3,时长为1分钟,特殊租户(租户ID为A)流控 值为2,特殊租户(租户ID为B)流控值为4,租户A在1分钟内最多可以访问绑定了该流控策略的 API 2次,租户B在1分钟内最多可以访问绑定了该流控策略的API 4次。

#### **----**结束

# **3.9** 访问控制策略说明

访问控制策略是API网关提供的API安全防护组件之一,主要用来控制访问API的IP地址 和账户,您可以通过设置IP地址或账户的黑白名单来禁止/允许某个IP地址/账号名/账 号ID访问API。

访问控制策略和API本身是相互独立的,只有将访问控制策略绑定API后,访问控制策 略才对绑定的API生效。

## 使用限制

- 同一个API在同一个环境中只能绑定一个相同限制类型的访问控制策略,一个访问 控制策略可以绑定多个API。
- 2022年12月31日后创建的实例支持限制调用API的账号**ID**,在这之前创建的专享 版实例不支持,如需使用,请联系客服。

## 配置参数说明

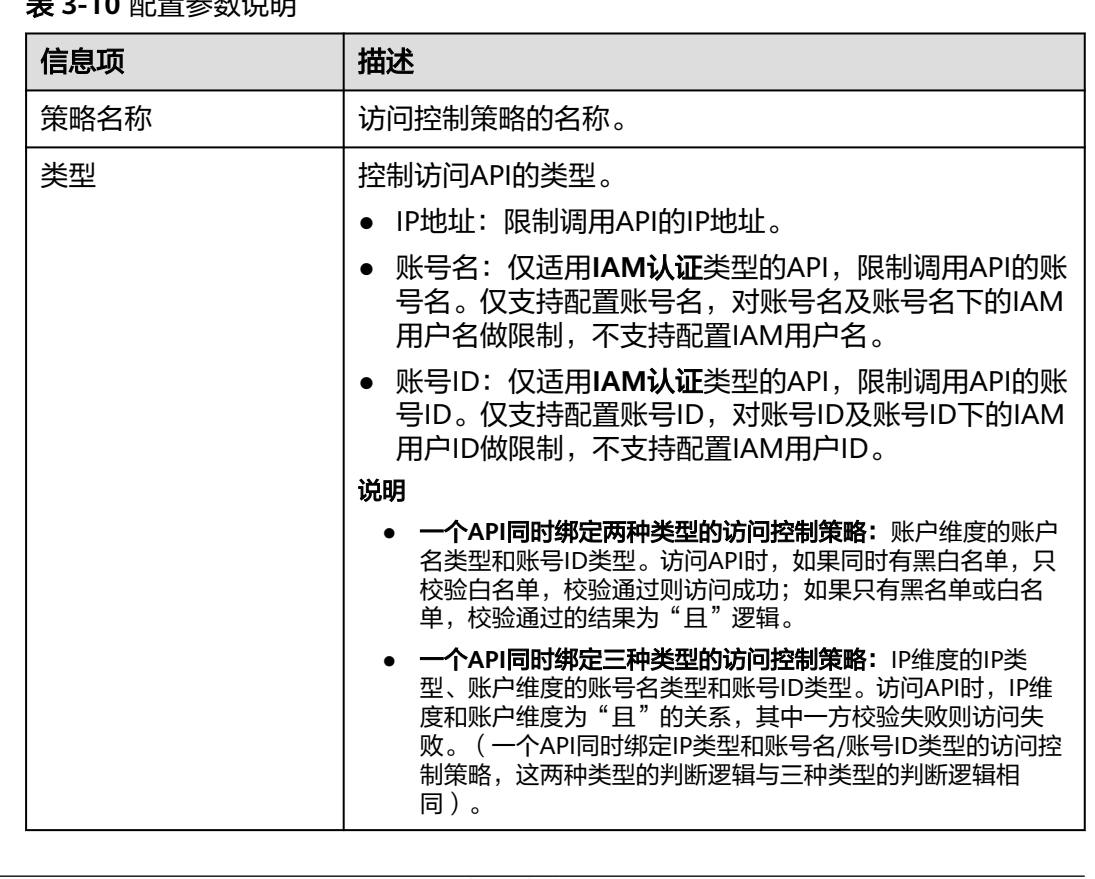

# 表 **3-10** 配置参数说明

<span id="page-102-0"></span>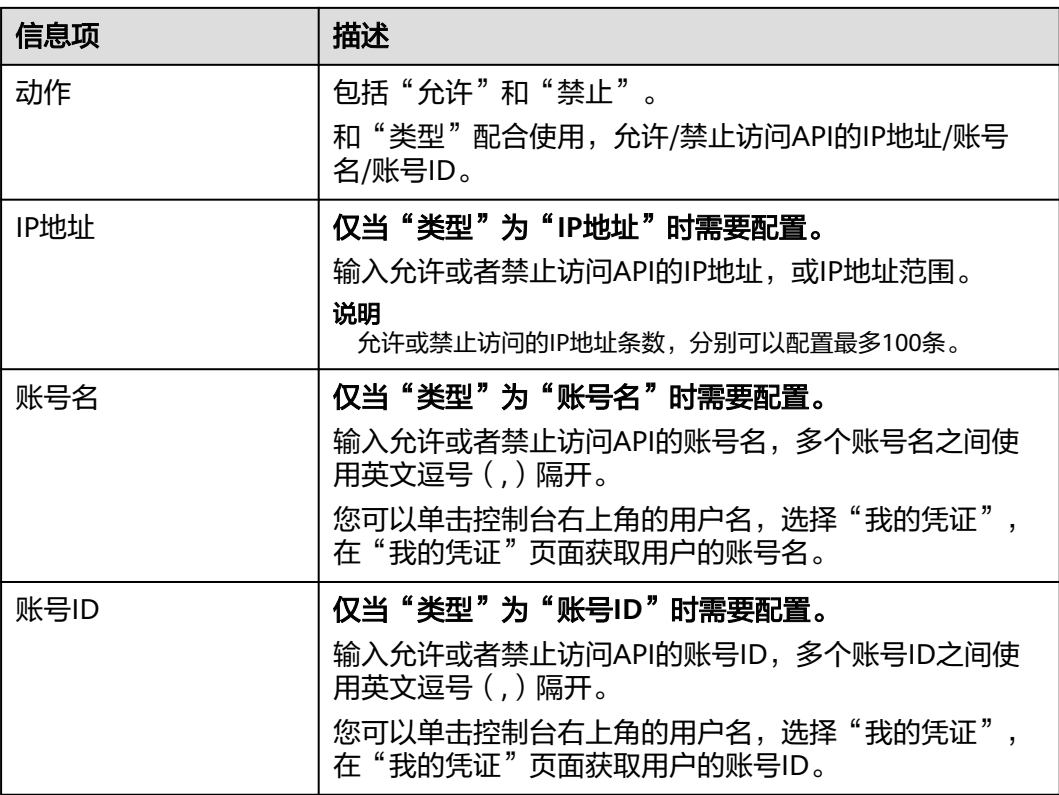

# **3.10** 签名密钥策略说明

签名密钥用于后端服务验证API网关的身份,在API网关请求后端服务时,保障后端服 务的安全。

签名密钥由一对Key和Secret组成,签名密钥需要绑定到API才能生效。当签名密钥绑 定API后,API网关向后端服务发送此API的请求时,会增加相应的签名信息,此时需要 后端服务依照同样方式进行签名,通过比对签名结果和API网关传过来的Authorization 头中签名是否一致来校验API的合法性。

## 使用限制

同一个环境中一个API只能绑定一个签名密钥,一个签名密钥可以绑定多个API。

# 使用流程

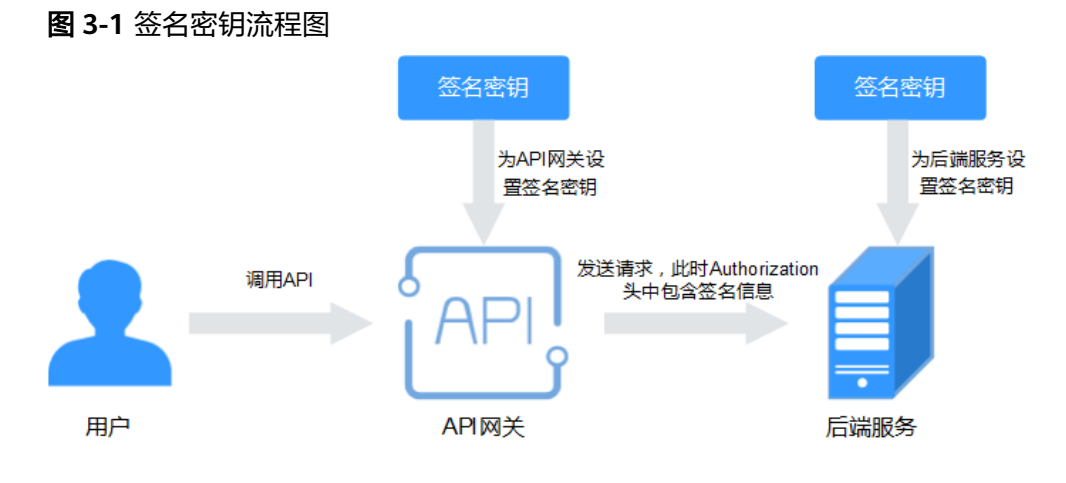

- 1. 在控制台创建签名密钥。
- 2. 将新创建的签名密钥绑定API。
- 3. API网关将签名后的请求发送到后端服务,此时Authorization头中包含签名信息。 后端服务通过不同的开发语言(例如Java、Go、Python、JavaScript、C#、 PHP、C++、C等)进行签名,通过比对签名结果和API网关传过来的 Authorization头中签名是否一致来校验API的合法性。

# 配置参数说明

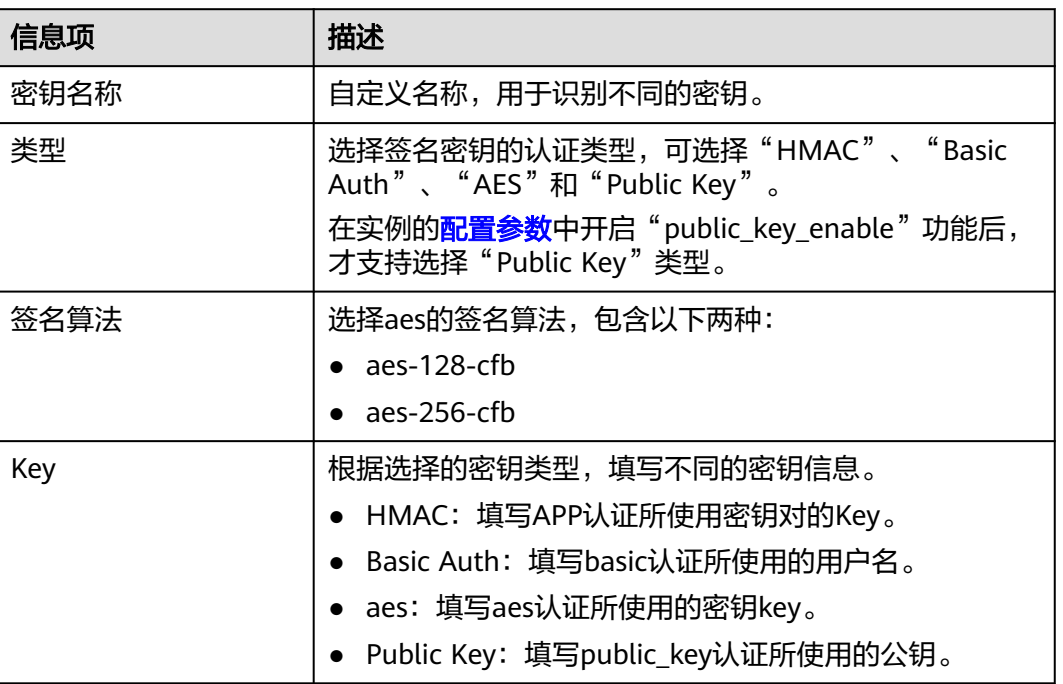

表 **3-11** 配置参数说明

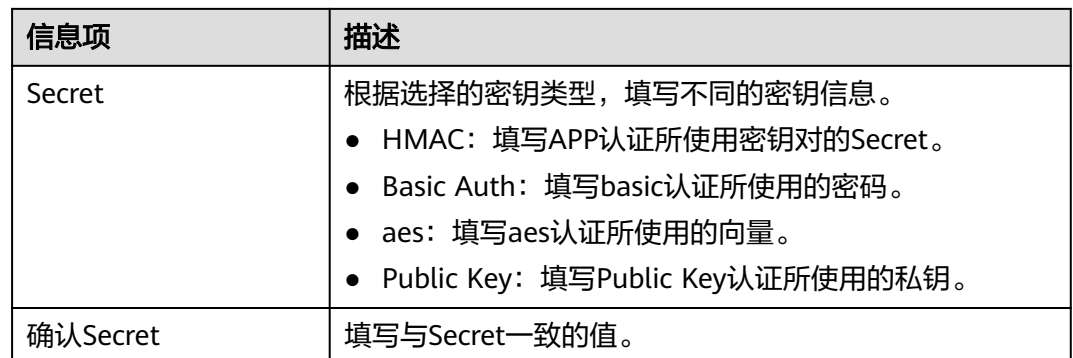

## 验证签名结果

参考<mark>签名算法</mark>对后端服务进行签名,比对签名结果和API网关传过来的Authorization头 中签名是否一致来校验API的合法性。

# **3.11** 自定义认证

自定义认证包含两种认证:前端自定义认证和后端自定义认证。

- 前端自定义认证:如果您希望使用自己的认证系统,而不是APP认证/华为IAM认 证对API的访问进行认证鉴权时,您可以使用自定义认证,通过您自定义的函数进 行认证鉴权。
- 后端自定义认证:当不同的后端服务使用不同的认证系统时,导致您需要为不同 的认证系统定制化开发API,而APIG通过自定义认证功能,将多种认证系统集成, 简化API开发的复杂度。您只需要在APIG中创建自定义的函数认证,APIG通过此 函数对接后端认证系统,获取后端服务的访问授权。

#### 说明

自定义认证依赖函数工作流服务。如果当前Region没有上线函数工作流服务,则不支持使用自 定义认证。

自定义认证的具体使用指导,可参考《**API**[网关开发指南》。](https://support.huaweicloud.com/devg-apig/apic-ug-190521108.html)

使用自定义认证调用API的流程如下图所示:

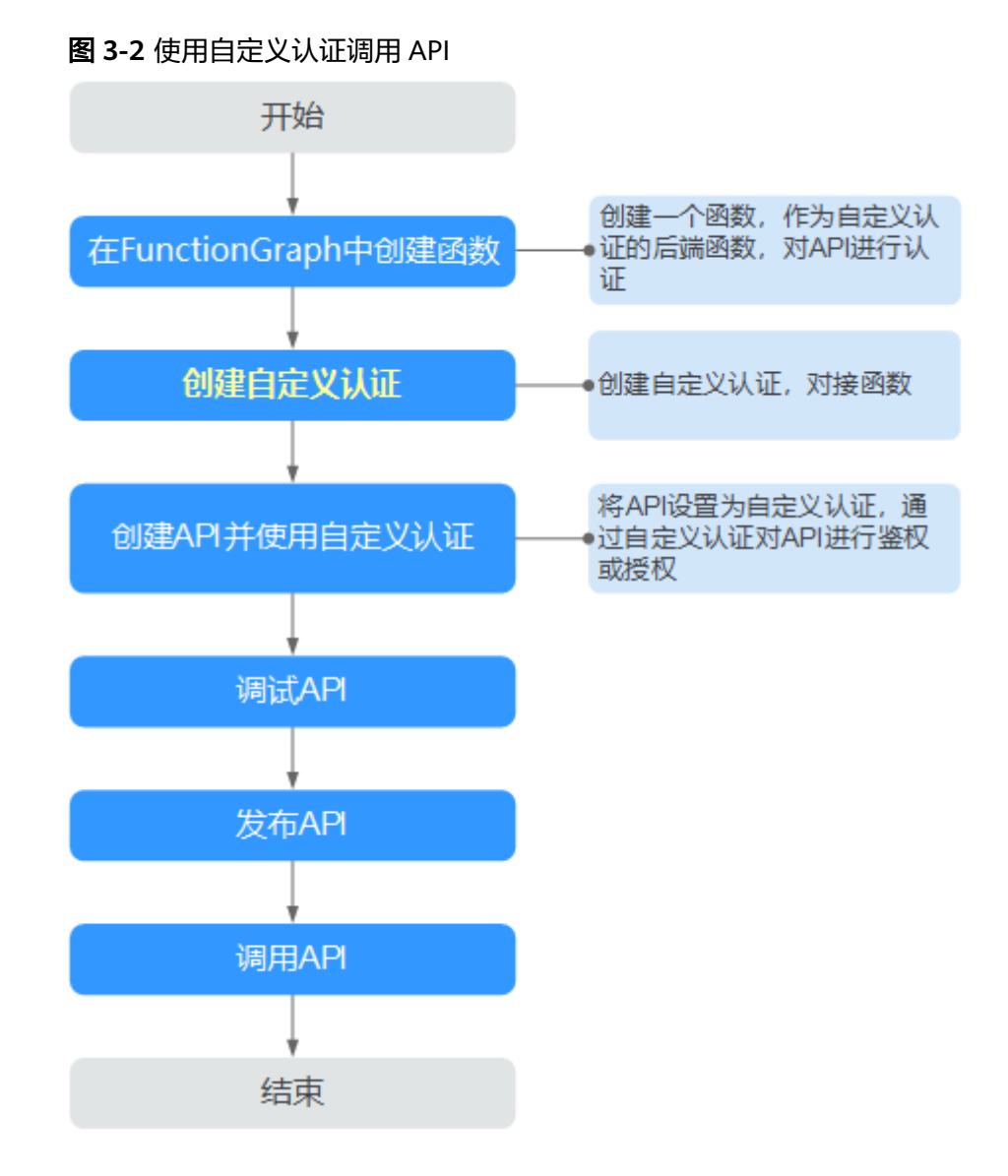

# 前提条件

已在函数工作流服务中完成函数创建。

# 创建自定义认证

- 步骤**1** 进入**API**[网关控制台](https://console.huaweicloud.com/apig2/?#/overview)页面。
- 步骤**2** 根据实际业务在左侧导航栏上方选择实例。
- 步骤**3** 在左侧导航栏选择"API管理 > API策略"。
- 步骤**4** 在"自定义认证"页面,单击"创建自定义认证"。 配置自定义认证参数。

#### 表 **3-12** 自定义认证参数说明

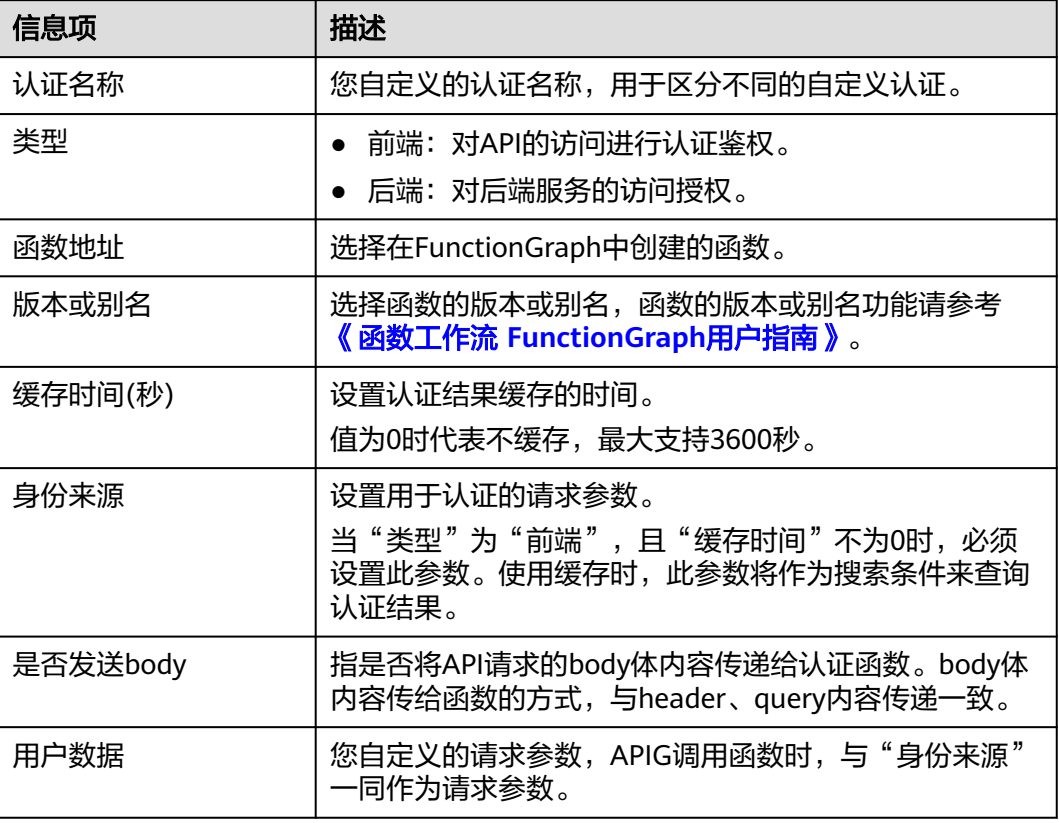

#### 步骤**5** 单击"确定",完成自定义认证的创建。

**----**结束

# **3.12 SSL** 证书管理

如果API分组中的API支持HTTPS请求协议,则在绑定独立域名后,还需为独立域名添 加SSL证书。SSL证书是进行数据传输加密和身份证明的证书,支持单向认证和双向认 证两种认证方式。

● 单向认证:客户端与服务端连接时,客户端需要验证所连接的服务端是否正确。

#### 单向认证

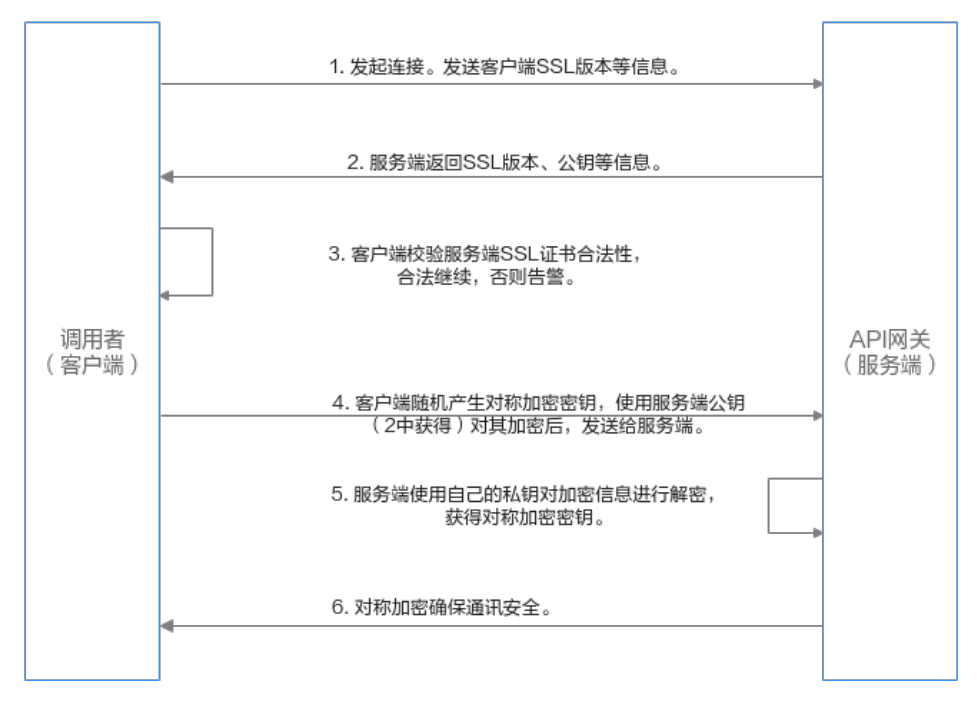

双向认证:客户端与服务端连接时,除了客户端需要验证所连接的服务器是否正 确之外,服务端也需要验证接入的客户端是否正确。

双向认证

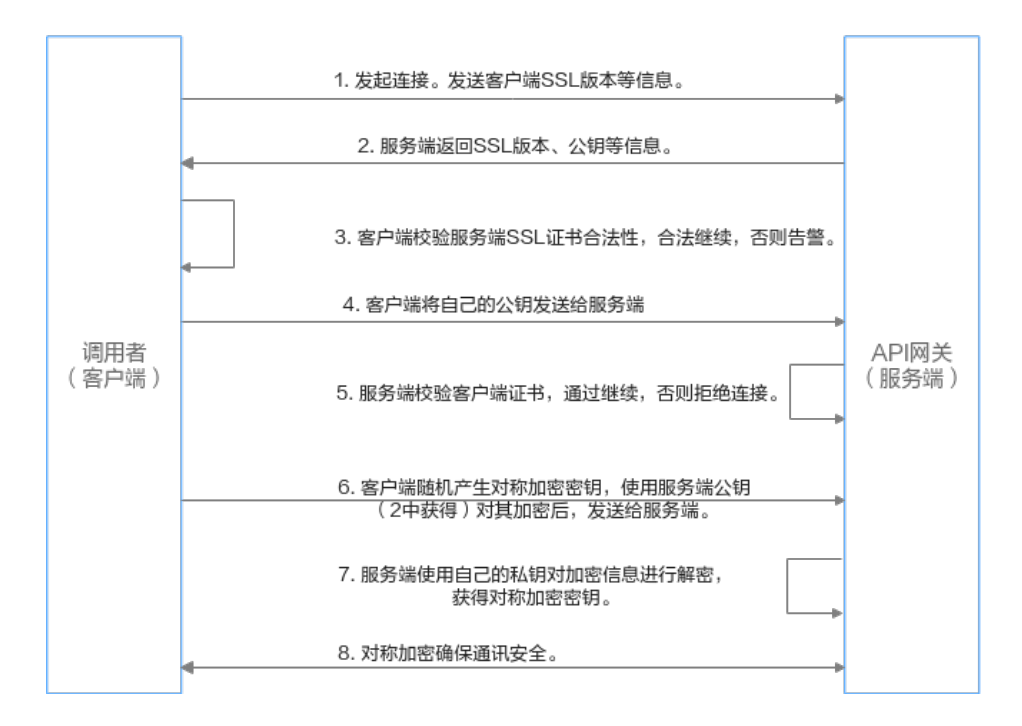

#### 前提条件

- 仅支持添加pem编码格式的SSL证书。
- 添加的SSL证书仅支持RSA、ECDSA和DSA加密算法。
# 创建 **SSL** 证书

- 步骤**1** 进入**API**[网关控制台](https://console.huaweicloud.com/apig2/?#/overview)页面。
- 步骤**2** 根据实际业务在左侧导航栏上方选择实例。
- 步骤**3** 在左侧导航栏选择"API管理 > API策略"。

步骤4 在"SSL证书管理"页面,单击"创建SSL证书"。

## 表 **3-13** SSL 证书配置

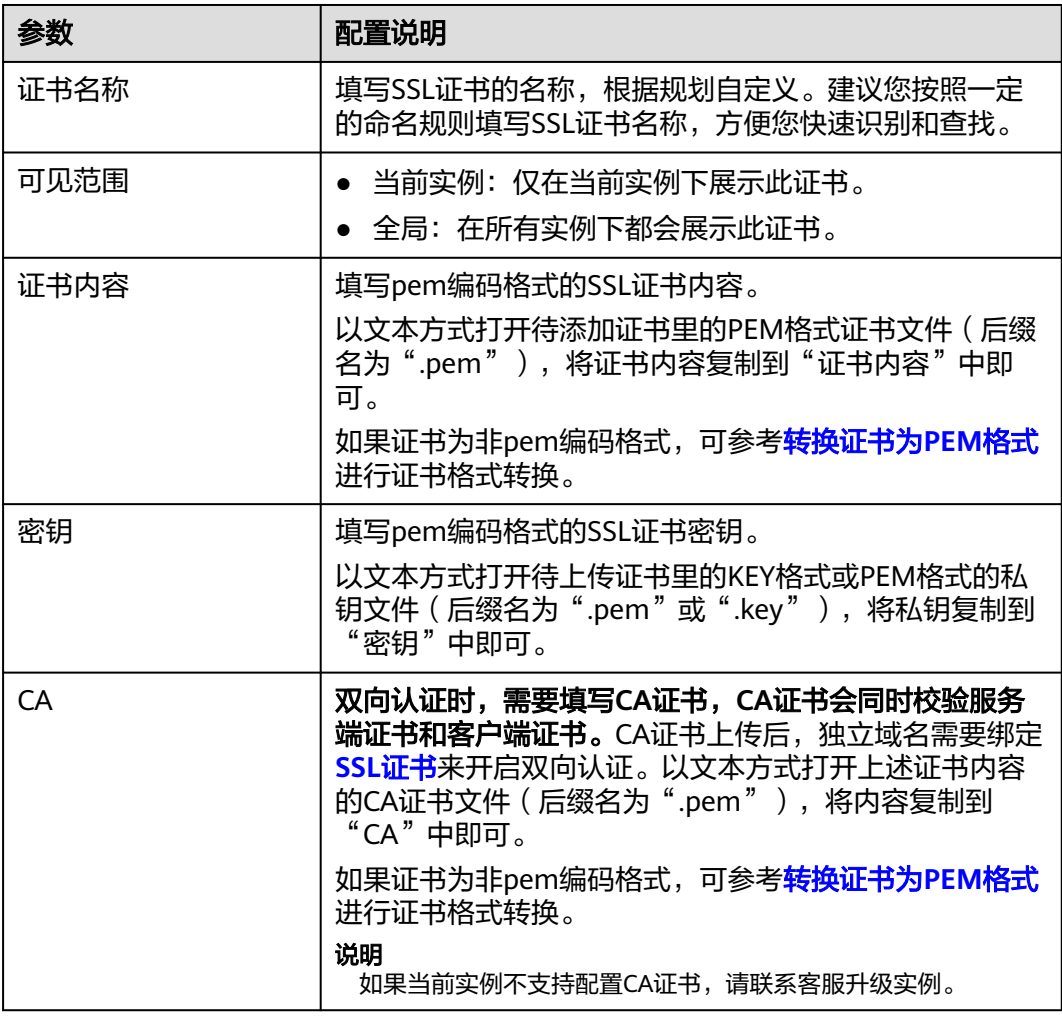

步骤5 单击"确定",完成SSL证书的添加。

**----**结束

# 转换证书为 **PEM** 格式

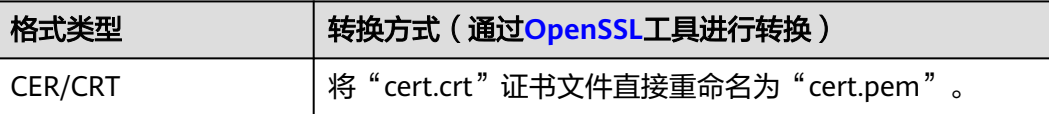

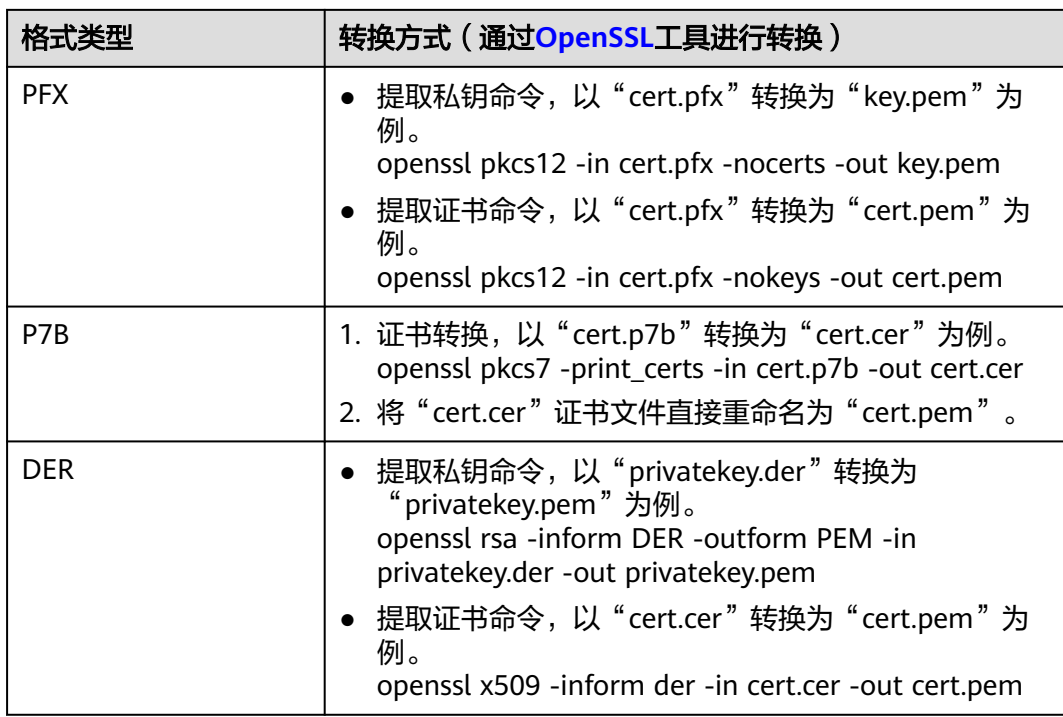

# 更新 **SSL** 证书

进入证书列表页面,找到待更新证书,在"操作"列单击"编辑",修改证书信息即 可。

- 更新SSL证书不影响API的调用。
- 如果待更新证书已绑定独立域名,那么所有访问这个域名的客户端都会看到更新 后的证书。
- 如果更新的SSL证书已绑定独立域名且更新的内容新增CA证书,那么独立域名侧 默认关闭"支持客户端认证"即关闭HTTPS双向认证;如果更新的SSL证书已绑定 独立域名目更新的内容无CA证书,那么独立域名侧默认关闭"支持客户端认证" 即未开启HTTPS双向认证。

# 后续操作

证书创建完成后,进入API分组页面为独立域名<mark>绑定证书</mark>。

# **3.13** 负载通道

负载通道主要用于将服务通过API网关专享版开放给外部访问。它的优势在于使用VPC 的内部子网通信,网络时延更低,同时负载通道具有负载均衡功能(服务器通道类 型),以及自动同步服务节点变更的能力(微服务通道类型),从而实现后端服务的 负载均衡或自动同步服务节点的变更。

创建负载通道后,在创建API,且后端服务类型为HTTP/HTTPS时,后端服务地址可以 直接使用已创建的负载通道。

例如,负载中包含6台ECS,已创建一条负载通道,其中ECS 01和ECS 04已添加到负载 通道中,此时API网关通过负载通道可以直接访问负载中的ECS 01和ECS 04。

#### 图 **3-3** 通过 API 网关访问负载通道中的 ECS

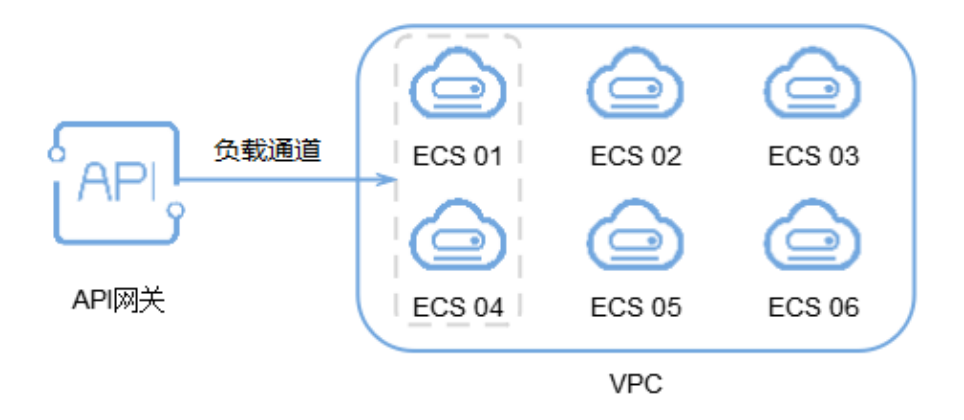

# 前提条件

- 用户需要具备VPC Administrator角色权限。
- 如果通道类型为服务器,已创建云服务器。API网关与负载通道中的服务器之间网 络互通。
- 如果通道类型为微服务[,已创建集群,](https://support.huaweicloud.com/usermanual-cce/cce_10_0028.html)集群类型为CCE集群(VPC网络模型)或 Turbo集群。并且[已创建工作负载](https://support.huaweicloud.com/usermanual-cce/cce_10_0673.html)。

#### 须知

- 如果当前实例不支持微服务通道类型,请联系技术支持升级实例到最新版本。
- 已创建的CCE集群与API网关实例属于同一个VPC, 或者二者之间通过对等连接 等方式保证网络可达。通过同一个VPC(有扩展网段等)、对等连接等方式连 接网络时,需要在控制台将CCE集群详情中的"容器网段"添加到API网关实例 详情中的"路由"上,否则会导致API网关到容器网络不通。
- 已创建的工作负载需配置Pod标签,在[微服务配置](#page-112-0)时可通过Pod标签来指定工 作负载,如用于工作负载服务的版本区分等。具体操作请参考<mark>[标签与注解](https://support.huaweicloud.com/usermanual-cce/cce_10_0386.html)</mark>。
	- 在CCE控制台通过"创建负载"方式创建工作负载时, 配置Pod标签。进 入创建工作负载页面, 在"高级配置 > 标签与注释 > Pod标签"区域配置 即可。
	- 在CCE控制台通过"YAML创建"方式创建工作负载时,配置Pod标签。例 如"app=service01"
		- spec: replicas: 2 selector: matchLabels: app: 'service01'

## 创建负载通道

步骤**1** 进入**API**[网关控制台](https://console.huaweicloud.com/apig2/?#/overview)页面。

步骤**2** 根据实际业务在左侧导航栏上方选择实例。

<span id="page-111-0"></span>步骤**3** 在左侧导航栏选择"API管理 > API策略"。

步骤**4** 单击"负载通道"页签,进入到负载通道列表页面。

步骤**5** 单击"创建负载通道",配置基本信息。

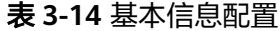

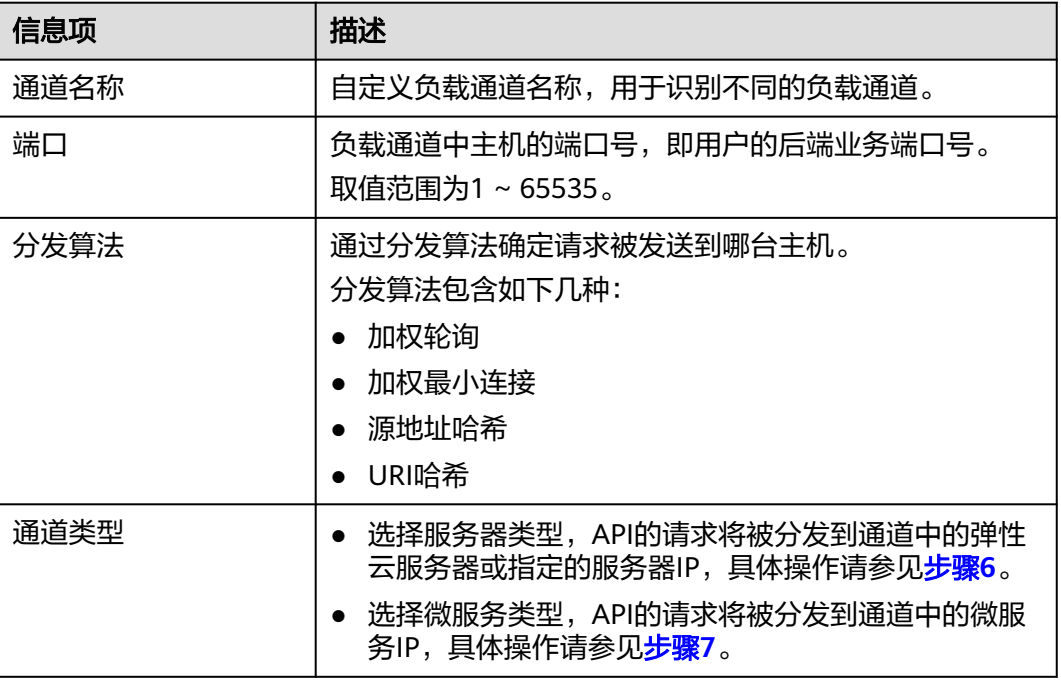

步骤**6** 配置通道内服务器。

说明

负载通道支持私网ELB,可通过指定服务器地址配置。

- 选择云服务器。
	- a. 单击"创建服务器分组"。 在弹窗中填写服务器分组信息,单击"确定"。

#### 表 **3-15** 服务器分组配置

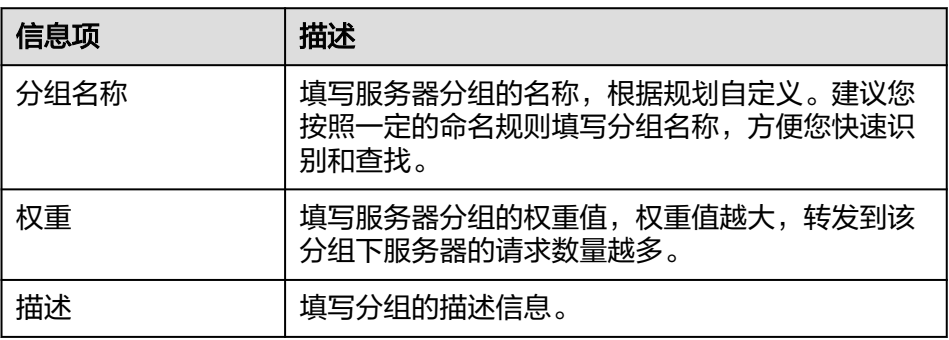

b. 单击"添加云服务器"。

在弹窗中,选择子网并勾选要添加的云服务器,单击"确定"。

- c. 配置完成后,进行<mark>健康检查配置</mark>。
- <span id="page-112-0"></span>● 指定服务器地址。
	- a. 单击"创建服务器分组"。 在弹窗中填写服务器分组信息,单击"确定"。配置参数请参考表**[3-15](#page-111-0)**。
	- b. 单击"添加后端服务器地址",在列表中填写后端服务器地址。

表 **3-16** 后端服务器配置

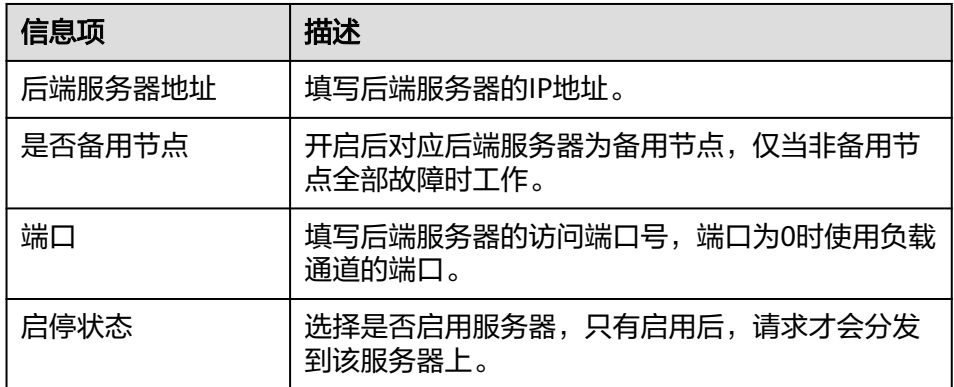

- c. 配置完成后,进行<mark>健康检查配置</mark>。
- 步骤**7** 配置微服务和服务器分组。

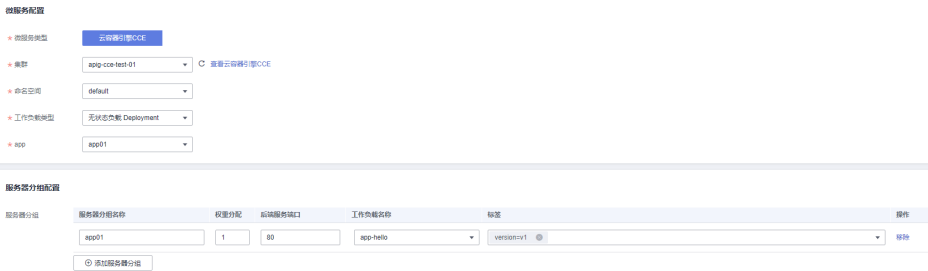

1. 根据下表参数说明,配置微服务信息。

### 表 **3-17** 微服务配置

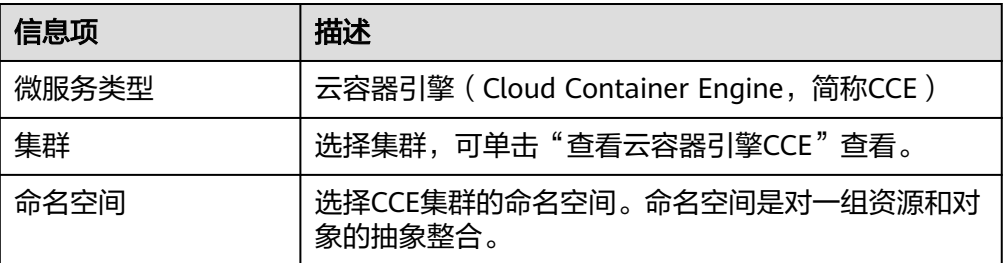

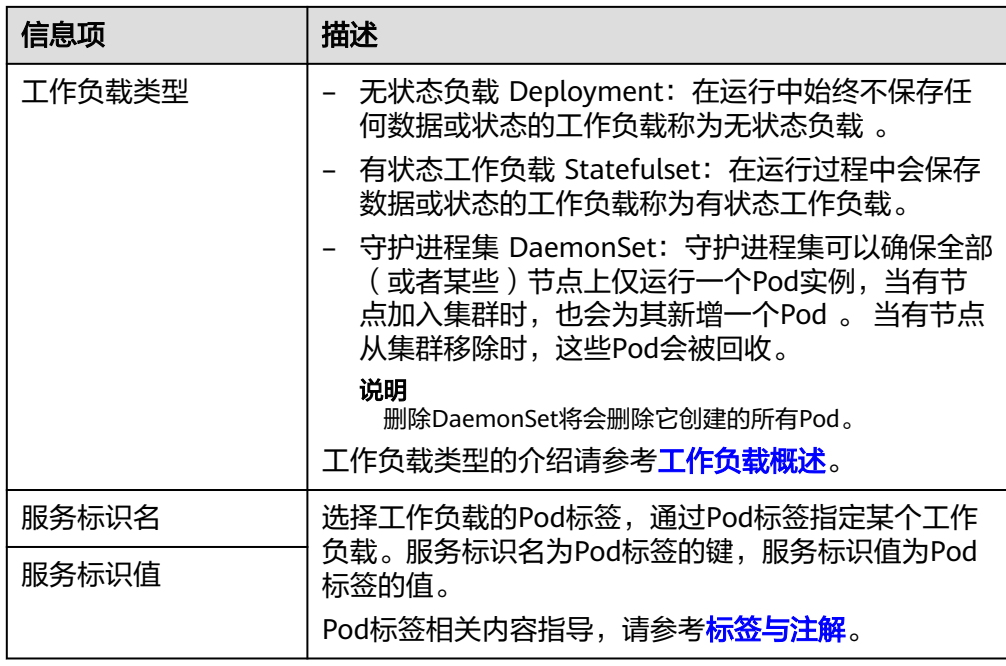

2. 配置服务器分组。

单击"添加服务器分组",配置信息。

## 表 **3-18** 服务器分组配置

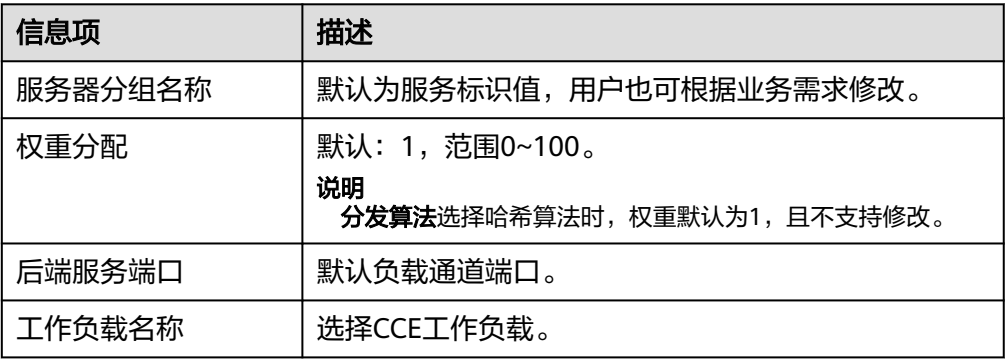

<span id="page-114-0"></span>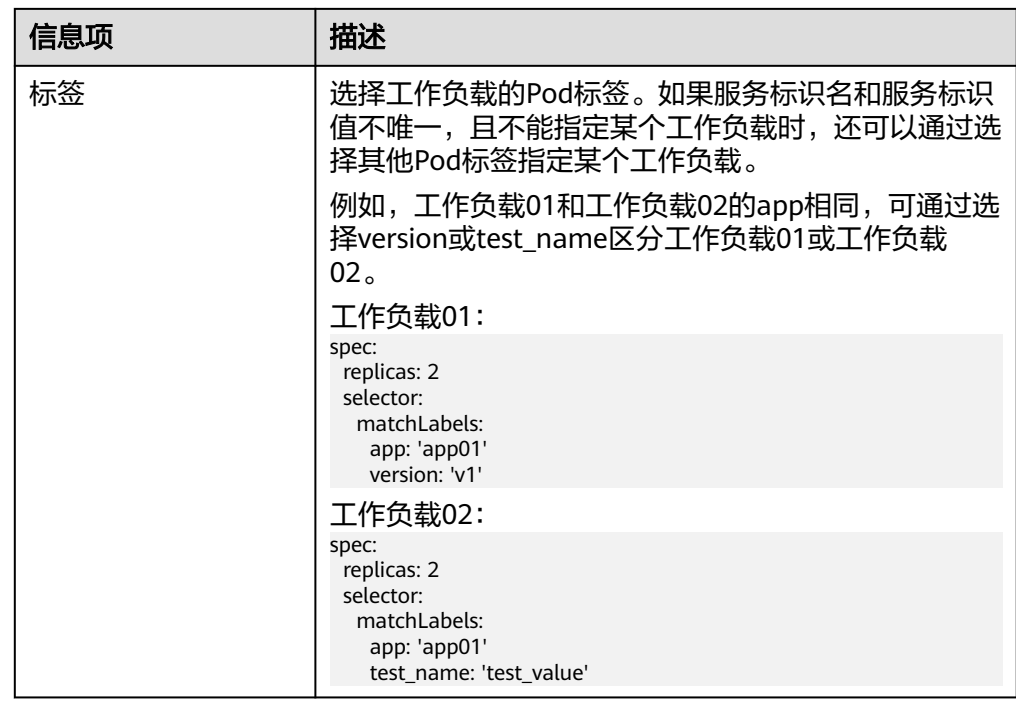

- 3. 配置完成后,进行<mark>健康检查配置</mark>。
- 步骤**8** 配置健康检查。

表 **3-19** 基本信息配置

| 信息项  | 描述                                                                             |
|------|--------------------------------------------------------------------------------|
| 协议   | 使用以下协议,对负载中主机执行健康检查。                                                           |
|      | $\bullet$ TCP                                                                  |
|      | <b>HTTP</b>                                                                    |
|      | • HTTPS                                                                        |
|      | 默认为TCP协议。                                                                      |
| 双向认证 | 仅在协议为"HTTPS"时,需要设置。<br>开启后,API网关将认证API后端服务。双向认证所需的证<br>书配置说明,请参考 <b>配置参数</b> 。 |
| 路径   | 仅在协议不为"TCP"时,需要设置。<br>健康检查时的目标路径。                                              |
| 请求类型 | $\bullet$ GET<br>HEAD                                                          |
| 检查端口 | 健康检查的目标端口。<br>缺省时,检查端口为负载通道的端口号。                                               |

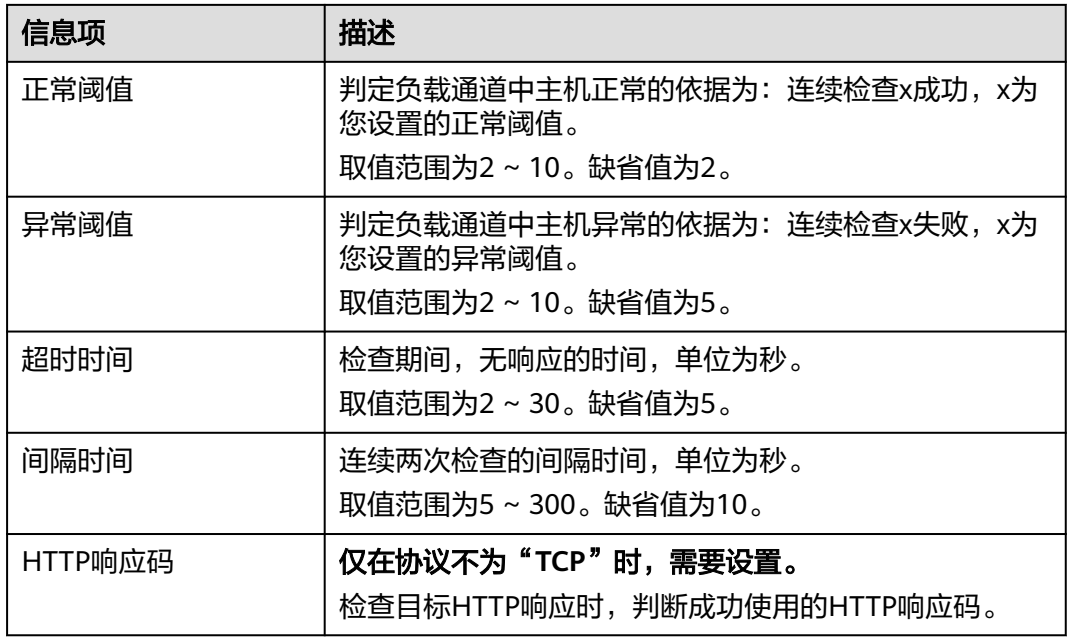

步骤**9** 单击"完成",完成负载通道的创建。

如果通道类型为微服务,CCE工作负载的"实例IP"变更(增删改),"后端服务器地 址"会同步变更。

#### 图 **3-4** 微服务类型负载通道详情

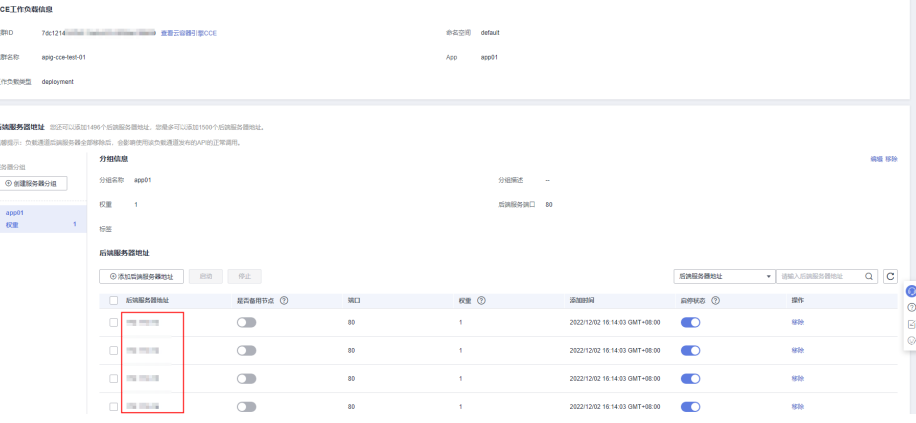

#### **----**结束

# 后续操作

- 1. 确认APIG实例已添加路由。通过同一个**VPC**(有扩展网段等)、对等连接等方式 连接**CCE**负载与**APIG**实例的网络时,需要添加路由。
	- a. 进入云容器引擎控制台, 在"集群管理"页面单击已创建的CCE集群名称。
	- b. 在"总览"页面的"网络信息"区域查看"容器网段",并记录。
	- c. 进入API网关控制台,在"实例管理"页面单击对应的实例名称。
	- d. 在"实例信息"页面的"路由"区域查看已添加的路由与容器网段是否一 致。如果不一致,请添加。

2. 创<mark>建API</mark>,将部署在负载中的后端服务开放API。

# 相关文档

#### 使用**API**[网关开放云容器引擎](https://support.huaweicloud.com/bestpractice-apig/apig-bp-180808002.html)**CCE**工作负载

# **3.14** 环境管理

API可以同时提供给不同的环境调用,如生产、测试或开发。RELEASE是默认存在的环 境,无需创建。

#### 创建环境

步骤**1** 进入**API**[网关控制台](https://console.huaweicloud.com/apig2/?#/overview)页面。

- 步骤**2** 根据实际业务在左侧导航栏上方选择实例。
- 步骤**3** 在左侧导航栏选择"API管理 > API策略"。
- 步骤**4** 单击"环境管理"页签。
- 步骤**5** 单击"创建环境",填写环境信息。

#### 表 **3-20** 环境信息

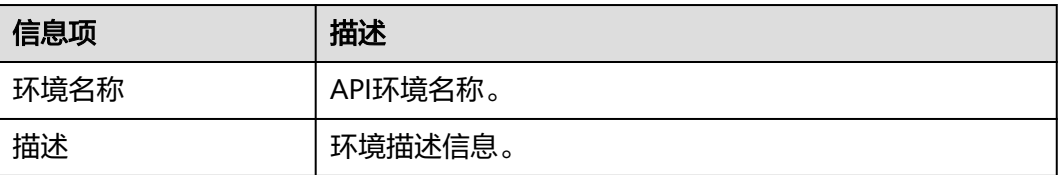

步骤**6** 单击"确定",创建环境。

创建环境成功后,在"环境管理"页面的列表中显示新创建的环境。

#### **----**结束

# 访问环境

通过RESTful API可以访问API默认的RELEASE环境,如果访问其他环境,需要在请求头 中添加X-Stage头,内容为环境名。例如访问名为"DEVELOP"的环境,则添加"X-Stage:DEVELOP"。

#### 说明

API网关管理控制台的"调试"功能,固定为调试环境,不支持携带环境变量调试。

## 后续操作

创建完环境后,您可以将API<mark>发布到环境</mark>,以便API调用者调用。

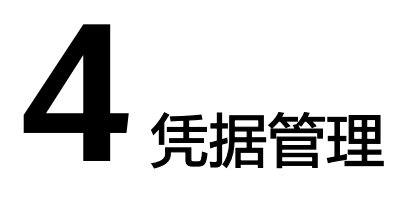

# **4.1** 创建凭据并绑定 **API**

使用APP认证的API,需要在API网关中创建一个凭据,以生成凭据ID和密钥对(Key、 Secret)。将创建的凭据绑定API后,才可以使用APP认证调用API。客户端(API调用 者)在调用API过程中,把密钥对替换SDK中的密钥对,API网关服务根据密钥对进行 身份核对,完成鉴权。关于使用APP认证的方法,具体请参考《开发指南 》。

#### 说明

- 使用无认证/华为IAM认证的API,无需创建凭据。
- 每个实例最多创建50个凭据。

# 创建凭据

- 步骤**1** 进入**API**[网关控制台](https://console.huaweicloud.com/apig2/?#/overview)页面。
- 步骤**2** 根据实际业务在左侧导航栏上方选择实例。
- 步骤**3** 在左侧导航栏选择"API管理 > 凭据管理"。
- 步骤**4** 单击"创建凭据",填写凭据信息。

#### 表 **4-1** 凭据信息

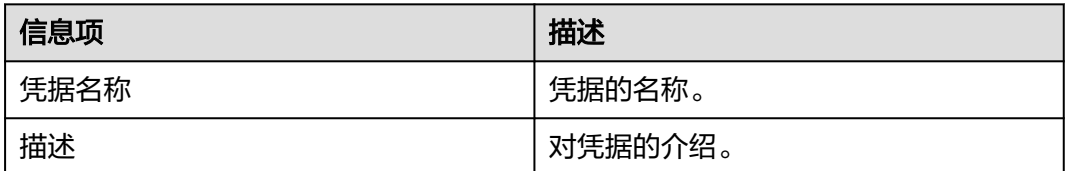

#### 说明

支持AppKey(Key)和AppSecret(Secret)自定义配置。AppKey是身份标识,需要保证全局唯 一。如果没有特殊需求,不建议使用"自定义配置",系统会默认生成全局标识,可在凭据详情 中查看。

步骤**5** 单击"确定",创建凭据。

- 创建凭据成功后,在凭据管理页面显示新建凭据和凭据ID。
- 单击*凭据名称*,进入详情页面,查看key和Secret。

#### **----**结束

## 绑定 **API**

- 步骤**1** 在"凭据管理"页面,单击凭据名称,进入详情页面。
- 步骤**2** 在"关联API"区域,单击"绑定API"。
- 步骤**3** 选择授权环境、API分组和API。
- 步骤**4** 单击"确定"。

如需解绑API,在API所在行单击"解绑"即可。

#### 说明

一个凭据可以绑定多个APP认证的API,一个APP认证的API可以绑定多个凭据。

```
----结束
```
# **4.2** 重置 **Secret**

Key唯一且不可重置,Secret支持重置,将Secret的值重新改变。重置完成后,原先的 Secret将失效, 绑定此凭据的API将无法调用, 请更新SDK中的密钥对, 并重新调用 API。

# 操作步骤

- 步骤**1** 进入**API**[网关控制台](https://console.huaweicloud.com/apig2/?#/overview)页面。
- 步骤**2** 根据实际业务在左侧导航栏上方选择实例。
- 步骤**3** 在左侧导航栏选择"API管理 > 凭据管理"。
- 步骤**4** 单击凭据名称,进入凭据详情页面。
- 步骤**5** 单击"重置Secret"。
- 步骤6 在弹窗中单击"确定"。

#### **----**结束

# **4.3** 为简易认证绑定 **AppCode**

简易认证指调用API时,在HTTP请求头部消息增加一个参数X-Apig-AppCode(参数值 填凭据详情中"AppCode"的值),而不需要对请求内容签名,API网关也仅校验 AppCode,不校验请求签名,从而实现快速响应。

当使用APP认证,且开启了简易认证模式,API请求既可以选择使用Key和Secret做签名 和校验,也可以选择使用AppCode进行简易认证。

#### 说明

- 为了确保安全,简易认证仅支持HTTPS或GRPCS方式调用API,不支持HTTP。
- 每个凭据最多可创建5个AppCode。

## 生成 **APPCode**

- 步骤**1** 进入**API**[网关控制台](https://console.huaweicloud.com/apig2/?#/overview)页面。
- 步骤**2** 根据实际业务在左侧导航栏上方选择实例。
- 步骤**3** 在左侧导航栏选择"API管理 > 凭据管理"。
- 步骤**4** 单击凭据名称,进入凭据详情页面。
- 步骤**5** 在"AppCodes"区域,单击"添加AppCode"。
- 步骤**6** 在弹窗中配置AppCode,完成后单击"确定"。

#### 表 **4-2** 配置 AppCode

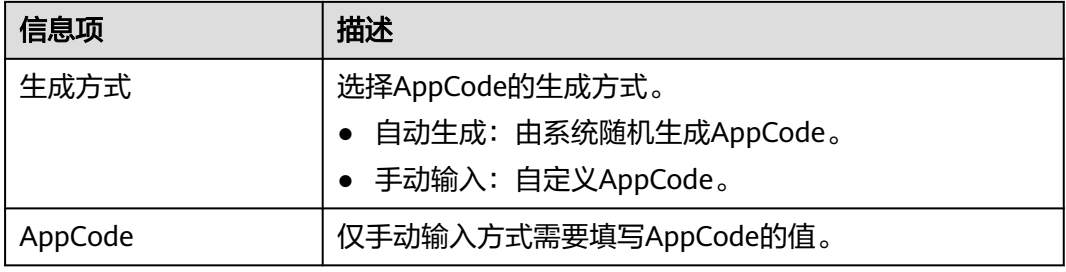

#### **----**结束

# 使用 **AppCode** 进行 **API** 请求的简易认证

步骤**1** 在创建API时,选择"APP认证"并且开启"支持简易认证"。

#### 说明

如果您修改已有API为简易认证,需要在修改完成后,将API重新发布,使简易认证模式生效。

- 步骤**2** 将支持简易认证的API绑定到已创建的凭据。
- 步骤**3** 发送请求时,增加请求头部参数"X-Apig-AppCode",省略请求签名相关信息。

以Curl方式为例,增加头部参数名称: X-Apig-AppCode,参数值填已生成的 **AppCode**。

curl -X GET "https://api.exampledemo.com/testapi" -H "content-type: application/json" -H "host: api.exampledemo.com" -H "X-Apig-AppCode: xhrJVJKABSOxc7d\*\*\*\*\*\*\*\*\*\*\*FZL4gSHEXkCMQC"

#### **----**结束

# **4.4** 绑定凭据配额策略

凭据配额策略用于限制客户端(API调用者)在某个时间周期内的API调用次数,支持 自定义重置时间。

## 操作步骤

- 步骤**1** 进入**API**[网关控制台](https://console.huaweicloud.com/apig2/?#/overview)页面。
- 步骤**2** 根据实际业务在左侧导航栏上方选择实例。
- 步骤**3** 在左侧导航栏选择"API管理 > 凭据管理"。
- 步骤**4** 单击凭据名称,进入凭据详情页面。
- 步骤**5** 在"凭据配额策略"区域,单击"绑定"。
- 步骤6 在弹窗中选择已有策略或单击"创建新策略"。
	- 选择已有策略:单击"选择已有策略"后,选择策略。
	- 创建新策略:请参考表**4-3**所示配置策略。

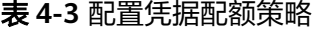

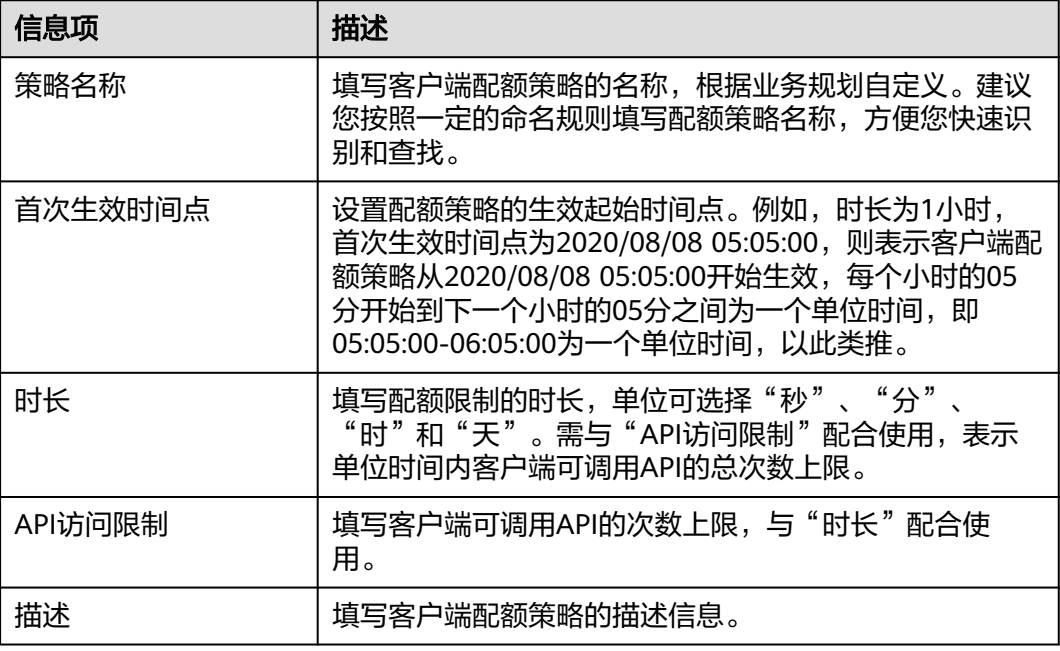

步骤**7** 策略配置完成后,单击"确定"。

**----**结束

# **4.5** 绑定访问控制策略

绑定访问控制策略可控制访问API的客户端(API调用者)IP地址,保护后端服务。您 可以为客户端设置访问控制策略,允许/禁止某个IP地址的客户端访问API。

操作步骤

步骤**1** 进入**API**[网关控制台](https://console.huaweicloud.com/apig2/?#/overview)页面。

步骤**2** 根据实际业务在左侧导航栏上方选择实例。

步骤**3** 在左侧导航栏选择"API管理 > 凭据管理"。

步骤**4** 单击凭据名称,进入凭据详情页面。

**步骤5** 在"访问控制策略"区域,单击"绑定"。

步骤**6** 在弹窗中配置策略信息。

## 表 **4-4** 绑定访问控制策略

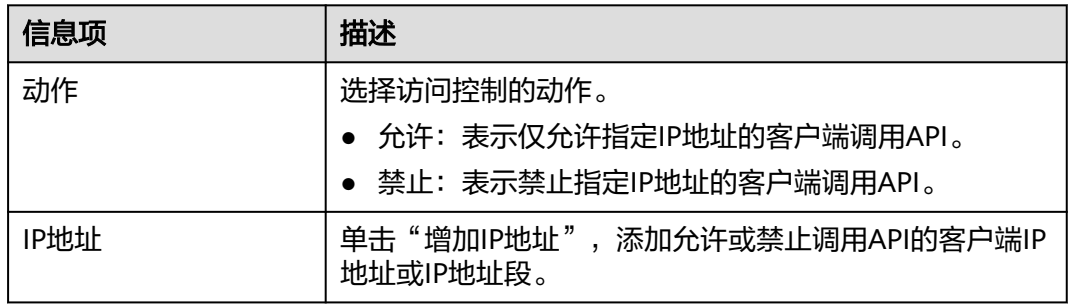

**步骤7** 策略配置完成后,单击"确定"。

**----**结束

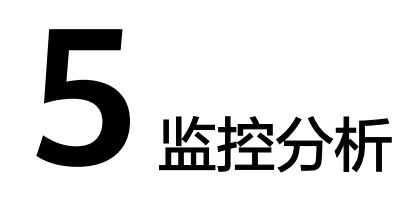

# **5.1 API** 监控

# **5.1.1** 支持的监控指标

# 功能说明

本节定义了API网关服务上报云监控服务的监控指标的命名空间,监控指标列表和维度 定义,用户可以通过云监控服务提供管理控制台或**API**[接口来](https://support.huaweicloud.com/api-ces/zh-cn_topic_0171212514.html)检索API网关服务产生的 监控指标和告警信息。

# 命名空间

SYS.APIC

# 监控指标

## 表 **5-1** 监控指标说明

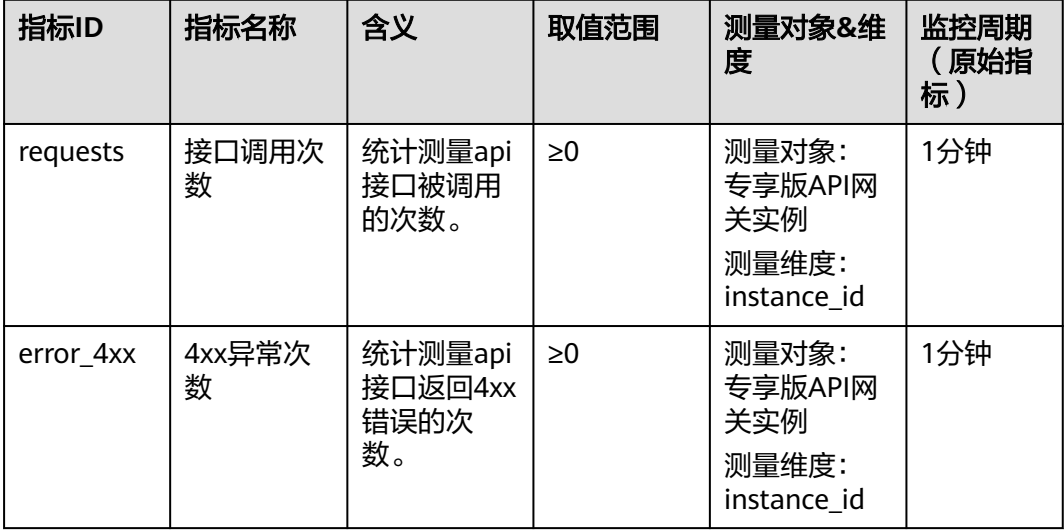

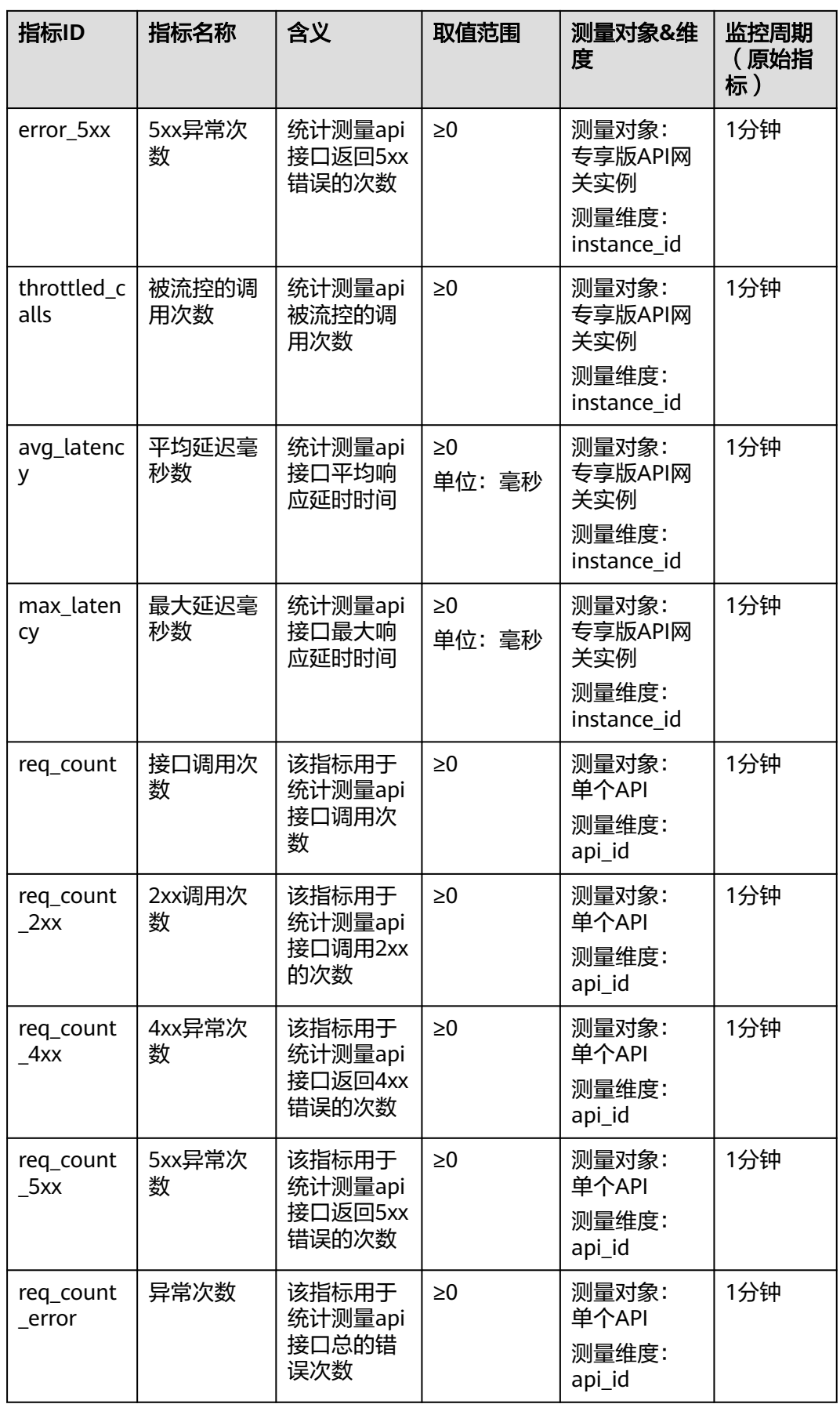

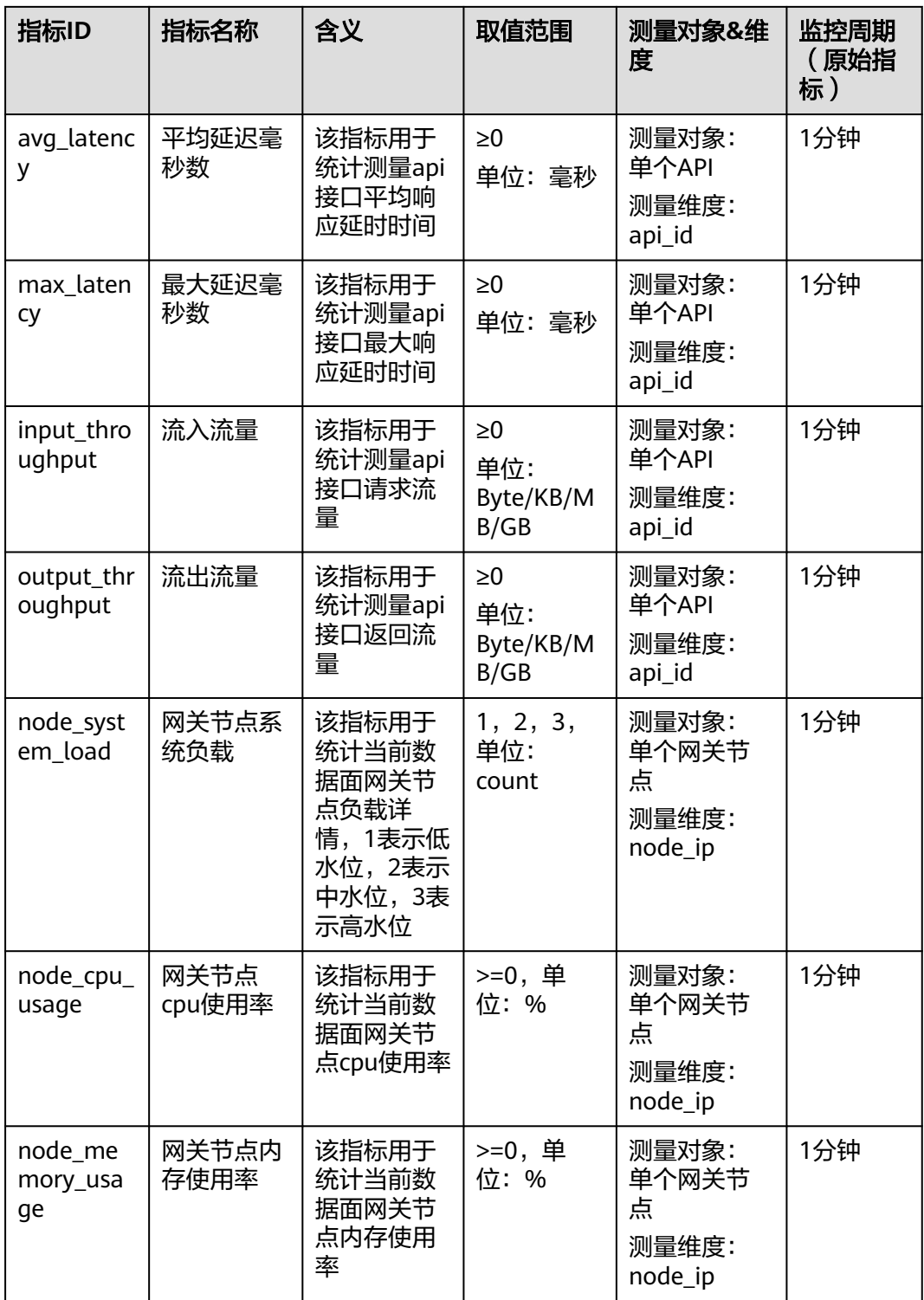

# 维度

#### 表 **5-2** API 网关监控指标测量维度

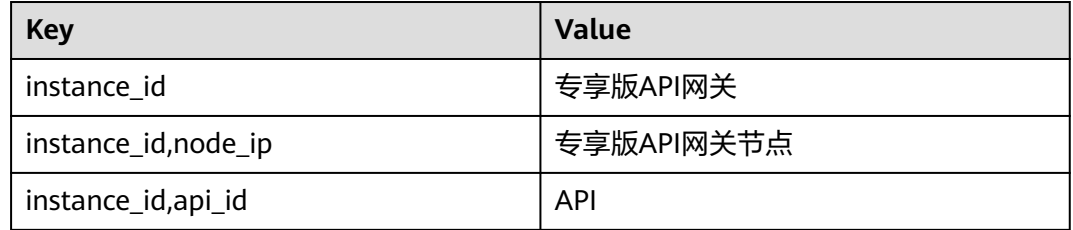

# **5.1.2** 创建告警规则

#### 操作场景

通过创建告警规则,您可自定义监控目标与通知策略,及时了解API网关服务运行状 况,从而起到预警作用。

告警规则包括告警规则名称、监控对象、监控指标、告警阈值、监控周期和是否发送 通知等参数。

## 前提条件

API已被调用。

## 操作步骤

- 步骤**1** 进入**API**[网关控制台](https://console.huaweicloud.com/apig2/?#/overview)页面。
- 步骤**2** 根据实际业务在左侧导航栏上方选择实例。
- 步骤**3** 在左侧导航栏选择"API管理 > API分组"。
- 步骤**4** 单击分组名称。
- 步骤5 在"API运行"页面的"监控视图"区域,单击"查看更多监控",返回"云服务监 控"界面,参考<mark>创建告警规则</mark>为API网关创建告警规则。

**----**结束

# **5.1.3** 查看监控指标

云监控对API网关的运行状态进行日常监控,可以通过控制台直观的查看API网关各项 监控指标。

# 查看单个 **API** 的监控指标

- 步骤**1** 进入**API**[网关控制台](https://console.huaweicloud.com/apig2/?#/overview)页面。
- 步骤**2** 根据实际业务在左侧导航栏上方选择实例。
- 步骤**3** 在左侧导航栏选择"API管理 > API分组"。
- 步骤**4** 单击分组名称。
- 步骤**5** 在"API运行"页面左侧选择API。
- 步骤**6** 在"监控视图"区域,查看API的各项监控指标。
- 步骤7 单击"查看更多监控", 查看更多监控数据。

#### 说明

监控数据保留周期为两天,如果需要长时间保留,需要配置OBS桶,将监控数据保存至OBS桶 中,具体步骤请参见配置**OBS**[数据存储](https://support.huaweicloud.com/usermanual-ces/ces_01_0065.html)。

#### **----**结束

## 查看 **API** 分组的监控指标

步骤**1** 进入**API**[网关控制台](https://console.huaweicloud.com/apig2/?#/overview)页面。

- 步骤**2** 根据实际业务在左侧导航栏上方选择实例。
- 步骤**3** 在左侧导航栏选择"监控分析 > API监控"。
- 步骤**4** 选择待查看的API分组,查看各项监控指标。

**----**结束

# **5.2** 带宽监控

API网关支持查看出入口带宽各项指标的监控数据。

## 前提条件

已启用入口地址或出口地址。入口地址或出口地址可在[实例信息中](#page-134-0)查看。

# 操作步骤

- 步骤**1** 进入**API**[网关控制台](https://console.huaweicloud.com/apig2/?#/overview)页面。
- 步骤**2** 根据实际业务在左侧导航栏上方选择实例。
- 步骤**3** 在左侧导航栏选择"监控分析 > 带宽监控"。
- 步骤**4** 根据下表,配置监控信息。

## 表 **5-3** 监控信息

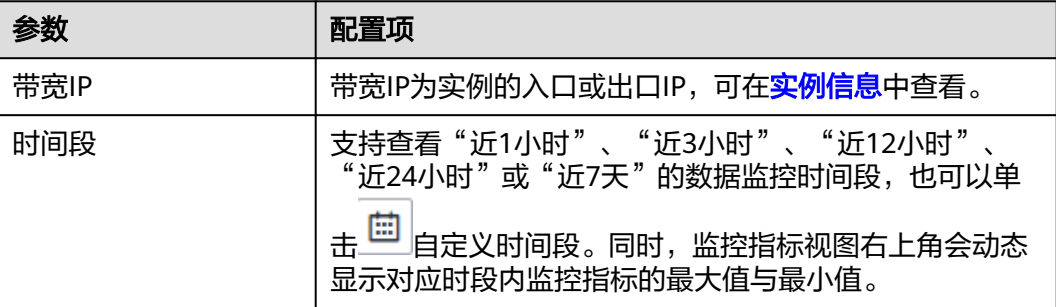

<span id="page-127-0"></span>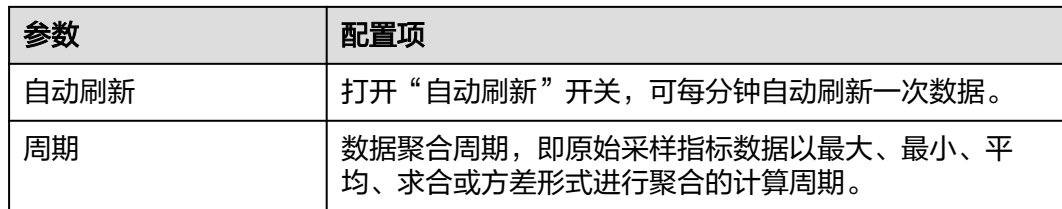

**----**结束

# **5.3** 日志分析

快速获取并分析实例API的调用日志。

## 前提条件

已调用API。

# 操作步骤

- 步骤**1** 进入**API**[网关控制台](https://console.huaweicloud.com/apig2/?#/overview)页面。
- 步骤**2** 根据实际业务在左侧导航栏上方选择实例。
- 步骤**3** 在左侧导航栏选择"监控分析 > 日志分析"。
- **步骤4** 单击"配置访问日志",将"启动日志记录"修改为 ,即启用日志记录能力。
- 步骤**5** "日志组"和"日志流"设置请参见[日志管理,](https://support.huaweicloud.com/usermanual-lts/lts_04_0003.html)完成后单击"确定"。
- 步骤**6** 查看日志分析可单击页面右上角"日志字段说明",根据日志字段说明分析日志。
- **步骤7** 如需导出日志,具体步骤请参见[日志转储。](https://support.huaweicloud.com/usermanual-lts/lts_04_0011.html)

访问日志的字段采用空格作为分隔符,按照顺序,每个字段的含义如下:

#### 表 **5-4** 日志字段说明

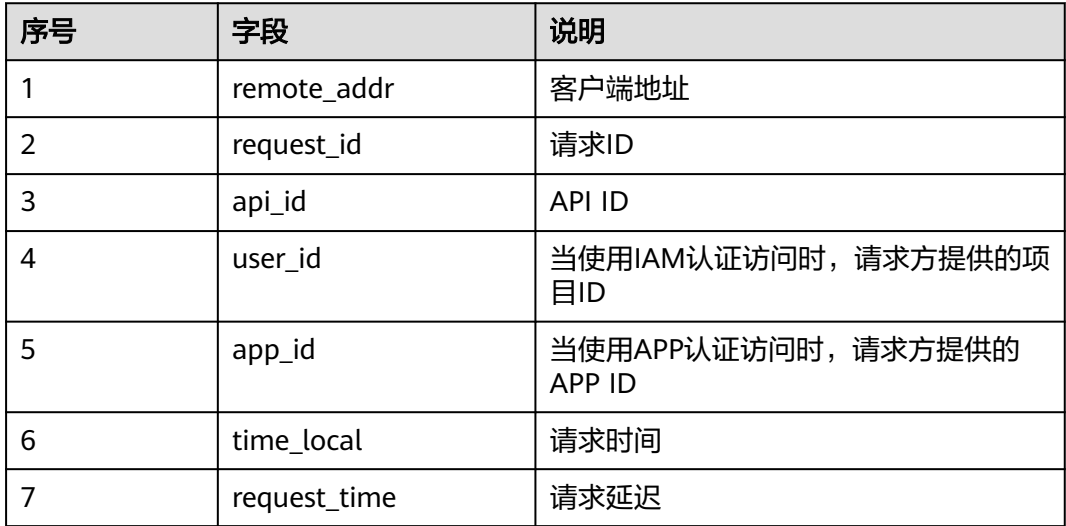

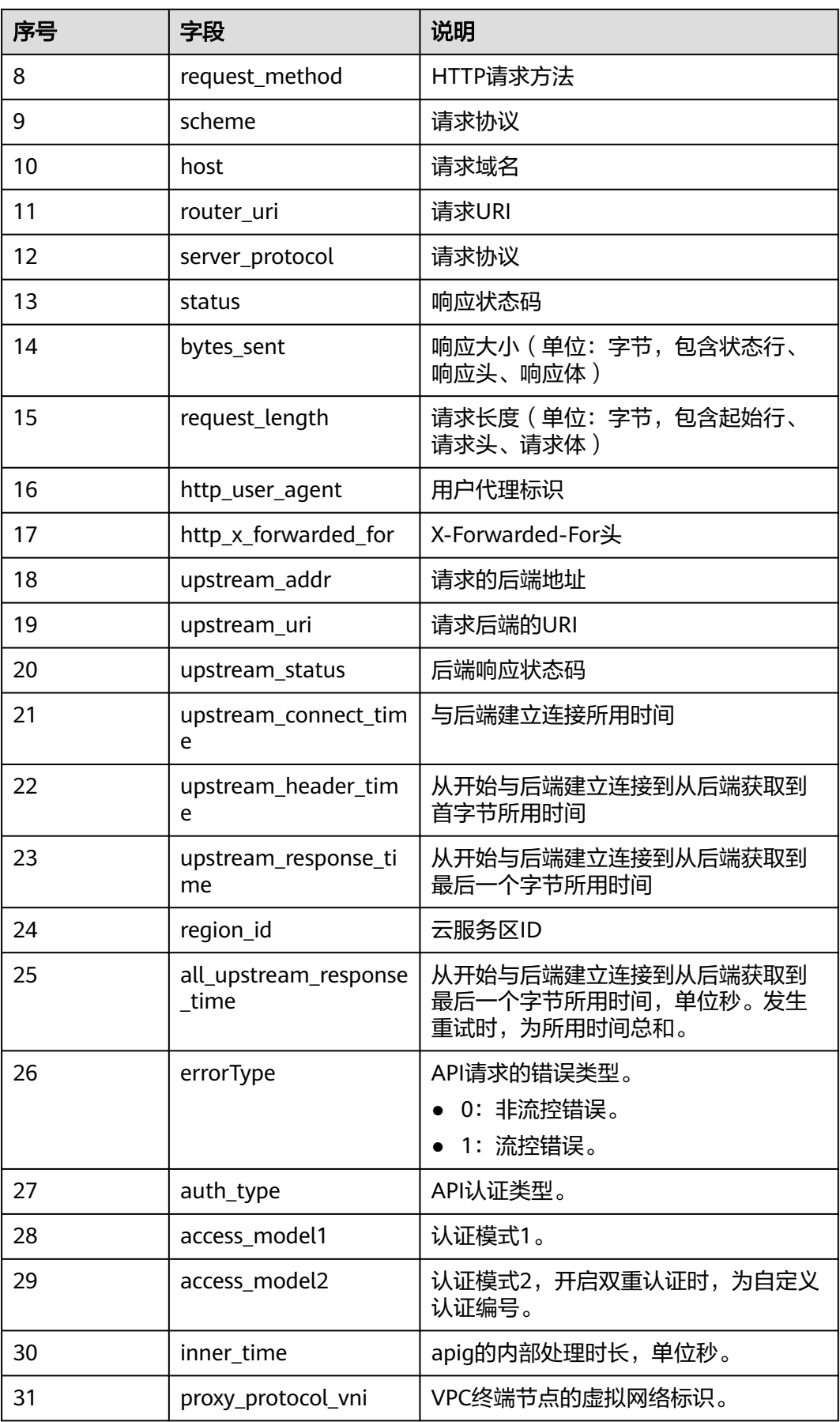

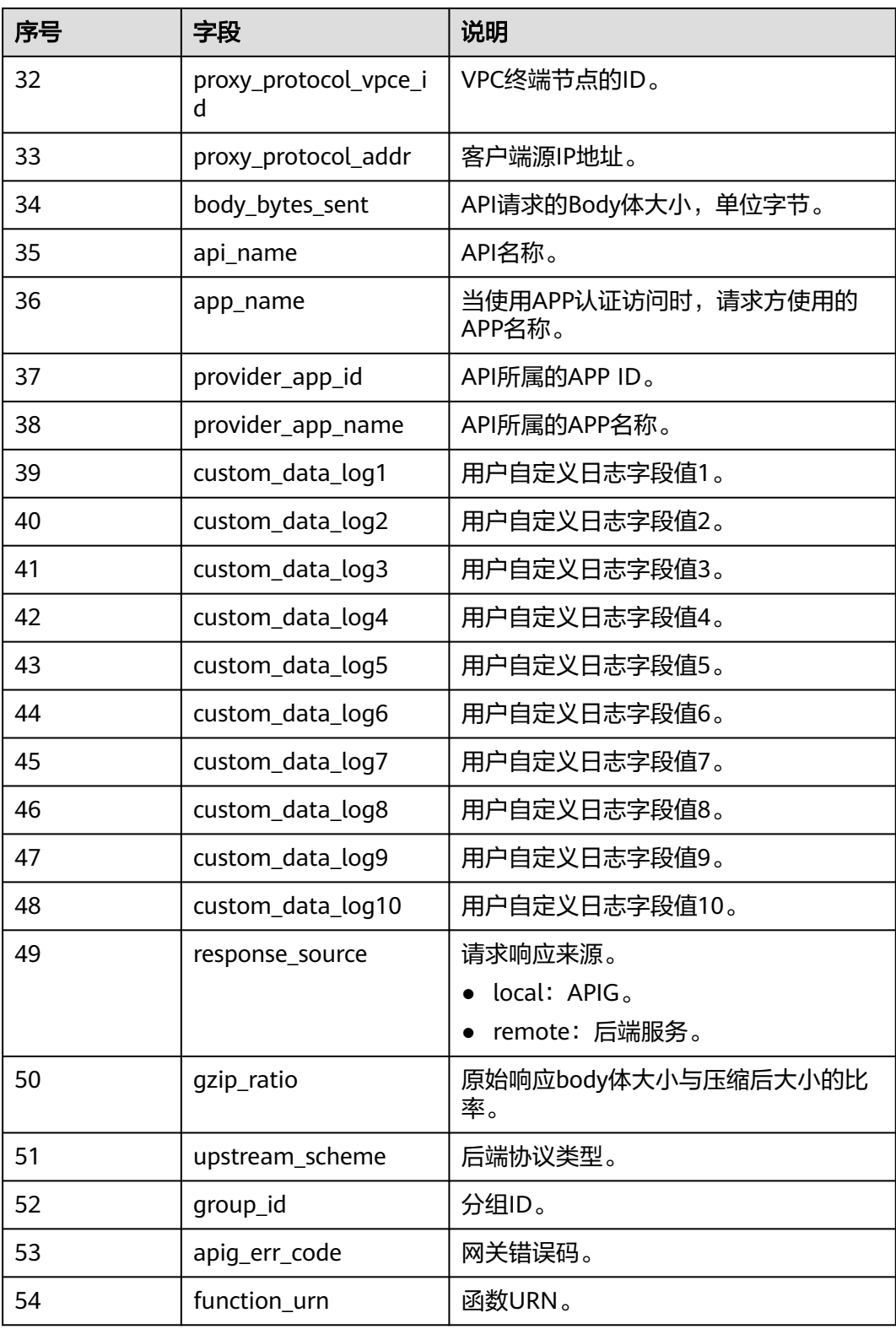

**----**结束

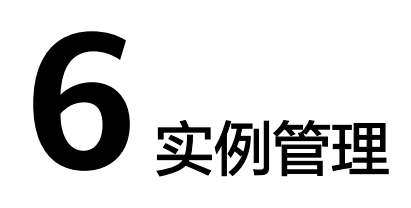

# <span id="page-130-0"></span>**6.1** 购买实例

本小节指导您顺利创建实例,实例创建完成后,才能创建API并对外提供服务。

# 购买的约束说明

创建实例存在一些约束,当您登录后无法创建实例,或者创建失败,请参考以下约束 说明进行检查,并解除限制。

实例配额

同一项目ID下,一个主账号默认只能创建5个实例。如果您需要创建更多实例,可 **提交工单**,申请修改配额。

● 用户权限

如果您使用系统角色相关权限,需要同时拥有"APIG Administrator"和"VPC Administrator"权限才能创建实例。

如果您使用系统策略,则拥有"APIG FullAccess"即可。

如果使用自定义策略,请参[考对用户组授权](#page-157-0)。

子网中可用私有地址数量

API网关专享实例的基础版、专业版、企业版,以及铂金版分别需要3、5、6、7个 私有地址。在铂金版的基础上,铂金版X依次增加4个私有地址。请确保您选择的 子网段有足够多的私有地址可用,私有地址可在虚拟私有云服务的控制台查询。

# 网络环境准备

● 负载

虚拟私有云(Virtual Private Cloud,简称VPC)。实例需要配置虚拟私有云(负 载),在同一负载中的资源(如ECS),可以使用实例的私有地址调用API。 在创建实例时,建议配置和您其他关联业务相同负载,确保网络安全的同时,方 便网络配置。

说明

创建实例后,不支持修改虚拟私有云(负载)。

#### 弹性公网IP

实例的API如果要允许外部调用,则需要创建一个弹性公网IP,并与实例绑定,作 为实例的公网入口。

#### 说明

如果API的后端服务部署在公网,还需要有公网出口访问权限,这由API网关统一规划,不 需要单独创建弹性公网IP。

● 安全组

安全组类似防火墙,控制谁能访问实例的指定端口,以及控制实例的通信数据流 向指定的目的地址。安全组入方向规则建议按需开放地址与端口,这样可以保护 实例的网络安全。

实例绑定的安全组有如下要求:

- 入方向:如果需要从公网调用API,或从其他安全组内资源调用API,则需要 为实例绑定的安全组的入方向放开**80**(HTTP)、**443**(HTTPS)两个端口。
- 出方向:如果后端服务部署在公网,或者其他安全组内,则需要为实例绑定 的安全组的出方向放开后端服务地址与API调用端口。
- 如果API的前后端服务与实例绑定了相同的安全组、相同的虚拟私有云,则无 需专门为实例开放上述端口。

## 操作步骤

步骤**1** 进入[购买实例页](https://console.huaweicloud.com/apig2/?#/manage/instanceStep1)面。

#### 说明

- 除墨西哥城一、北京一区域外,在其他区域购买实例后默认开启ELB负载。开启ELB负载的实 例暂不支持安全组配置,如需禁用部分IP请使用<mark>访问控制策略</mark>。
- 开启ELB负载: ELB作为网关入口的负载均衡器, 入口支持跨VPC访问。但在开启公网入口 时,弹性IP地址由网关随机分配,不支持选择已有弹性IP地址。
- 步骤**2** 根据下表参数说明,配置实例参数。

#### 表 **6-1** API 网关实例参数说明

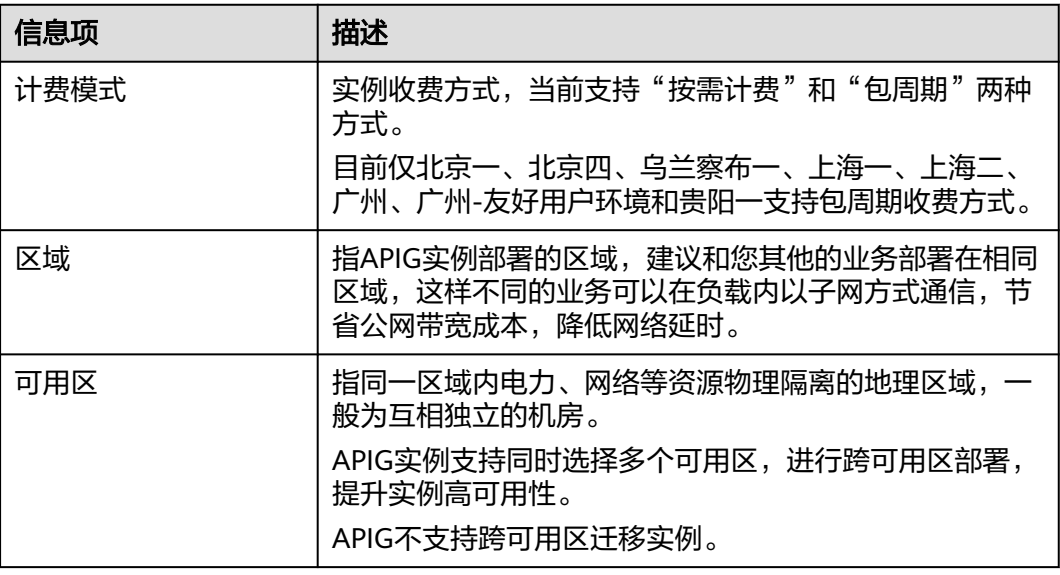

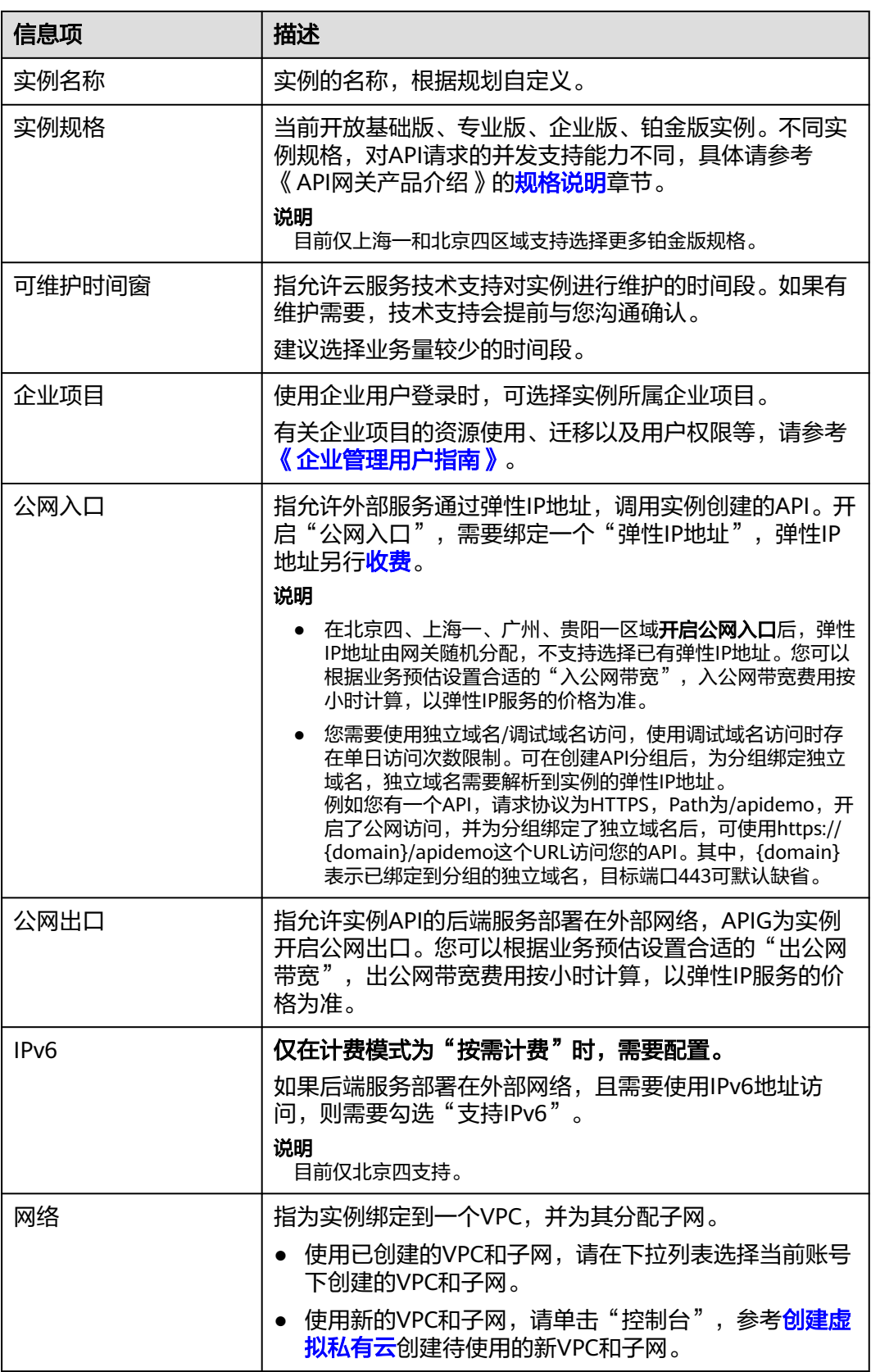

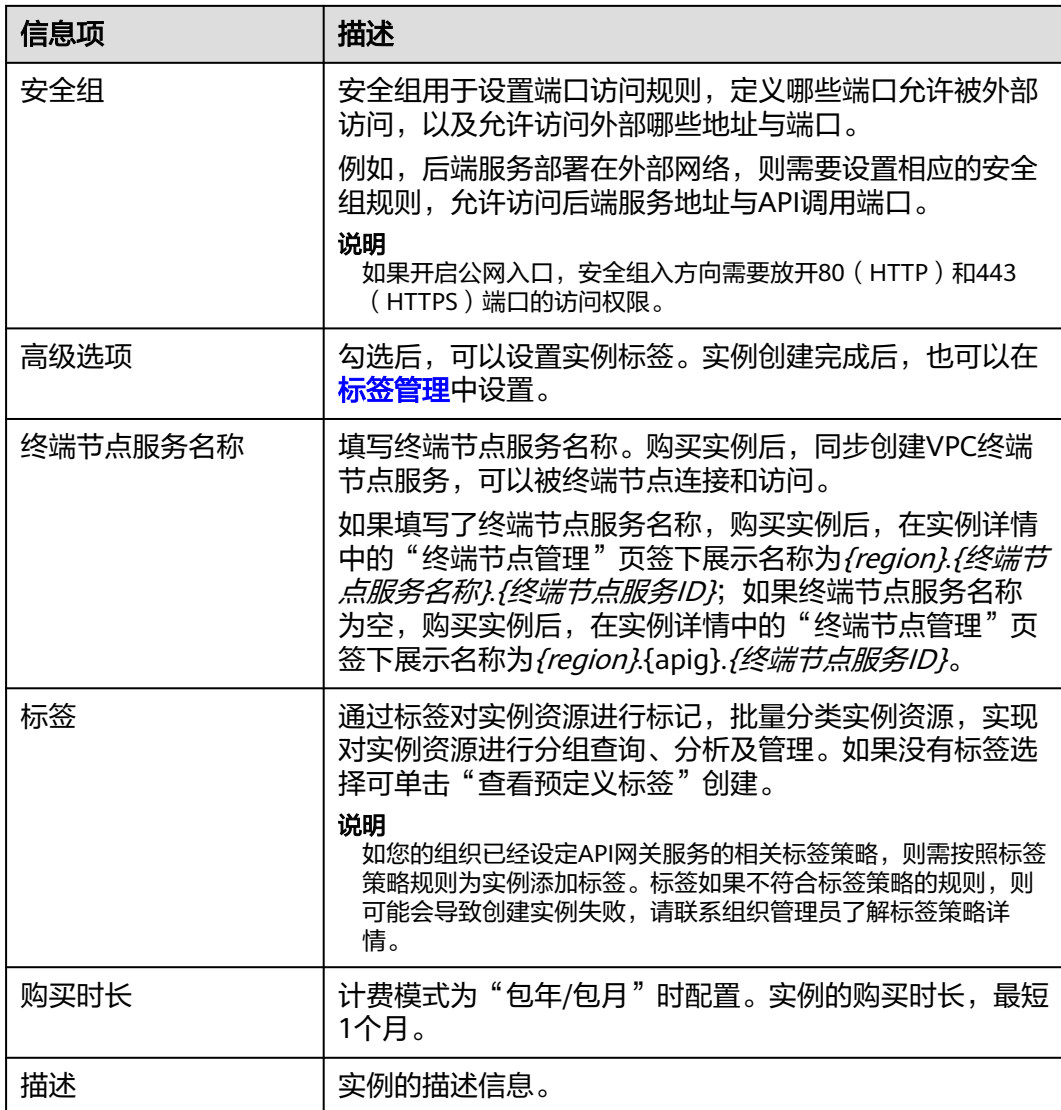

步骤**3** 单击"立即购买",进入实例规格确认页面。

步骤**4** 规格确认无误后,勾选服务协议,支付费用后,开始创建实例,界面显示创建进度。

## **----**结束

# 后续操作说明

实例创建成功后,您可以开始创建和管理您的API。进入实例控制台后,概览界面展现 实例信息、网络配置、配置参数等信息。

其中,实例名称、描述、时间窗、安全组,以及弹性IP地址等可以修改。

如果您要删除实例,请确认无业务影响后删除实例即可。

## 实例计费方式更改

支持实例包周期和按需计费方式互换。注意包周期转按需计费生效的前提是包周期已 到期。

#### <span id="page-134-0"></span>步骤**1** 在左侧导航栏单击"实例管理"。

- 步骤**2** 在需要更改计费方式的实例上,单击"更多",选择"转包周期"或"转按需"。
	- 按需转包周期:选择续费时长,单击"去支付",完成付款即可。
	- 包周期转按需:包周期转按需生效的前提是包周期已到期,包周期转按需操作可 在包周期到期前或包周期到期后的冻结期内执行。单击"转按需"即可。

#### **----**结束

# **6.2** 查看或编辑实例信息

实例创建完成后,可在控制台查看和编辑实例的配置信息。

# 操作步骤

- 步骤**1** 进入**API**[网关控制台](https://console.huaweicloud.com/apig2/?#/overview)页面。
- 步骤**2** 在左侧导航栏选择"实例管理"。
- 步骤3 在待查看或编辑的实例上,单击"查看控制台"或*实例名称*。
- 步骤**4** 在"实例信息"页签,查看或编辑实例的配置信息。

#### 表 **6-2** 实例信息

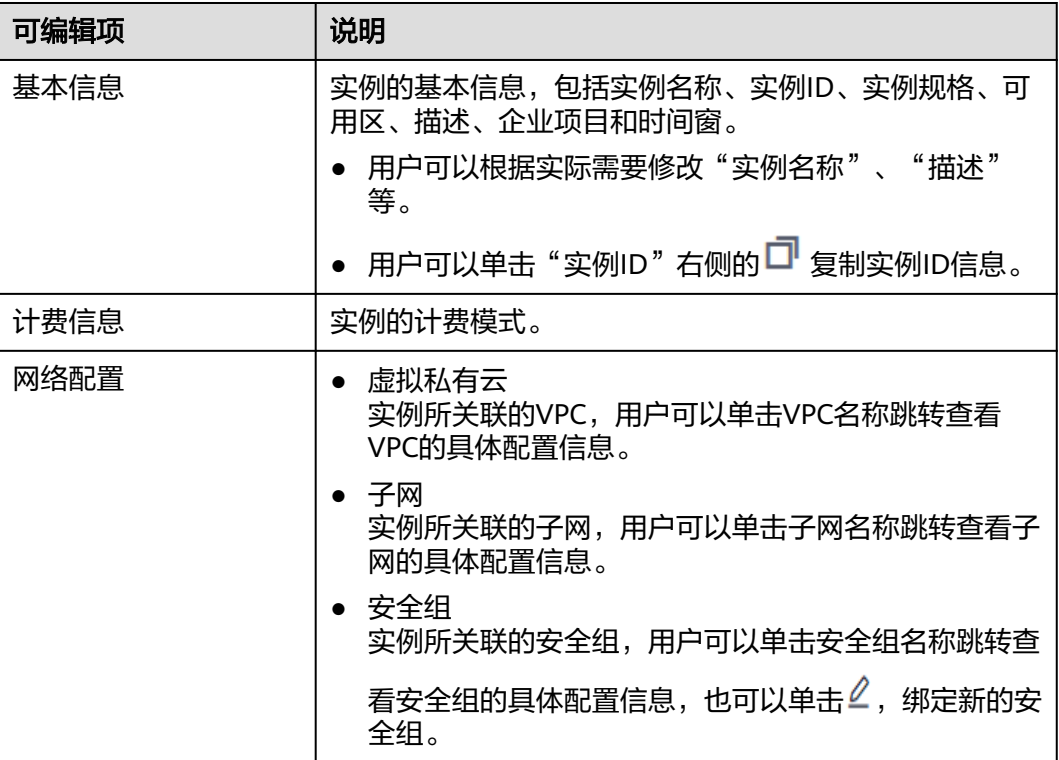

<span id="page-135-0"></span>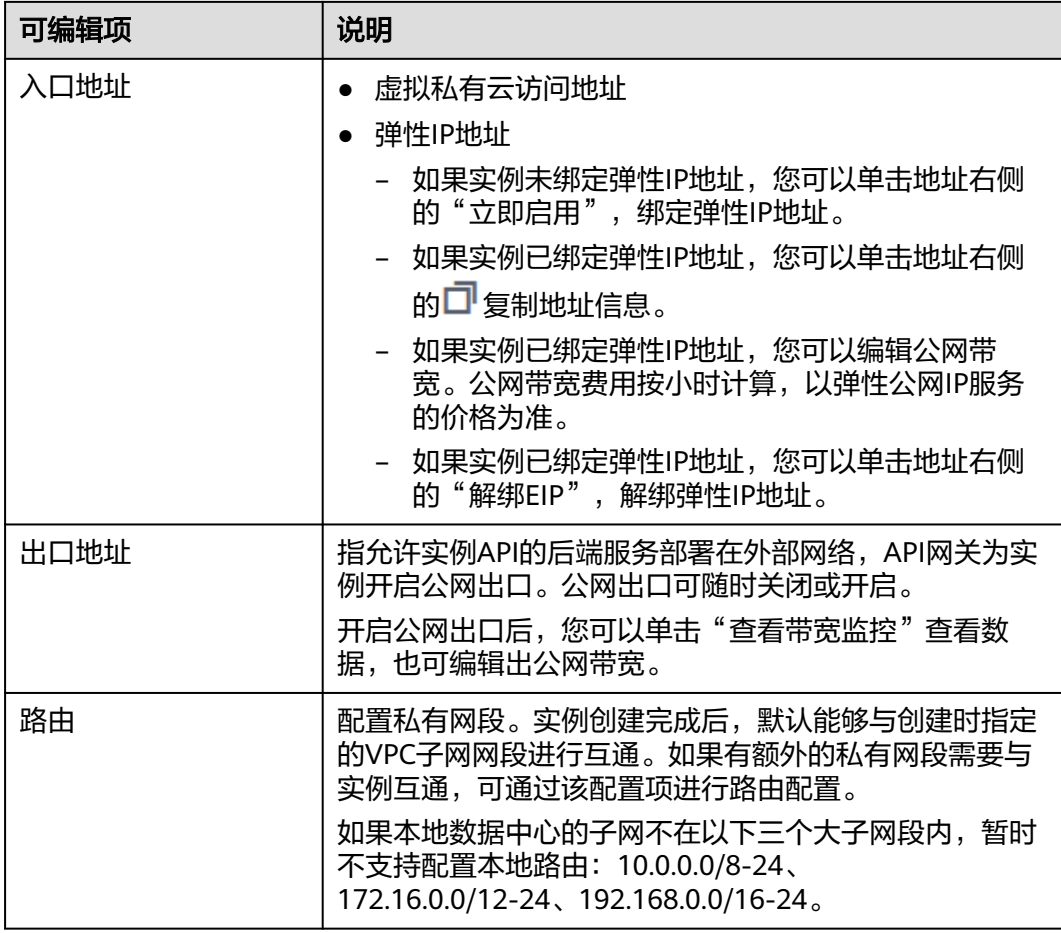

**----**结束

# **6.3** 配置参数

配置参数提供了实例内组件的公共参数配置,通过修改配置参数,可以调整组件的相 关功能。

# 约束与限制

修改实例配置参数会引起APIG业务中断,建议在无业务运行或业务低峰时修改配置参 数。

# 操作步骤

- 步骤**1** 进入**API**[网关控制台](https://console.huaweicloud.com/apig2/?#/overview)页面。
- 步骤**2** 在左侧导航栏选择"实例管理"。
- 步骤3 在待配置参数的实例上,单击"查看控制台"或*实例名称*。
- 步骤**4** 单击"配置参数"页签,找到您需要调整的配置项并进行修改。不同的实例规格展示 的配置参数会存在不同,具体以界面为准。

# <span id="page-136-0"></span>表 **6-3** 实例配置参数说明

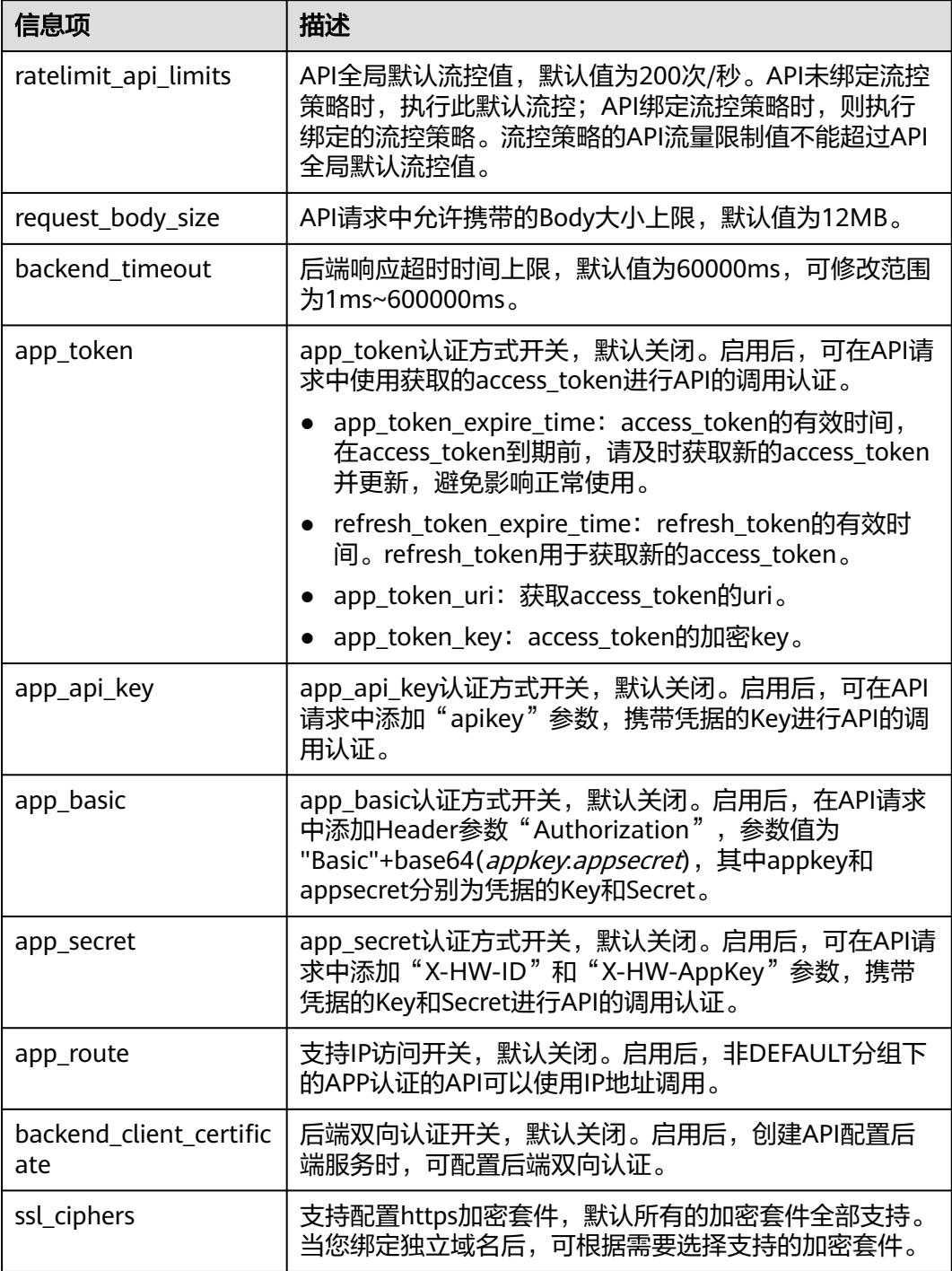

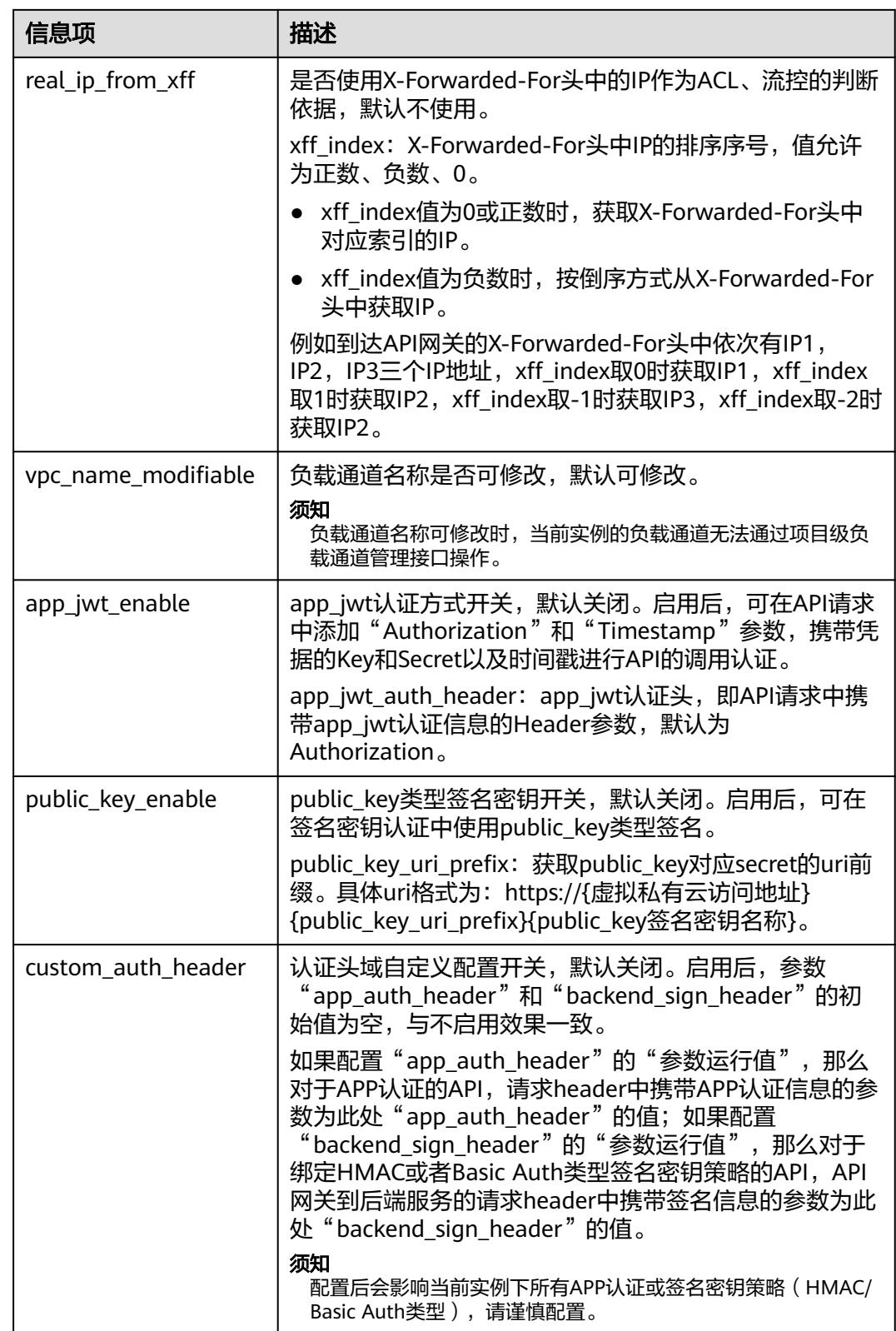

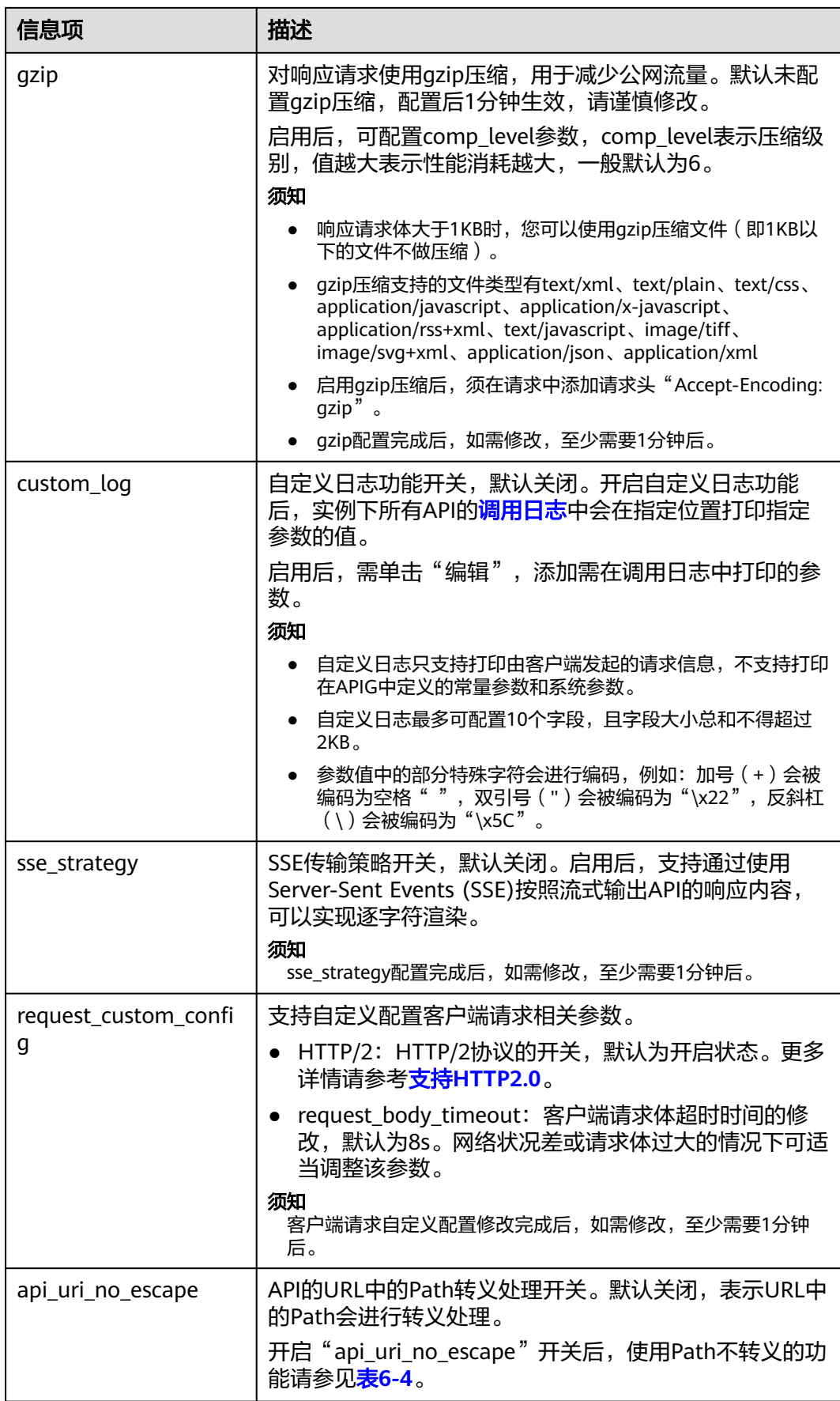

## <span id="page-139-0"></span>表 **6-4** Path 不转义影响的功能

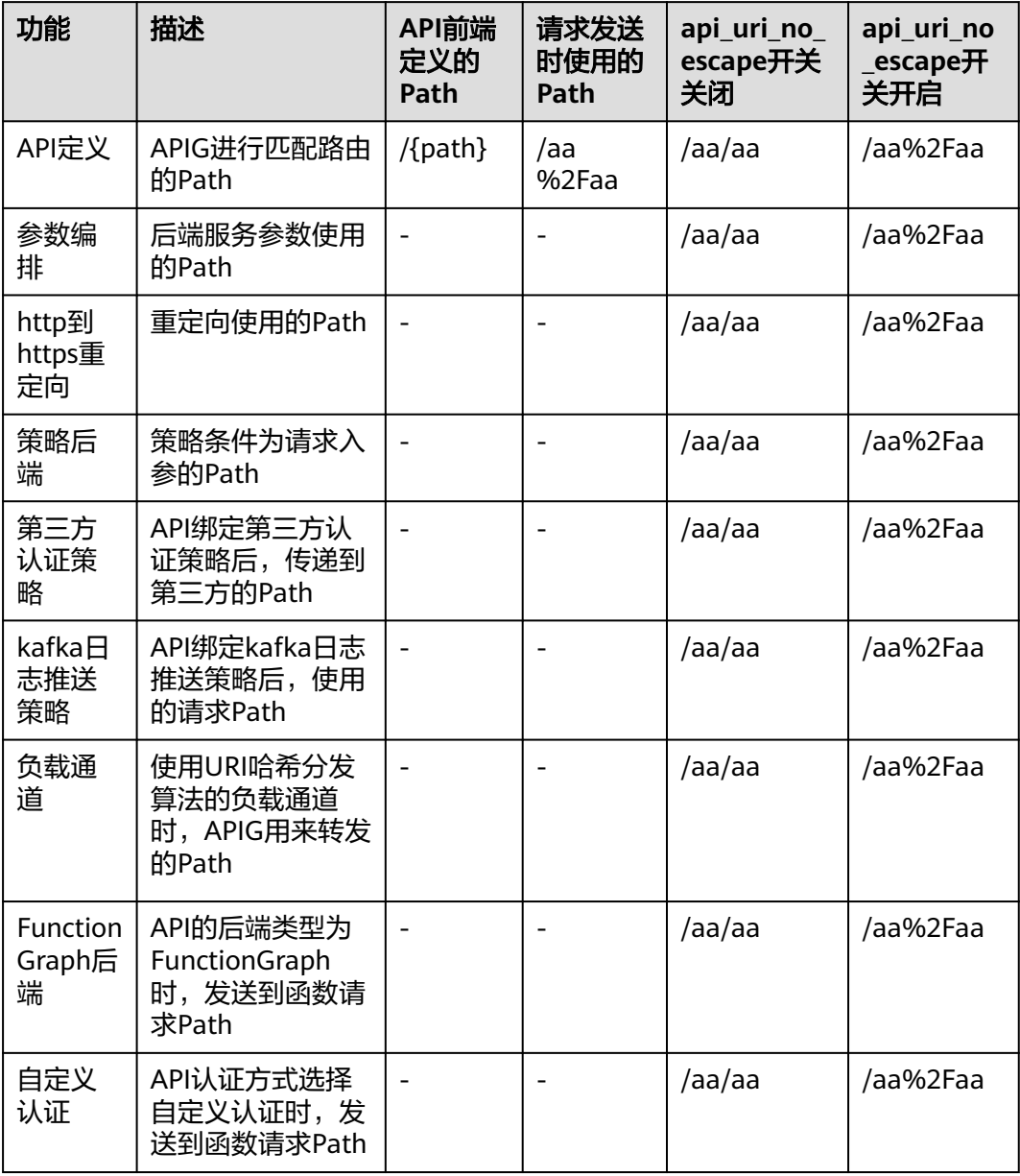

## **----**结束

# **6.4** 标签管理

通过标签功能对实例资源进行标记,批量分类实例资源,实现对实例资源进行分组查 询、分析及管理。

用户可在标签管理服务(**[Tag Management Service](https://support.huaweicloud.com/productdesc-tms/tms_pro_0001.html)**,简称**TMS**)中过滤查询资源、 分析资源及管理资源。

- 步骤**2** 在左侧导航栏选择"实例管理"。
- 步骤3 在待添加标签的实例上,单击"查看控制台"或*实例名称*。
- 步骤**4** 在"标签"页签中,单击"添加标签"。

标签由键和值组成,值可以为空。

#### 说明

如您的组织已经设定API网关服务的相关标签策略,则需按照标签策略规则为实例添加标签。标 签如果不符合标签策略的规则,则可能会导致添加标签失败,请联系组织管理员了解标签策略详 情。

步骤**5** 单击"确定"。

**----**结束

# 相关操作

进入标签管理服务,通过已添加标签过滤实例,查看、分析及管理实例资源。

- 步骤**1** 将鼠标移至左侧 图标展开服务列表,输入"标签管理服务"搜索。
- 步骤2 进入标签管理服务控制台,填写搜索信息搜索,过滤实例资源。
	- 1. 区域: 选择API网关所在区域。
	- 2. 资源类型:选择"APIG"。
	- 3. 资源标签:选择已添加的标签键。

#### **----**结束

# **6.5** 终端节点管理

终端节点用于在VPC和终端节点服务之间建立便捷、安全、私密的连接通道。 在同一区域中,可实现云内跨VPC访问/开放API。

#### 须知

目前除墨西哥城一、北京一区域外,其他区域都支持终端节点管理功能。

#### 图 **6-1** 同一区域跨 VPC 访问

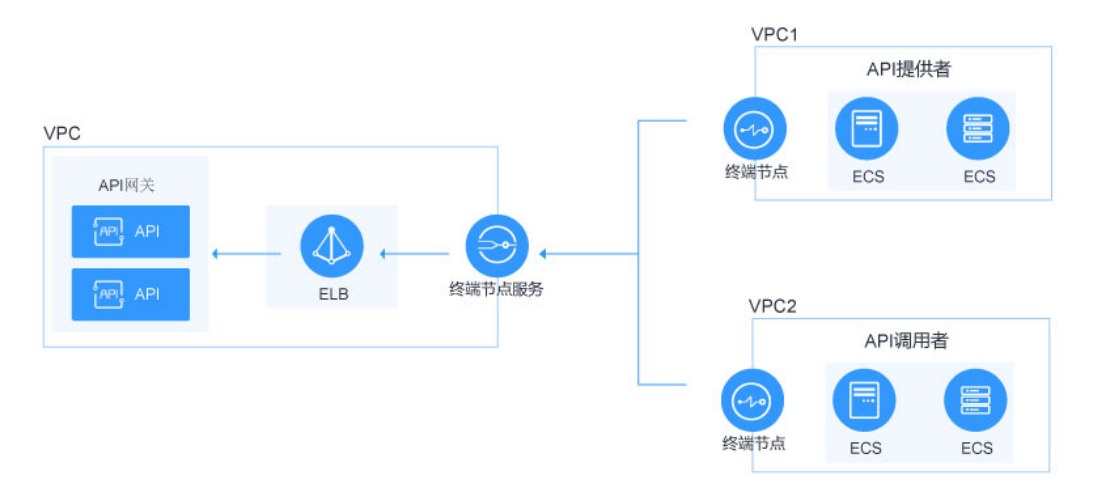

# 操作步骤

- 步骤**1** 进入**API**[网关控制台](https://console.huaweicloud.com/apig2/?#/overview)页面。
- 步骤**2** 在左侧导航栏选择"实例管理"。
- 步骤3 在已创建的实例上,单击"查看控制台"或*实例名称*。
- 步骤4 单击"终端节点管理"页签,查看终端节点信息,详细信息可参[考终端节点管理](https://support.huaweicloud.com/usermanual-vpcep/vpcep_03_0204.html)。

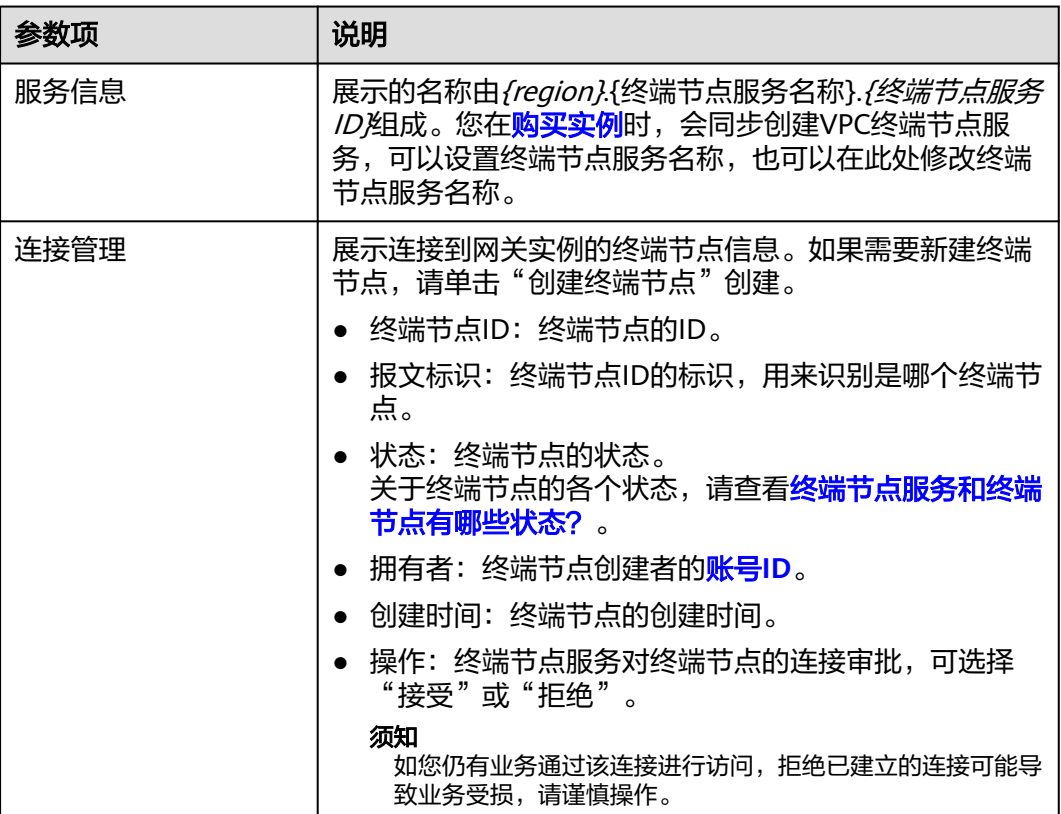

#### 表 **6-5** 终端节点信息

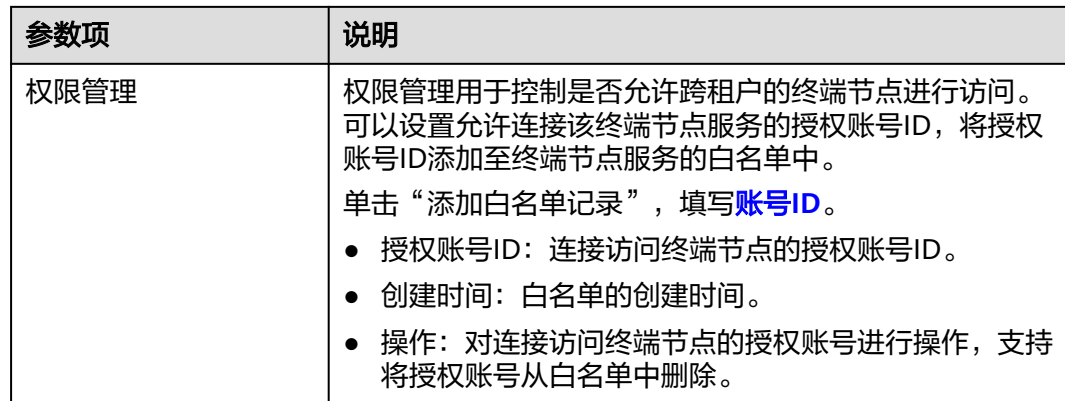

**----**结束

# **6.6** 实例规格变更

当实例规格无法满足您的业务需求时,您可以进行规格变更操作升配到更高规格版 本。

#### 须知

- 当前支持ELB类型的实例规格变更,除墨西哥城一、北京一区域外,其他区域都支 持规格变更。规格变更过程中,长连接会发生闪断,需要重新建链,建议业务低峰 期进行规格变更。
- 只能升配到更高规格,无法降配规格。
- 规格变更时,出私网IP会发生变化,如有相关防火墙配置或者白名单配置需要提前 放通,防止网络问题导致业务受损!期间请勿对实例进行任何操作!

# 操作步骤

- 步骤**1** 进入**API**[网关控制台](https://console.huaweicloud.com/apig2/?#/overview)页面。
- 步骤**2** 在左侧导航栏选择"实例管理"。
- 步骤**3** 单击待变更实例右侧的"更多 > 规格变更"。
- **步骤4** 实例参数信息请参考<mark>表[6-3](#page-136-0)</mark>,选择升级规格,单击"下一步"。
- 步骤**5** 确认信息无误后,勾选服务协议,单击"去支付"后开始变更,变更时长15~30分钟 左右。

#### 说明

- "包年/包月"计费模式的实例,选择要变更的目标规格后,需补齐差价。
- "按需计费"模式的实例变更规格时不需要补齐差额。

#### **----**结束

# $\overline{Z}$  SDK

API网关开放的API,安全认证方式可选IAM认证、APP认证、自定义认证或无认证。四 者的区别以及如何选择,请参考[调用](#page-144-0)**API**。本章节主要提供APP认证的SDK下载以及文 档。

# 操作场景

API使用APP认证时,请根据需要下载SDK包和文档,参考文档完成API的调用。

# 操作步骤

- 步骤**1** 进入**API**[网关控制台](https://console.huaweicloud.com/apig2/?#/overview)页面。
- 步骤**2** 在左侧导航栏选择"帮助中心"。
- 步骤**3** 单击"SDK使用指引"页签。
- 步骤**4** 在待下载的语言中,单击"下载SDK",下载SDK包(SDK主要包含SDK代码和示例代 码,不同语言SDK包不同)。

如需查看文档,请单击"SDK文档"。

**----**结束
# **8** 调用已发布的 **API**

# **8.1** 调用 **API**

API提供者在API网关开放自己的API后,API调用者从API网关中调用API。

#### 调用限制

- 如果您使用调试域名(创建API分组时系统分配的调试域名)访问API,该调试域 名每天最多可以访问1000次。
- 如果在API网关控制台"API管理 > API策略 > SSL证书管理"界面的"创建SSL证 书"窗口中显示有"CA"参数,那么在调用API时,请注意以下限制。
	- 使用HTTP/1.0协议调用API时,不允许请求头中存在 "Transfer-Encoding"参 数。
	- 不允许使用CONNECT请求方法。
	- 不允许请求头中同时存在参数"Content-Length"和"Transfer-Encoding"。
	- 不允许请求行中存在空格或控制符。
	- 不允许header name中存在空格或控制符。
	- 不允许请求头"Host"中存在空格或控制符。
	- 不允许请求头中存在多个"Host"。

#### 前提条件

在调用API前,确保您的业务系统所在网络与API的访问域名或地址互通。

- 如果业务系统与API网关在相同VPC内时,可直接访问API。
- 如果业务系统与API网关在同一区域的不同VPC内时,可通过创建VPC对等连接, 将两个VPC的网络打通,实现同一区域跨VPC访问API。具体步骤请参考**VPC**[对等](https://support.huaweicloud.com/usermanual-vpc/vpc_peering_0000.html) [连接说明。](https://support.huaweicloud.com/usermanual-vpc/vpc_peering_0000.html)
- 如果业务系统与API网关在不同区域的不同VPC内时,可通过创建云连接实例并加 载需要互通的VPC,将两个VPC的网络打通,实现跨区域跨VPC访问API。具体步 骤请参考[跨区域](https://support.huaweicloud.com/qs-cc/cc_02_0200.html)**VPC**互通。
- 如果业务系统与API网关通过公网互通,请确保API网关已绑定弹性IP。

## <span id="page-145-0"></span>获取 API 的调用信息

在调用API前,您需要向API提供者获取API的调用信息。

● 获取API的请求信息

在API网关控制台选择"API管理 > API列表",在"API列表"页签中可获取API的 "域名"、"请求方法"和"请求路径"。单击API的名称进入"API运行"页 missa and the magnitude of the magnitude of the contraction of the magnitude of the contraction of the contract<br>面,在"前端配置"或"后端配置"区域获取API基本信息。

● 获取API的认证信息

根据API使用的安全认证方式不同,还要获取相关的请求认证信息:

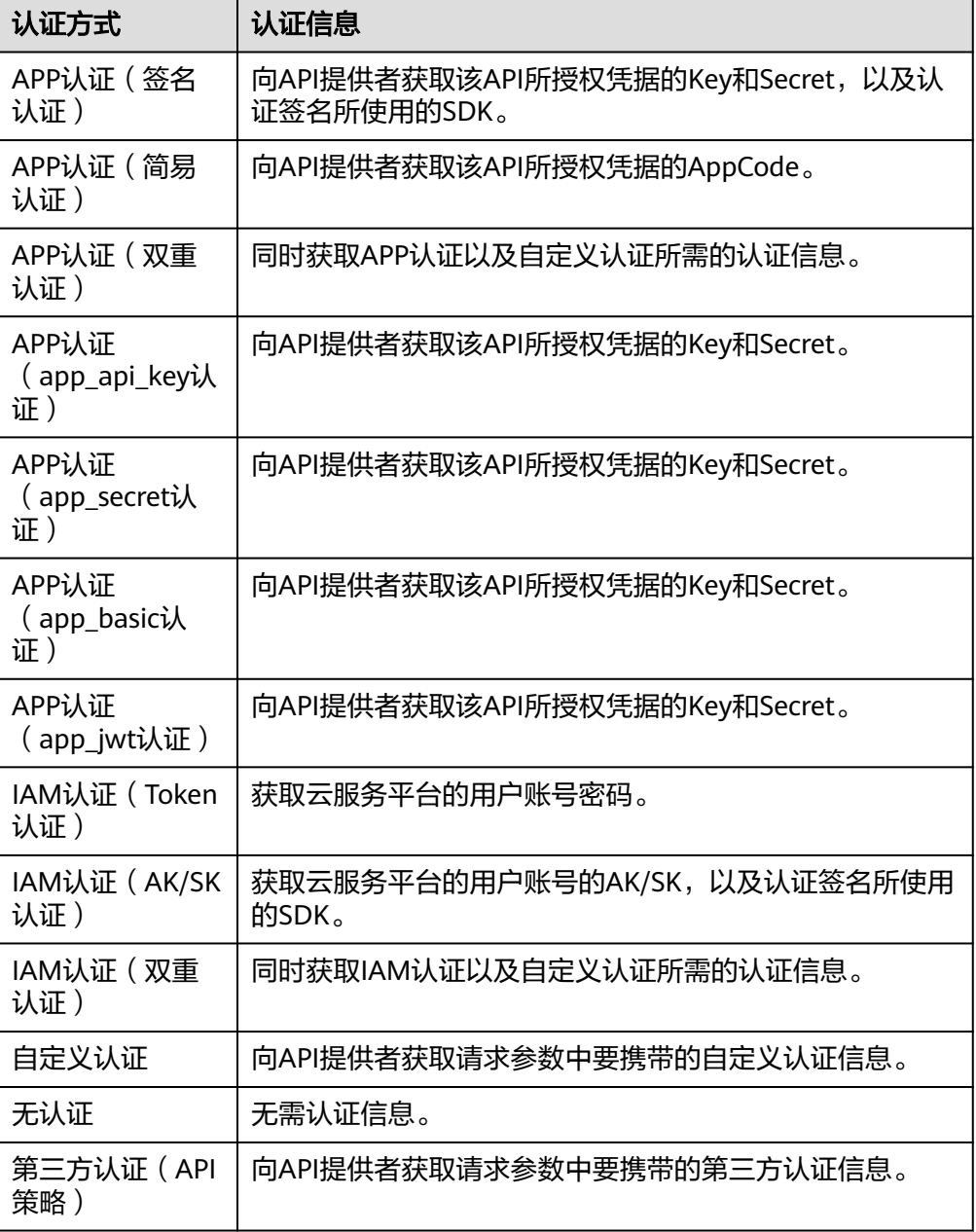

– 获取凭据的Key和Secret:

在API网关控制台选择"API管理 > 凭据管理", 在凭据列表中单击API所授权 凭据的名称,进入凭据详情页面,获取凭据的Key和Secret。

- 获取认证签名所使用SDK: 在API网关控制台选择"帮助中心",在"SDK使用指引"页签中下载对应语 言所使用SDK。
- 获取AppCode:
	- 在API网关控制台选择"API管理 > 凭据管理", 在凭据列表中单击API所授权 凭据的名称,进入凭据详情页面,在"AppCodes"区域中获取AppCode。

#### 调用 **API**

#### 说明

本章节仅提供请求地址和认证参数的配置指导,客户端的其他参数配置需要用户自行调整,如超 时配置、SSL配置等。如果客户端参数配置错误会导致业务受损,建议参考业界标准进行配置。

1. 构造API请求,示例如下: **POST** https://**{Address}**/**{Path}**?**{Query} {Header}**

> { **{Body}** }

- **POST**:请求方法,需替换为获取**API**[的调用信息](#page-145-0)中获取的请求方法。
	- **API**调用场景 **API**请求参数配置 使用域名调用API 使用服务分配的调试域名或服务绑定的域名调用 API,无需另外配置。 使用IP调用DEFAULT 分组的API API允许使用IP地址调用DEFAULT分组下的API,无 需另外配置。 使用IP调用非 DEFAULT分组的API ● 使用IP地址直接调用非DEFAULT分组下的APP认 证的API: 1. 将实例[的配置参数](#page-135-0)"app\_route"和 "app\_secret"设置为"on"。开启 "app\_route" 交直为 stit\_s 分出<br>"app\_route" 之后,同一凭据不能授权给相 同请求路径和方法的API。 2. 在请求消息中添加Header参数"X-HW-ID" 和"X-HW-APPKEY",参数值为API所授权 凭据的Key和Secret。 须知 使用简易认证(APP认证)调用API时,仅需在请求消 息中添加Header参数"X-Apig-AppCode"和"host" 即可。 ● 使用IP地址直接调用非DEFAULT分组下的非APP 认证的API,需要在请求消息中添加Header参数 " host" $\sim$
- **{Address}**:请求地址,需替换为获取**API**[的调用信息](#page-145-0)中获取的域名地址。

– **{Path}**:请求路径,需替换为获取**API**[的调用信息中](#page-145-0)获取的请求路径。

- **{Query}**:查询参数,可选,格式为"参数名=参数取值",例如limit=10, 多个查询参数之间使用"**&**"隔开。需根据获取**API**[的调用信息中](#page-145-0)获取的请求 参数进行设置。
- **{Header}**:请求头参数,格式为"参数名: 参数取值",例如Content-Type: application/json。需根据获取**API**[的调用信息中](#page-145-0)获取的请求参数进行设置。
- **{Body}**:请求消息体,JSON格式。需根据获取**API**[的调用信息](#page-145-0)中获取的请求 体内容描述进行设置。
- 2. 为API请求添加认证信息。

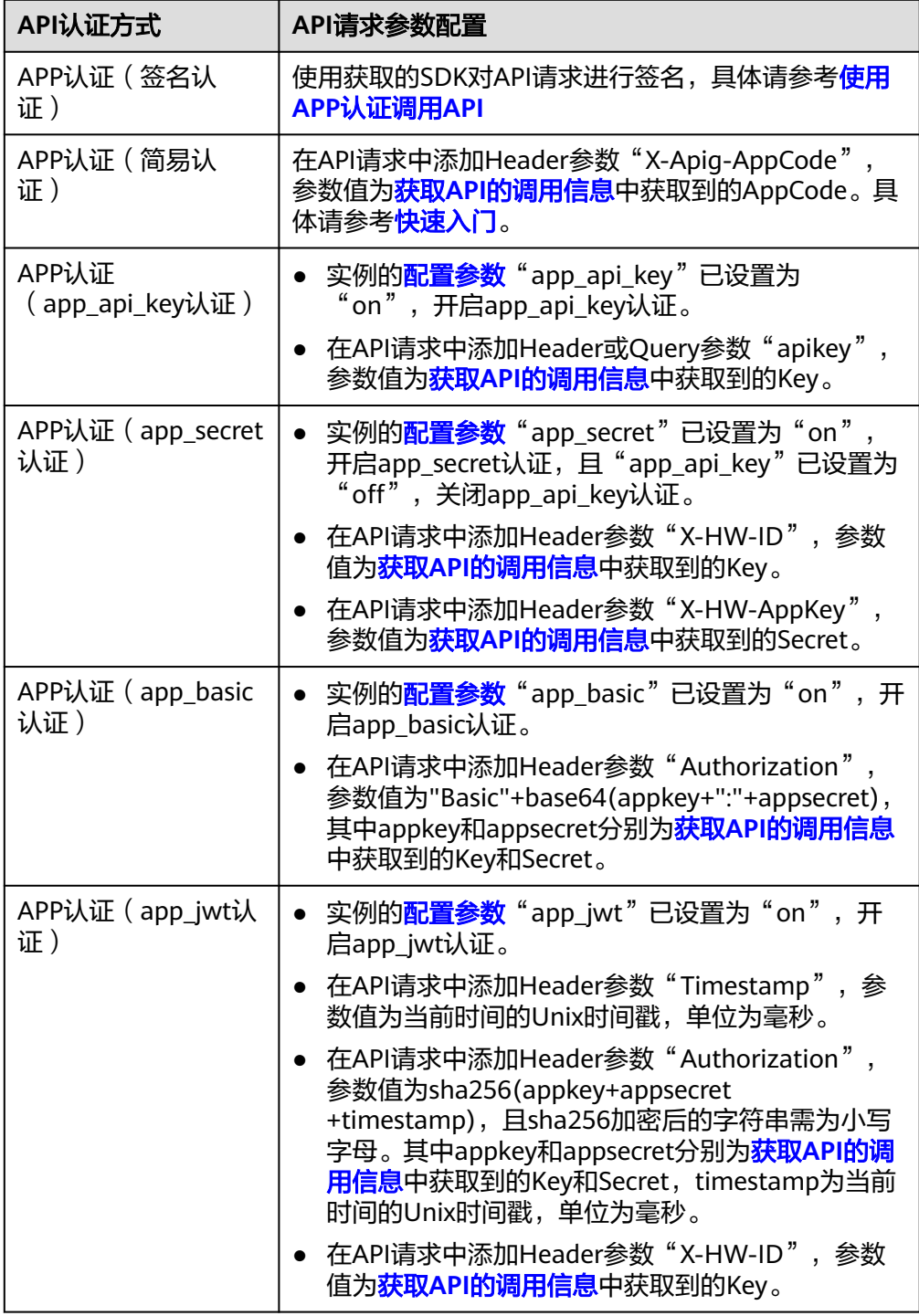

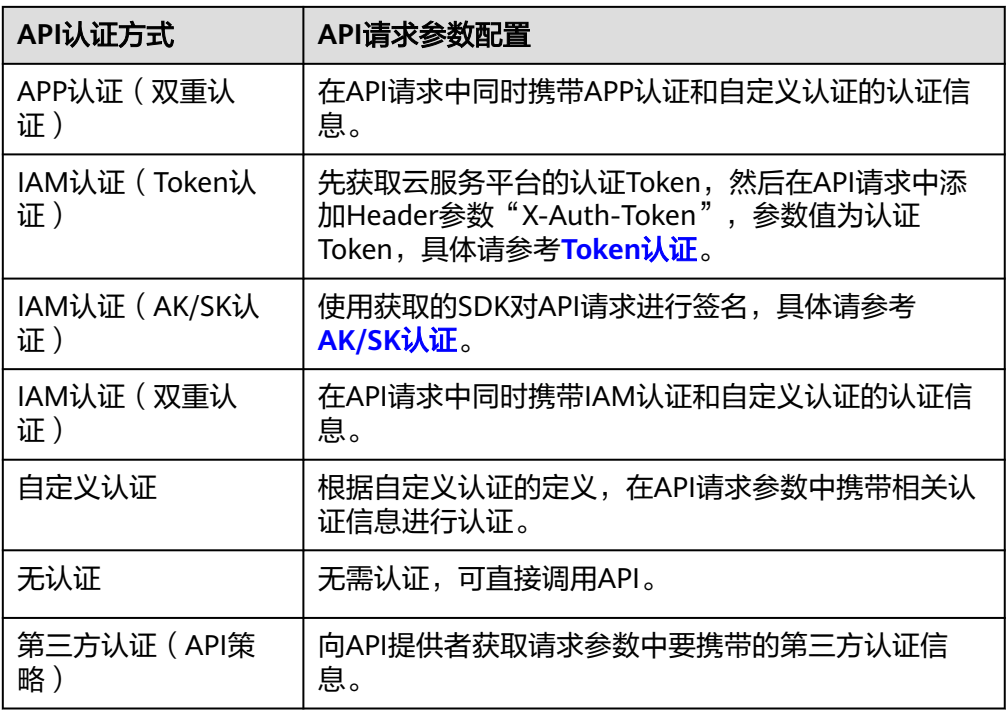

# **8.2** 响应消息头

调用API时, API网关增加如下响应消息头。

X-Apig-Mode: debug表示响应消息头增加API网关调试信息。

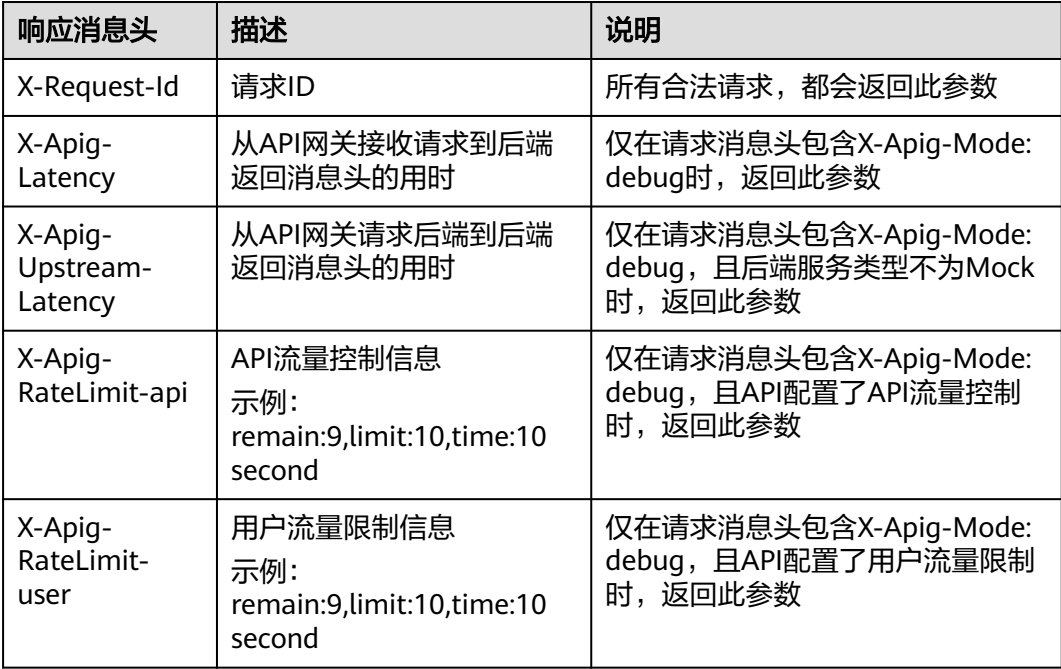

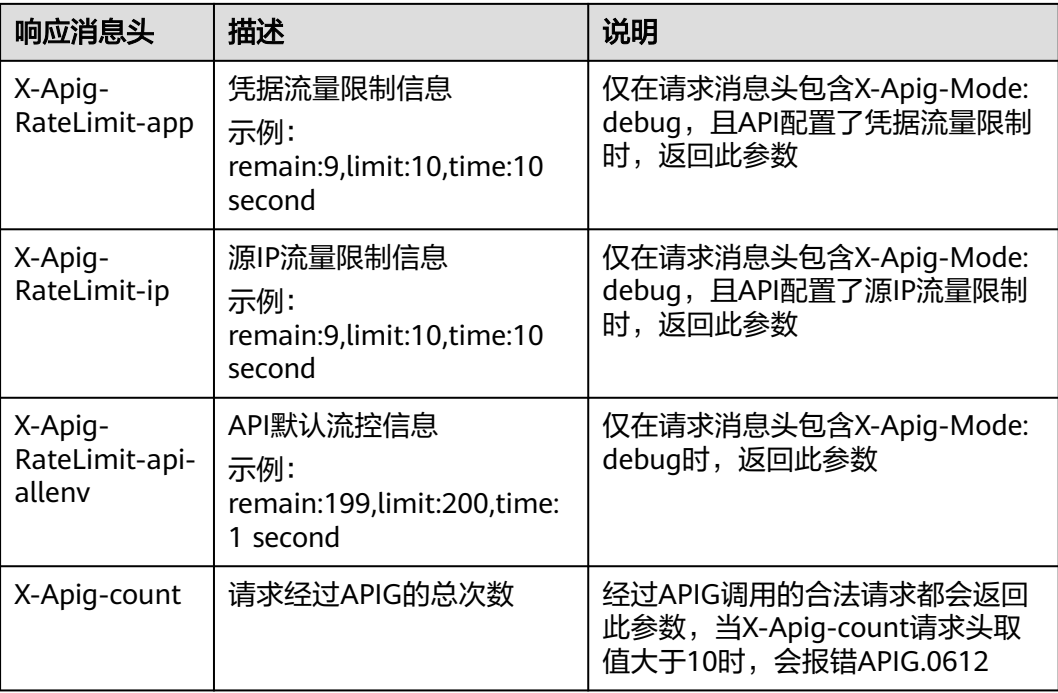

# **8.3** 错误码

当调用API时,可能遇到下表中的错误码。如果遇到"APIGW"开头的错误码,请参见 **API**[网关错误码](https://support.huaweicloud.com/devg-apisign/api-sign-errorcode.html)进行处理。

#### 说明

- 通过APIG接口管理API,发生错误时,产生的错误码请参考<mark>错误码</mark>。
- 使用APIG错误码时,请以错误码(如APIG.0101)为准,错误信息并非固定不变,有时会对 错误信息进行优化修改。

#### 表 **8-1** 错误码

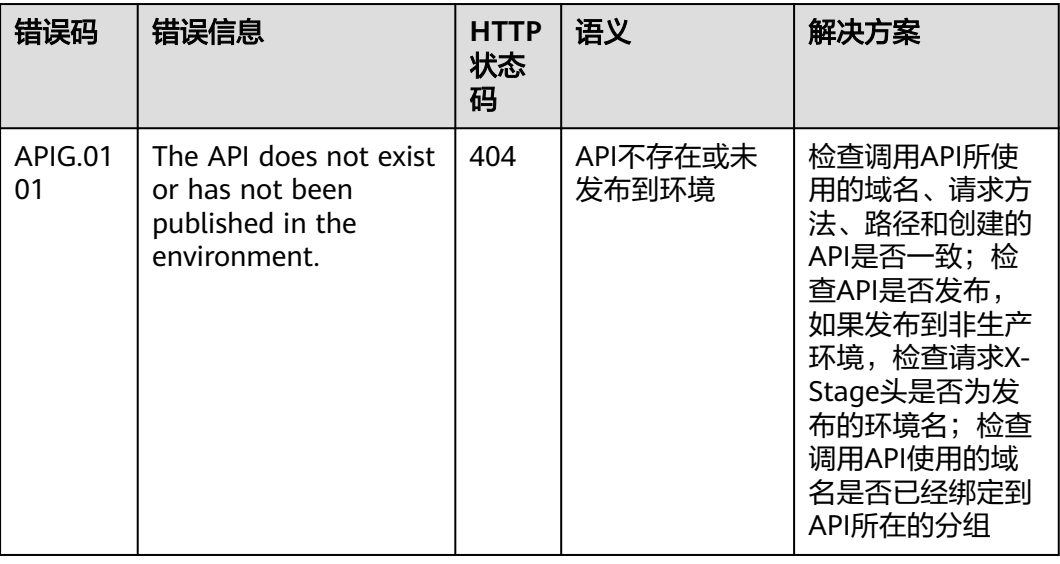

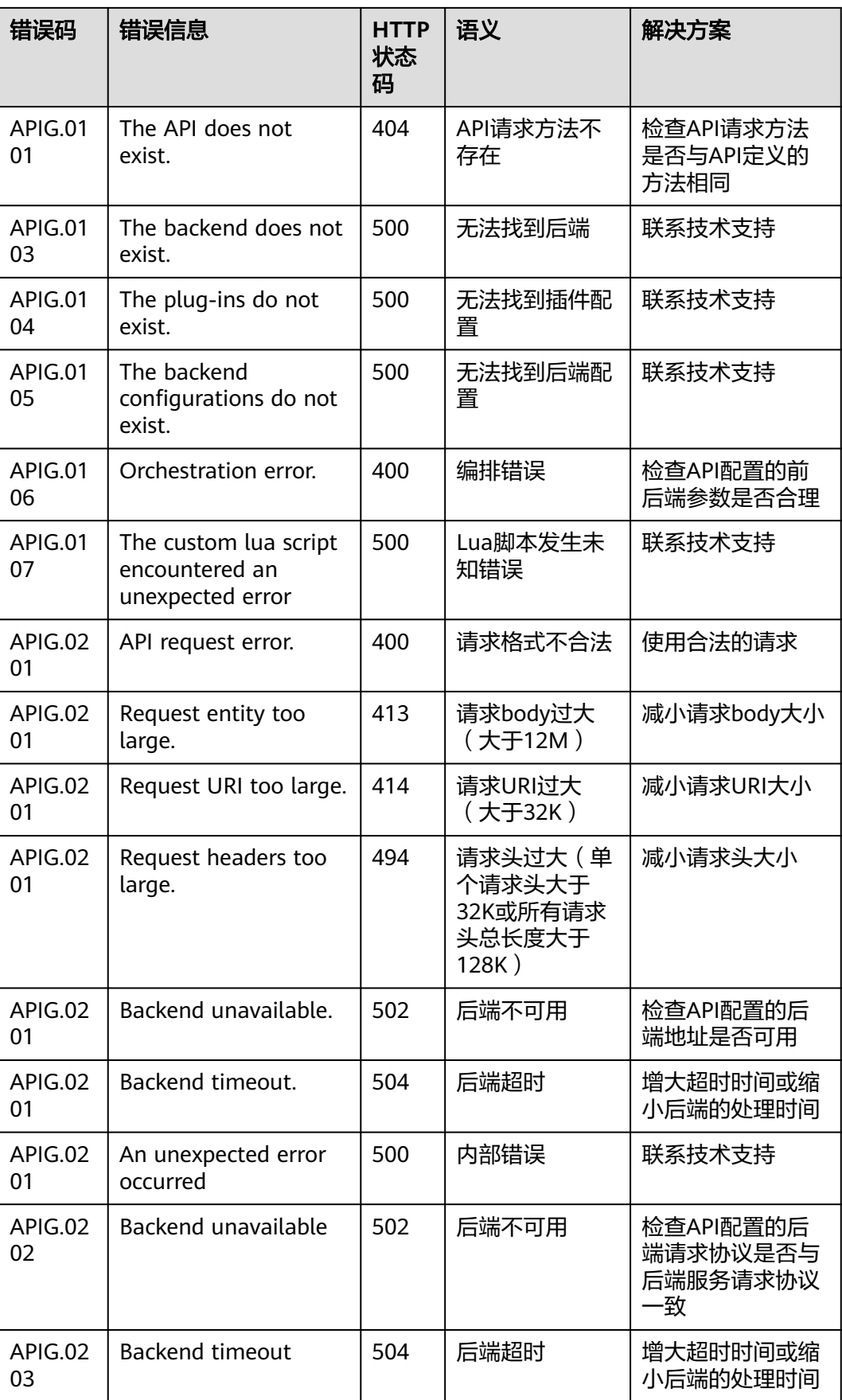

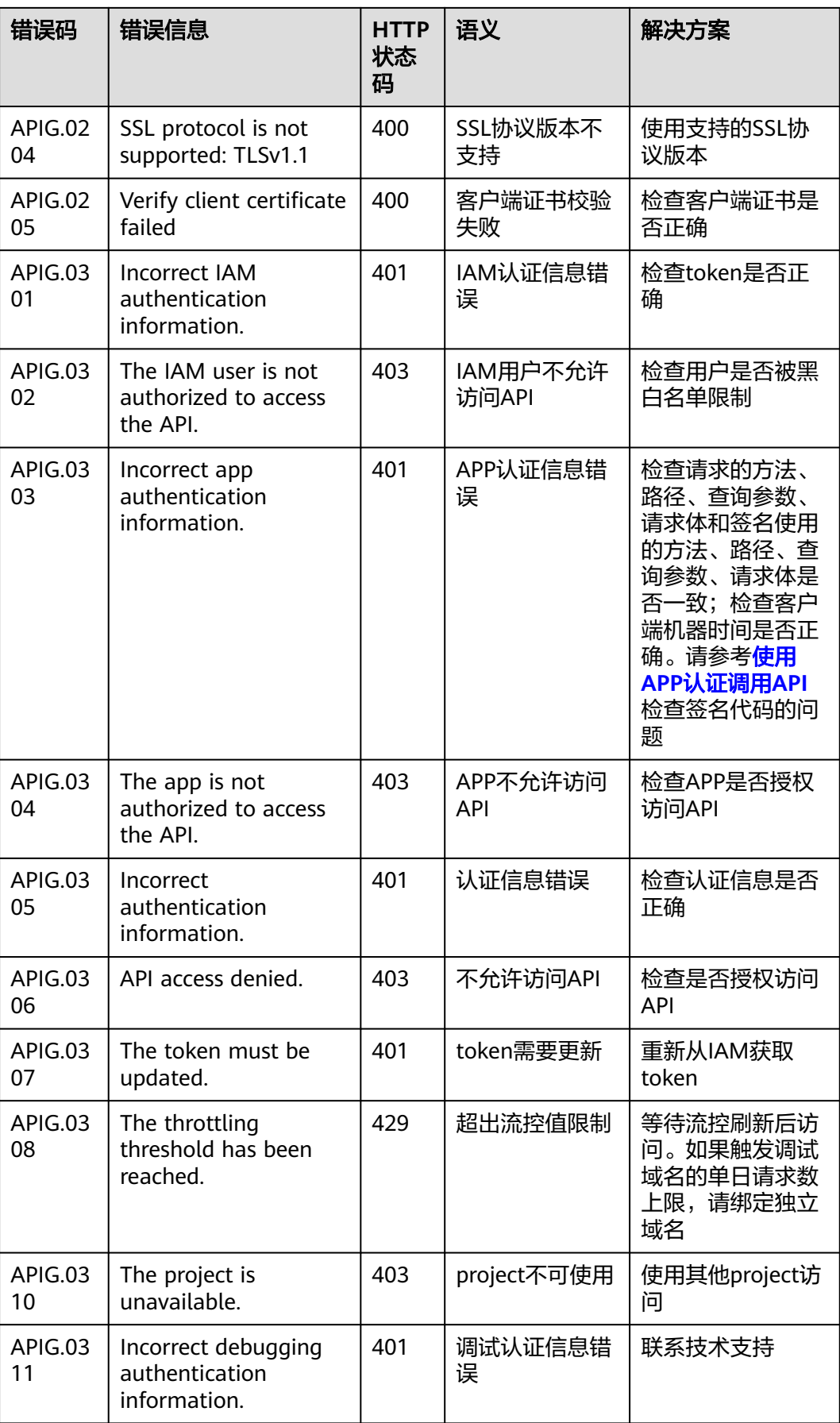

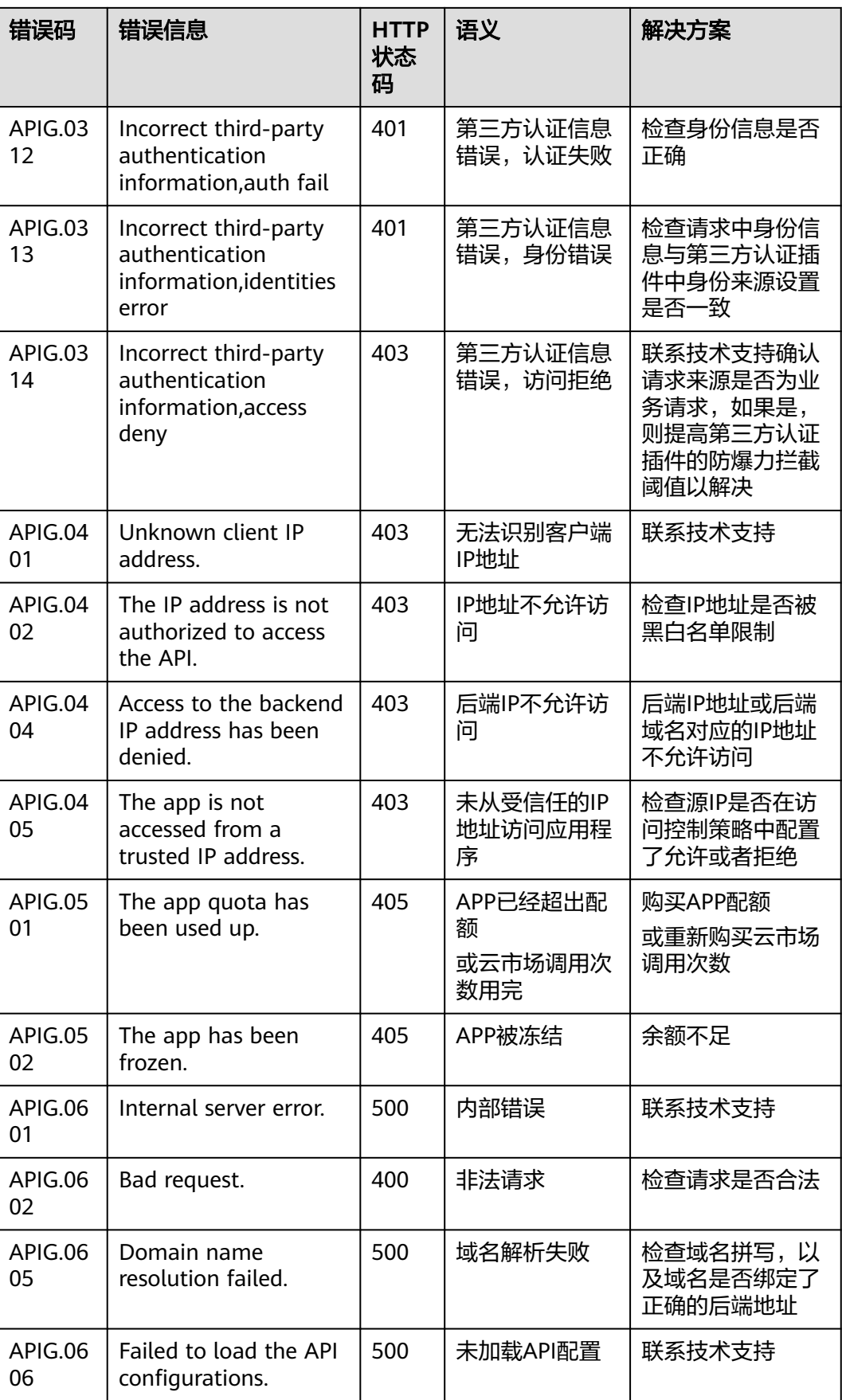

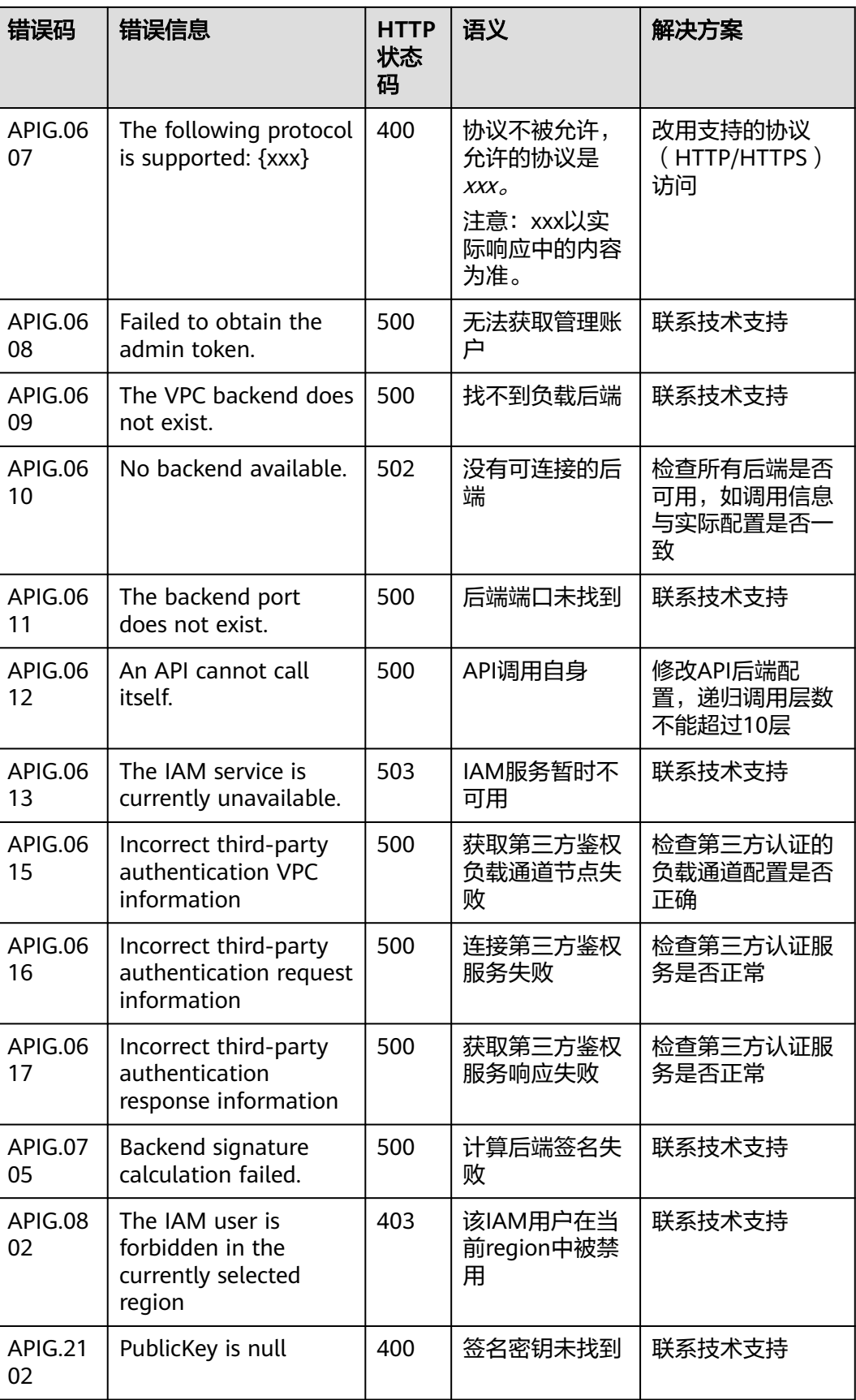

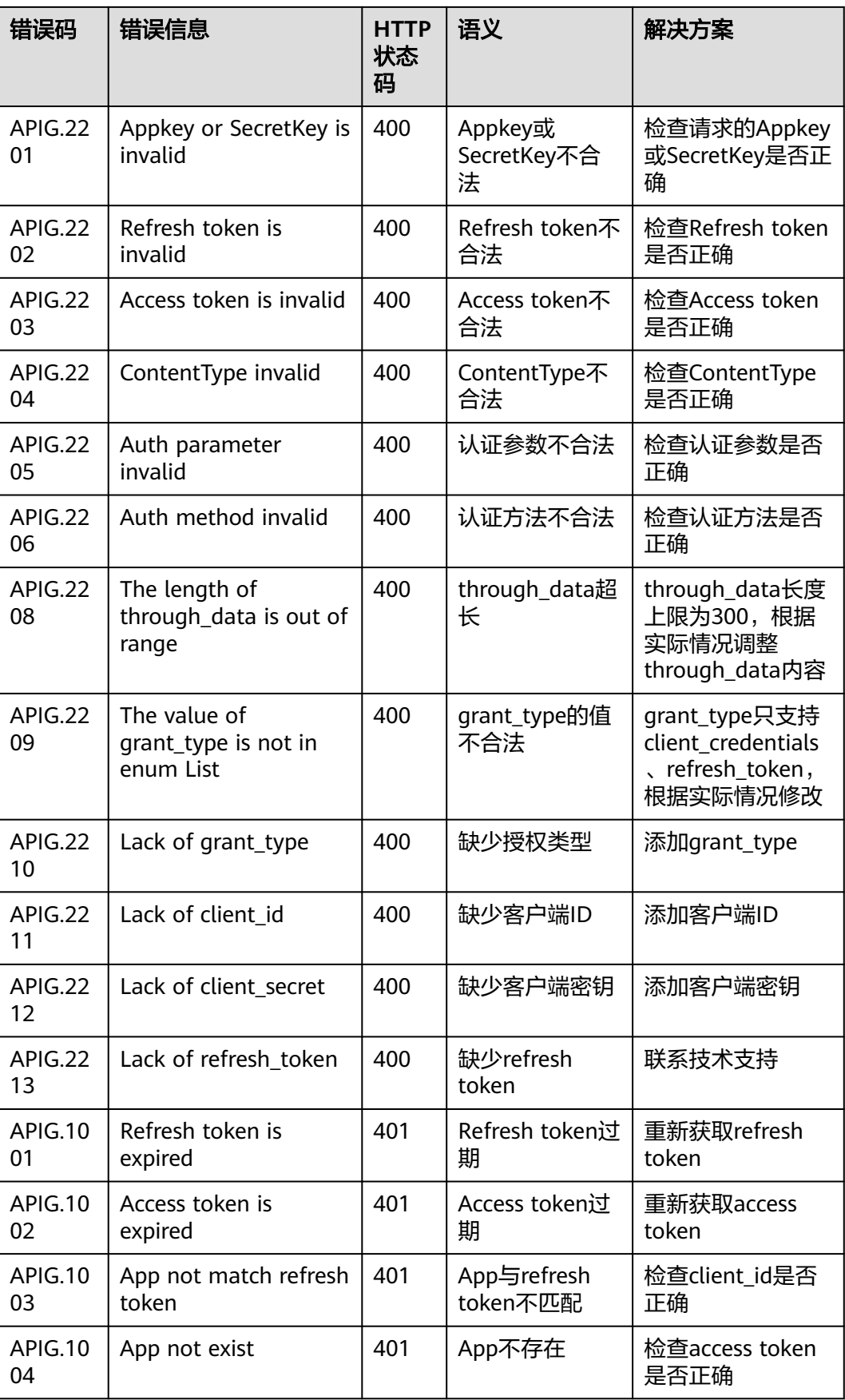

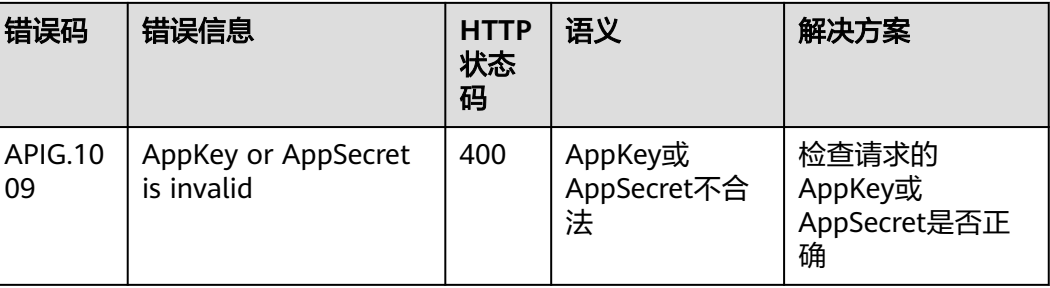

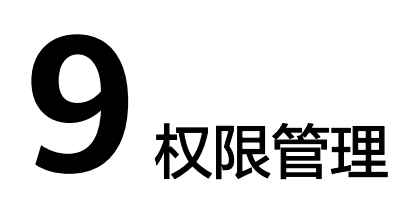

# **9.1** 创建用户并授权使用 **API** 网关

如果您需要对您所拥有的API网关服务进行权限管理,您可以使[用统一身份认证服务](https://support.huaweicloud.com/usermanual-iam/iam_01_0001.html) (Identity and Access Management,简称IAM),通过IAM,您可以:

- 根据企业的业务组织,在您的华为云账号中,给企业中不同职能部门的员工创建 IAM用户,让员工拥有唯一安全凭证,并使用API网关服务资源。
- 根据企业用户的职能,设置不同的访问权限,以达到用户之间的权限隔离。
- 将API网关服务资源委托给更专业、高效的其他账号或者云服务,这些账号或者云 服务可以根据权限进行代运维。

如果华为云账号已经能满足您的要求,不需要创建独立的IAM用户,您可以跳过本章 节,不影响您使用API网关服务的功能。

本章节为您介绍对用户授权的方法,操作流程如图**[9-1](#page-157-0)**所示。

#### 前提条件

给用户组授权之前,请您了解用户组可以添加的表**9-1**,并结合实际需求进行选择。如 果您需要对除API网关服务之外的其它服务授权,IAM支持服务的所有策略请参见权<mark>限</mark> [策略。](https://support.huaweicloud.com/usermanual-permissions/iam_01_0001.html)

#### 表 **9-1** API 网关的系统角色或策略

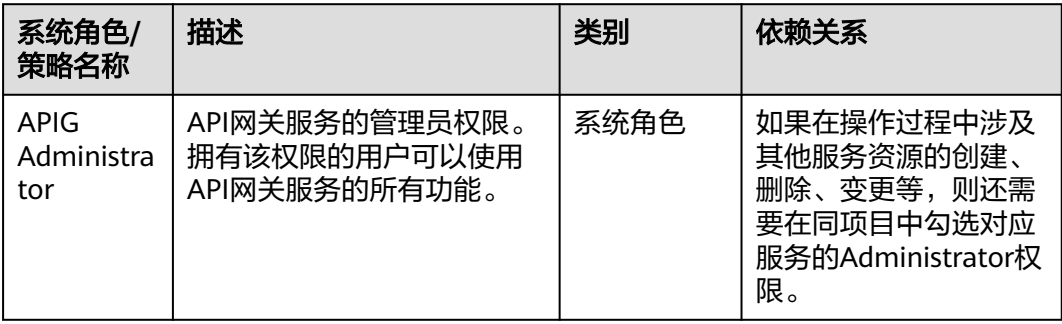

<span id="page-157-0"></span>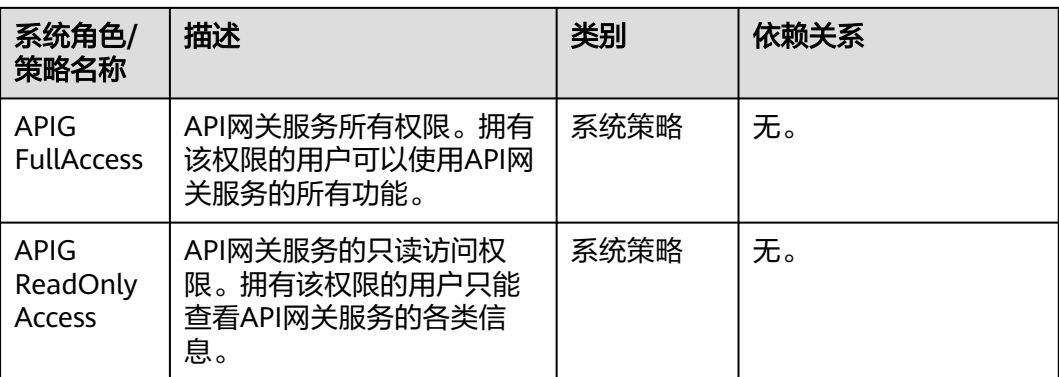

#### 示例流程

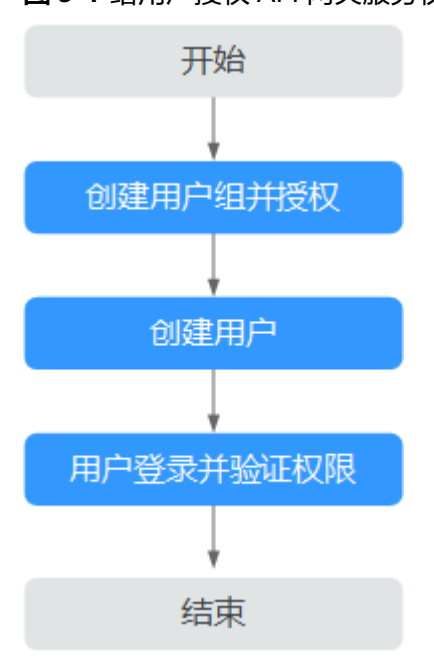

#### 图 **9-1** 给用户授权 API 网关服务权限流程

#### 1. [创建用户组并授权](https://support.huaweicloud.com/usermanual-iam/iam_03_0001.html)

在IAM控制台创建用户组,并授予API网关服务的权限"APIG Administrator"或 "APIG FullAccess"。

- 2. [创建用户并加入用户组](https://support.huaweicloud.com/usermanual-iam/iam_02_0001.html) 在IAM控制台创建用户,并将其加入**1**中创建的用户组。
- 3. [用户登录并](https://support.huaweicloud.com/usermanual-iam/iam_01_0552.html)验证权限 新创建的用户登录控制台,验证API网关服务的权限。

# **9.2 API** 网关自定义策略

如果系统预置的API网关权限,不满足您的授权要求,可以创建自定义策略。自定义策 略中可以添加的授权项(Action)请参考[细粒度策略支持的授权项](https://support.huaweicloud.com/api-apig/api-grant-policy.html)。

目前华为云支持以下两种方式创建自定义策略:

- 可视化视图创建自定义策略: 无需了解策略语法, 按可视化视图导航栏选择云服 务、操作、资源、条件等策略内容,可自动生成策略。
- JSON视图创建自定义策略: 可以在选择策略模板后, 根据具体需求编辑策略内 容;也可以直接在编辑框内编写JSON格式的策略内容。

具体创建步骤请参见: [创建自定义策略](https://support.huaweicloud.com/usermanual-iam/iam_01_0605.html)。本章为您介绍常用的API网关自定义策略样 例。

#### **API** 网关自定义策略样例

示例1:授权用户创建API、调试API的权限

```
{
    "Version": "1.1",
    "Statement": [
      {
         "Effect": "Allow",
         "Action": [
" " " " " " "
                apig:apis:create
               apig:apis:debug
 "
         ]
      }
   ]
}
```
● 示例2:拒绝用户创建API分组

拒绝策略需要同时配合其他策略使用,否则没有实际作用。用户被授予的策略 中,一个授权项的作用如果同时存在Allow和Deny,则遵循Deny优先。

如果您给用户授予APIG FullAccess的系统策略,但不希望用户拥有APIG FullAccess中定义的创建API分组权限,您可以创建一条拒绝创建API分组的自定义 策略,然后同时将APIG FullAccess和拒绝策略授予用户,根据Deny优先原则,则 用户可以执行除创建API分组外的所有操作。拒绝策略示例如下:

```
{
   "Version": "1.1",
   "Statement": [
      {
        "Effect": "Allow",
        "Action": [
 "
              apig:apis:create
              apig:apis:debug
 "
        ]
     }
  ]
}
```
# **10** 云审计服务支持的关键操作

# **10.1** 云审计服务支持的 **APIG** 操作列表

## 开通云审计服务

如果您需要收集、记录或者查询API网关服务的操作日志,用于支撑安全分析、审计、 问题定位等常见应用场景时,那么需要先<del>[开通云审计服务](https://support.huaweicloud.com/qs-cts/cts_02_0001.html)</del>。

云审计服务包含以下功能:

- 记录审计日志
- 审计日志查询
- 审计日志转储
- 事件文件加密
- 关键操作通知

## 查看关键操作列表

通过云审计服务,您可以记录与API网关相关的操作事件,便于日后的查询、审计和回 溯。

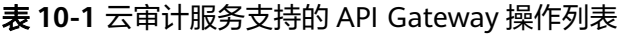

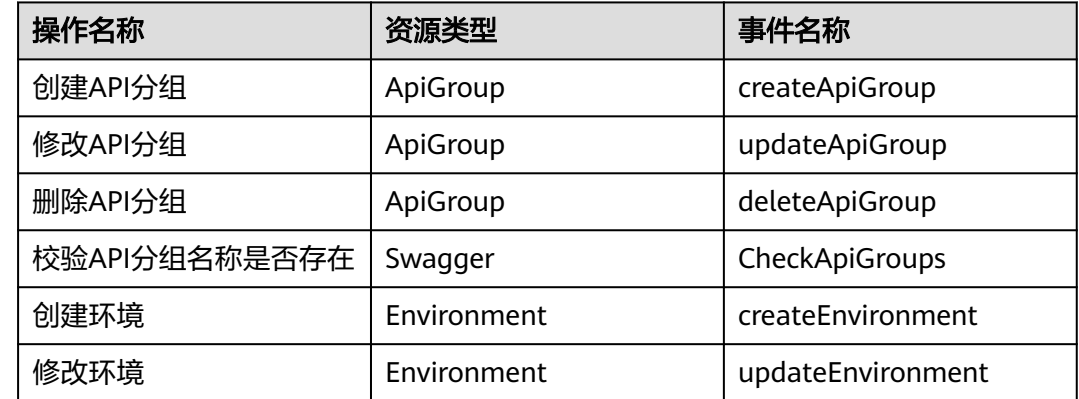

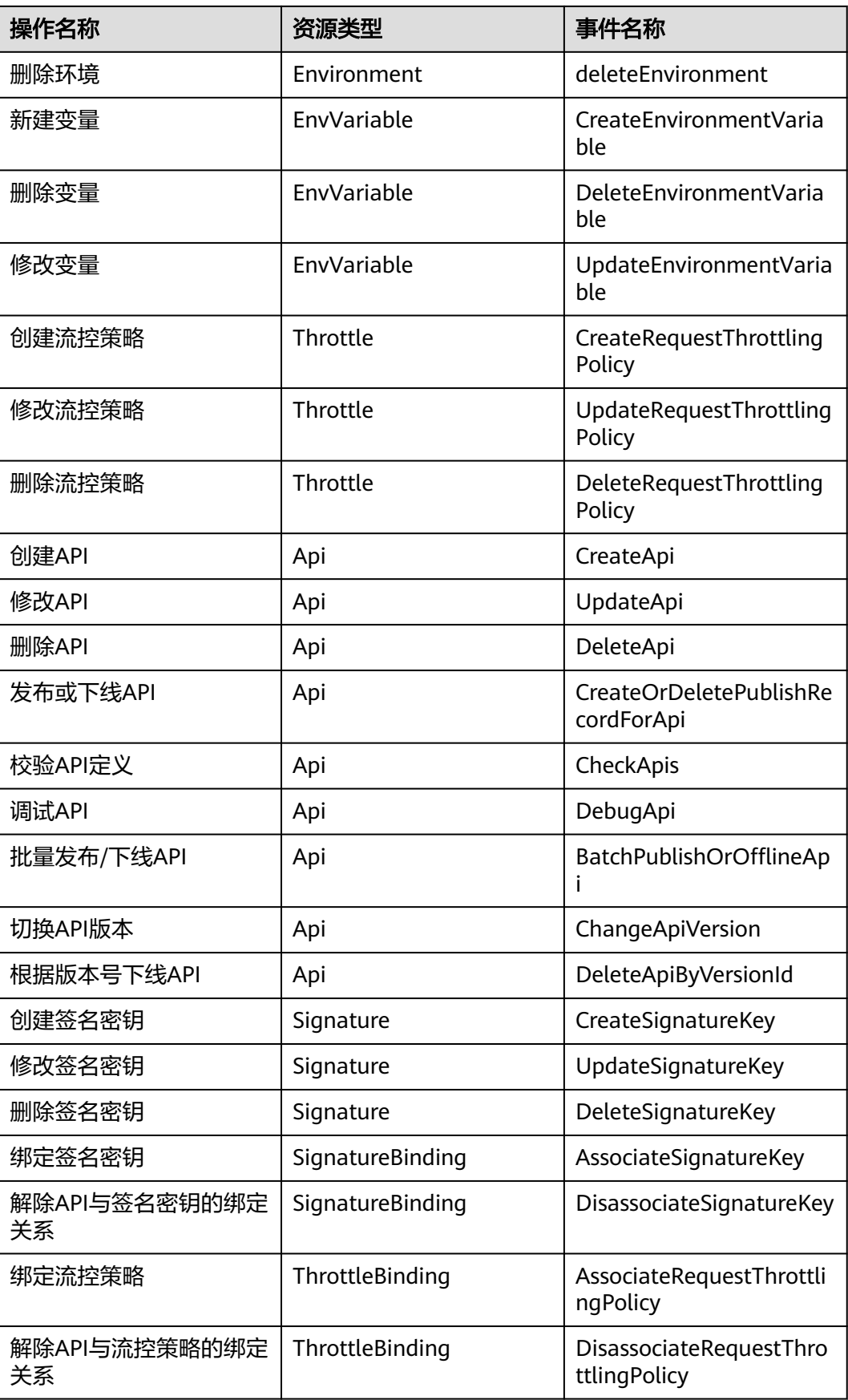

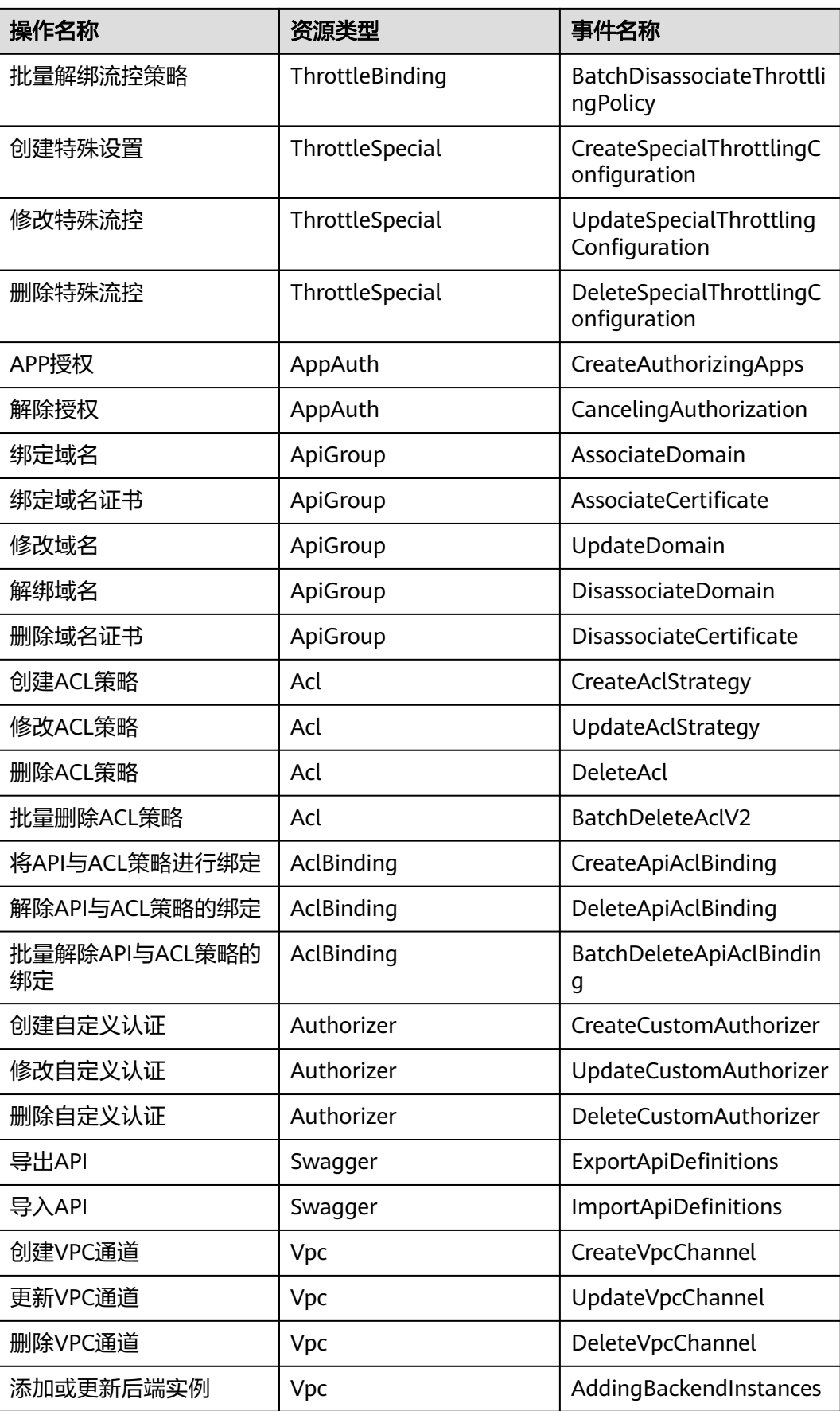

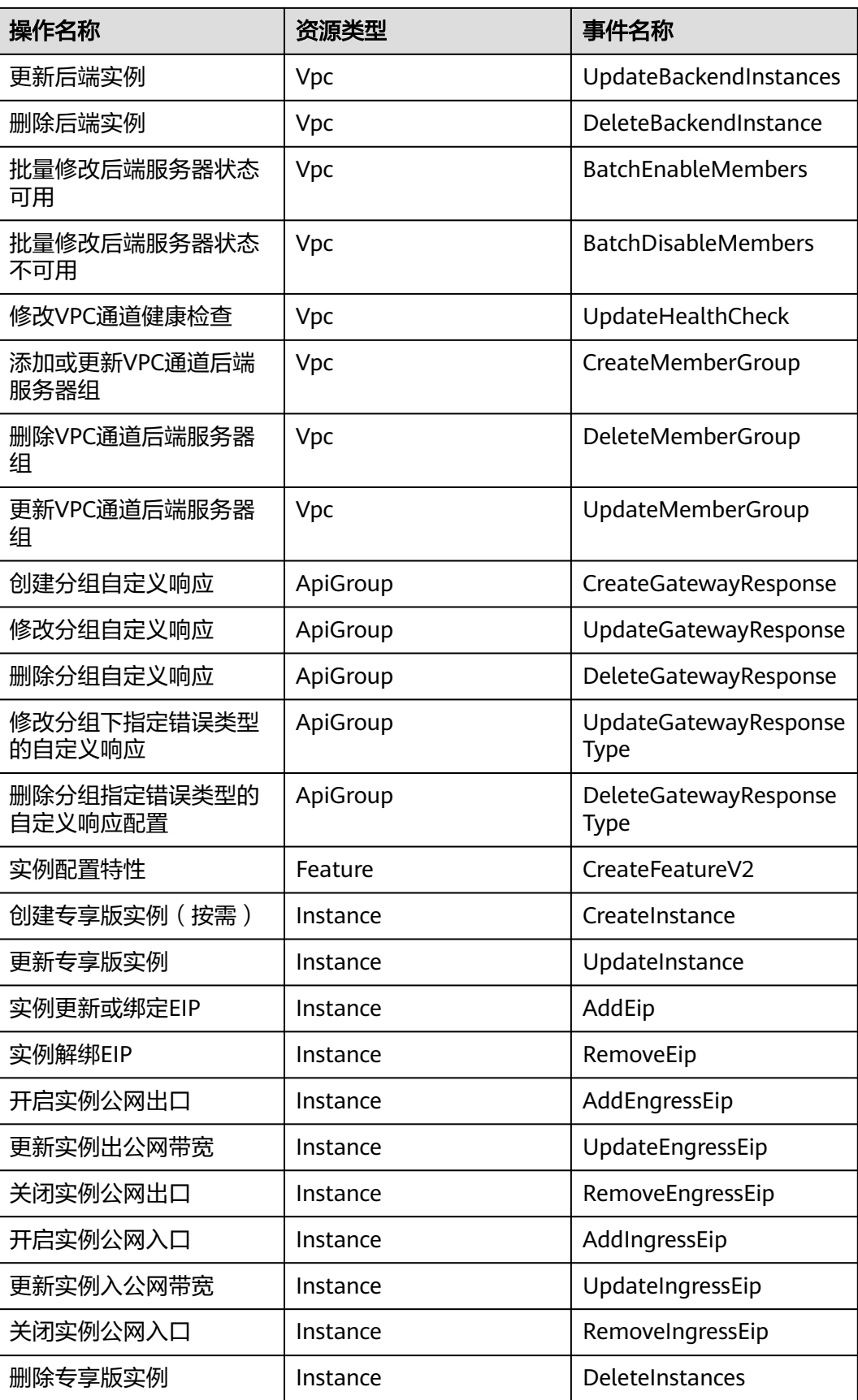

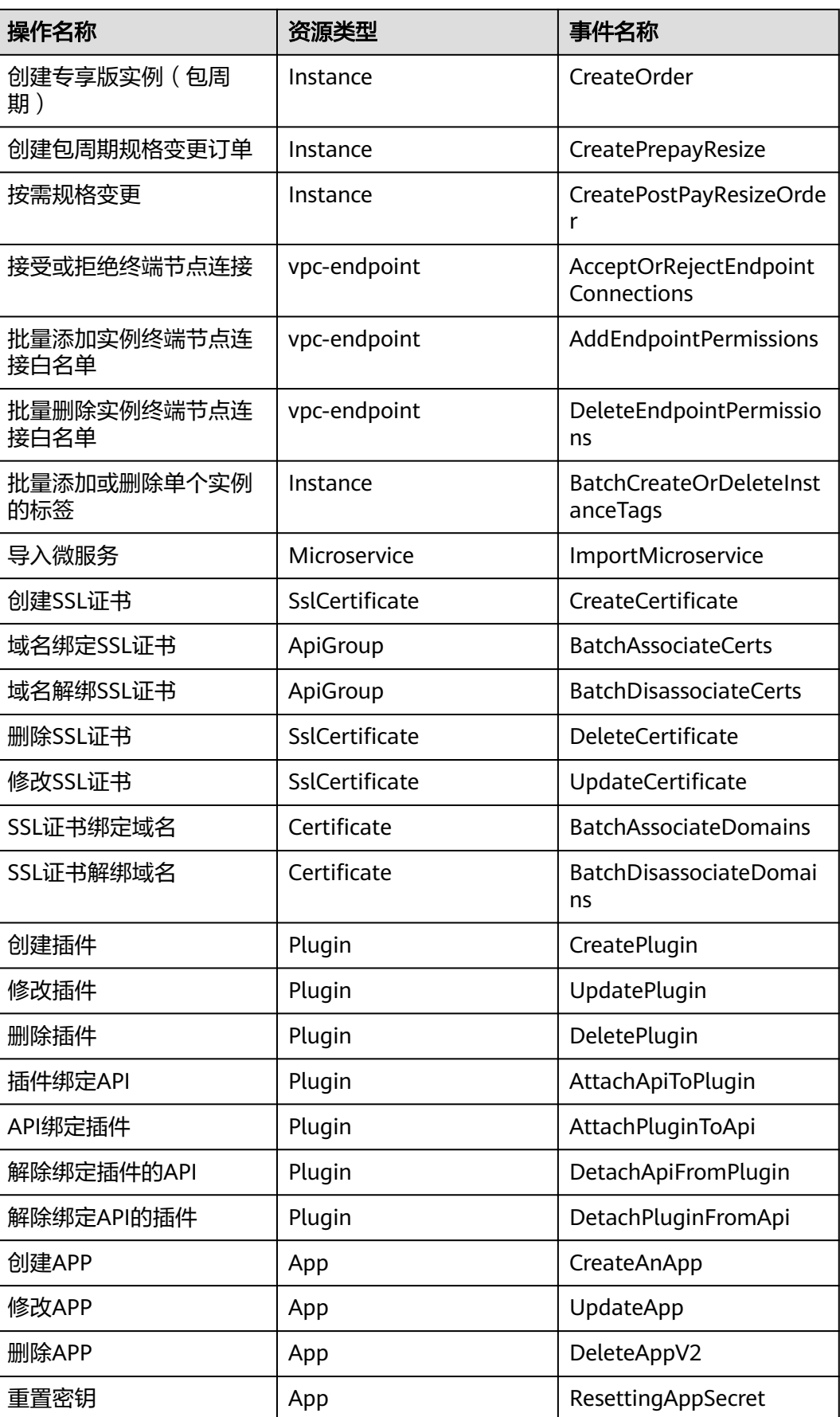

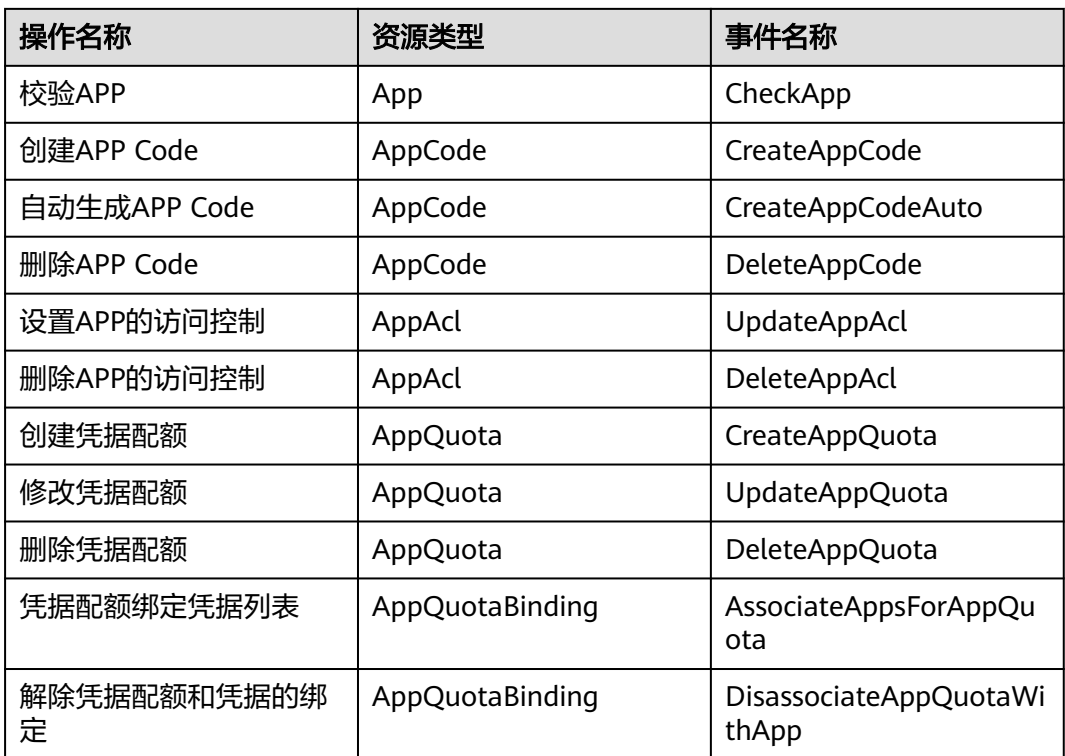

## 关闭云审计服务

如果需要关闭云审计服务,具体步骤请参见<mark>删除追踪器</mark>。

# **10.2** 查询审计事件

## 操作场景

用户进入云审计服务创建管理类追踪器后,系统开始记录云服务资源的操作。在创建 数据类追踪器后,系统开始记录用户对OBS桶中数据的操作。云审计服务管理控制台 会保存最近7天的操作记录。

本节介绍如何在云审计服务管理控制台查看或导出最近7天的操作记录:

- [在新版事件列表查看审计事件](#page-165-0)
- [在旧版事件列表查看审计事件](#page-165-0)

#### 使用限制

- 单账号跟踪的事件可以通过云审计控制台查询。多账号的事件只能在账号自己的 事件列表页面去查看,或者到组织追踪器配置的OBS桶中查看,也可以到组织追 踪器配置的CTS/system日志流下面去查看。
- 用户通过云审计控制台只能查询最近7天的操作记录。如果需要查询超过7天的操 作记录,您必须配置转储到对象存储服务(OBS),才可在OBS桶里面查看历史文 件。否则,您将无法追溯7天以前的操作记录。
- 云上操作后,1分钟内可以通过云审计控制台查询管理类事件操作记录,5分钟后 才可通过云审计控制台查询数据类事件操作记录。

#### <span id="page-165-0"></span>在新版事件列表查看审计事件

- 1. 登录管理控制台。
- 2. 单击左上角 ,选择"管理与监管 > 云审计服务 CTS",进入云审计服务页 面。
- 3. 单击左侧导航树的"事件列表",进入事件列表信息页面。
- 4. 事件列表支持通过高级搜索来查询对应的操作事件,您可以在筛选器组合一个或 多个筛选条件:
	- 事件名称:输入事件的名称。
	- 事件ID:输入事件ID。
	- 资源名称:输入资源的名称,当该事件所涉及的云资源无资源名称或对应的 API接口操作不涉及资源名称参数时,该字段为空。
	- 资源ID:输入资源ID,当该资源类型无资源ID或资源创建失败时,该字段为 空。
	- 云服务:在下拉框中选择对应的云服务名称。
	- 资源类型: 在下拉框中选择对应的资源类型。
	- 操作用户: 在下拉框中选择一个或多个具体的操作用户。
	- 事件级别:可选项为"normal"、"warning"、"incident",只可选择其 中一项。
		- normal: 表示操作成功。
		- warning: 表示操作失败。
		- incident: 表示比操作失败更严重的情况, 例如引起其他故障等。
	- 时间范围:可选择查询最近1小时、最近1天、最近1周的操作事件,也可以自 定义最近1周内任意时间段的操作事件。
- 5. 在事件列表页面,您还可以导出操作记录文件、刷新列表、设置列表展示信息 等。
	- 在搜索框中输入任意关键字,单击 << 按钮,可以在事件列表搜索符合条件的 数据。
	- 单击"导出"按钮,云审计服务会将查询结果以.xlsx格式的表格文件导出, 该.xlsx文件包含了本次查询结果的所有事件,且最多导出5000条信息。
	- 单击 → 按钮,可以获取到事件操作记录的最新信息。
	- 单击<sup>60</sup>按钮,可以自定义事件列表的展示信息。启用表格内容折行开关  $\overline{\phantom{a}}$ , 可让表格内容自动折行,禁用此功能将会截断文本,默认停用此开 关。
- 6. 关于事件结构的关键字段详解,请参见<mark>事件结构和事件样例</mark>。
- 7. (可选)在新版事件列表页面,单击右上方的"返回旧版"按钮,可切换至旧版 事件列表页面。

#### 在旧版事件列表查看审计事件

1. 登录管理控制台。

- 2. 单击左上角 ,选择"管理与监管管理与部署 > 云审计服务 CTS",进入云审 计服务页面。
- 3. 单击左侧导航树的"事件列表",进入事件列表信息页面。
- 4. 用户每次登录云审计控制台时,控制台默认显示新版事件列表,单击页面右上方 的"返回旧版"按钮,切换至旧版事件列表页面。
- 5. 事件列表支持通过筛选来查询对应的操作事件。当前事件列表支持四个维度的组 合查询,详细信息如下:
	- 事件类型、事件来源、资源类型和筛选类型,在下拉框中选择查询条件。
		- 筛选类型按资源ID筛选时, 还需手动输入某个具体的资源ID。
		- 筛选类型按事件名称筛选时,还需选择某个具体的事件名称。
		- 筛选类型按资源名称筛选时,还需选择或手动输入某个具体的资源名 称。
	- 操作用户:在下拉框中选择某一具体的操作用户,此操作用户指用户级别, 而非租户级别。
	- 事件级别:可选项为"所有事件级别"、"Normal"、"Warning"、 "Incident",只可选择其中一项。
	- 时间范围:可选择查询最近7天内任意时间段的操作事件。
	- 单击"导出"按钮,云审计服务会将查询结果以CSV格式的表格文件导出, 该CSV文件包含了本次查询结果的所有事件,且最多导出5000条信息。
- 6. 选择完查询条件后,单击"查询"。
- 7. 在事件列表页面,您还可以导出操作记录文件和刷新列表。
	- 单击"导出"按钮,云审计服务会将查询结果以CSV格式的表格文件导出, 该CSV文件包含了本次查询结果的所有事件,且最多导出5000条信息。
	- $\hat{\phi}$ 一拍,可以获取到事件操作记录的最新信息。
- 8. 在需要查看的事件左侧,单击 × 展开该记录的详细信息。

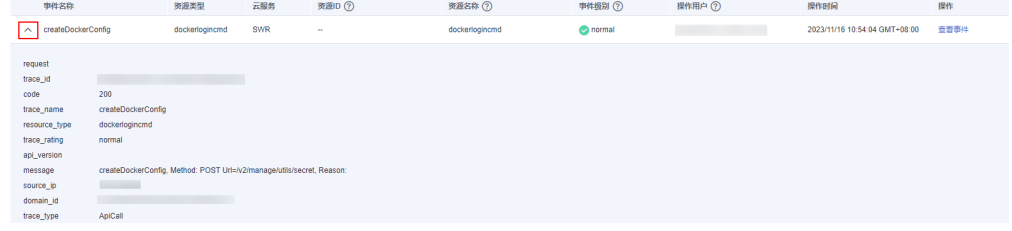

9. 在需要查看的记录右侧,单击"查看事件",会弹出一个窗口显示该操作事件结 构的详细信息。

 $\times$ 

查看事件

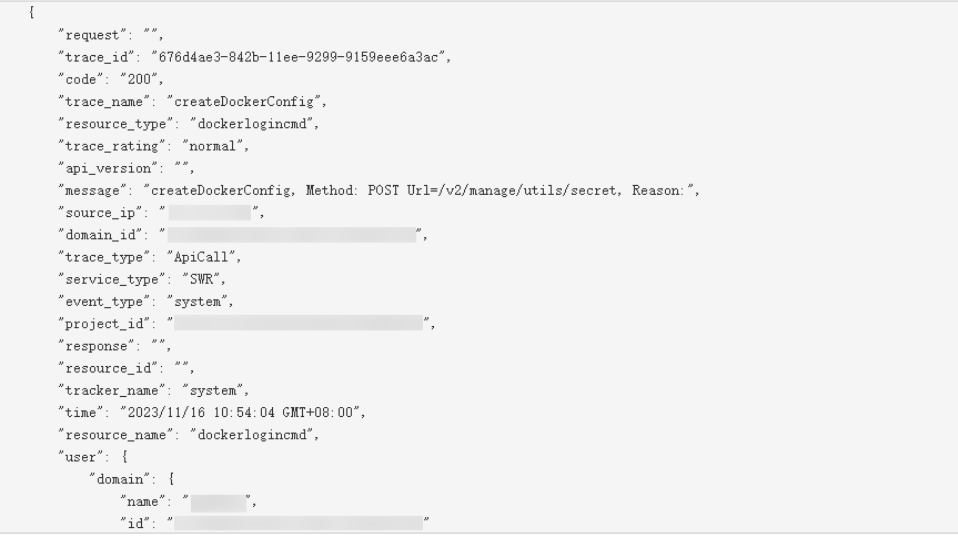

- 10. 关于事件结构的关键字段详解,请参见<mark>事件结构</mark>"云审计服务事件参考 > 事件结 人,事件有限的人。<br> 有节和<mark>事件样例</mark>"云审计服务事件参考 > 事件样例"章节。
- 11. (可选)在旧版事件列表页面,单击右上方的"体验新版"按钮,可切换至新版 事件列表页面。

# 11 1 共享版操作指导(存量用户)

# **11.1 APIG** 使用流程

API网关(API Gateway)是为您提供高性能、高可用、高安全的API托管服务,帮助 您轻松构建、管理和部署任意规模的API。借助API网关的开放**API**和调用**API**功能,可 以简单、快速、低成本、低风险地实现内部系统集成、业务能力开放。

● 开放**API**

企业或开发者通过API网关开放自身的服务与数据。

图 **11-1** API 网关服务开放 API

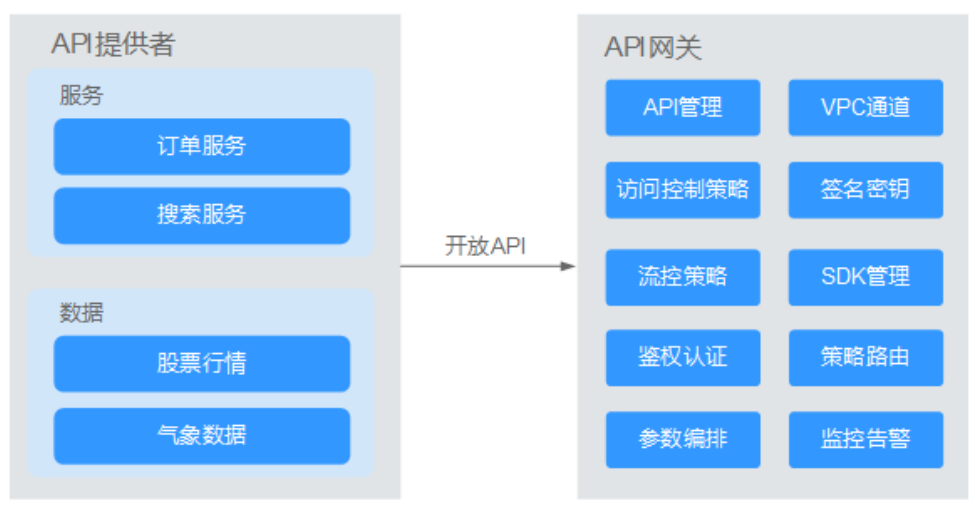

开放API的业务使用流程如下图所示。

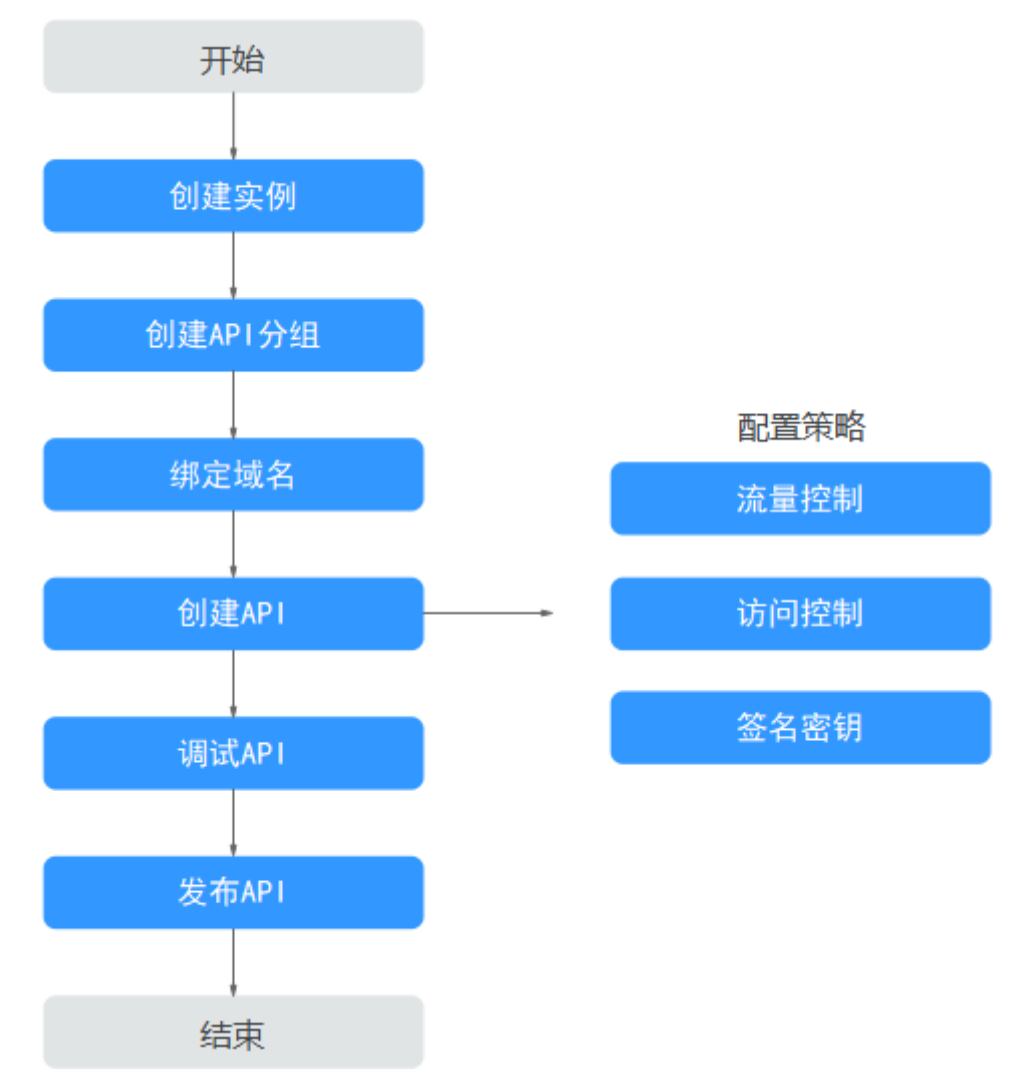

#### 图 **11-2** API 网关服务开放 API 基本流程

a. 创建实例

[共享版](#page-171-0)无需购买实例,可直接进入共享版。

b. [创建](#page-171-0)**API**分组

每个API都归属到某一个API分组下,在创建API前应提前创建API分组。

c. [绑定域名](#page-172-0)

在开放API前,您需要为API分组绑定一个独立域名,供API调用者访问API使 用。

在绑定独立域名前,您可以使用系统为API分配的默认子域名进行API调试, 每天最多可以访问默认子域名1000次。

d. [创建](#page-177-0)**API**

把已有后端服务封装为标准RESTFul API,并对外开放。 API创建成功后,您可根据业务需求对API设置访问策略:

■ [流控控制](#page-206-0)

流量控制可限制单位时间内API的被调用次数,保护后端服务。

#### ▪ [访问控制](#page-212-0)

访问API的IP地址和账户,您可以通过设置IP地址或账户的黑白名单来拒 绝/允许某个IP地址或账户访问API。

▪ [签名密钥](#page-218-0)

签名密钥用于后端服务验证API网关的身份,在API网关请求后端服务 时,保障后端服务的安全。

e. [调试](#page-196-0)**API**

验证API服务的功能是否正常可用。

f. [发布](#page-199-0)**API**

把API发布到环境中,API只有在发布到环境后,才支持被调用。

● 调用**API**

企业或开发者如何获取并调用他人在API网关开放的API,减少开发时间与成本。

图 **11-3** API 网关服务调用 API

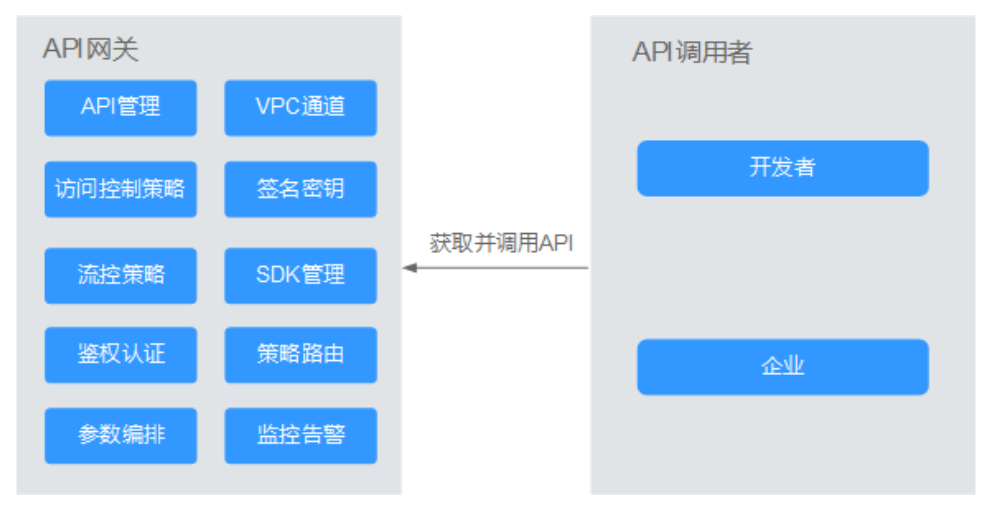

调用API的业务使用流程如下图所示。

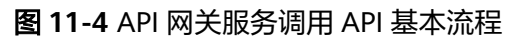

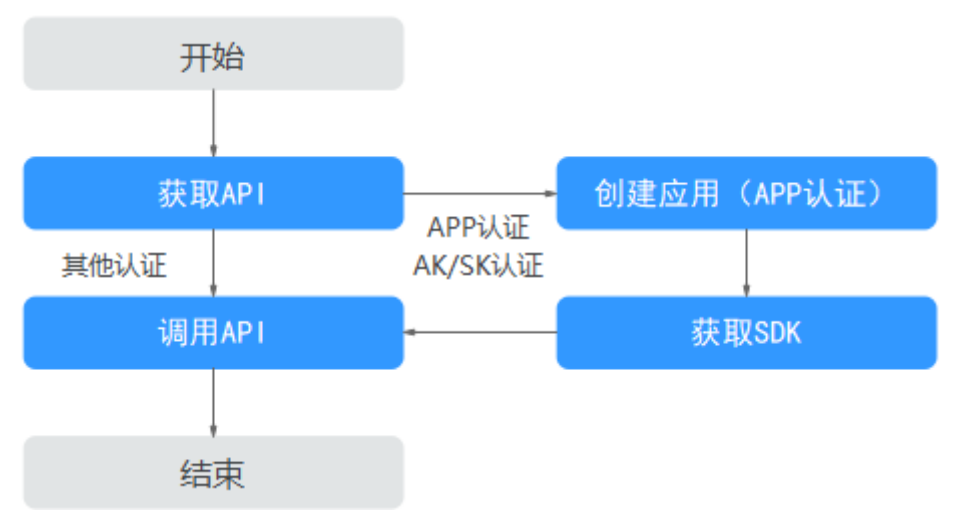

#### <span id="page-171-0"></span>a. [获取](#page-241-0)**API**

获取API的请求信息,包括访问域名、请求协议、请求方法、请求路径以及认 证方式等信息。

b. [创建应用](#page-234-0)

使用APP认证的API,需要在API网关中创建一个应用,以生成应用ID和密钥 对(AppKey、AppSecret)。将创建的应用绑定API后,使用APP认证调用 API。

#### c. [获取](#page-238-0)**SDK**

可通过SDK对AK/SK生成签名,并调用API。

d. [调用](#page-242-0)**API**

通过获取API及API访问地址,调用API。根据API使用认证方式的不同,调用 API时需要进行不同的认证鉴权操作。

# **11.2** 进入共享版控制台

存量用户进入共享版控制台操作如下。

- 步骤**1** 登录**API**[网关控制台](https://console.huaweicloud.com/apig2/?#/overview)页面。
- 步骤**2** 在"总览"页面的右上角单击"进入共享版控制台",进入共享版页面。

**----**结束

# **11.3 API** 分组管理

## **11.3.1** 创建 **API** 分组

#### 操作场景

创建API前,需要先创建API分组。API分组相当于API的集合,API提供者以API分组为 单位,管理分组内的所有API。

#### 说明

一个API只能属于某一个API分组。

#### 操作步骤

- 步骤**1** 进入共享版控制台。
- 步骤**2** 单击"开放API > API分组",进入到API分组信息页面。
- 步骤**3** 单击"创建分组",弹出"创建分组"对话框。填写如表**11-1**所示信息。

#### 表 **11-1** 分组信息表

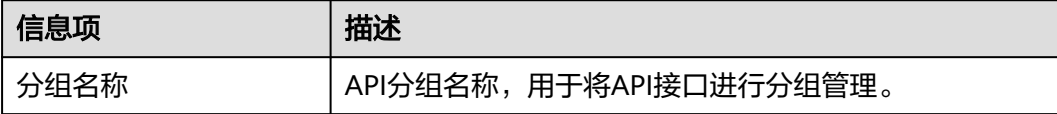

<span id="page-172-0"></span>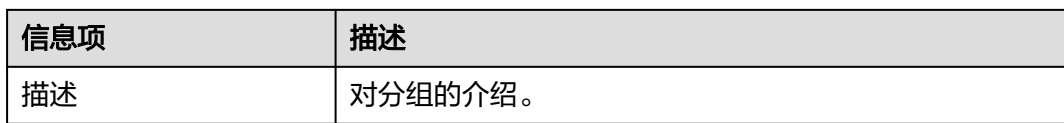

步骤**4** 完成分组信息填写后,单击"确定",创建API分组。

创建分组成功后,在"API分组"页面的列表中显示新创建的API分组。

说明

- API分组创建后,系统为分组自动分配一个内部测试用的子域名,此子域名每天最多可以访 问1000次。
- 共享版中的API,分组子域名可公网访问。
- 对外开放API时,您需要为API分组绑定您自己的独立域名。

**----**结束

#### 后续操作

API分组创建成功后,您可以为此分组<mark>绑定域名</mark>,API调用者通过访问独立域名来调用 您开放的API。

## **11.3.2** 绑定域名

#### 操作场景

开放API前,您需要为API分组绑定一个或多个独立域名,API网关通过独立域名定位到 此分组。

#### 说明

● 共享版中,不同分组下不能绑定相同的独立域名。

在绑定域名前,您需要理解以下2个概念:

- 子域名: API分组创建后,系统为分组自动分配一个内部测试用的子域名,此子域 名唯一且不可更改,每天最多可以访问1000次。
- 独立域名:您自定义的域名,最多可以添加5个独立域名,不限访问次数。API调 用者通过访问独立域名来调用您开放的API。

#### 前提条件

- 1. 已有独立域名。可通过<mark>域名注册服务</mark>申请新的域名。
- 2. 公网独立域名需要<mark>备案</mark>,未备案的独立域名无法被访问。备案时长需几个工作 日,建议您提前进行备案。
- 3. 共享版: 已将独立域名CNAME解析到分组的子域名上,具体方法请参见<mark>[增加](https://support.huaweicloud.com/usermanual-dns/dns_usermanual_0010.html)</mark> **CNAME**[类型记录集。](https://support.huaweicloud.com/usermanual-dns/dns_usermanual_0010.html)
- 4. 如果API分组中的API支持HTTPS请求协议,那么在独立域名中需要添加SSL证书, 请您提前准备**SSL**[证书](https://www.huaweicloud.com/product/scm.html)。此证书不支持导入,您需要填写证书的名称、内容和密 钥。

#### 操作步骤

- 步骤**1** [进入共享版控制台。](#page-171-0)
- 步骤**2** 单击"开放API > API分组",进入到API分组信息页面。
- 步骤**3** 通过以下任意一种方式,进入"域名管理"页签。
	- 单击"*分组名称*",进入分组详细信息页面。单击"域名管理"。
	- 在待绑定域名的分组所在行,单击"更多 > 域名管理"。
- 步骤**4** 单击"绑定独立域名",设置域名信息。
- 步骤**5** 单击"确定",将独立域名与API分组绑定。

如果不再需要此域名时,在域名所在行,单击"解除绑定"。

- 步骤**6** (可选)绑定SSL证书。API分组中的API支持HTTPS请求协议时,需要添加SSL证书。
	- 1. 单击"添加SSL证书",弹出"添加SSL证书"对话框。
	- 2. 根据**[已获取](#page-172-0)SSL证书**,输入证书名称、证书内容和密钥,单击"确定",完成SSL 证书的添加。

#### 图 **11-5** 添加 SSL 证书

#### 添加SSL证书

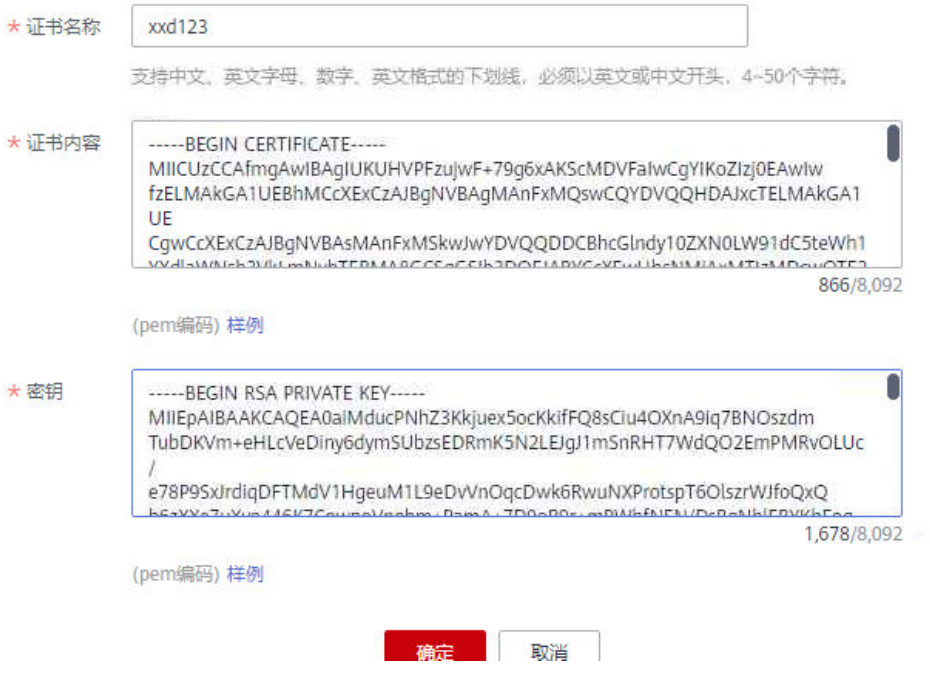

#### 说明

- SSL证书目前仅支持pem类型,如需添加其它证书类型,可转换成pem类型后添加。
- 如果需要更换/编辑此SSL证书,单击证书名称后的 ,修改证书信息。由于证书内容和密 钥已经加密,不支持再次查看,如果需要修改,请重新输入新的证书内容或者密钥。
- 如果不再需要此SSL证书,在域名所在行,单击"删除SSL证书"。

#### **----**结束

#### <span id="page-174-0"></span>常见问题

- 绑定域名失败常见原因:未将独立域名CNAME解析到分组的子域名上或域名重 复。
- 添加SSL证书失败常见原因:生成证书的域名和实际添加证书所用的域名不一致。

#### 后续操作

绑定独立域名后,您可以开[始创建](#page-177-0)**API**,将API接口配置在API网关中,开放后端能力。

## **11.3.3** 删除分组

#### 操作场景

API分组在创建后,如需对创建的数据进行删除,可以删除此分组。

#### 说明

如果API分组下存在API, API分组无法被删除。

#### 前提条件

已创建分组。

#### 操作步骤

#### 步骤**1** [进入共享版控制台。](#page-171-0)

- 步骤**2** 单击"开放API > API分组",进入到API分组信息页面。
- 步骤**3** 通过以下任意一种方式,进入"删除分组"对话框。
	- 在待删除的API分组所在行,单击"更多 > 删除"。
	- 单击"*分组名称*",进入分组详情页面,在右上角单击"删除"。
- 步骤**4** 按照提示,在输入框中输入"DELETE",单击"确定",完成删除应用分组信息。

#### **----**结束

## **11.3.4** 新增网关响应

#### 操作场景

网关响应,指API网关未能成功处理API请求,从而产生的错误响应。API网关提供默认 的网关响应(default),如果您需要自定义响应状态码或网关响应内容,可在API分组 管理中新增网关响应,其中响应内容符合JSON格式即可。

例如,"default"网关的响应内容为:

{"error\_code": "\$context.error.code", "error\_msg": "\$context.error.message", "request\_id": "\$context.requestId"}

#### 您可以自定义为:

{"errorcode": "\$context.error.code", "errormsg": "\$context.error.message", "requestid": "\$context.requestId","apiId":"\$context.apiId"}

JSON体的内容可以按需定制,包括增减字段内容。

#### 说明

- API提供的默认网关响应"default"也可以编辑修改。
- 您可以新增多个网关响应,支持同一分组下不同API配置不同的网关响应内容。
- 网关响应所定义的错误类型固定且不可修改,具体见<mark>网关错误响应类型说明</mark>。
- 响应内容支持调用API网关运行时变量(\$context变量),具体见**API**[网关运行时可获取变](#page-176-0) [量。](#page-176-0)

### 前提条件

已创建分组。

#### 操作步骤

- 步骤**1** [进入共享版控制台。](#page-171-0)
- 步骤**2** 单击"开放API > API分组",进入到API分组信息页面。
- 步骤**3** 找到您要新增或编辑修改网关响应的分组,单击并进入分组详情页。
- 步骤**4** 单击其中的"网关响应"页签,即可新增网关响应。

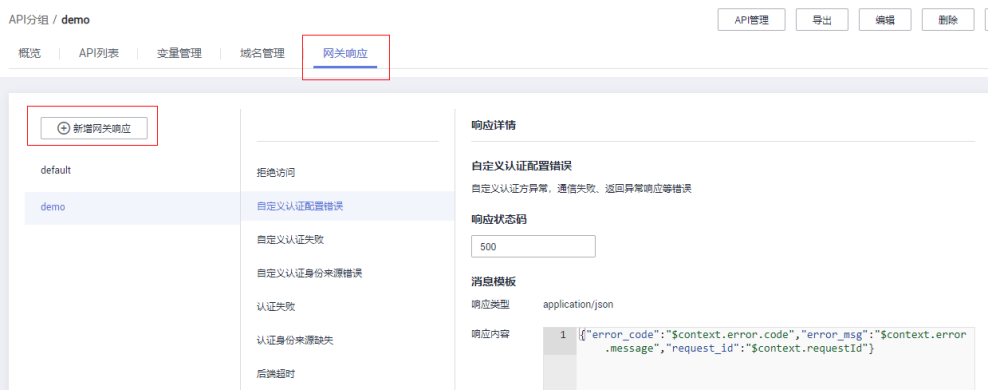

#### 说明

- 如需编辑具体某个响应的详情,右侧有"编辑"按钮,单击即可修改响应状态码、响应内 容。
- 不论是"default"或是您自定义的网关响应,响应类型范围固定不可修改。您可以修改每种 响应的状态码,以及响应内容。
- 响应内容的错误信息以及其他信息,可通过变量的方式获取,支持的变量见表**[11-3](#page-176-0)**。

#### **----**结束

#### 网关错误响应类型说明

API网关提供的错误响应类型见表**[11-2](#page-176-0)**,其中响应状态码可以按实际需要做自定义修 改。

#### <span id="page-176-0"></span>表 **11-2** API 网关的错误响应类型

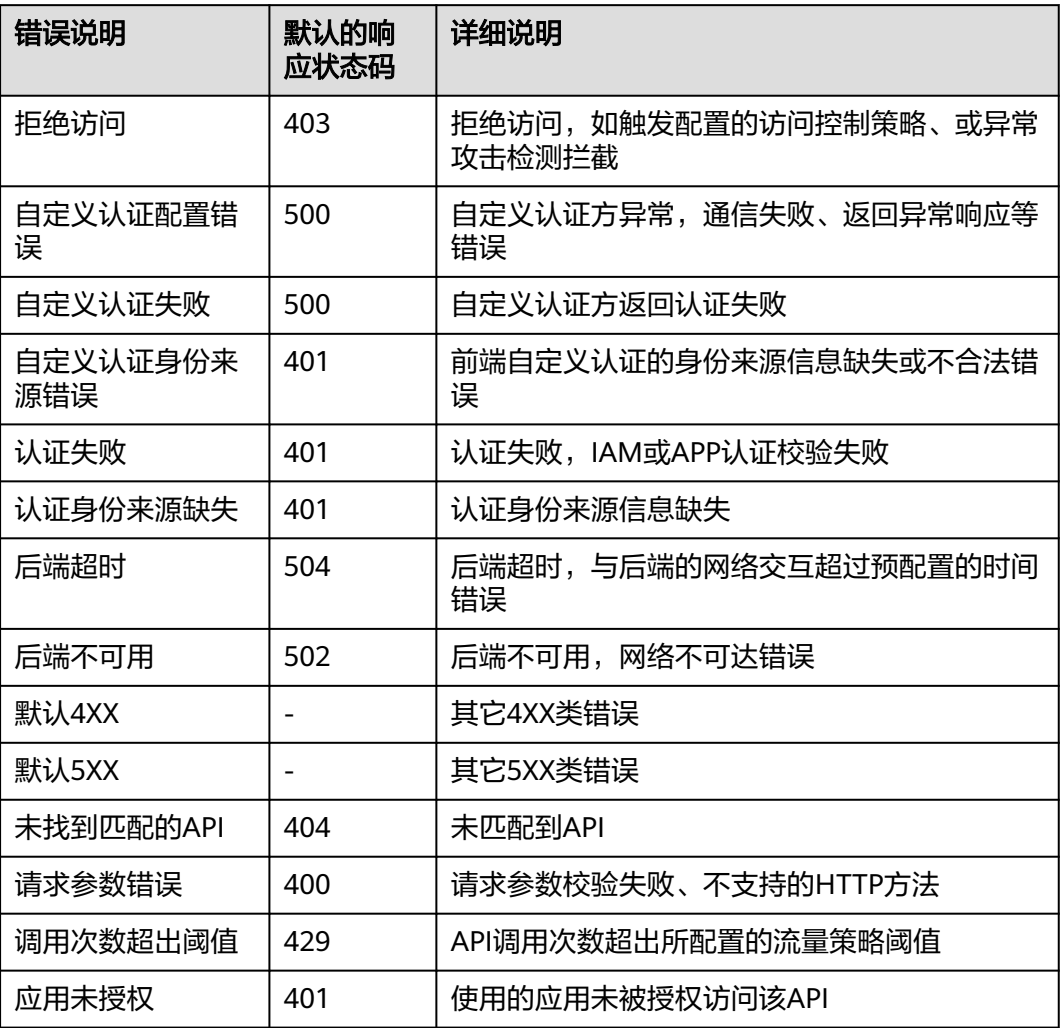

## **API** 网关运行时可获取变量

表 **11-3** 网关错误响应消息体支持的变量

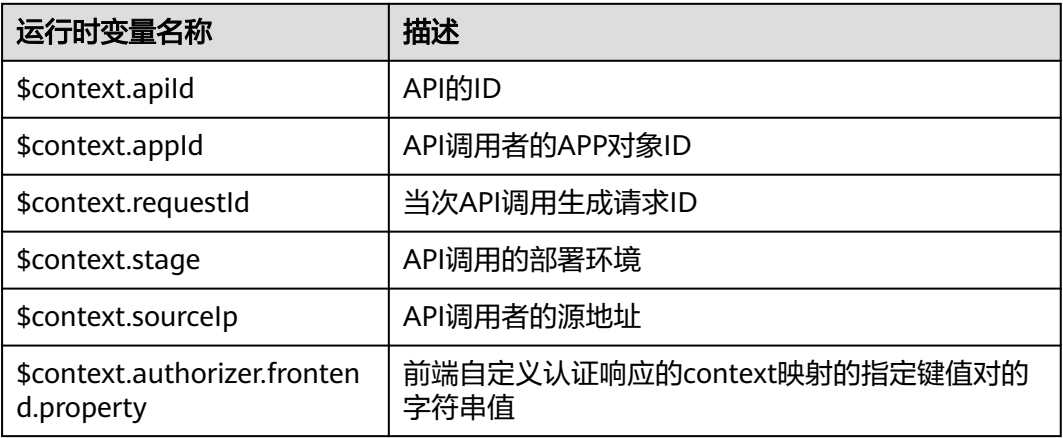

<span id="page-177-0"></span>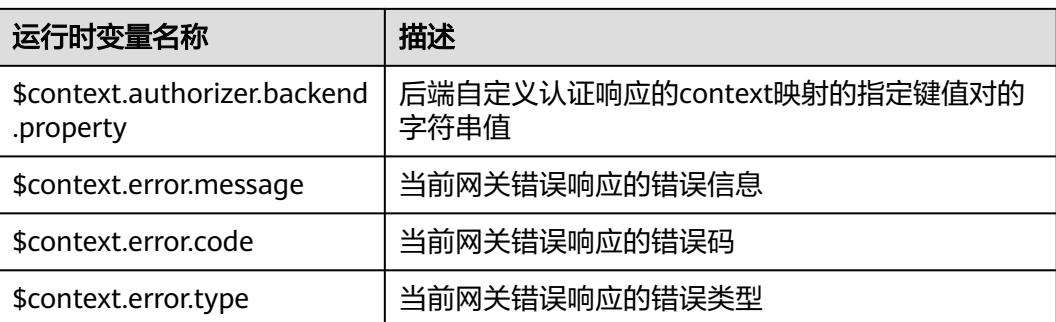

# **11.4 API** 管理

## **11.4.1** 创建 **API**

#### 操作场景

API提供者把API接口配置在API网关中,开放后端能力。

创建API主要分为四个步骤:设置基本信息、定义API请求、定义后端服务和定义返回 结果。

#### 说明

API网关服务基于REST的API架构,API的开放和调用需要遵循RESTful相关规范。

#### 前提条件

- 已创建API分组。如果未创建API分组,可在本操作页面中创建API分组。
- 如果后端服务需要使用VPC通道,请先创建**VPC**[通道,](#page-222-0)或在本操作页面中创建VPC 通道。

#### 设置基本信息

- 步骤**1** [进入共享版控制台。](#page-171-0)
- 步骤**2** 单击"开放API > API管理",进入到API列表信息页面。
- 步骤**3** 单击"新建API",进入"新建API"页面。填写如表**[11-4](#page-178-0)**所示信息。

#### <span id="page-178-0"></span>图 **11-6** 基本信息

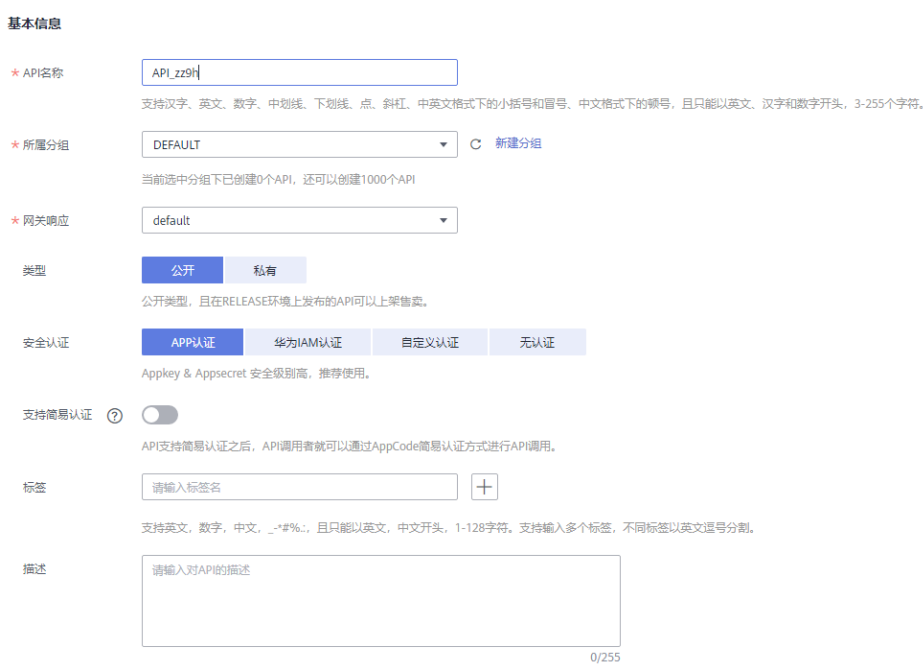

#### 表 **11-4** 基本信息

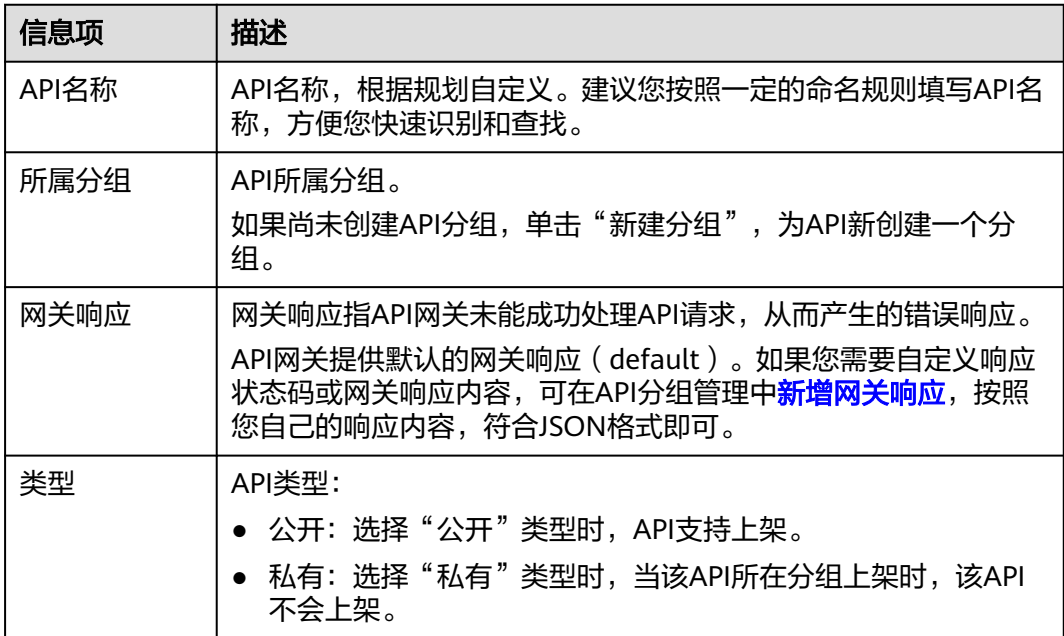

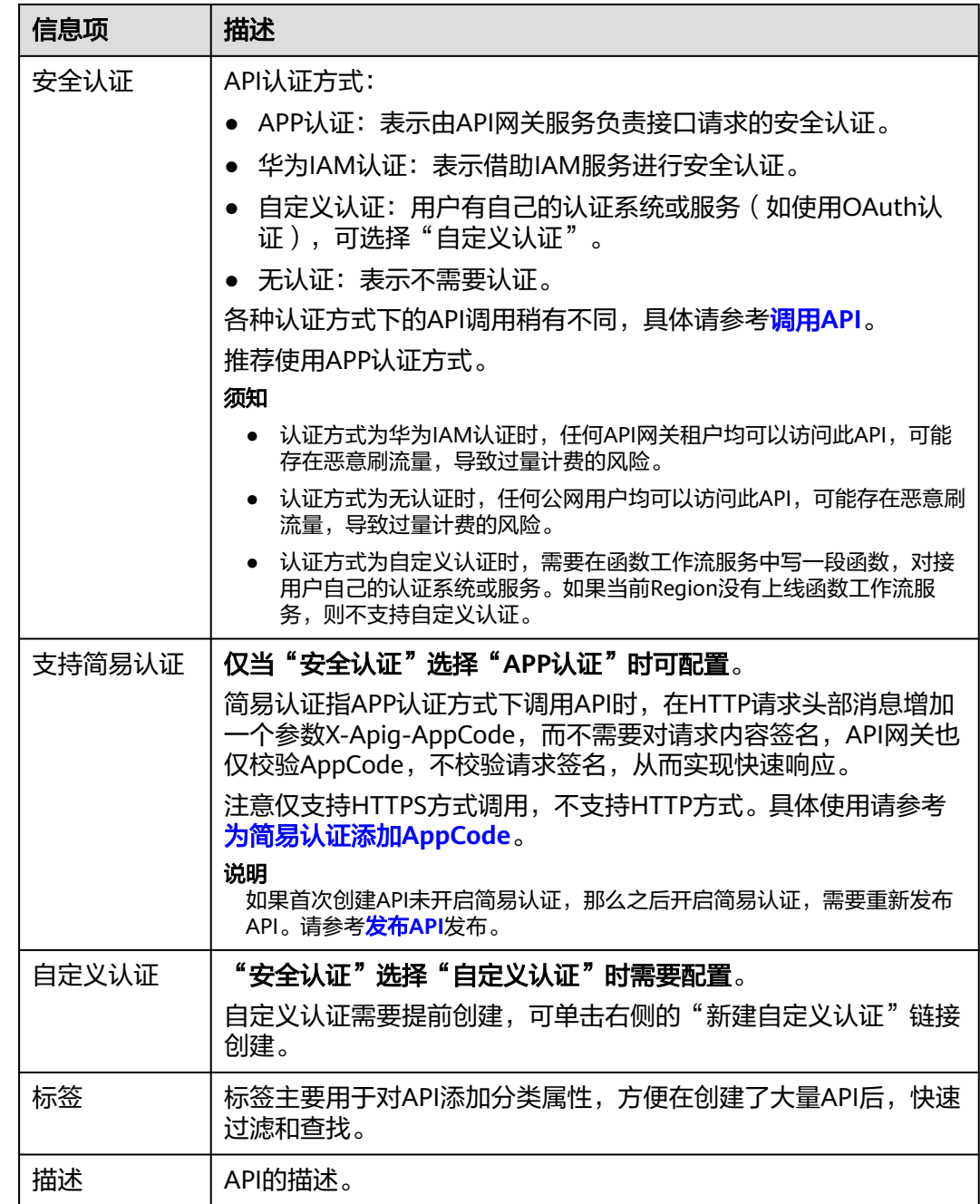

步骤4 单击"下一步",进入"定义API请求"页面。

**----**结束

## 定义 **API** 请求

步骤**1** 在"定义API请求"页面,填写如表**[11-5](#page-180-0)**所示信息。
# 图 **11-7** 定义 API 请求

# 定义API请求

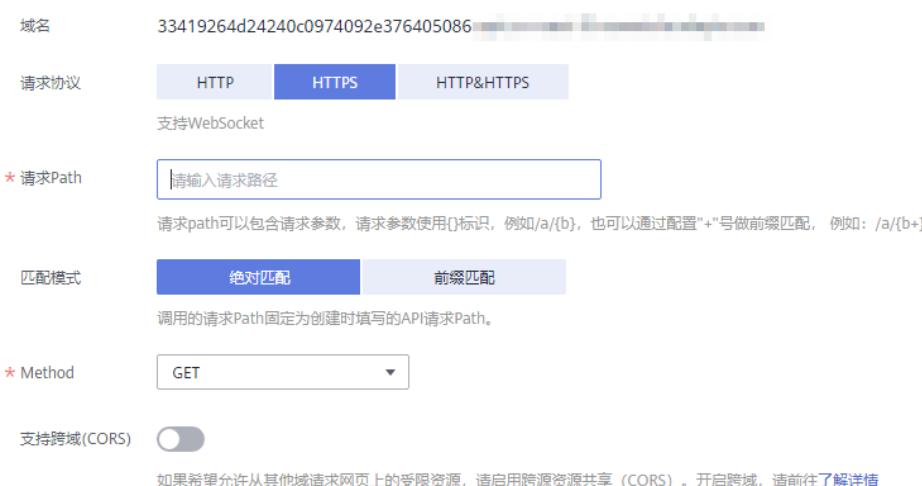

表 **11-5** 定义 API 请求

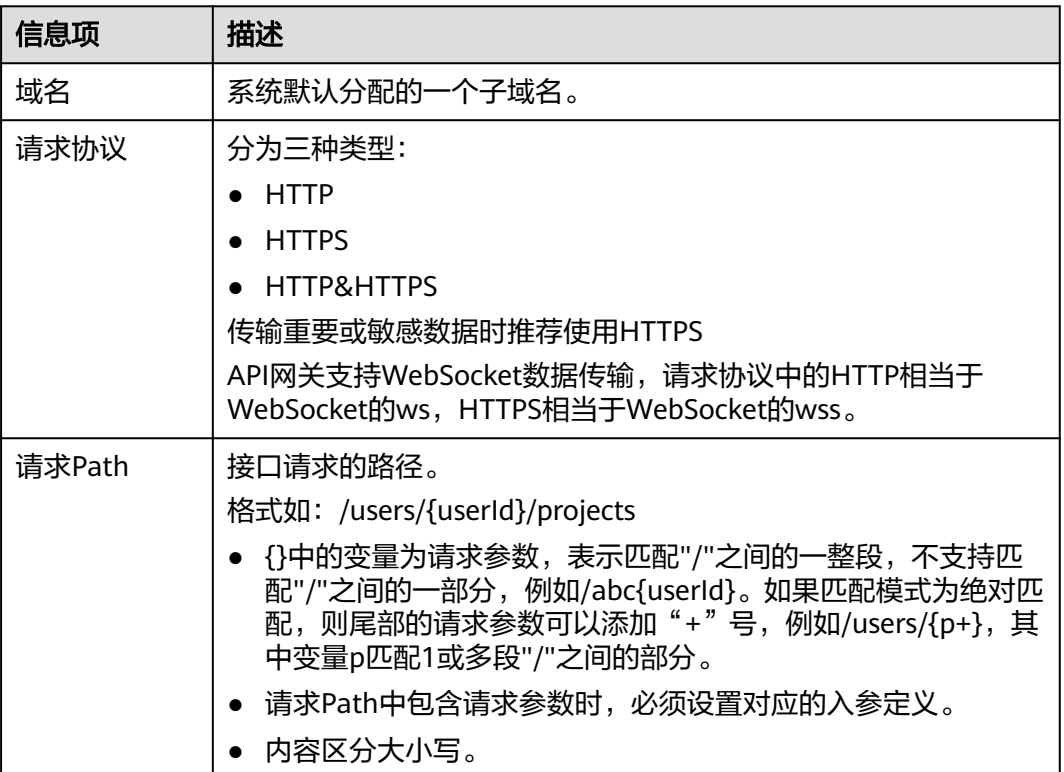

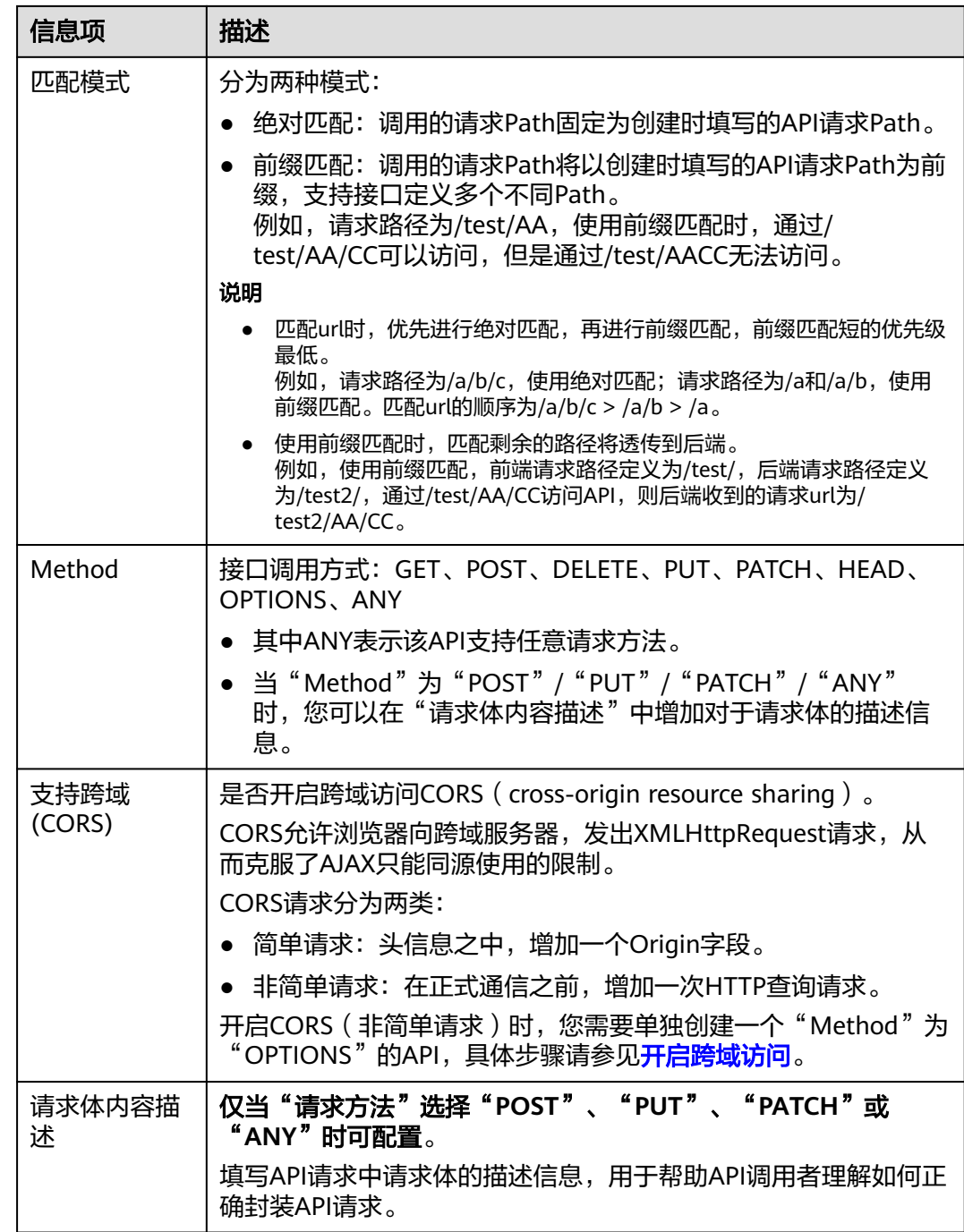

步骤**2** (可选)设置入参定义。

入参定义是指您调用API时,需要传入的参数的说明。

- 1. 单击"添加入参定义",弹出"添加入参定义"对话框。
- 2. 输入如表**[11-6](#page-182-0)**所示信息。

## <span id="page-182-0"></span>表 **11-6** 入参定义

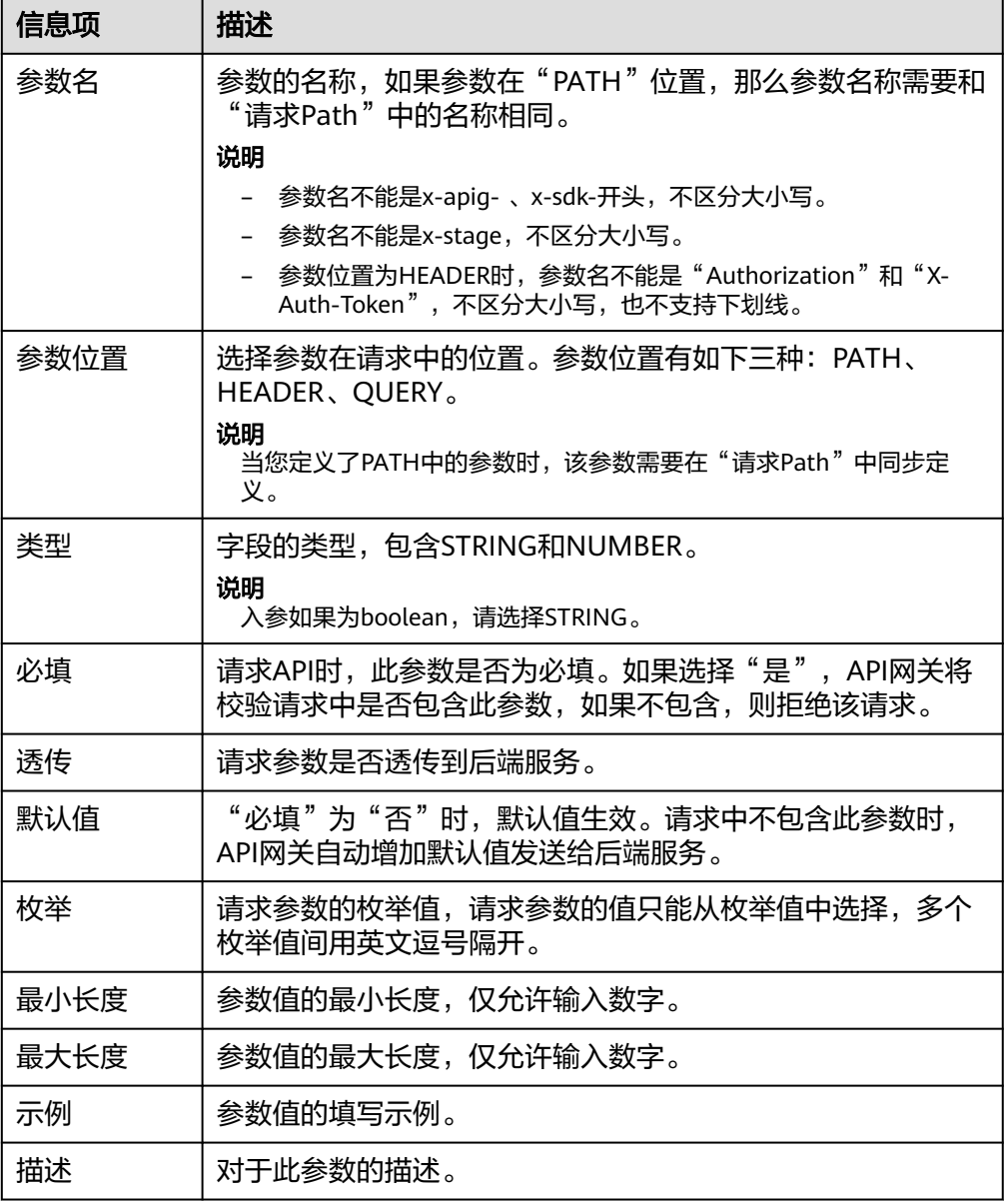

3. 单击"确定",完成入参定义的设置。

步骤3 单击"下一步",进入"定义后端服务"页面。

#### **----**结束

# 定义后端服务

API网关支持定义多个策略后端,即满足一定条件后转发给指定的API后端服务,用以 满足不同的调用场景。例如为了区分普通调用与特殊调用,可以定义一个"策略后 端",通过调用方的源IP地址,为特殊调用方分配专用的后端服务。

除了定义一个默认的API后端服务,一个API共可以定义5个策略后端。

步骤**1** 定义默认后端。

<span id="page-183-0"></span>添加策略后端前必须定义一个默认后端,当不满足任何一个策略后端的API请求,都将 转发到默认的API后端。

在"定义后端服务"页面,选择API后端服务类型。

后端服务类型参数描述见表**11-7**、表**[11-8](#page-184-0)**、表**[11-9](#page-184-0)**。

## 表 **11-7** HTTP/HTTPS 类型定义后端服务

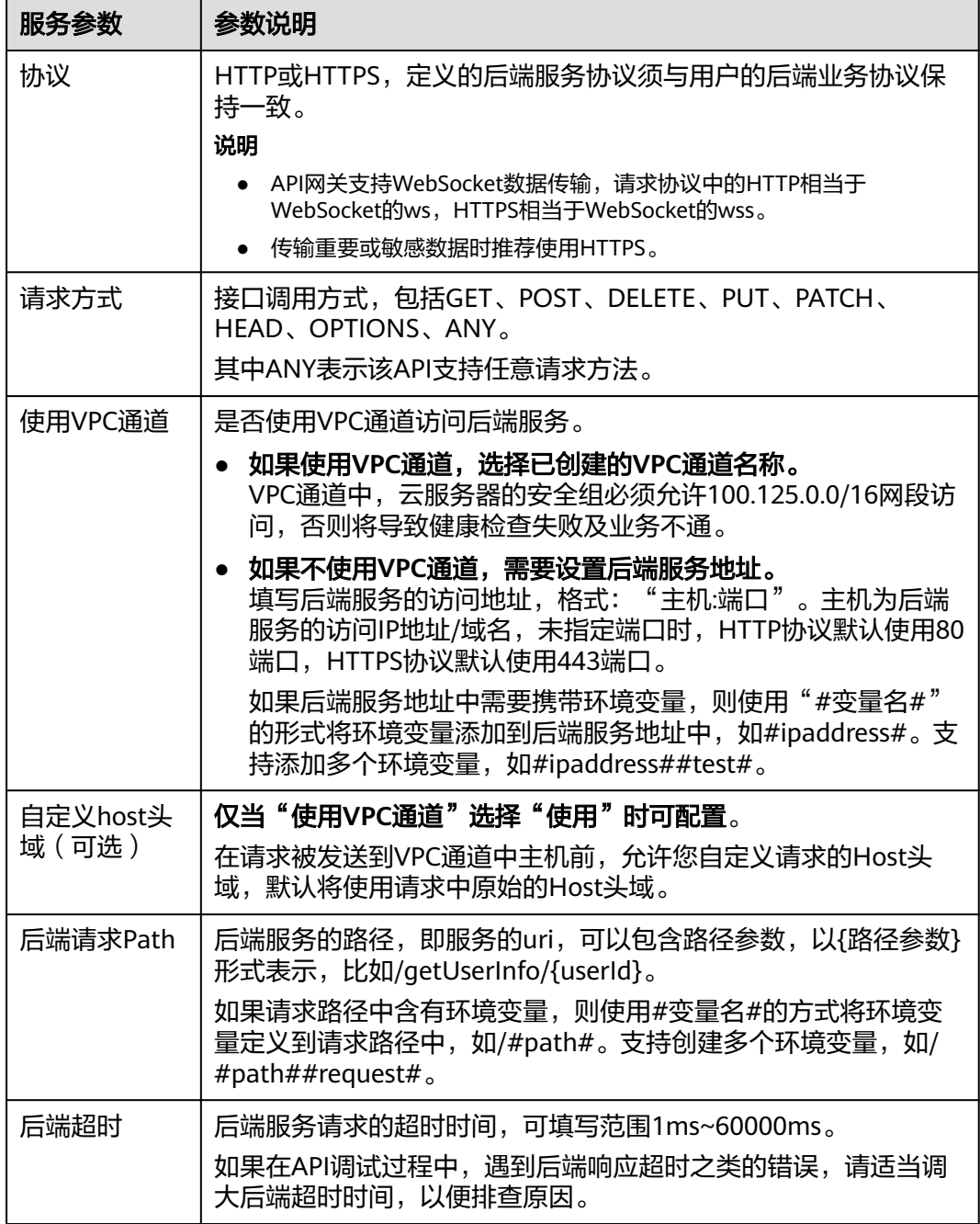

<span id="page-184-0"></span>

| 服务参数 | 参数说明                                                                                                  |
|------|----------------------------------------------------------------------------------------------------|
| 后端认证 | 当您的后端服务需要对API调用增加自己的认证,则需要开启后端<br>认证。                                                                 |
|      | 后端认证需要先添加一个 <mark>自定义认证</mark> ,自定义认证通过函数工作流<br>服务实现,在函数工作流服务中编写一个函数,实现您的认证鉴权<br>流程,或者使用函数调用您的统一鉴权服务。 |
|      | 说明<br>后端认证依赖函数工作流服务,此功能仅在部分区域开放。                                                                      |

表 **11-8** FunctionGraph 类型定义后端服务

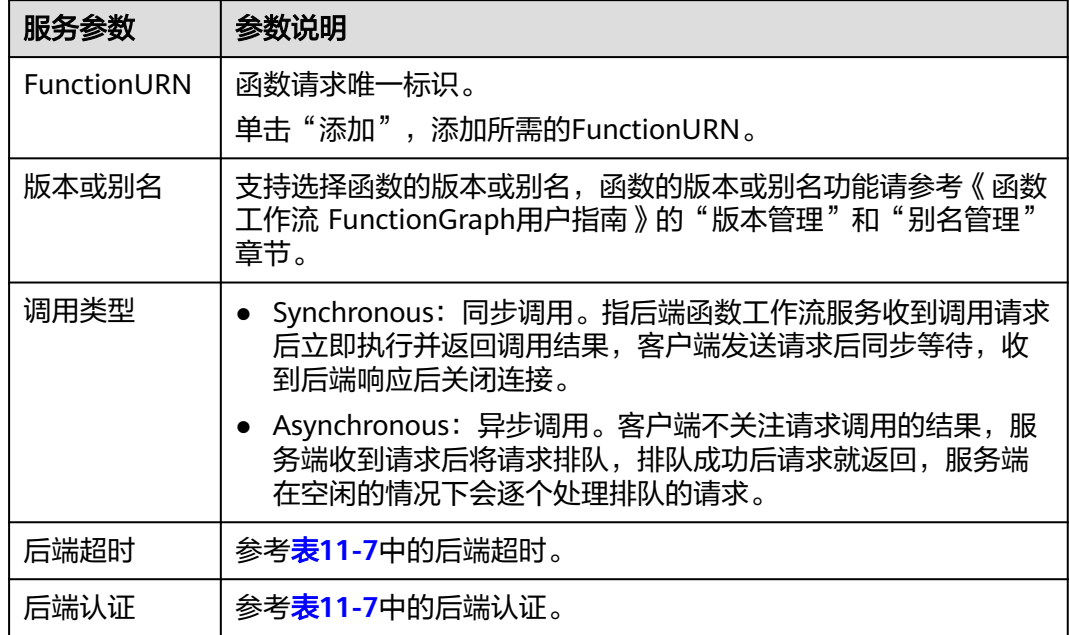

# 表 **11-9** Mock 类型定义后端服务

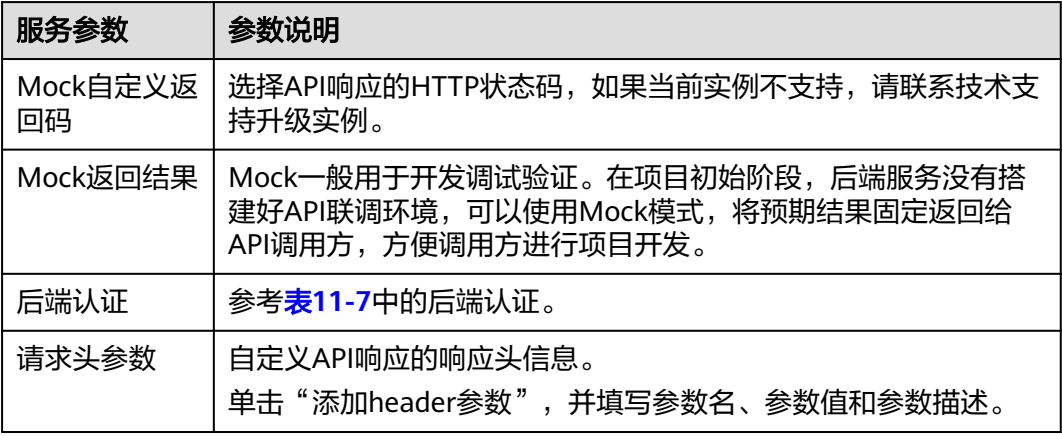

# 说明

- 如果"后端请求Path"中设置了环境变量,在API调试页面将无法调试API。
- 如果"后端请求Path"中设置了环境变量,则必须在待发布环境上配置变量名和变量值,否 则变量无法赋值,API将无法正常调用。
- 环境变量名严格区分大小写。
- 步骤**2** (可选)添加后端策略。

添加多个后端策略后,通过不同的策略条件,请求被转发到不同的后端服务中。

- 1. 单击"添加策略后端"。
- 2. 策略后端增加的参数,具体如表**11-10**所示,其他参数说明参见表**[11-7](#page-183-0)**。

## 图 **11-8** 添加后端策略

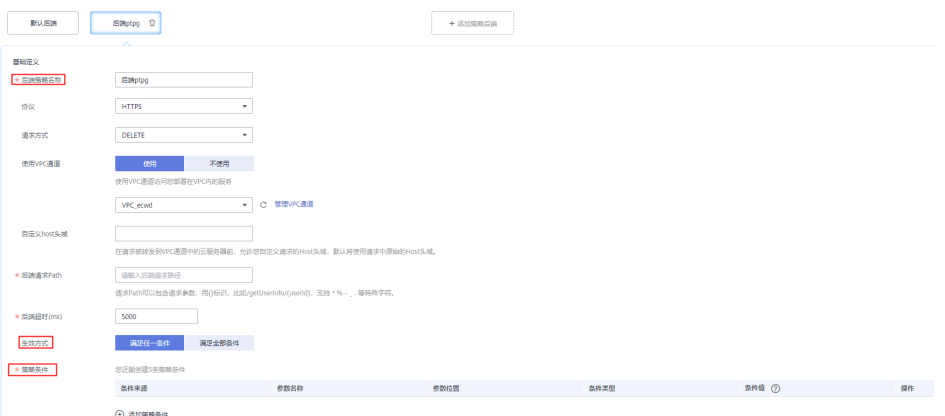

## 表 **11-10** 后端策略参数

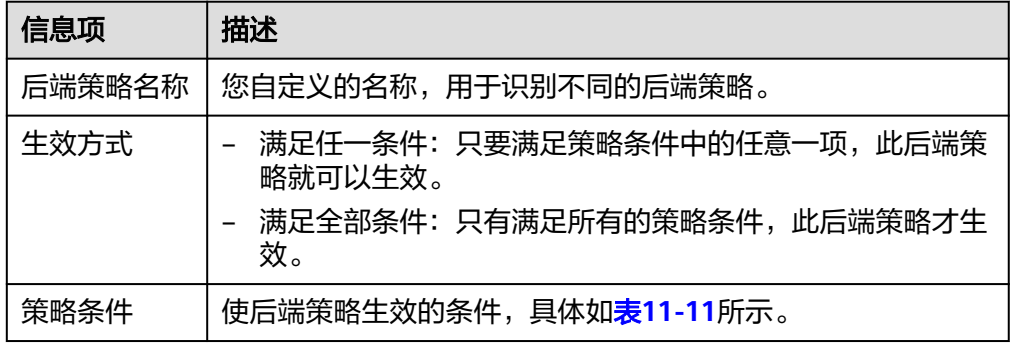

#### 表 **11-11** 策略条件

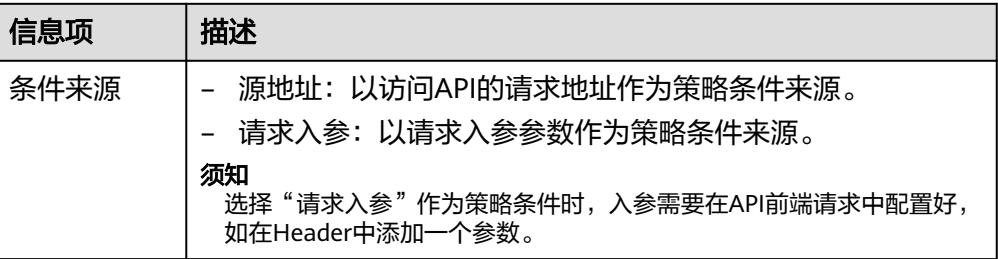

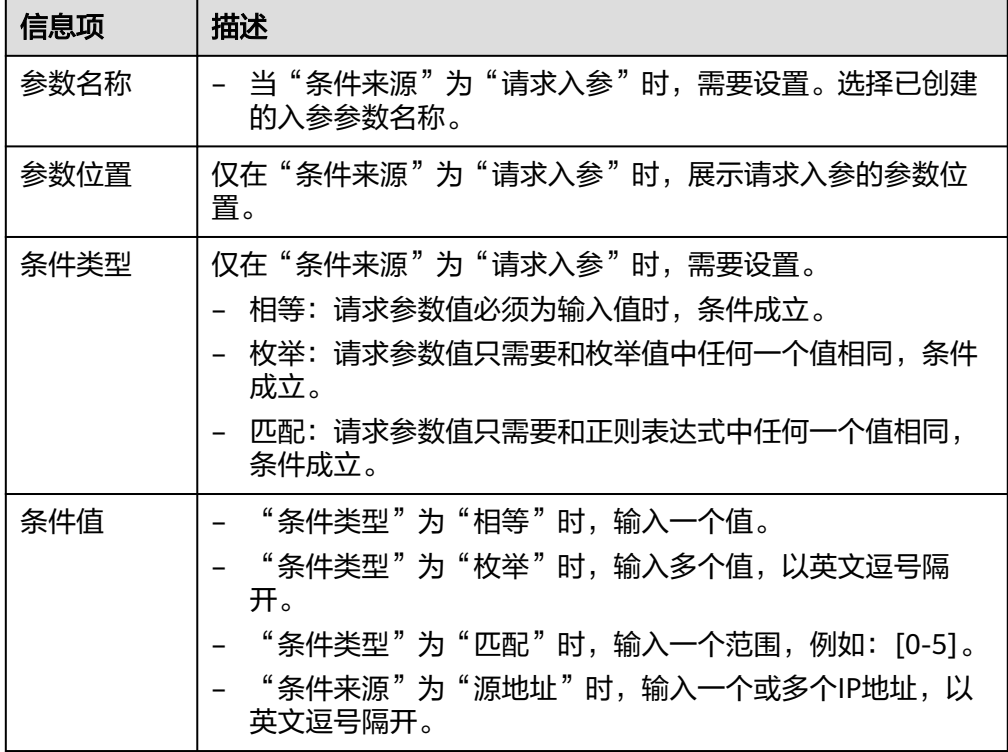

步骤**3** (可选)配置后端服务参数。

将调用API时传入的参数映射到后端服务对应的位置。

- 1. 在"后端服务参数"右侧单击 ,通过以下任意一种方法配置后端服务参数。
	- 单击"导入入参定义",系统自动添加已创建的所有入参参数。
	- 单击"添加后端参数映射",按照需求添加您所需要的后端参数映射。
- 2. 根据后端服务实际的参数名称和参数位置修改映射关系,如图11-9所示。

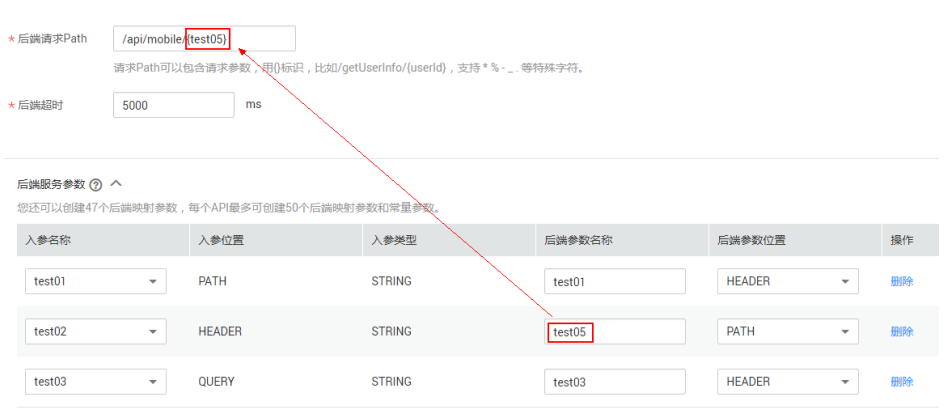

图 **11-9** 后端服务参数配置

2] 导入入参定义 ⊙添加后端参数映射

- a. 参数在"PATH"位置, 那么参数名称需要和"后端请求Path"中的名称相 同。
- b. 调用API的请求参数名称、位置可以与后端参数名称、位置不同。

说明

- 参数名不能是x-apig- 、x-sdk-开头,不区分大小写。
- 参数名不能是x-stage,不区分大小写。
- 参数位置为HEADER时,参数名不区分大小写,也不支持下划线。
- c. 如上图, test01和test03在调用API时分别配置于PATH和QUERY位置, 后端 服务通过映射,将在HEADER位置接收test01和test03的值。test02在调用API 时配置于HEADER位置,后端服务通过映射,将在PATH位置以参数名test05 来接收test02的值。

例如, test01为abc, test02为def, test03为xyz。

调用API请求:

curl -ik -H '**test02:def**' -X GET https://www.example01.com/v1.0/**abc**?**test03=xyz** 后端服务请求:

curl -ik -H '**test01:abc**' -H '**test03:xyz**' -X GET https://www.example02.com/v1.0/**def**

步骤**4** (可选)设置常量参数。

如果后端服务需要接收API调用者不可见的常量,可以通过设置常量参数来实现。API 网关在请求后端服务时,将常量参数增加到指定请求位置,并将请求发送给后端服 务。

## 须知

常量参数会明文展示,为防止信息泄露,请谨慎配置。

- 1. 在"常量参数"右边单击 , 显示常量参数列表。
- 2. 单击"添加常量参数",输入如<mark>表11-12</mark>所示信息。

#### 图 **11-10** 添加常量参数

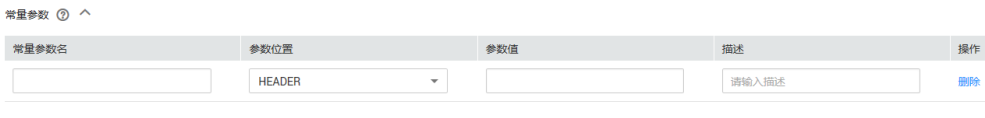

■ 添加常量参数

# 表 **11-12** 常量参数

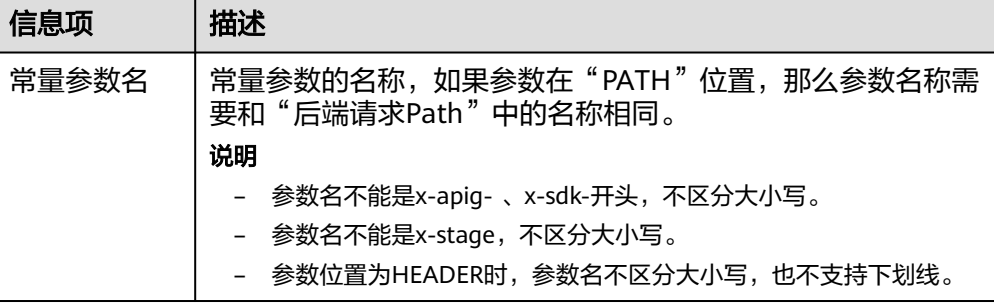

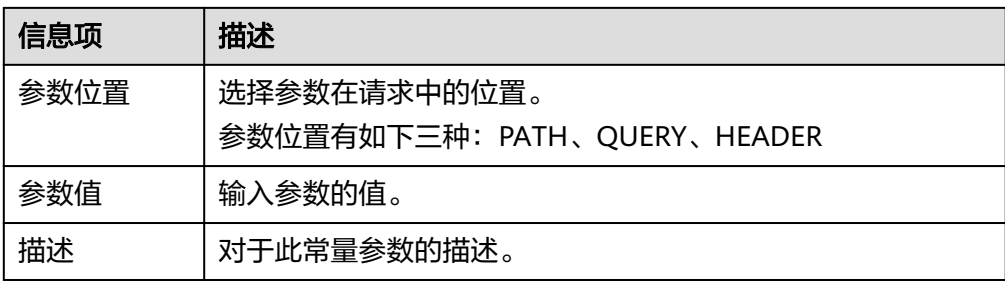

#### 说明

- API网关将包含常量参数的请求发送给后端服务前,会对特殊参数值进行百分号编码, 请确保后端服务支持百分号编码。例如,参数值**[apig]**,在百分号编码后变 为**%5Bapig%5D**。
- "PATH"位置的参数值会对如下字符进行百分号编码: ASCII码为0到31的字符、?、 >、<、/、%、#、"、[、\、]、^、`、{、|、}、空白符、ASCII码为127到255的字符。 – "QUERY"位置的参数值会对如下字符进行百分号编码:ASCII码为0到31的字符、>、
- =、<、+、&、%、#、"、[、\、]、^、`、{、|、}、空白符、ASCII码为127到255的字 符。
- 步骤**5** (可选)设置系统参数。

系统参数指API网关服务处理API请求时的系统运行时参数信息,包括网关内置参数、 前端认证参数、后端认证参数等,API的后端服务获取到这些信息,可以用于做一些辅 助性的访问控制或提供自定义认证能力。

- 1. 在"系统参数"右边单击 \,显示系统参数列表。
- 2. 单击"添加系统参数",输入如表**11-13**所示信息。

#### 图 **11-11** 添加系统参数

-<br>系統参数 へ **NIGHTHER 网关内置参数**  $\sim$  100  $\pm$ 

表 **11-13** 系统参数

| 信息项    | 描述                                                            |
|--------|---------------------------------------------------------------|
| 系统参数类型 | 网关内置参数:API网关支持配置的参数。                                          |
|        | 前端认证参数:前端自定义认证返回结果中的参数。在基本<br>信息中, 使用"自定义认证"后, 才可以选择此参数类型。    |
|        | 后端认证参数:后端自定义认证返回结果中的参数。在定义<br>后端服务中,开启"后端认证"后,才可以选择此参数类<br>型。 |

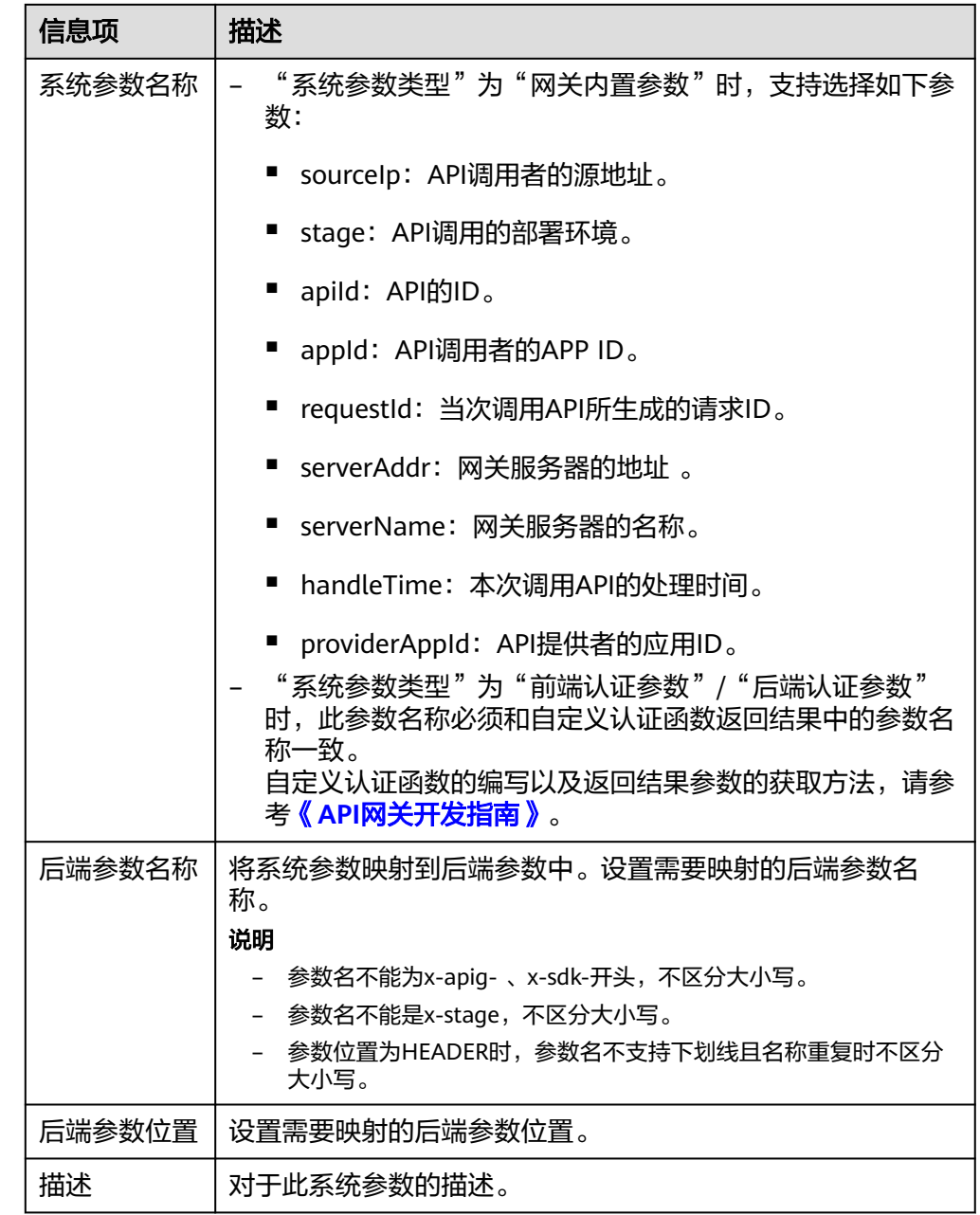

步骤6 单击"下一步",进入"返回结果基础定义"页面。

## **----**结束

# 定义返回结果

步骤**1** 在"返回结果基础定义"页面,填写如表**11-14**所示信息。

## 表 **11-14** 定义返回结果

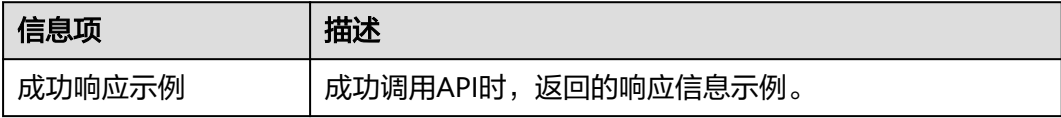

<span id="page-190-0"></span>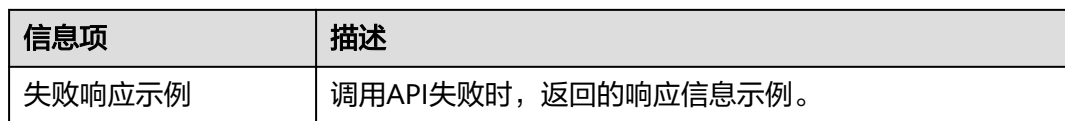

步骤**2** 单击"完成",完成API的创建。

API创建完成后,在API列表页面单击API名称,查看API详细信息。

**----**结束

# 创建 **API** 相关的 **FAQ**

**API**[网关是否支持多后端节点方案?](https://support.huaweicloud.com/apig_faq/apig-faq-180606012.html)

[为什么后端服务调用失败?](https://support.huaweicloud.com/apig_faq/apig_0087908599.html)

在**API**网关中创建完成**API**,调用时报"**[No backend available](https://support.huaweicloud.com/apig_faq/apig-faq-181016018.html)**"错误,怎么解决?

# 后续操作

您创建完API后,通过[调试](#page-196-0)**API**,验证服务是否正常。

# **11.4.2** 开启跨域访问

# 什么是跨域访问

浏览器出于安全性考虑,会限制从页面脚本内发起的跨域访问(CORS)请求,此时页 面只能访问同源的资源,而CORS允许浏览器向跨域服务器,发送XMLHttpRequest请 求,从而实现跨域访问。

## 图 **11-12** 跨域访问示意图

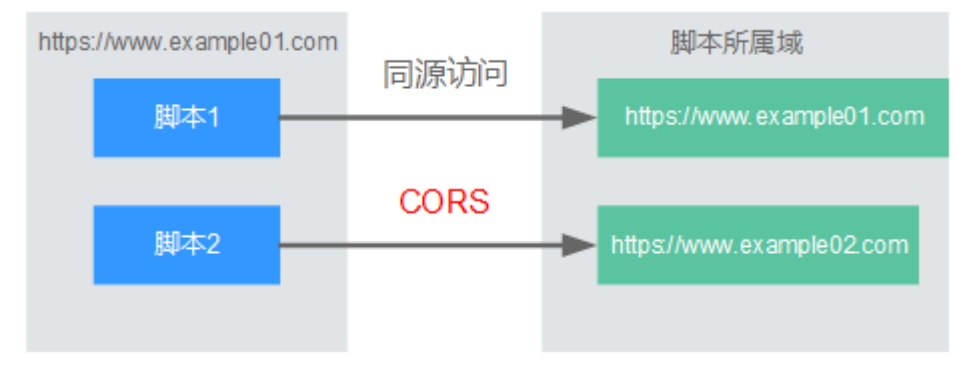

浏览器将CORS请求分为两类:

简单请求

简单跨域请求的场景需要满足以下两个条件:

- a. 请求方法是HEAD, GET, 或者POST。
- b. HTTP的头信息不超出以下范围:
	- Accept
- <span id="page-191-0"></span>■ Accept-Language
- Content-Language
- Last-Event-ID
- Content-Type: 取值范围: application/x-www-form-urlencoded、 multipart/form-data、text/plain

对于简单请求,浏览器自动在头信息之中,添加一个Origin字段,Origin字段用于 说明本次请求来自哪个源(协议+域名+端口)。服务器根据这个值,决定是否同 意这次请求。服务器响应消息中包含"Access-Control-Allow-Origin"时,表示 同意请求。

● 非简单请求

不满足简单请求两个条件的都为非简单请求。

对于非简单请求,在正式通信之前,浏览器会增加一次HTTP查询请求,称为预检 请求。浏览器询问服务器,当前页面所在的源是否在服务器的许可名单之中,以 及可以使用哪些HTTP请求方法和头信息字段。预检通过后,浏览器向服务器发送 简单请求。

# 开启跨域访问

API网关默认不开启跨域访问,如果您需要开启,请参考以下说明完成跨域配置。

#### 简单请求的跨域访问

如果是创建新的API,在定义API请求时,打开"支持跨域(CORS)"开关。详细 的使用指导,可参[考简单请求](#page-193-0)。

#### 图 **11-13** 支持跨域

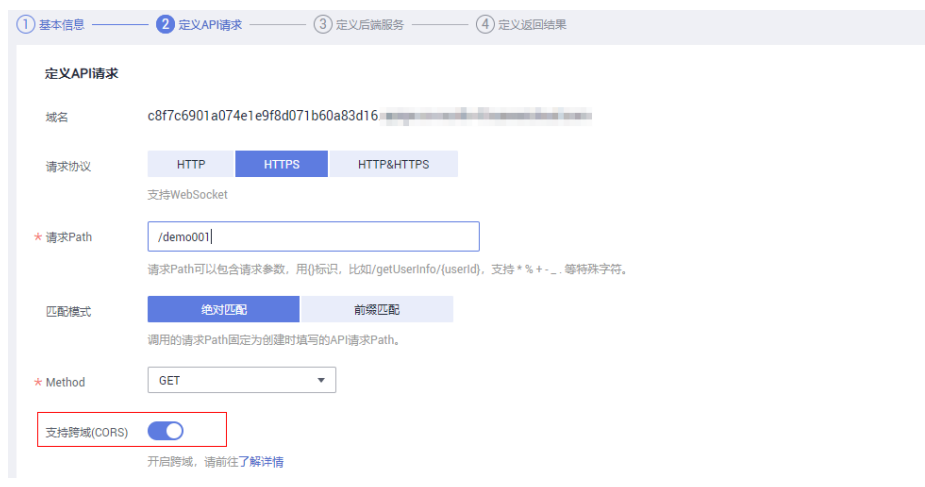

非简单请求的跨域访问

### 须知

非简单请求的跨域访问需要在API的分组中创建一个"**Method**"为"**OPTIONS**" 的**API**,作为预检请求。

预检请求API的参数设置,请参考以下说明填写。详细的使用指导可参考[非简单请](#page-194-0) [求](#page-194-0)。

a. 在API的基本信息中, 安全认证选"无认证"。

## 图 **11-14** 预检请求-使用无认证

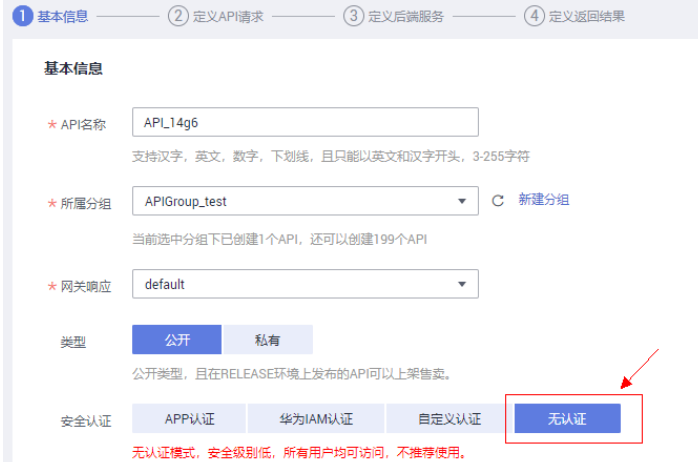

- b. 定义API请求时,参数填写说明如下:
	- 请求协议: 选择与已开启CORS的API相同的请求协议
	- 请求Path:填斜杠/
	- Method: 选择 "OPTIONS"
	- 支持CORS: 选择开启CORS

### 图 **11-15** 预检请求-设置 API 请求

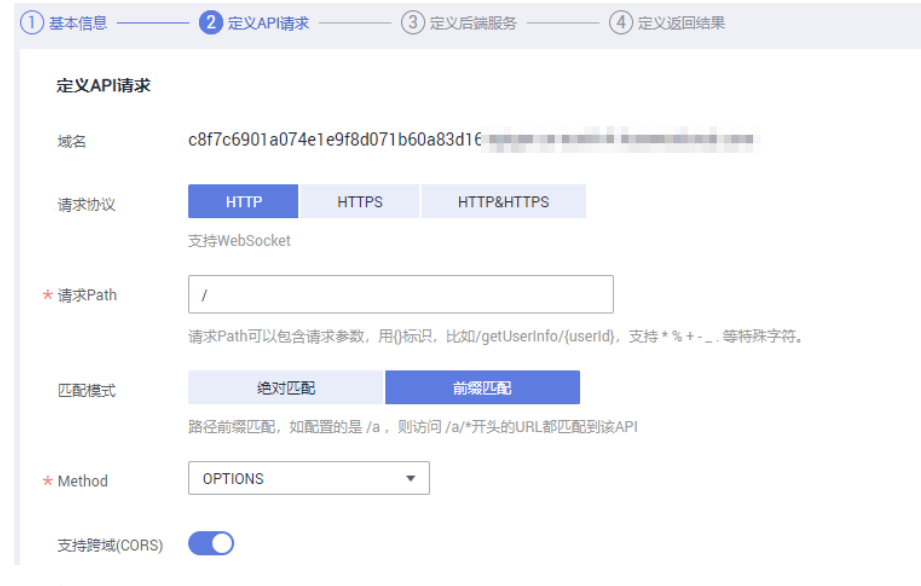

c. 后端服务选择Mock。

#### <span id="page-193-0"></span>图 **11-16** 预检请求-后端服务类型 Mock

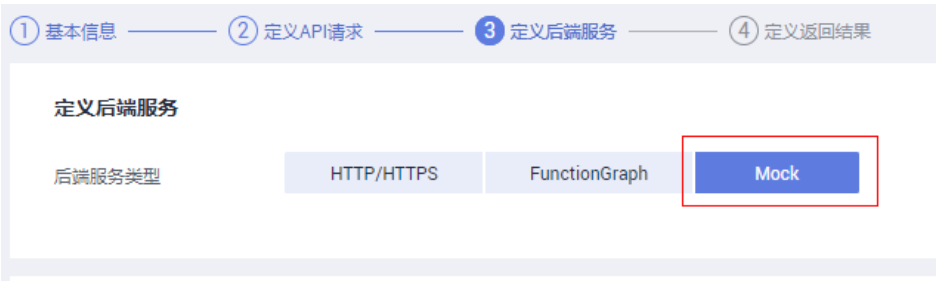

# 简单请求

对于简单请求, 您需要**开启简单跨域访问**。

场景一: 已开启CORS, 且后端服务响应消息中未指定跨域头时, API网关接受任意域 的请求,并返回"Access-Control-Allow-Origin"跨域头,示例如下:

## 浏览器发送一个带**Origin**字段的请求消息:

GET /simple HTTP/1.1 Host: www.test.com Origin: http://www.cors.com Content-Type: application/x-www-form-urlencoded; charset=utf-8 Accept: application/json Date: Tue, 15 Jan 2019 01:25:52 GMT

Origin:此字段必选,表示请求消息所属源,上例中请求来源于"http:// www.cors.com", API网关/后端服务根据这个值, 决定是否同意本次请求。

#### 后端服务返回响应消息:

HTTP/1.1 200 OK Date: Tue, 15 Jan 2019 01:25:52 GMT Content-Type: application/json Content-Length: 16 Server: api-gateway

{"status":"200"}

#### **API**网关响应消息:

HTTP/1.1 200 OK Date: Tue, 15 Jan 2019 01:25:52 GMT Content-Type: application/json Content-Length: 16 Server: api-gateway X-Request-Id: 454d689fa69847610b3ca486458fb08b Access-Control-Allow-Origin: \*

{"status":"200"}

Access-Control-Allow-Origin: 此字段必选, "\*"表示API网关接受任意域的请求。

场景二: 已开启CORS, 且后端服务响应消息中指定跨域头时, 后端服务响应的跨域头 将覆盖API网关增加的跨域头,示例如下:

### 浏览器发送一个带**Origin**字段的请求消息:

GET /simple HTTP/1.1 Host: www.test.com Origin: http://www.cors.com Content-Type: application/x-www-form-urlencoded; charset=utf-8 Accept: application/json Date: Tue, 15 Jan 2019 01:25:52 GMT

<span id="page-194-0"></span>Origin:此字段必选,表示请求消息所属源,上例中请求来源于"http:// www.cors.com", API网关/后端服务根据这个值, 决定是否同意本次请求。

#### 后端服务返回响应消息:

HTTP/1.1 200 OK Date: Tue, 15 Jan 2019 01:25:52 GMT Content-Type: application/json Content-Length: 16 Server: api-gateway Access-Control-Allow-Origin: http://www.cors.com

{"status":"200"}

Access-Control-Allow-Origin: 表示后端服务接受"http://www.cors.com"的请求。

### **API**网关响应消息:

HTTP/1.1 200 OK Date: Tue, 15 Jan 2019 01:25:52 GMT Content-Type: application/json Content-Length: 16 Server: api-gateway X-Request-Id: 454d689fa69847610b3ca486458fb08b Access-Control-Allow-Origin: http://www.cors.com

{"status":"200"}

后端服务响应消息中的跨域头覆盖API网关响应消息中的跨域头。

# 非简单请求

对于非简单请求,您需要**开启跨域访问**,并且创建一个"Method"为"OPTIONS" 的API。

#### 说明

跨域共享资源插件不需要创建一个"Method"为"OPTIONS"的API。

"Method"为"OPTIONS"的API和普通API的区别如下:

- 所属分组: 选择已开启CORS的API所在的分组。
- 安全认证:可选择"无认证"。无论选择哪种认证方式,API网关都按照无认证处 理。
- 请求协议:选择与已开启CORS的API相同的请求协议。
- 请求Path: 填斜杠/即可, 也可选择与已开启CORS的API相同或者匹配的请求 Path。
- Method: 选择 "OPTIONS"。
- 支持CORS:选择开启CORS。

假设后端服务类型为Mock,示例如下:

# 浏览器发送"**Method**"为"**OPTIONS**"的**API**请求:

OPTIONS /HTTP/1.1 User-Agent: curl/7.29.0 Host: localhost Accept: \*/\* Origin: http://www.cors.com Access-Control-Request-Method: PUT Access-Control-Request-Headers: X-Sdk-Date

- Origin:此字段必选,表示请求消息所属源。
- Access-Control-Request-Method: 此字段必选, 表示请求会使用哪些HTTP请求 方法。
- Access-Control-Request-Headers: 此字段可选, 表示请求会额外发送的头信息 字段。

#### 后端服务返回消息:无

#### **API**网关返回消息:

HTTP/1.1 200 OK Date: Tue, 15 Jan 2019 02:38:48 GMT Content-Type: application/json Content-Length: 1036 Server: api-gateway X-Request-Id: c9b8926888c356d6a9581c5c10bb4d11 Access-Control-Allow-Origin: \* Access-Control-Allow-Headers: X-Stage,X-Sdk-Date,X-Sdk-Nonce,X-Proxy-Signed-Headers,X-Sdk-Content-Sha256,X-Forwarded-For,Authorization,Content-Type,Accept,Accept-Ranges,Cache-Control,Range Access-Control-Expose-Headers: X-Request-Id,X-Apig-Latency,X-Apig-Upstream-Latency,X-Apig-RateLimit-Api,X-Apig-RateLimit-User,X-Apig-RateLimit-App,X-Apig-RateLimit-Ip,X-Apig-RateLimit-Api-Allenv Access-Control-Allow-Methods: GET,POST,PUT,DELETE,HEAD,OPTIONS,PATCH Access-Control-Max-Age: 172800

- Access-Control-Allow-Origin: 此字段必选, "\*"表示API网关接受任意域的请 求。
- Access-Control-Allow-Headers: 当请求消息中包含此字段时, 此字段必选。表示 允许跨域的所有请求头信息字段。
- Access-Control-Expose-Headers: 表示跨域访问允许查看的返回头信息字段。
- Access-Control-Allow-Methods: 此字段必选, 表示API网关支持的所有HTTP请 求方法。
- Access-Control-Max-Age: 此字段可选,表示本次预检的有效期,单位: 秒。在 有效期内,无需再次发出预检请求。

#### 浏览器发送一个带**Origin**字段的请求头:

PUT /simple HTTP/1.1 Host: www.test.com Origin: http://www.cors.com Content-Type: application/x-www-form-urlencoded; charset=utf-8 Accept: application/json Date: Tue, 15 Jan 2019 01:25:52 GMT

#### 后端服务返回消息:

HTTP/1.1 200 OK Date: Tue, 15 Jan 2019 01:25:52 GMT Content-Type: application/json Content-Length: 16 Server: api-gateway

{"status":"200"}

#### **API**网关返回消息:

HTTP/1.1 200 OK Date: Tue, 15 Jan 2019 01:25:52 GMT Content-Type: application/json Content-Length: 16 Server: api-gateway X-Request-Id: 454d689fa69847610b3ca486458fb08b Access-Control-Allow-Origin: \*

{"status":"200"}

# <span id="page-196-0"></span>**11.4.3** 调试 **API**

# 操作场景

API创建后需要验证服务是否正常,管理控制台提供调试功能,您可以添加HTTP头部 参数与body体参数,调试API接口。

### 说明

- 后端路径中含有环境变量的API,不支持调试。
- 如果API已绑定流控策略,在调试API时,流控策略无效。

# 前提条件

- 已创建API分组和分组内的API。
- 已搭建完成后端服务。

# 操作步骤

- 步骤**1** [进入共享版控制台。](#page-171-0)
- 步骤2 单击"开放API > API管理",进入到API管理信息页面。
- 步骤**3** 通过以下任意一种方法,进入API调试页面。
	- 在待调试的API所在行,单击"更多 > 调试"。
	- 单击"*API名称*",进入API详情页面。在右上角单击"调试"。

## 图 **11-17** 调试界面

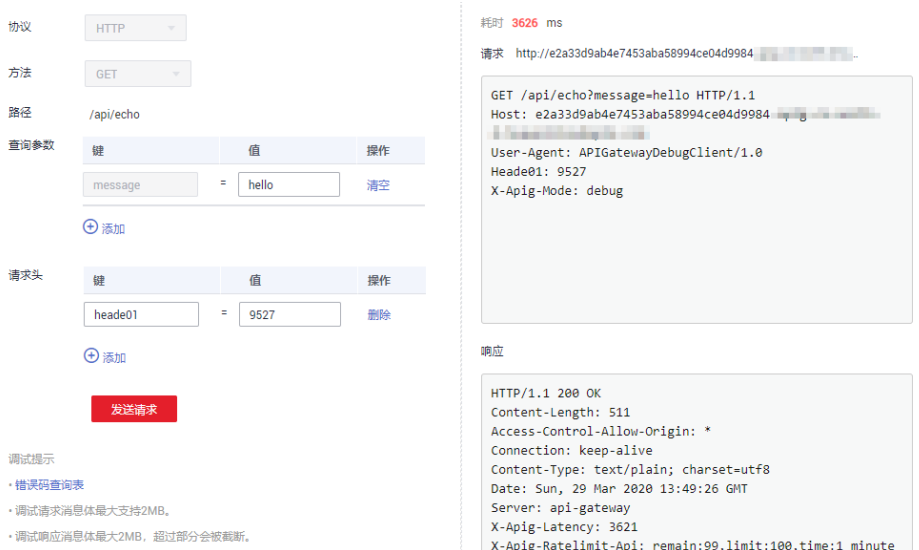

左侧为API请求参数配置区域,参数说明如表**[11-15](#page-197-0)**所示。右侧为API发送的请求信息和 API请求调用后的返回结果回显。

#### <span id="page-197-0"></span>表 **11-15** 调试 API

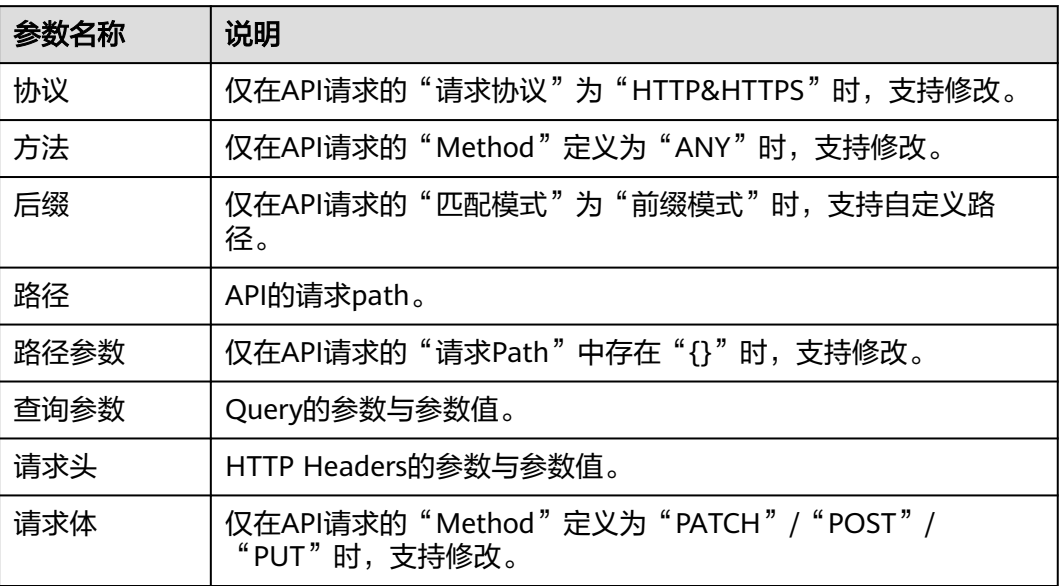

#### 说明

不同类型的请求,调试界面展现的信息项有差异。

步骤**4** 添加请求参数后,单击"发送请求"。

右侧返回结果回显区域打印API调用的Response信息。

- 调用成功时, 返回HTTP状态码为"200"和Response信息。
- 调试失败时,返回HTTP状态码为4*xx*或5*xx*,具体错误信息请参见<mark>错误码</mark>。

步骤**5** 您可以通过调整请求参数与参数值,发送不同的请求,验证API服务。

#### 说明

如果需要修改API参数,请在右上角单击"编辑",进入API编辑页面。

## **----**结束

# 后续操作

API调试成功后,您可以将API<mark>发布到环境</mark>,以便API调用者调用。或者出于API的安全 性考虑,为API[创建流控策略](#page-206-0)、[创建访问控制策略和](#page-213-0)[创建并使用签名密钥。](#page-219-0)

# **11.4.4** 授权 **API**

# 操作场景

API在创建后,通过指定授权给某些应用,让指定应用能够调用API。

## 说明

- 仅在API发布到环境后,才支持被授权。
- 仅在API为APP认证时,才支持授权给应用。

# 前提条件

- 已创建API分组和分组内的API。
- (可选)已创建环境。
- 已创建应用。

# 操作步骤

## 步骤**1** [进入共享版控制台。](#page-171-0)

步骤2 单击"开放API > API管理", 进入到API管理信息页面。

步骤**3** 通过以下任意一种方法,进入"授权应用"页面。

- 在待授权的API所在行,单击"更多 > 授权",进入"授权API"页面。单击"添 加应用",弹出"授权应用"对话框。
- 勾选待授权的API,单击"授权",进入"授权API"页面。单击"添加应用", 弹出"授权应用"对话框。
- 通过API详情页面进入,步骤如下:
	- a. 单击待授权的API名称,进入API详情页面。
	- b. 单击"授权信息",进入"授权信息"页签。
	- c. 单击"添加授权",弹出"授权应用"对话框。

### 说明

如果需要批量将多个API授权同一个应用,则勾选待授权的API,单击"授权",进入"授权 API"页面。单击"添加应用",弹出"授权应用"对话框。最多同时授权1000个API。

步骤**4** 选择API授权环境,查询并勾选应用后,单击"授权"。

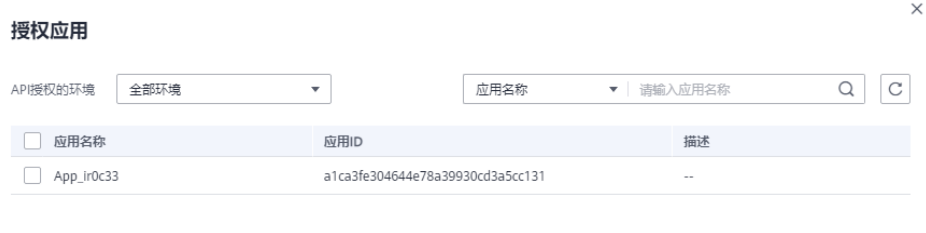

授权取消

步骤**5** 授权成功后,可以在"授权信息"/"授权API"中查看已授权的应用。

说明

如果已授权的应用列表中包含无需授权的应用,在此应用所在行单击"解除授权",将无需授权 的应用删除。

**----**结束

# <span id="page-199-0"></span>后续操作

您将API授权给指定应用后,可以通过不同语言的SDK调用此API。

# **11.4.5** 发布 **API**

# 操作场景

创建完成的API,支持发布到不同的环境。API只有在发布到环境后,才支持被调用。 API网关支持查看API发布历史(如版本、发布说明、发布时间和发布环境),并支持 回滚到不同的API历史版本。

#### 说明

- 已发布的API,在修改信息后,需要重新发布才能将修改后的信息同步到环境中。
- 同一个API在每个环境中最多记录10条最新的发布历史。

# 前提条件

- 已创建API分组和分组内的API。
- 已创建环境。

## 发布 **API**

## 步骤**1** [进入共享版控制台。](#page-171-0)

- 步骤**2** 单击"开放API > API管理",进入到API管理信息页面。
- 步骤**3** 通过以下任意一种方法,进入"发布API"页面。
	- 在待发布的API所在行,单击"发布"。
	- 单击"*API名称*",进入API详情页面。在右上角单击"发布"。

### 说明

如果需要批量发布API,则勾选待发布的API,单击"发布"。最多同时发布1000个API。

步骤**4** 选择API需要发布到的环境,并填写发布说明。

## 图 **11-18** 发布 API

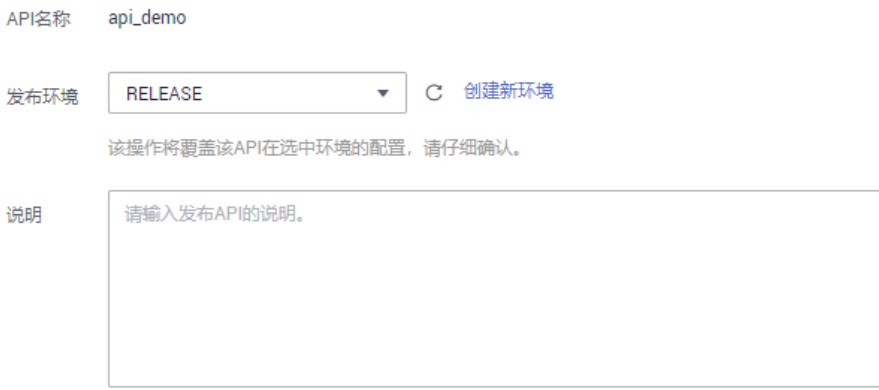

 $0/255$ 

## 说明

- 如果API在选择的环境中已发布,再次发布即为覆盖该环境的API。
- 如果在选择的环境时没有自己需要的环境,可以创建一个自己需要的环境。
- 步骤**5** 单击"发布",完成API发布。

### **----**结束

## 查看发布历史

- 步骤**1** 单击"开放API > API管理",进入到API管理信息页面。
- 步骤**2** 单击待查看发布历史的API名称,进入API详情页面。
- 步骤**3** 单击"发布历史",进入"发布历史"页签。

查看API的发布历史信息。

#### 图 **11-19** 发布历史

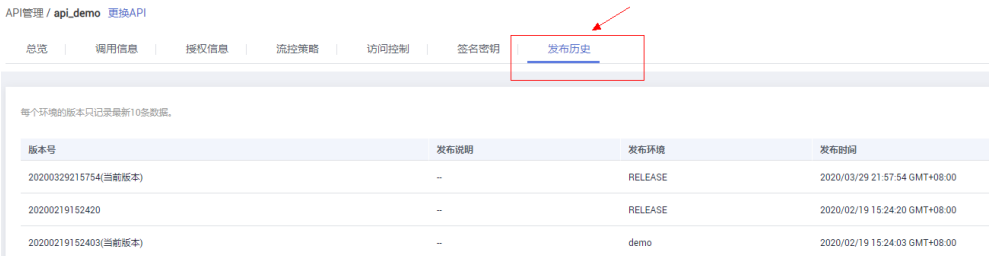

步骤**4** 在版本所在行,单击"查看版本",弹出此版本详细信息对话框。

查看API基本信息、API请求、后端请求、入参定义、参数映射、常量参数和返回结 果。

步骤**5** 如果想要设置之前版本为当前版本,则在版本所在行,单击"切换至此版本",弹出 "切换至此版本"对话框。

单击"确定",完成版本的切换。此时版本号旁边显示"当前版本",说明设置成 功。

API调用者调用此API时, API参数为"当前版本"设置的参数, 不是最后一次编辑保存 的API参数。

例如, 2018年8月1日发布在RELEASE环境的API匹配模式设置为"绝对匹配", 2018 年8月20日修改API匹配模式设置为"前缀匹配", 并发布到RELEASE环境。然后设置 2018年8月1日发布的版本为当前版本,此时API调用者调用此API时,API的匹配模式 为"绝对匹配"。

**----**结束

# 发布 **API** 相关的 **FAQ**

# 对**API**[的修改是否需要重新发布?](https://support.huaweicloud.com/apig_faq/apig-faq-180307002.html)

**API**发布到**RELEASE**[环境可以正常访问,发布到非](https://support.huaweicloud.com/apig_faq/apig-faq-180606011.html)**RELEASE**环境无法访问?

**API**[发布到不同环境后,会调用不同的后端服务吗?](https://support.huaweicloud.com/apig_faq/apig-faq-181016019.html)

# **11.4.6** 下线 **API**

# 操作场景

已发布的API因为其他原因需要暂停对外提供服务,可以暂时将API从相关环境中下 线。

## 须知

该操作将导致此API在指定的环境无法被访问,请确保已经告知使用此API的用户。

# 前提条件

- 已创建API分组和分组内的API。
- API已发布到该环境。

# 操作步骤

# 步骤**1** [进入共享版控制台。](#page-171-0)

- 步骤**2** 单击"开放API > API管理",进入到API管理信息页面。
- 步骤**3** 通过以下任意一种方法,下线API。
	- 在待下线的API所在行,单击"更多 > 下线",弹出"下线API"对话框。
	- 单击"API名称",进入API详情页面。在右上角单击"下线",弹出"下线API" 对话框。

#### 说明

如果需要批量下线API,则勾选待下线的API,单击"下线"。最多同时下线1000个API。 步骤**4** 选择API需要下线的环境,单击"确定",完成API下线。

### **----**结束

# 后续操作

您将API下线后,可以通过删除**API**,释放此API所占用的资源。

# **11.4.7** 删除 **API**

# 操作场景

已发布的API不再提供服务,可以将API删除。

# 须知

- 该操作将导致此API无法被访问,可能会影响正在使用此API的应用或者用户,请确 保已经告知用户。
- 已上架云商店的API,无法被删除。
- 已发布的API,需要先下线API,再删除。

# 操作步骤

#### 步骤**1** [进入共享版控制台。](#page-171-0)

- 步骤**2** 单击"开放API > API管理",进入到API管理信息页面。
- 步骤**3** 通过以下任意一种方法,弹出"删除API"对话框。
	- 在待删除的API所在行,单击"更多 > 删除"。
	- 单击"*API名称*",进入API详情页面。在右上角单击"删除"。

#### 说明

如果需要批量删除API,则勾选待删除的API,单击"删除"。最多同时删除1000个API。

步骤**4** 按照提示,在输入框中输入"DELETE",单击"确定",完成API删除。

### **----**结束

# **11.4.8** 导入 **API**

## 操作场景

API网关支持导入Swagger 2.0定义的API到已有的API分组或新的API分组。Swagger是 基于OpenAPI规范构建的开源工具,可以帮助您设计、构建、记录以及使用Rest API。

导入API支持单个API导入和批量API导入,主要取决于Swagger文件中包含的API数 量。

# 前提条件

- 导入API前,您需要在导入的API定义文件中补全**[Swagger](https://support.huaweicloud.com/usermanual-apig/apig_03_0084.html)**扩展定义。如果"扩展 定义"中未包含需要的定义,请提前在API网关中创建。
- 导入API前,请确保API分组和API的配额满足需求。

# 操作步骤

- 步骤**1** [进入共享版控制台。](#page-171-0)
- 步骤**2** 单击"开放API > API管理",进入到API管理信息页面。
- 步骤**3** 单击"导入API",进入"导入API"界面。

步骤**4** 选择如表**[11-16](#page-203-0)**所示参数。

#### <span id="page-203-0"></span>图 **11-20** 导入 API 导入方式 生成新的分组 选择已有分组 sunszphonenu  $\bullet$  | C 是否覆盖 □ 勾选后, 如果导入API的名称与已有API相同, 则会覆盖已有API的基础定义。 □ 勾选后,如果导入API的扩展定义名称与已有名称相同,则会覆盖已有API的扩展定义,如:ACL和流控。 扩展覆盖

导入参数

## 表 **11-16** 导入 API

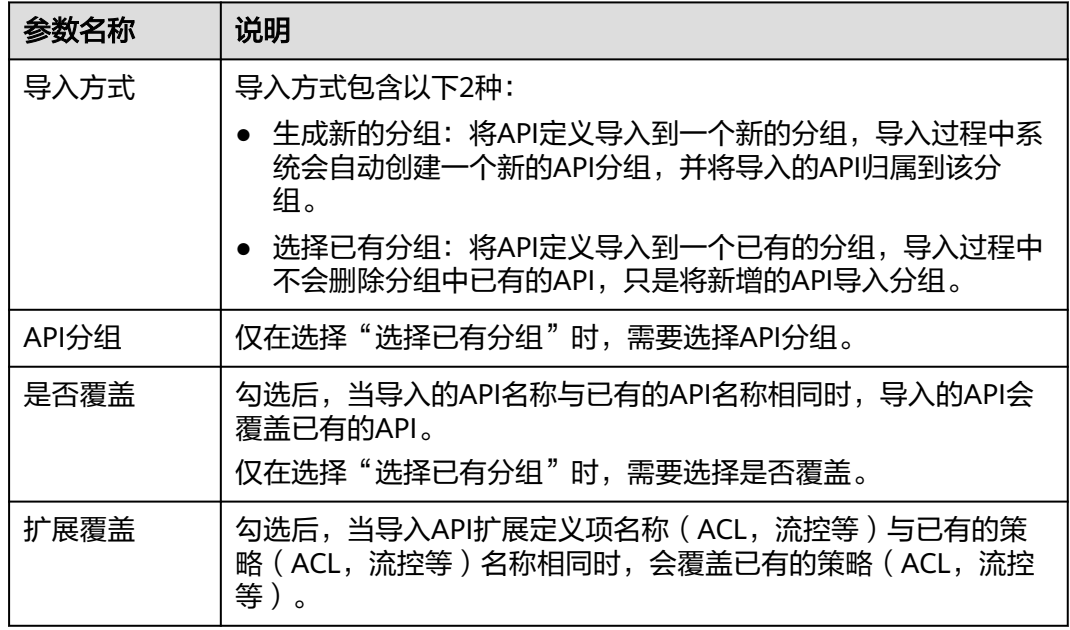

步骤**5** 单击"导入参数"下方的"文件",选择待导入的API文件。

支持yaml和json两种文件格式的API导入,界面可预览待导入API内容。

### 图 **11-21** 导入参数

导入参数

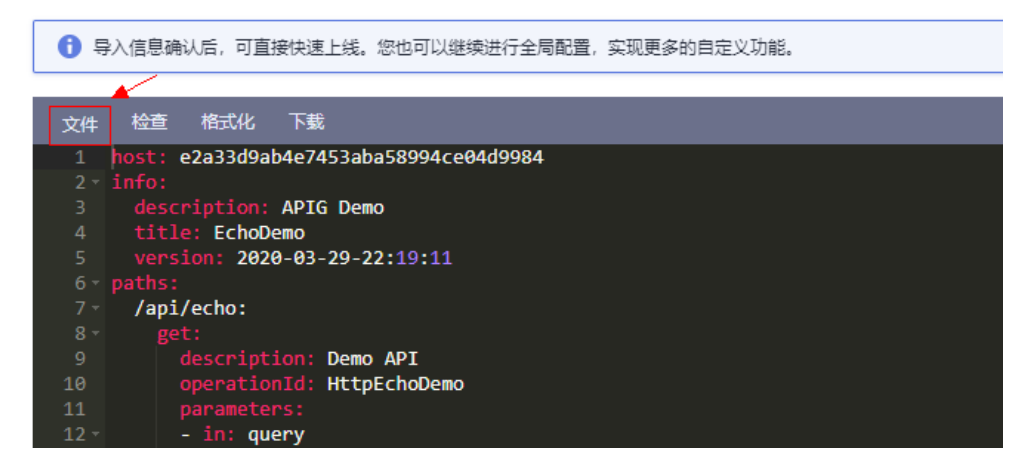

## 步骤**6** (可选)修改待导入API的全局配置。

您可以修改全局配置,如前后端的请求配置,也可以修改具体的接口配置。

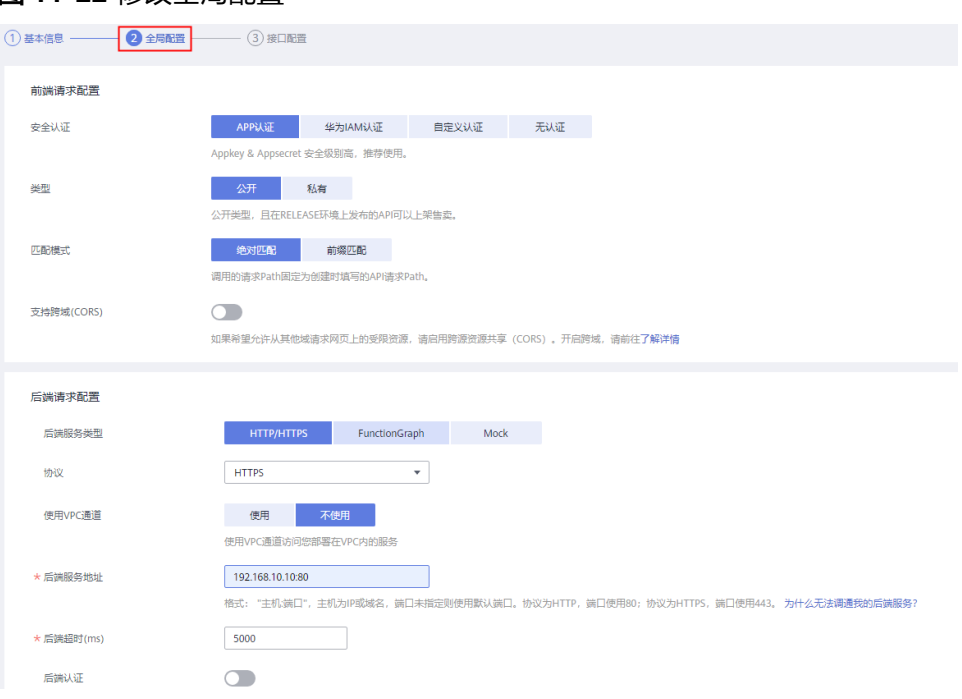

### 图 **11-22** 修改全局配置

# 图 **11-23** 修改接口配置

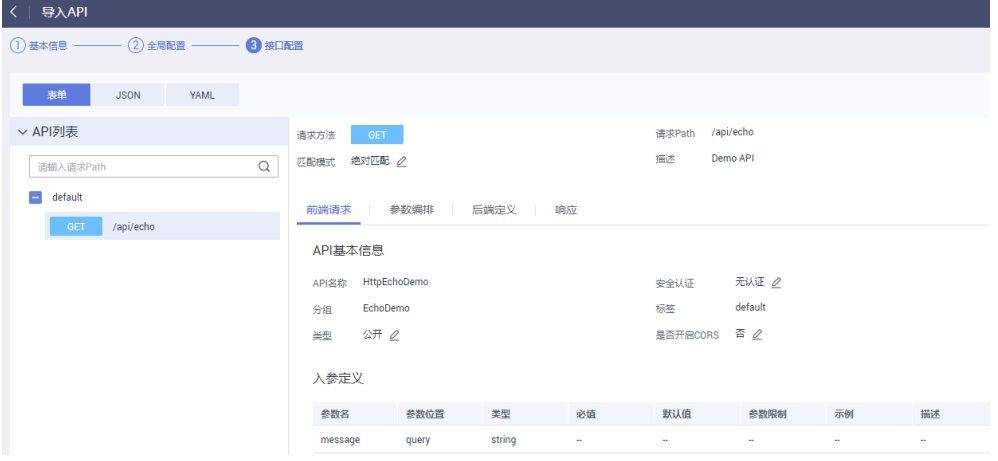

步骤**7** 单击"快速上线",完成API导入。

# 说明

导入的API不会自动发布到环境,需要您手动发布。

#### **----**结束

# 后续操作

将导入成功的API<mark>[发布到环境](#page-199-0)</mark>中,以便API调用者调用。

# **11.4.9** 导出 **API**

# 操作场景

导出JSON或YAML格式的API。API网关支持单个API导出和批量API导出。

## 说明

云商店购买的API不支持导出。

# 前提条件

已创建API分组和API。

# 操作步骤

# 步骤**1** [进入共享版控制台。](#page-171-0)

- 步骤**2** 单击"导出API",进入"导出API"界面。
- 步骤**3** 设置如表**11-17**所示参数。

# 图 **11-24** 导出 API

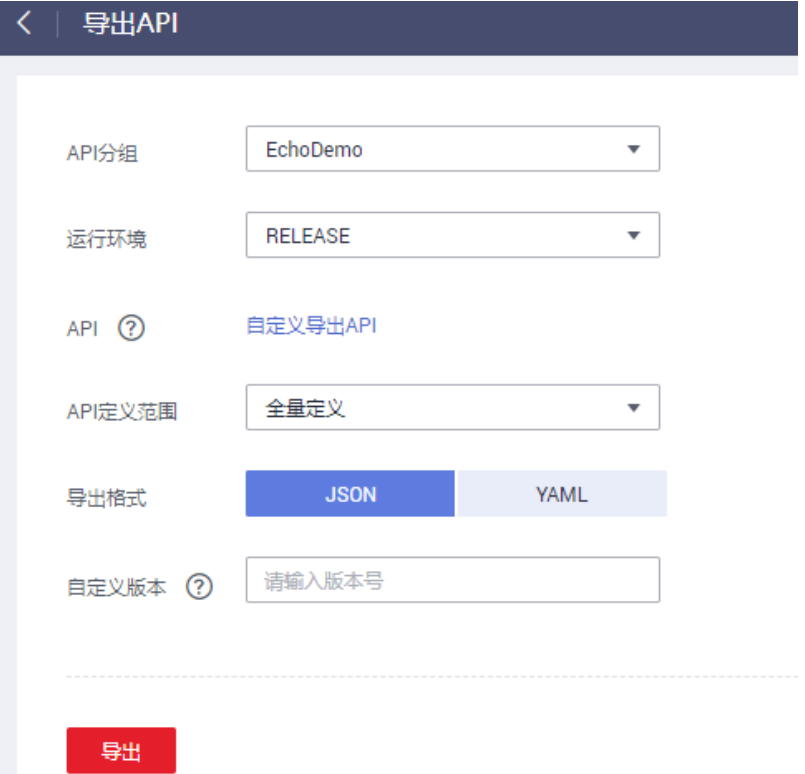

### 表 **11-17** 导出 API

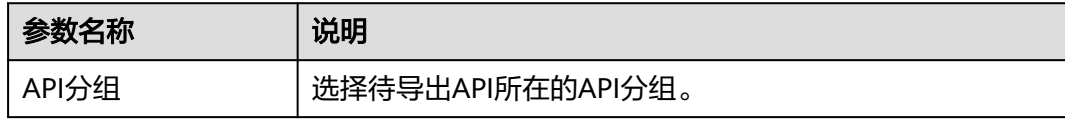

<span id="page-206-0"></span>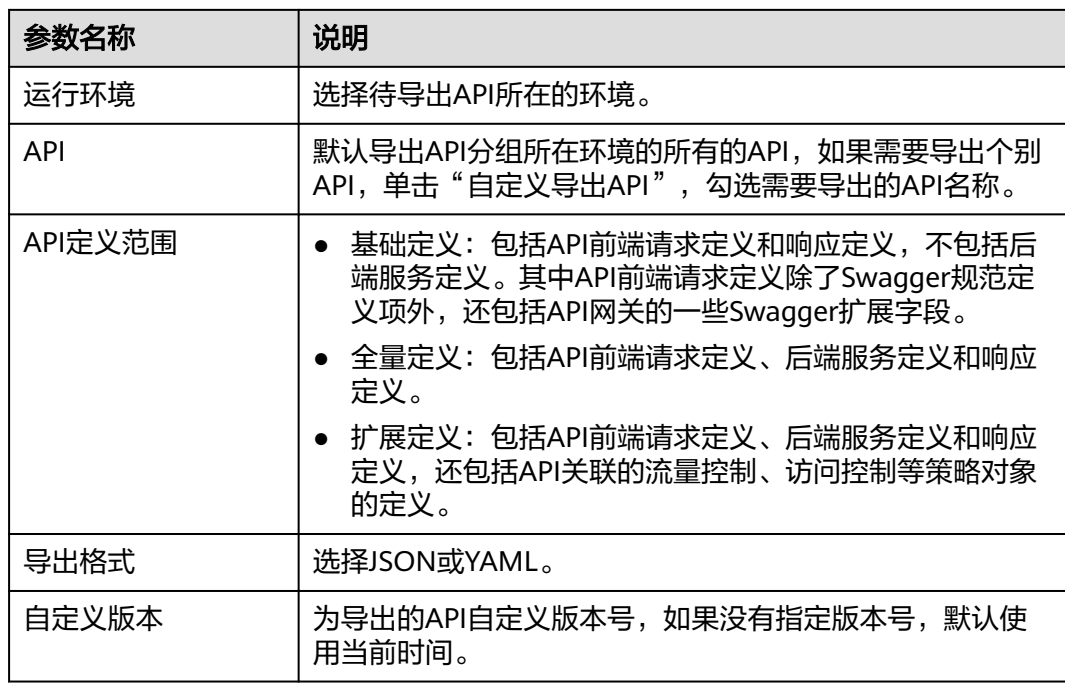

步骤**4** 单击"导出",右侧显示导出结果。

**----**结束

# **11.5** 流量控制

# **11.5.1** 创建流控策略

# 操作场景

流量控制可限制单位时间内API的被调用次数,保护后端服务。

为了提供持续稳定的服务,您可以通过创建流控策略,针对部分API进行流量控制。

流控策略和API本身是相互独立的,只有将流控策略绑定API后,流控策略才对绑定的 API生效。

## 说明

- 同一个环境中,一个API只能被一个流控策略绑定,但一个流控策略可以绑定多个API。
- 如果API未绑定流控策略,共享版API网关系统默认流控限制为200次/秒。

# 前提条件

需要绑定的**API**[已发布。](#page-199-0)

# 创建流控策略

步骤**1** [进入共享版控制台。](#page-171-0)

 $\overline{\mathbf{X}}$ 

步骤2 选择"开放API > 流量控制", 进入到流量控制信息页面。

步骤**3** 单击"创建流控策略",弹出"创建流控策略"对话框。输入如表**11-18**所示信息。

## 创建流控策略

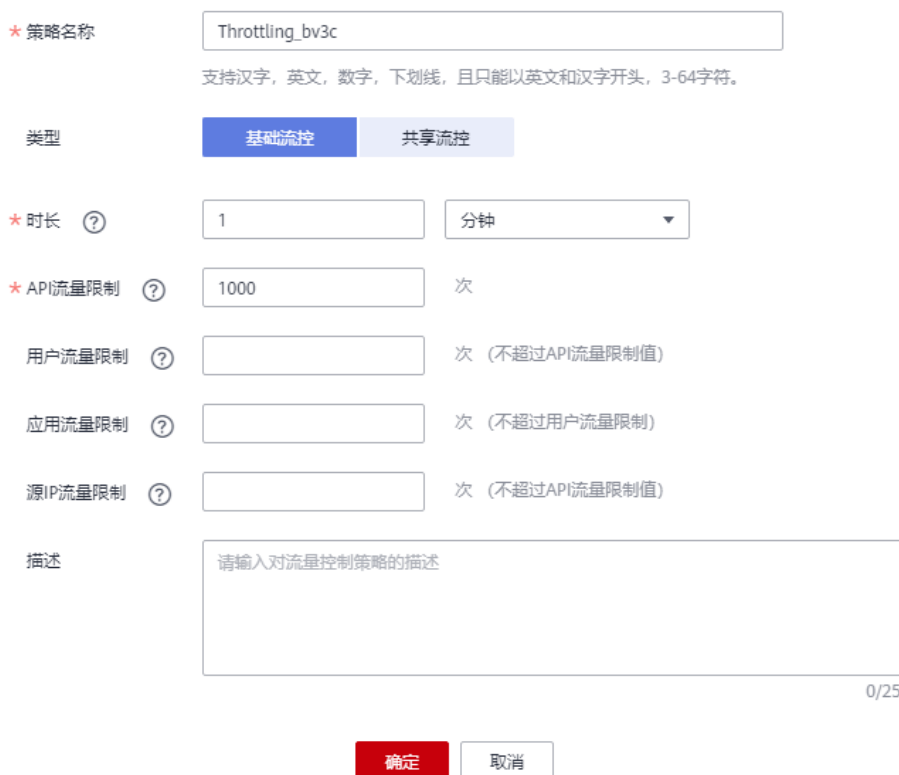

## 表 **11-18** 流控策略信息

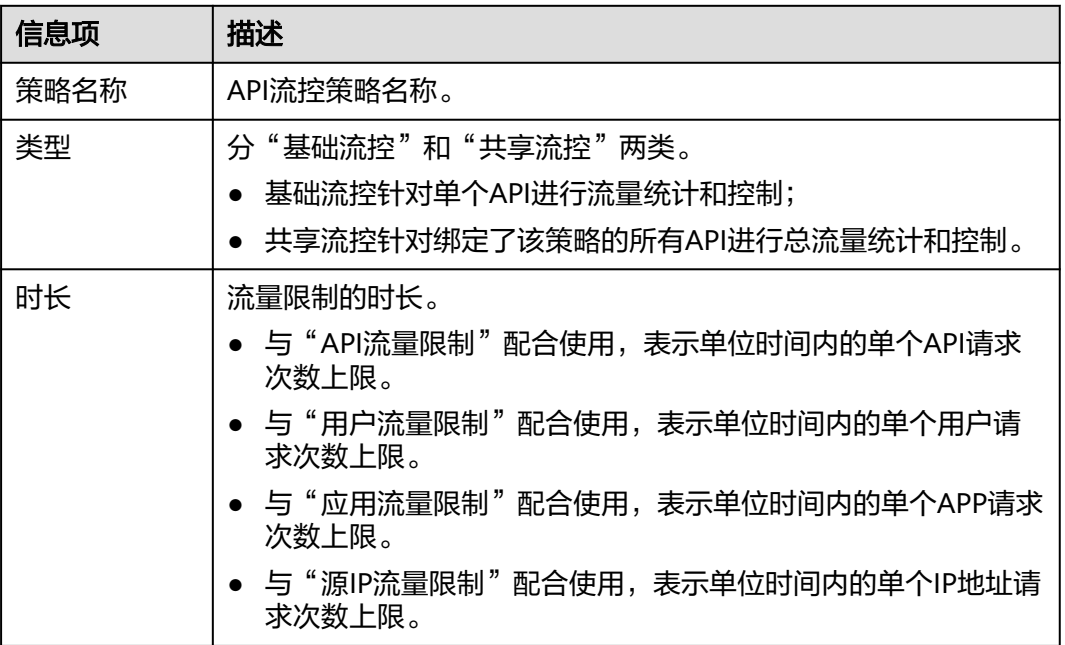

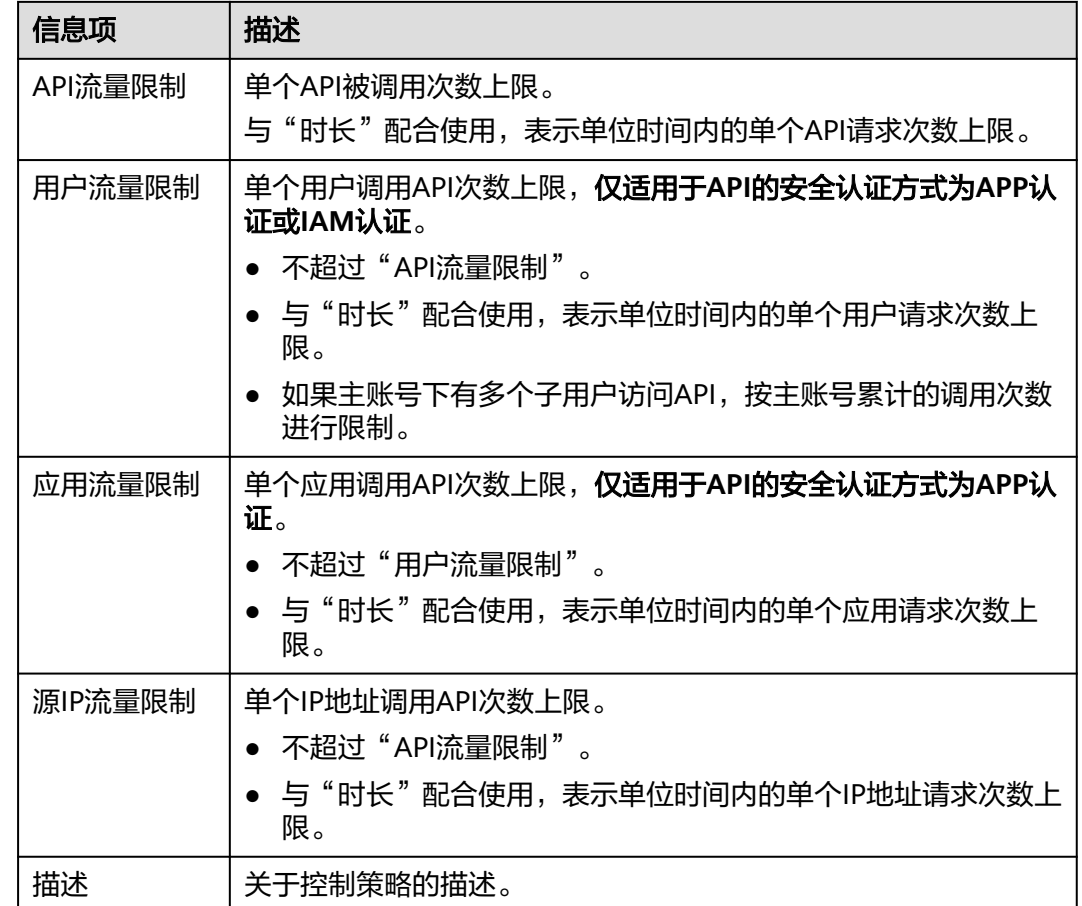

步骤**4** 单击"确定",完成流量控制策略的创建。

创建成功后,流量控制页面增加显示新创建的策略。您可以将相关API绑定到该策略, 以实现流量控制。

### **----**结束

# 绑定 **API**

步骤**1** 在"流量控制"页面,通过以下任意一种方法,进入"绑定API"页面。

- 在待绑定的流量控制策略所在行,单击"绑定API",进入已绑定API列表页面。 单击"绑定API"。
- 单击策略名称,进入策略详情页面。在"绑定的API列表"页签中单击"绑定 API $"$ 。
- 步骤**2** 选择"API分组"、"环境"以及"API名称",筛选所需的API。

步骤3 勾选API,单击"绑定",完成API绑定策略。

#### 图 **11-25** 绑定 API

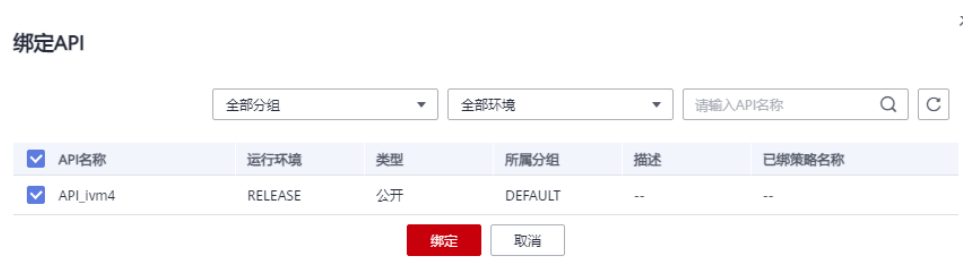

### 说明

在流控策略绑定API后,如果API不需要调用此策略,单击"解除",解除绑定。如果需要批量解 绑API,则勾选待解绑的API,单击"解除"。最多同时解绑1000个API。

#### **----**结束

# 后续操作

- 如果某个应用希望受流量策略控制,可以通过对该策略增加特殊应用实现,具体 参考<mark>[添加特殊应用或租户](#page-210-0)</mark>。增加特殊应用后,此应用的应用流量受特殊应用的阈 值限制,而API流量和用户流量受流量策略限制。
- 如果某个租户希望受流量策略控制,可以通过对该策略增加特殊租户实现,具体 参考<mark>[添加特殊应用或租户](#page-210-0)</mark>。增加特殊租户后,此租户的用户流量受特殊租户的阈 值限制,而API流量和应用流量受流量策略限制。

# **11.5.2** 删除流控策略

# 操作场景

当已创建的流控策略不再提供服务时,可以将此流控策略删除。

# 前提条件

已创建流控策略。

# 操作步骤

### 步骤**1** [进入共享版控制台。](#page-171-0)

- 步骤**2** 选择"开放API > 流量控制",进入到流量控制信息页面。
- 步骤3 通过以下任意一种方式,弹出"删除流控策略"对话框。
	- 在待删除的流控策略所在行,单击"删除"。
	- 单击待删除的策略名称,进入流量控制详情页面,在右上角单击"删除"。

说明

- 仅在流控策略未绑定任何API时,支持删除,否则请先解绑API。在流量控制详情页面,单击 待解绑API所在行的"解除"。
- 如果需要批量删除流控策略,则勾选待删除的流控策略,单击"删除"。最多同时删除1000 个流控策略。

<span id="page-210-0"></span>步骤**4** 单击"确定",完成流控策略的删除。

**----**结束

# **11.5.3** 添加特殊应用或租户

# 操作场景

如果需要为某个应用/租户设置特定的流控值,则通过添加特殊应用/租户可以实现。

# 前提条件

已创建应用,或已获取其他应用ID/租户ID。

# 添加特殊应用

### 步骤**1** [进入共享版控制台。](#page-171-0)

- 步骤**2** 选择"开放API > 流量控制",进入到流量控制信息页面。
- 步骤**3** 单击待添加特殊应用的流控策略的名称,进入流控详情页面。
- 步骤**4** 单击"特殊应用",进入特殊应用页面。
- 步骤5 单击"添加特殊应用",弹出"添加特殊应用"对话框。
- 步骤**6** 通过以下两种方式,添加特殊应用。

### 图 **11-26** 选择应用

#### 添加特殊应用

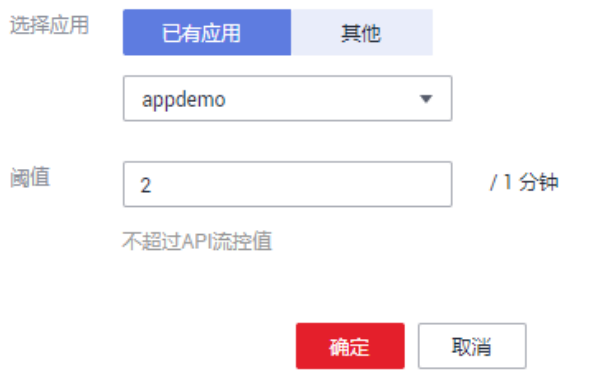

- 添加已有应用:单击"已有应用",选择已有应用,输入阈值。
- 添加其他应用: 单击"其他",输入其他用户的应用ID和阈值。

## 说明

特殊应用流控值和应用流量限制值共同作用时,以特殊应用流控值为准。 例如: API流量限制值为10, 应用流量限制值为3, 时长为1分钟, 特殊应用 (应用A)流控 值为2,特殊应用(应用B)流控值为4,应用A在1分钟内最多可以访问绑定了该流控策略 的API 2次,应用B在1分钟内最多可以访问绑定了该流控策略的API 4次。

#### **----**结束

# 添加特殊租户

步骤1 鼠标移动到已登录用户名, 在下拉列表中单击"我的凭证"。

步骤**2** 在"API凭证"页面查看账号ID和项目ID。

# 图 **11-27** 查看账号 ID 和项目 ID

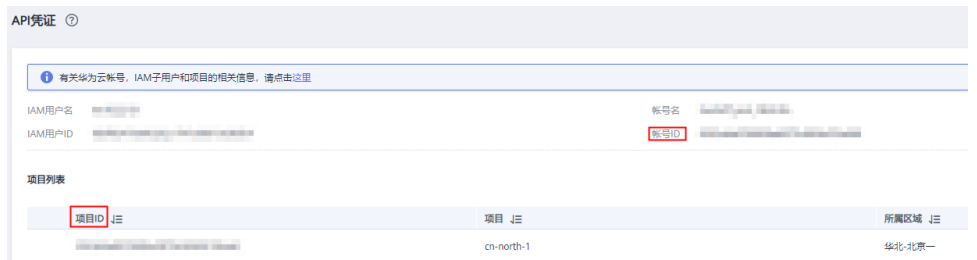

步骤**3** 选择"开放API > 流量控制",进入到流量控制信息页面。

步骤**4** 单击待添加特殊租户的流控策略的名称,进入流控详情页面。

步骤**5** 单击"特殊租户",进入特殊租户页面。

步骤6 单击"添加特殊租户",弹出"添加特殊租户"对话框。

步骤**7** 输入如表**11-19**所示信息。

## 图 **11-28** 添加特殊租户信息

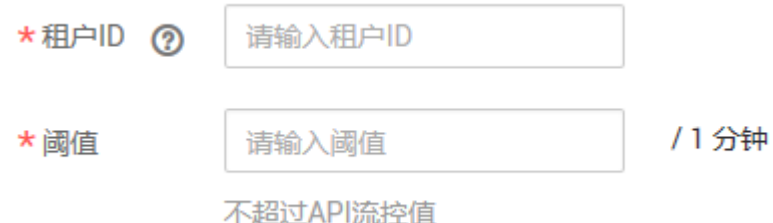

### 表 **11-19** 特殊租户信息

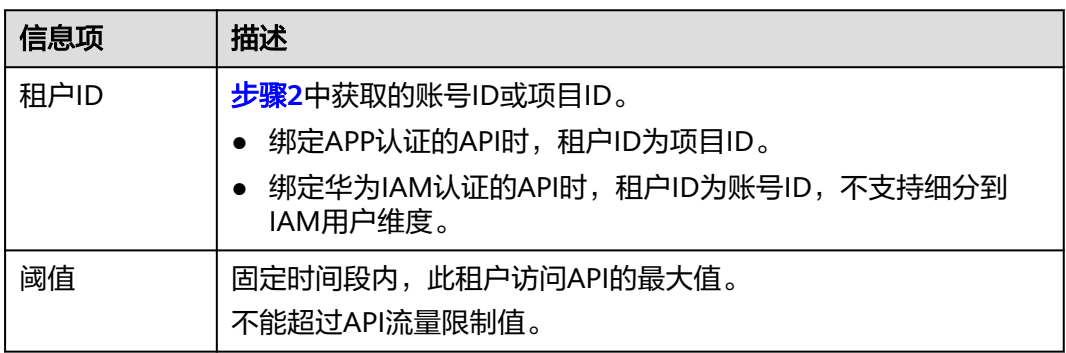

步骤**8** 单击"确定",完成特殊租户的添加。

## 说明

特殊租户流控值和用户流量限制值共同作用时,以特殊租户流控值为准。

例如: API流量限制值为10,用户流量限制值为3,时长为1分钟,特殊租户(租户ID为A)流控 值为2,特殊租户 (租户ID为B)流控值为4,租户A在1分钟内最多可以访问绑定了该流控策略的 API 2次,租户B在1分钟内最多可以访问绑定了该流控策略的API 4次。

## **----**结束

# **11.5.4** 删除特殊应用或租户

# 操作场景

在特殊应用/租户没有作用之后,删除为流控策略添加的特殊应用/租户。本节以删除特 殊应用为例。

# 前提条件

- 已创建流控策略。
- 已添加特殊应用/租户。

# 删除特殊应用

- 步骤**1** [进入共享版控制台。](#page-171-0)
- 步骤**2** 选择"开放API > 流量控制",进入到流量控制信息页面。
- 步骤**3** 单击待删除特殊应用的流量控制策略的名称,进入流量控制详情页面。
- 步骤**4** 单击"特殊应用",进入"特殊应用"页面。
- 步骤5 在待删除的特殊应用所在行,单击"删除",弹出对话框。
- 步骤**6** 单击"确定",完成对特殊应用的删除。

# **----**结束

# 删除特殊租户

- 步骤**1** 选择"开放API > 流量控制",进入到流量控制信息页面。
- 步骤**2** 单击待删除特殊租户的流量控制策略的名称,进入流量控制详情页面。
- 步骤**3** 单击"特殊租户",进入"特殊租户"页面。
- 步骤**4** 在待删除的特殊租户所在行,单击"删除",弹出对话框。
- 步骤**5** 单击"确定",完成对特殊租户的删除。

**----**结束

# **11.6** 访问控制

# <span id="page-213-0"></span>**11.6.1** 创建访问控制策略

# 操作场景

访问控制策略是API网关提供的API安全防护组件之一,主要用来控制访问API的IP地址 和账户,您可以通过设置IP地址或账户的黑白名单来拒绝/允许某个IP地址或账户访问 API。

访问控制策略和API本身是相互独立的,只有将访问控制策略绑定API后,访问控制策 略才对绑定的API生效。

#### 说明

同一个环境中一个API只能被一个访问控制策略绑定,一个访问控制策略可以绑定多个API。

# 创建访问控制策略

## 步骤**1** [进入共享版控制台。](#page-171-0)

步骤**2** 选择"开放API > 访问控制",进入访问控制策略列表页面。

步骤3 单击"创建访问控制策略",弹出"创建访问控制策略"对话框。

步骤**4** 输入表**11-20**如所示信息。

## 创建访问控制策略

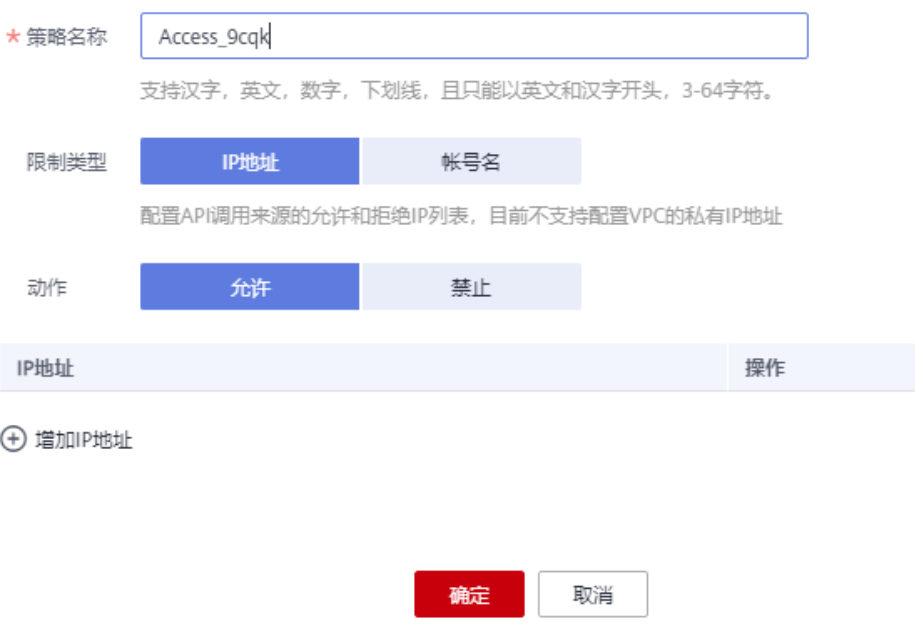

### 表 **11-20** 访问控制策略信息

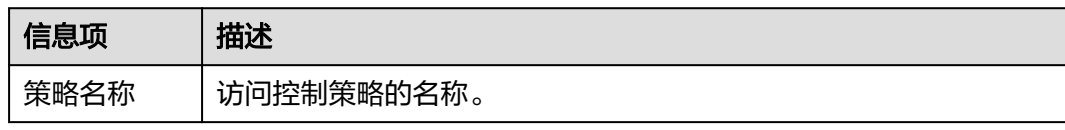

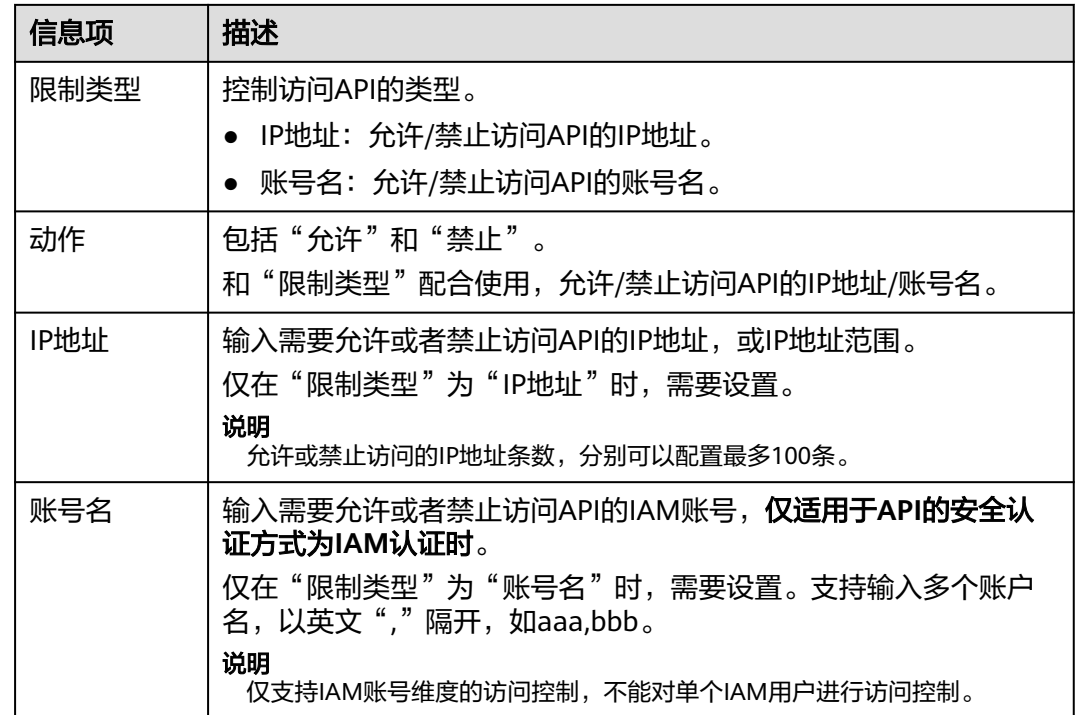

步骤**5** 单击"确定",完成访问控制策略的创建。您可以将相关API绑定到该策略,以实现访 问控制。

## **----**结束

# 绑定 **API**

- 步骤**1** 在"访问控制"页面,通过以下任意一种方法,进入"绑定API"页面。
	- 在待绑定的访问控制策略所在行,单击"绑定API",进入已绑定API列表页面。 单击"绑定API"。
	- 单击策略名称,进入策略详情页面。单击"绑定API"。

步骤**2** 选择"API分组"、"环境"以及"API名称",筛选所需的API。

步骤3 勾选API,单击"绑定",完成API绑定策略。

## 说明

在访问控制策略绑定API后,如果API不需要调用此策略,单击"解除",解除绑定。如果需要批 量解绑API,则勾选待解绑的API,单击"解除"。最多同时解绑1000个API。

#### **----**结束

# **11.6.2** 删除访问控制策略

## 操作场景

当已创建的访问控制策略不再需要时,可以将此访问控制策略删除。

# 前提条件

已创建访问控制策略。

## 操作步骤

### 步骤**1** [进入共享版控制台。](#page-171-0)

- 步骤**2** 选择"开放API > 访问控制",进入访问控制策略列表页面。
- 步骤**3** 通过以下任意一种方式,弹出"删除访问控制策略"对话框。
	- 在待删除的访问控制策略所在行,单击"删除"。
	- 单击待删除的访问控制策略名称,进入访问控制详情页面,在右上角单击"删 除"。

说明

- 仅在访问控制策略未绑定任何API时,支持删除,否则请先解绑API。
- 如果需要批量删除访问控制策略,则勾选待删除的访问控制策略,单击"删除"。最多同时 删除1000个访问控制策略。

步骤**4** 单击"确定",完成访问控制策略的删除。

#### **----**结束

# **11.7** 环境管理

# **11.7.1** 创建环境和环境变量

# 操作场景

API可以同时提供给不同的环境调用,如生产、测试或开发。RELEASE是默认存在的环 境,无需创建。且API网关提供环境变量功能,通过创建环境变量,实现在不同的环境 定义不同的API调用路径。

环境变量是指在环境上创建可管理的一种变量,该变量固定在环境上。通过创建环境 变量,实现同一个API,在不同环境中调用不同的后端服务。

当创建API时定义了变量标识,则需要在环境中添加变量。例如创建API时定义了变量 名为"Path",在环境1中创建了变量名"Path",变量值"/Stage/test",则API在 发布到环境1时,使用" /Stage/test "代替" Path ",API调用者在环境1中调用此API 时,后端服务请求Path为"/Stage/test"。在环境2中创建了变量名"Path",变量值 "/Stage/AA",则API在发布到环境2时,使用"/Stage/AA"代替"Path",API调 用者在环境2中调用此API时,后端服务请求Path为"/Stage/AA"。
### 图 **11-29** 环境变量

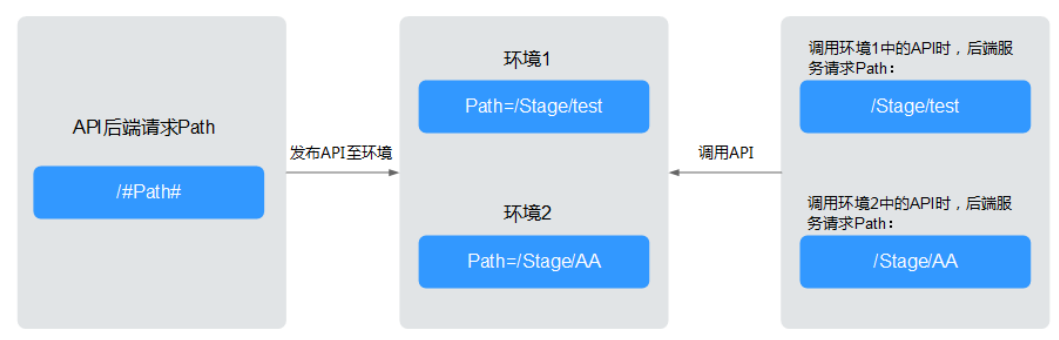

#### 说明

每个分组在任意一个环境中,最多创建50个变量。

# 前提条件

[已创建](#page-171-0)**API**分组。

# 创建环境

### 步骤**1** [进入共享版控制台。](#page-171-0)

- 步骤2 选择"开放API > 环境管理",进入到环境管理信息页面。
- 步骤**3** 单击"创建环境",弹出"创建环境"对话框。填写如表**11-21**所示信息。

### 图 **11-30** 创建环境

#### 创建环境

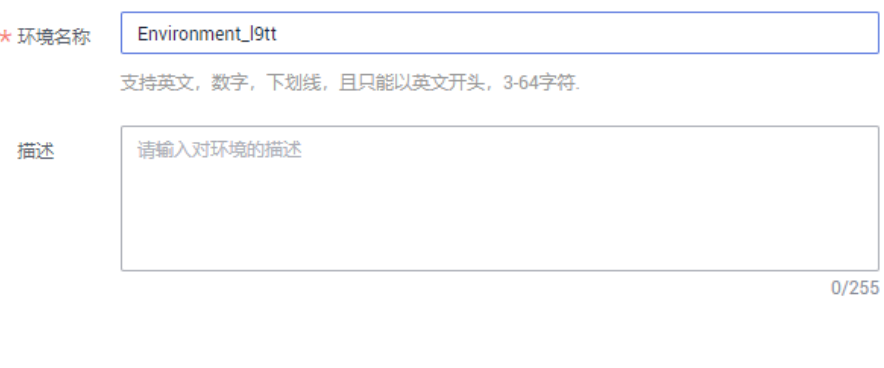

确定

#### 表 **11-21** 环境信息

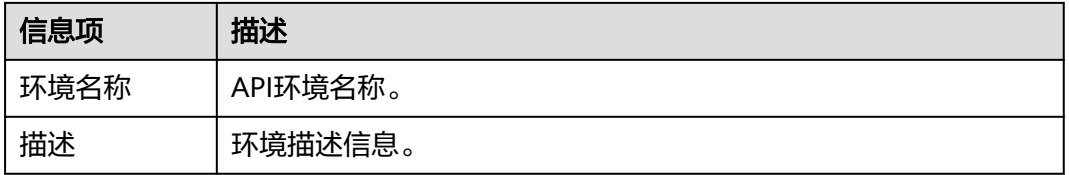

取消

#### 步骤**4** 单击"确定",创建环境。

创建环境成功后,在"环境管理"页面的列表中显示新创建的环境。

#### **----**结束

## 访问环境

通过RESTful API可以访问API默认的RELEASE环境,如果访问其他环境,需要在请求头 中添加X-Stage头,内容为环境名。例如访问名为"DEVELOP"的环境,则添加"X-Stage:DEVELOP"。

#### 说明

API网关管理控制台的"调试"功能,固定为调试环境,不支持携带环境变量调试。

### 创建环境变量

步骤**1** 选择"开放API > API分组",进入到API分组信息页面。

- 步骤**2** 通过以下任意一种方式,进入"变量管理"页签。
	- 单击待操作的分组名称,进入分组详细信息页面。单击"变量管理"。
	- 在待创建环境变量的分组所在行,单击"更多 > 变量管理"。
- 步骤**3** 在"环境"中选择待添加变量的环境名称,单击"添加变量",弹出"新增变量"对 话框。

步骤**4** 填写如表**11-22**所示信息。

#### 图 **11-31** 新增变量

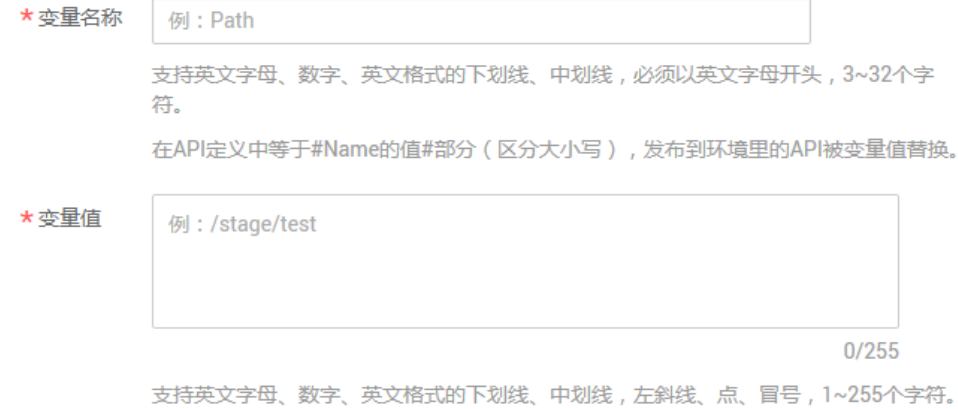

#### 表 **11-22** 新增变量

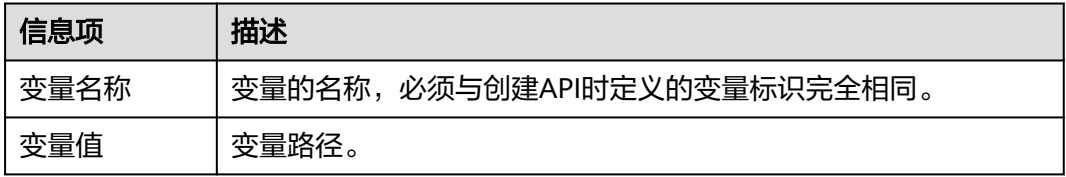

步骤**5** 单击"确定",完成变量的添加。

#### 说明

如果不再需要此变量时,在变量所在行单击"删除"。 在实际发送API请求中,环境变量名称与变量值会明文传递,请勿携带隐私信息。

#### **----**结束

## 后续操作

创建完环境和环境变量后,您可以将API<mark>[发布到环境](#page-199-0)</mark>,以便API调用者调用。

### 使用 **API** 方式创建环境

您还可以使用API的方式创建环境和变量,具体操作请查看以下链接。

[创建环境](https://support.huaweicloud.com/api-apig/CreateEnvironmentV2.html)

[新建变量](https://support.huaweicloud.com/api-apig/CreateEnvironmentVariableV2.html)

# 环境变量相关的 **FAQ**

**API**[发布到不同环境后,会调用不同的后端服务吗?](https://support.huaweicloud.com/apig_faq/apig-faq-181016019.html)

# **11.7.2** 删除环境

### 操作场景

已创建的环境不再提供服务,可以将环境删除。

### 前提条件

已创建环境。

## 操作步骤

### 步骤**1** [进入共享版控制台。](#page-171-0)

- 步骤2 选择"开放API > 环境管理",进入到环境管理信息页面。
- 步骤**3** 在待删除的环境所在行,单击"删除",弹出对话框。

### 说明

仅在环境未被API发布时,支持删除。

步骤**4** 单击"确定",完成环境管理信息。

**----**结束

# **11.8** 签名密钥

# **11.8.1** 创建并使用签名密钥

# 操作场景

签名密钥用于后端服务验证API网关的身份,在API网关请求后端服务时,保障后端服 务的安全。

签名密钥是由一对Key和Secret组成,签名密钥需要绑定到API才能生效。当签名密钥 绑定API后,API网关向后端服务发送此API的请求时,会增加相应的签名信息,此时需 要后端服务依照同样方式进行签名,通过比对签名结果和API网关传过来的 Authorization头中签名是否一致来校验API的合法性。

### 说明

同一个环境中一个API只能绑定一个签名密钥,一个签名密钥可以绑定多个API。

# 使用流程

- 1. 在控制台创建签名密钥。
- 2. 将新创建的签名密钥绑定API。
- 3. API网关将签名后的请求发送到后端服务,此时Authorization头中包含签名信息。 后端服务通过不同的开发语言(例如Java、Go、Python、JavaScript、C#、 PHP、C++、C、Android等)进行签名,比对签名结果和API网关传过来的 Authorization头中签名是否一致来校验API的合法性。

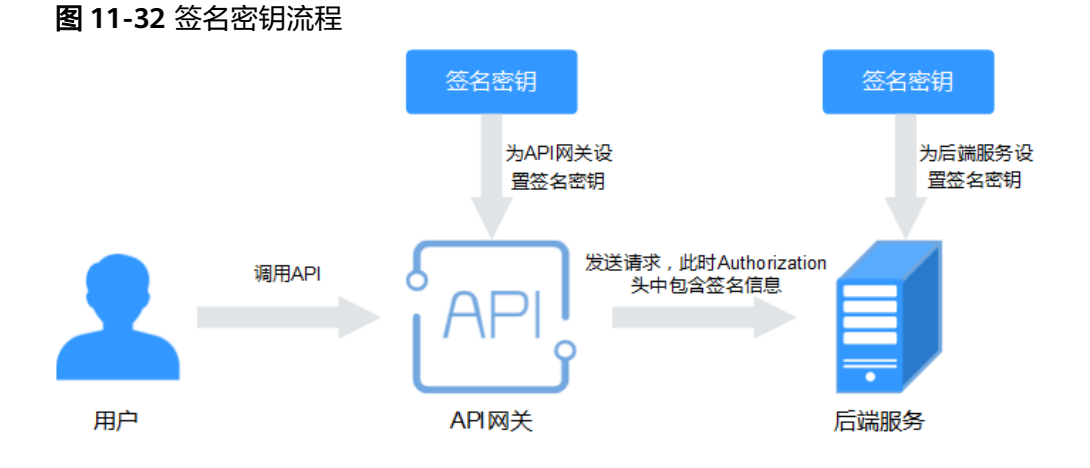

# 创建签名密钥

### 步骤**1** [进入共享版控制台。](#page-171-0)

- 步骤2 单击"开放API > 签名密钥", 进入签名密钥管理信息页面。
- **步骤3** 单击"创建密钥",弹出"创建密钥"对话框。
- 步骤**4** 填写如表**[11-23](#page-220-0)**所示信息。

<span id="page-220-0"></span>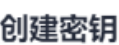

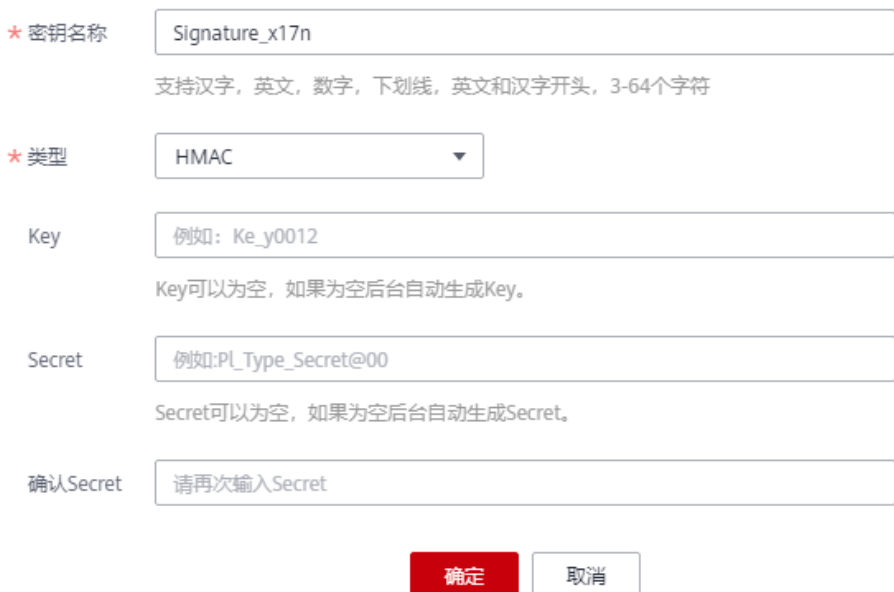

### 表 **11-23** 密钥信息

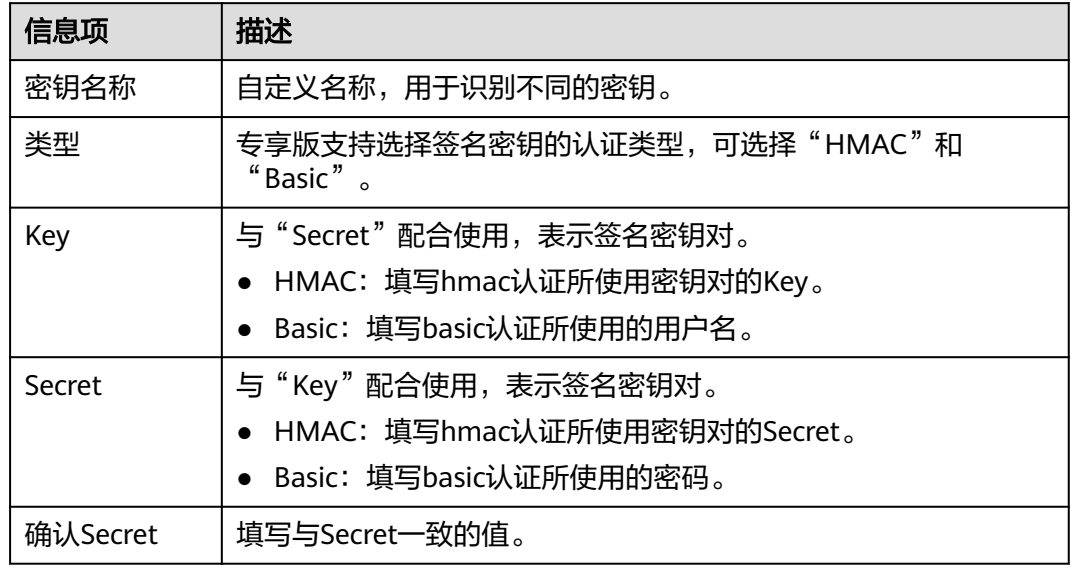

步骤**5** 单击"确定",完成密钥的创建。

**----**结束

# 绑定 **API**

步骤1 单击"开放API > 签名密钥", 进入签名密钥管理信息页面。

步骤**2** 通过以下任意一种方法,查看签名密钥已绑定API列表页面。

● 在待绑定API的密钥所在行,单击"绑定API",进入"签名密钥绑定API"页面。

● 单击待绑定API的密钥名称,进入密钥详情页面。

步骤3 单击"绑定API",弹出"绑定API"对话框。

步骤**4** 选择"API分组"、"环境"以及"API名称",筛选所需的API。

步骤5 勾选API,单击"绑定",完成密钥绑定API。

说明

在签名密钥绑定API后,如果API不再需要此密钥,单击"解除",解除绑定。

**----**结束

## 验证签名结果

参考[签名算法对](https://support.huaweicloud.com/devg-apig/apig-dev-180307037.html#)后端服务进行签名,比对签名结果和API网关传过来的Authorization头 中签名是否一致来校验API的合法性。

# **11.8.2** 删除签名密钥

# 操作场景

如果某一个密钥不再提供服务,则可以将其删除。

## 前提条件

已创建密钥。

### 操作步骤

- 步骤**1** [进入共享版控制台。](#page-171-0)
- 步骤2 单击"开放API > 签名密钥", 进入签名密钥管理信息页面。
- 步骤**3** 通过以下任意一种方法,弹出对话框。
	- 在待删除的密钥所在行,单击"删除"。
	- 单击"*密钥名称*",进入签名密钥详情页面。在右上角单击"删除"。
	- 说明

仅在签名密钥未绑定任何API时,支持删除,否则请先解绑API。

步骤**4** 单击"确定",完成密钥的删除。

**----**结束

# **11.9 VPC** 通道

# **11.9.1** 创建 **VPC** 通道

# 操作场景

VPC通道主要用于将部署在VPC内的服务通过API网关开放给外部访问,它的优势在于 使用VPC的内部子网通信,网络时延更低,同时VPC通道具有负载均衡功能,从而实现 后端服务的负载均衡。

创建VPC通道后,在创建API,且后端服务类型为HTTP/HTTPS时,后端服务地址可以 直接使用已创建的VPC通道。例如,VPC中包含6台ECS,已创建一条VPC通道,其中 ECS 01和ECS 04已添加到VPC通道中,此时API网关通过VPC通道可以直接访问VPC中 的ECS 01和ECS 04。

图 **11-33** 通过 API 网关访问 VPC 通道中的 ECS

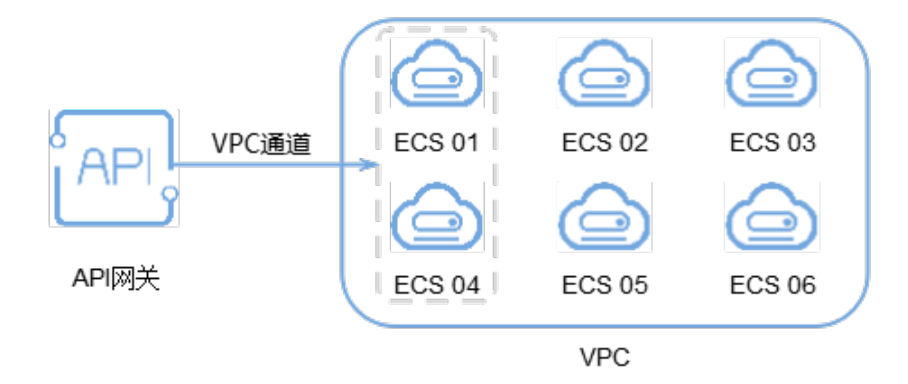

说明

# 前提条件

- 已创建云服务器。
- 用户需要具备VPC Administrator角色权限。

### 创建快速通道

- 步骤**1** [进入共享版控制台。](#page-171-0)
- 步骤**2** 单击"开放API > VPC通道",进入到VPC通道列表页面。
- 步骤**3** 单击"创建快速通道",进入"新建VPC通道"页面,填写如表**[11-24](#page-223-0)**所示信息。

### <span id="page-223-0"></span>图 **11-34** 创建快速通道

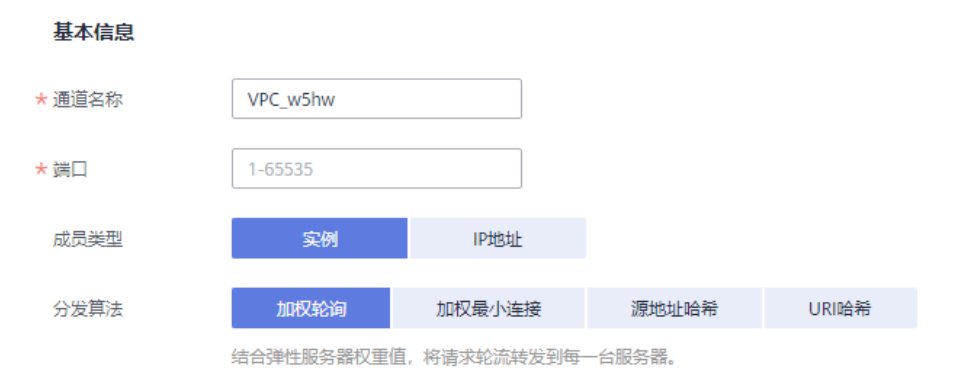

#### 健康检查配置

API网关会定期向VPC通道中的云服务器发送请求以测试其服务状态,这些测试称为健康检查。如何配置健康检查?

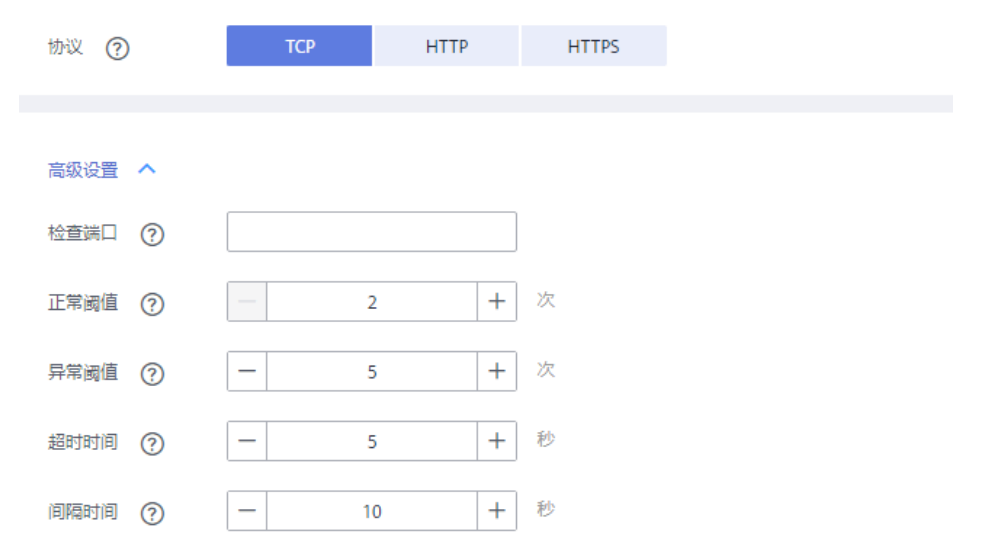

### 表 **11-24** VPC 通道配置

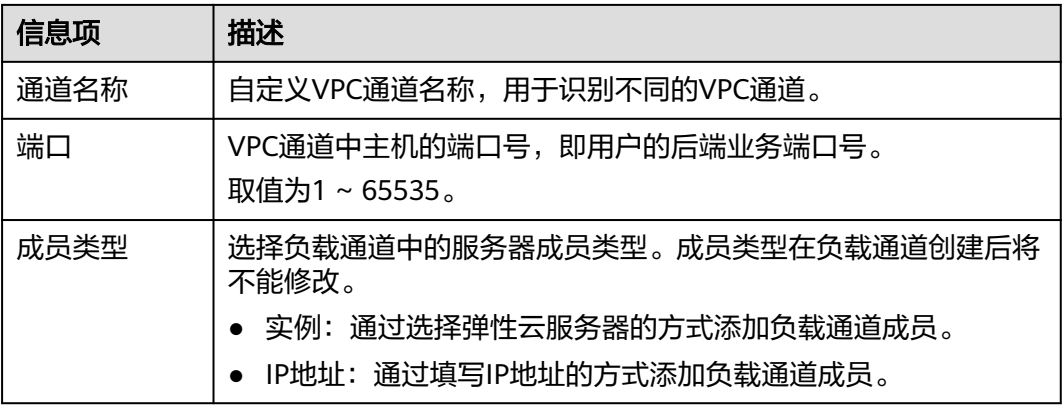

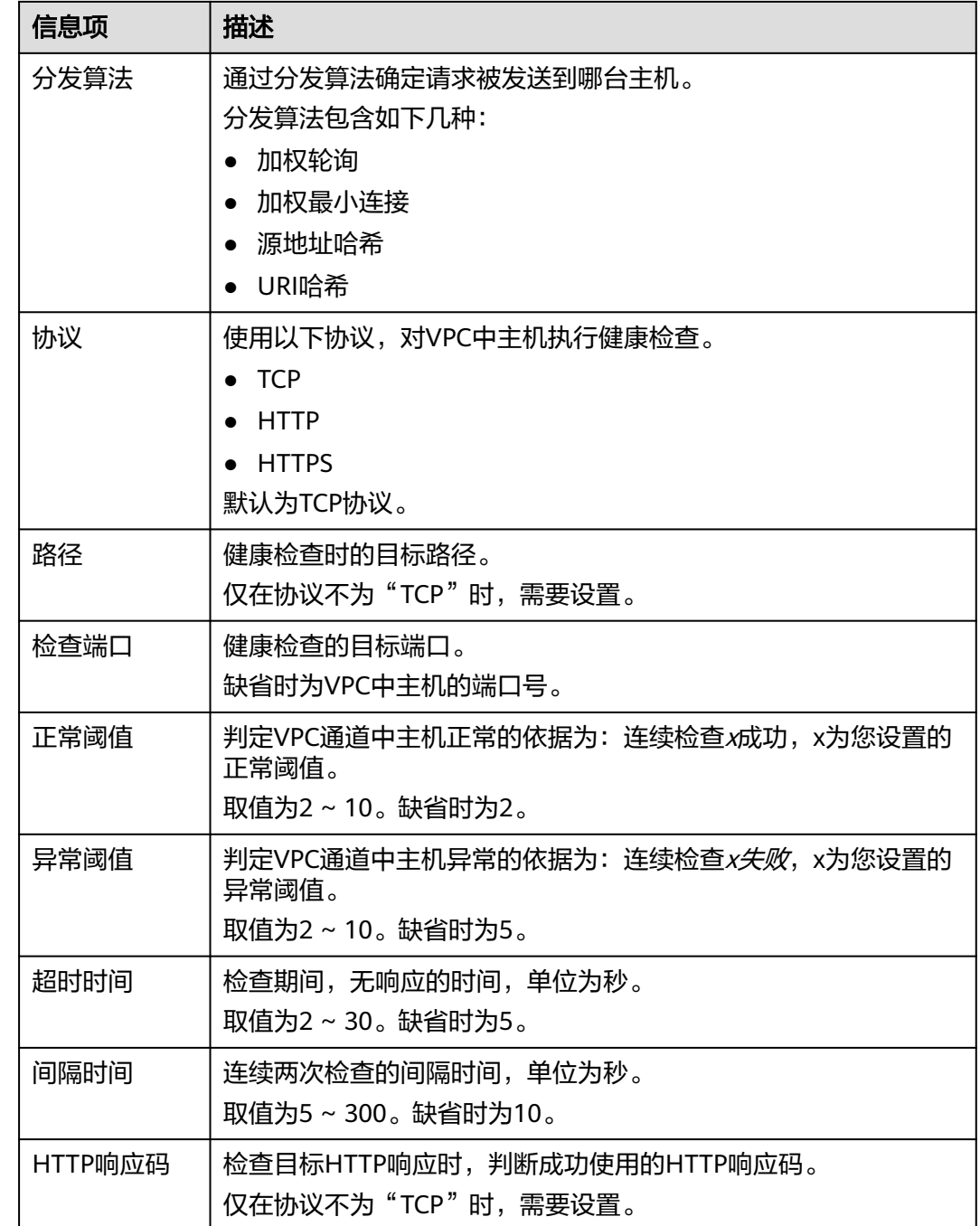

步骤**4** 单击"下一步",进入"添加云服务器"页面。

步骤5 单击"添加云服务器",弹出"添加云服务器"对话框。

步骤6 勾选需要添加的云服务器,单击"添加"。

### 说明

使用共享版API网关时,待添加的云服务器的安全组必须允许100.125.0.0/16网段访问,否则将 导致健康检查失败及业务不通。

步骤**7** 单击"完成",完成快速通道的创建。

**----**结束

## 后续操作

[创建](#page-177-0)**API**,将部署在VPC中的后端服务开放API,从而实现后端服务的负载均衡。

# **11.9.2** 删除 **VPC** 通道

### 操作场景

已创建的VPC通道不再需要时,可以直接删除。

#### 说明

如果API已经使用VPC通道,且API已发布到环境,此时无法删除此VPC通道。

## 前提条件

已创建VPC通道。

### 操作步骤

- 步骤**1** [进入共享版控制台。](#page-171-0)
- 步骤**2** 单击"开放API > VPC通道",进入到VPC通道列表页面。
- 步骤**3** 通过以下任意一种方法,弹出对话框。
	- 在待删除的VPC通道所在行,单击"删除"。
	- 单击" VPC*通道名称*",进入VPC通道详情页面。在右上角单击"删除"。
- 步骤**4** 单击"确定",完成VPC通道的删除。

### **----**结束

# **11.9.3** 编辑健康检查配置

# 操作场景

VPC通道创建完成后,可通过编辑健康检查配置修改健康检查项。

### 前提条件

已创建VPC通道。

### 操作步骤

- 步骤**1** [进入共享版控制台。](#page-171-0)
- 步骤**2** 单击"开放API > VPC通道",进入到VPC通道列表页面。
- 步骤**3** 单击"VPC通道名称",进入VPC通道详情页面。
- 步骤**4** 单击"健康检查",进入"健康检查"页签。
- 步骤5 单击"编辑",弹出"编辑健康检查配置"对话框。
- 步骤**6** 编辑如表**[11-25](#page-226-0)**所示信息。

# <span id="page-226-0"></span>编辑健康检查配置

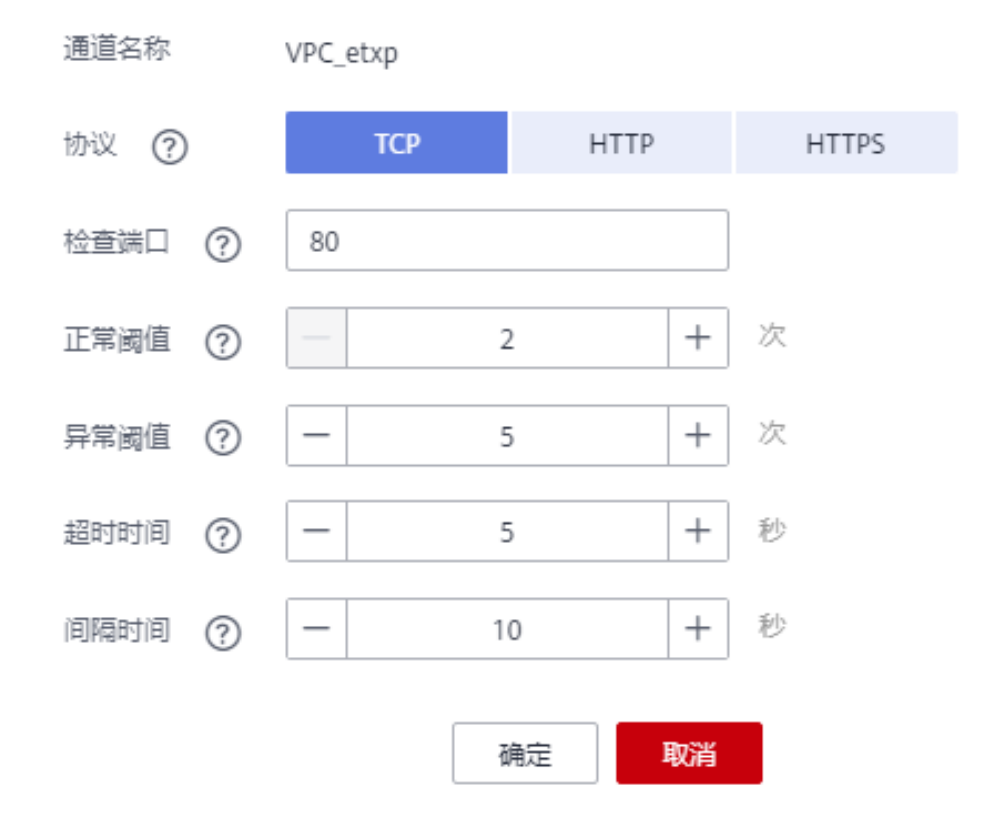

### 表 **11-25** 健康检查

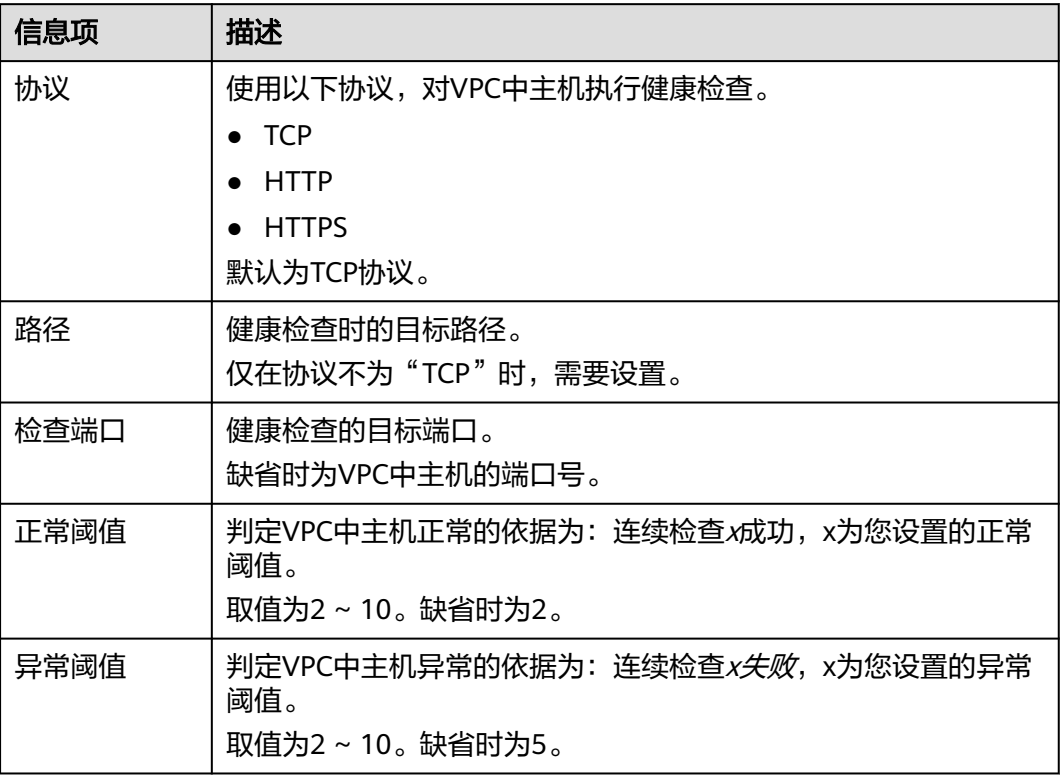

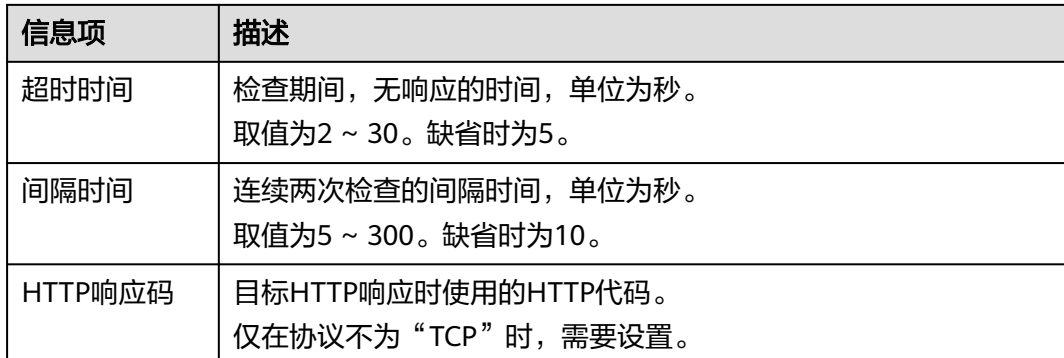

步骤**7** 单击"确定",完成健康检查配置的修改。

**----**结束

# **11.9.4** 在 **VPC** 通道中编辑云服务器配置

## 操作场景

在创建VPC通道后,可以通过编辑云服务器为VPC通道增加/删除云服务器或编辑云服 务器的权重。

# 前提条件

已创建VPC通道。

## 操作步骤

- 步骤**1** [进入共享版控制台。](#page-171-0)
- 步骤**2** 单击"开放API > VPC通道",进入到VPC通道列表页面。
- 步骤**3** 单击"VPC通道名称",进入VPC通道详情页面。
- 步骤**4** 单击"云服务器",进入"云服务器"页签。
- 步骤**5** 根据您的需要为VPC通道增加/删除云服务器或编辑云服务器的权重。
	- 增加云服务器
		- a. 单击"添加云服务器",弹出"添加云服务器"对话框。
		- b. 勾选需要添加的云服务器, 并且设置权重, 单击"添加"。

#### 说明

待添加的云服务器的安全组必须允许100.125.0.0/16网段访问,否则将导致健康检查 失败及业务不通。

- 删除云服务器
	- a. 在待删除的云服务器所在行,单击"删除",弹出对话框。
	- b. 单击"确定"。
- 编辑云服务器权重
- <span id="page-228-0"></span>a. 在待编辑权重的云服务器所在行,单击 $\mathscr Q$ 。
- b. 输入需要的权重值,单击
- 批量编辑云服务器权重
	- a. 勾选待编辑权重的云服务器,单击"批量编辑权重",弹出"编辑权重"对 话框。
	- b. 为每台云服务器设置对应的权重值,单击"确定"。

**----**结束

# **11.10** 自定义认证

# **11.10.1** 创建自定义认证

# 操作场景

自定义认证包含两种认证:前端自定义认证和后端自定义认证。

- 前端自定义认证:如果您希望使用自己的认证系统,而不是APP认证/华为IAM认 证对API的访问进行认证鉴权时,您可以使用自定义认证,通过您自定义的函数进 行认证鉴权。
- 后端自定义认证:当不同的后端服务使用不同的认证系统时,导致您需要为不同 的认证系统定制化开发API,而APIG通过自定义认证功能,将多种认证系统集成, 简化API开发的复杂度。您只需要在APIG中创建自定义的函数认证,APIG通过此 函数对接后端认证系统,获取后端服务的访问授权。

说明

自定义认证依赖函数工作流服务。如果当前Region没有上线函数工作流服务,则不支持使用自 定义认证。

自定义认证的具体使用指导,可参考《API网关开发指南》的自定义认证相关章节。

使用自定义认证调用API的流程如下图所示:

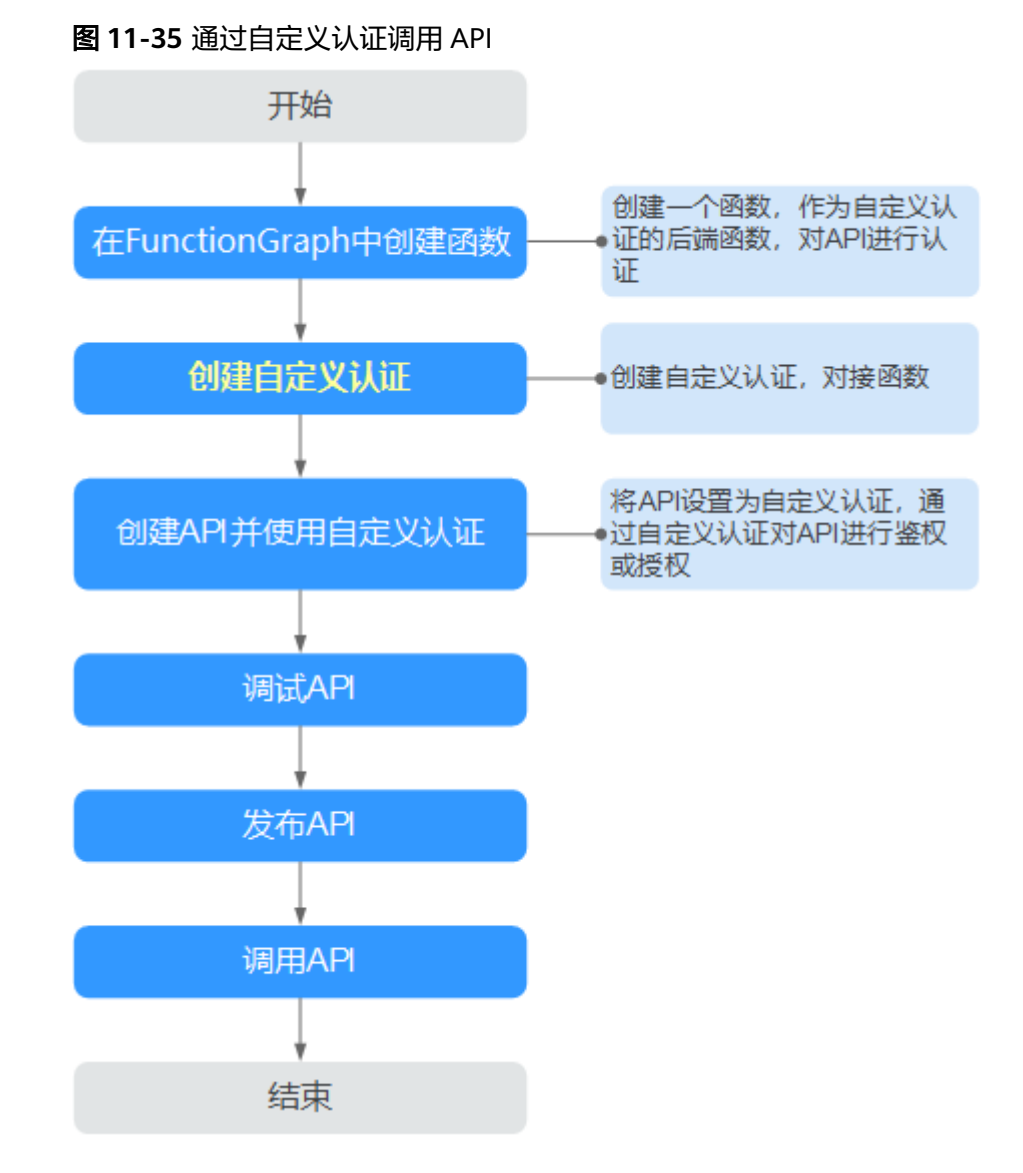

# 前提条件

- 已在函数工作流服务中完成函数创建。
- 用户还需具备FunctionGraph Administrator角色权限。

# 操作步骤

### 步骤**1** [进入共享版控制台。](#page-171-0)

- 步骤**2** 在"开放API > 自定义认证"页签,单击"创建自定义认证",弹出"创建自定义认 证"对话框。
- 步骤**3** 填写如表**[11-26](#page-230-0)**所示信息。

# <span id="page-230-0"></span>创建自定义认证

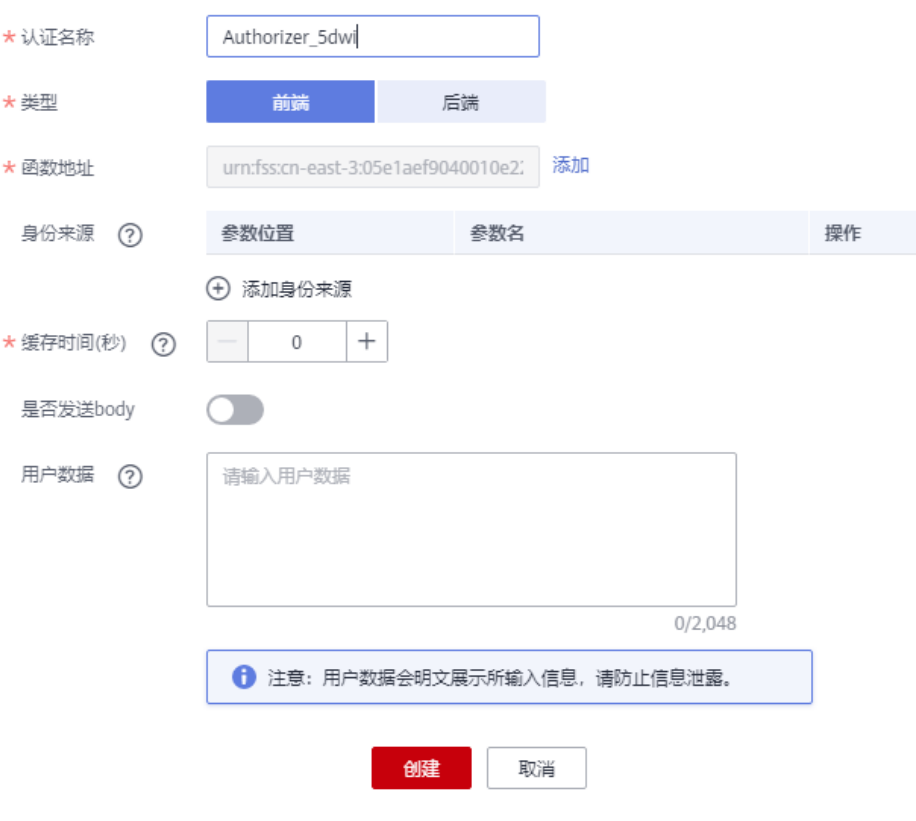

# 表 **11-26** 自定义认证参数

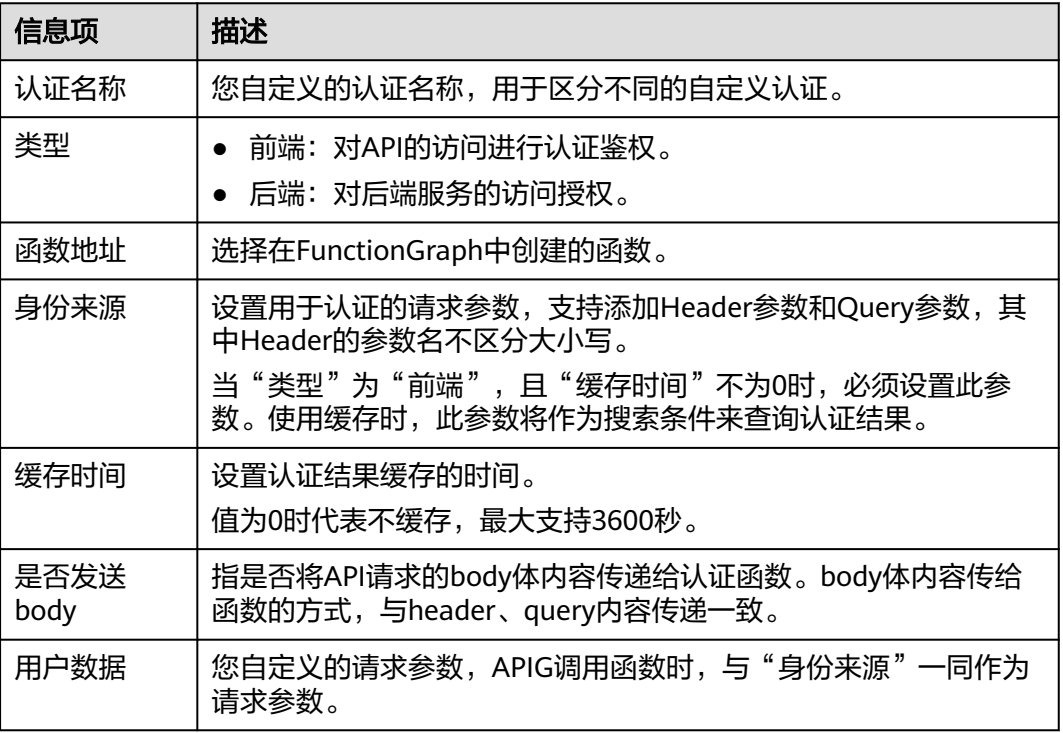

步骤**4** 单击"创建",完成自定义认证的创建。

**----**结束

# **11.10.2** 删除自定义认证

# 操作场景

当自定义的认证已不再需要时,可以删除自定义认证。

说明

- 自定义认证依赖函数工作流服务。如果当前Region没有上线函数工作流服务,则不支持使用 自定义认证。
- 已在API中使用的自定义认证无法被删除。

### 前提条件

[已创建自定义认证。](#page-228-0)

## 操作步骤

- 步骤**1** [进入共享版控制台。](#page-171-0)
- 步骤2 在"开放API > 自定义认证"页签, 在待删除的自定义认证所在行, 单击"删除", 弹 出对话框。
- 步骤**3** 单击"确定"。

**----**结束

# **11.11** 监控

# **11.11.1** 支持的监控指标

# 功能说明

本节定义了API网关服务上报云监控服务的监控指标的命名空间,监控指标列表和维度 定义,用户可以通过云监控服务提供管理控制台或**API**[接口来](https://support.huaweicloud.com/api-ces/zh-cn_topic_0171212514.html)检索API网关服务产生的 监控指标和告警信息。

### 命名空间

共享版: SYS.APIG

# **API** 网关监控指标

表 **11-27** API 网关共享版支持的监控指标

| 指标ID                  | 指标名称        | 指标含义                                 | 取值范围                                 | 测量对象  | 监控周期<br>(原始指<br>标) |
|-----------------------|-------------|--------------------------------------|--------------------------------------|-------|--------------------|
| avg_latency           | 平均延迟毫秒<br>数 | 该指标用于统计<br>测量api接口平<br>均响应延时时间       | $\geq 0$<br>单位: 毫秒                   | 单个API | 1分钟                |
| input_throug<br>hput  | 流入流量        | 该指标用于统计<br>测量api接口请<br>求流量           | $\geq 0$<br>单位:<br>Byte/KB/MB/G<br>B | 单个API | 1分钟                |
| max_latency           | 最大延迟毫秒<br>数 | 该指标用于统计<br>测量api接口最<br>大响应延时时间       | $\geq 0$<br>单位: 毫秒                   | 单个API | 1分钟                |
| output_throu<br>ghput | 流出流量        | 该指标用于统计<br>测量api接口返<br>回流量           | $\geq 0$<br>单位:<br>Byte/KB/MB/G<br>B | 单个API | 1分钟                |
| req_count             | 接口调用次数      | 该指标用于统计<br>测量api接口调<br>用次数           | $\geq 0$                             | 单个API | 1分钟                |
| req_count_2x<br>x     | 2xx调用次数     | 该指标用于统计<br>测量api接口调<br>用2xx的次数       | $\geq 0$                             | 单个API | 1分钟                |
| req_count_4x<br>X     | 4xx异常次数     | 该指标用于统计<br>测量api接口返<br>回4xx错误的次<br>数 | $\geq 0$                             | 单个API | 1分钟                |
| req_count_5x<br>X     | 5xx异常次数     | 该指标用于统计<br>测量api接口返<br>回5xx错误的次<br>数 | $\geq 0$                             | 单个API | 1分钟                |
| req_count_er<br>ror   | 异常次数        | 该指标用于统计<br>测量api接口总<br>的错误次数         | $\geq 0$                             | 单个API | 1分钟                |

# 维度

### 表 **11-28** API 网关共享版监控指标测量维度

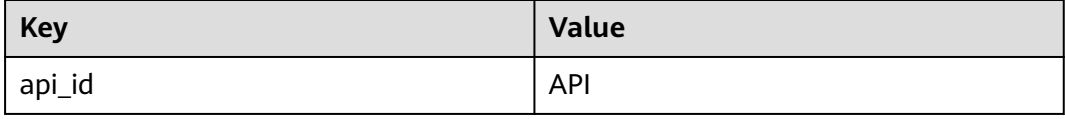

# **11.11.2** 创建告警规则

### 操作场景

通过创建告警规则,您可自定义监控目标与通知策略,及时了解API网关服务运行状 况,从而起到预警作用。

告警规则包括告警规则名称、监控对象、监控指标、告警阈值、监控周期和是否发送 通知等参数。

### 前提条件

API已被调用。

### 操作步骤

#### 步骤**1** [进入共享版控制台。](#page-171-0)

- 步骤**2** 单击"开放API > API管理",进入到API管理信息页面。
- 步骤3 单击"API名称",进入"总览"页面。
- 步**骤4** 单击"查看更多监控",进入云监控界面,参考<mark>创建告警规则</mark>为API网关创建告警规 则。

**----**结束

# **11.11.3** 查看监控指标

## 操作场景

云监控对API网关的运行状态进行日常监控,可以通过控制台直观的查看API网关各项 监控指标。

# 前提条件

已创建API分组和分组内的API。

### 操作步骤

### 步骤**1** [进入共享版控制台。](#page-171-0)

步骤**2** 单击"开放API > API管理",进入到API管理信息页面。

步骤3 单击"API名称",进入"总览"页面。

查看API的各项监控指标。

**步骤4** 单击"查看更多监控",进入云监控界面,查看更多监控数据。

#### 说明

监控数据保留周期为两天,如果需要长时间保留,需要配置OBS桶,将监控数据保存至OBS桶 中,具体步骤请参见配置**OBS**[数据存储](https://support.huaweicloud.com/usermanual-ces/ces_01_0065.html)。

#### **----**结束

# **11.12** 应用管理

# **11.12.1** 创建应用并获取授权

### 操作场景

使用APP认证的API,需要在API网关中创建一个应用,以生成应用ID和密钥对 (AppKey、AppSecret)。将创建的应用绑定API后,才可以使用APP认证调用API。 在API调用过程中,把密钥对替换SDK中的密钥对,API网关服务根据密钥对进行身份 核对,完成鉴权。关于使用APP认证的方法,具体请参考《**API**[网关开发指南》。](https://support.huaweicloud.com/devg-apig/apig-dev-180907066.html)

### 说明

- 从云商店购买的API,系统自动创建一个应用,无需单独创建应用。
- 使用无认证/华为IAM认证的API,无需创建应用。
- 应用配额包括您自行创建的应用和在云商店购买API生成的应用。

## 创建应用

步骤**1** [进入共享版控制台。](#page-171-0)

- 步骤**2** 单击"调用API > 应用管理",进入到应用管理信息页面。
- 步骤**3** 单击"创建应用",弹出"创建应用"对话框。填写应用信息。

### 表 **11-29** 应用信息

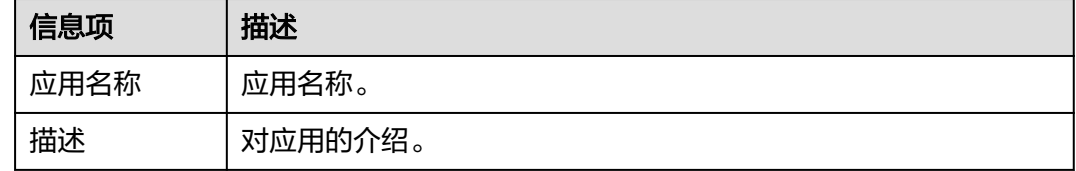

步骤**4** 单击"确定",创建应用。

创建应用成功后,在"应用管理"页面的列表中显示新创建的应用和应用ID。

步骤**5** 单击应用名称,进入应用详情页面,查看AppKey和AppSecret。

### 图 **11-36** 应用详情

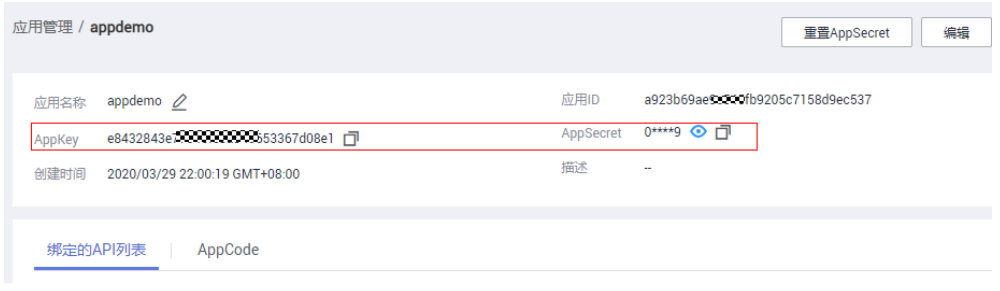

#### **----**结束

## 绑定 **API**

### 步骤**1** [进入共享版控制台。](#page-171-0)

步骤2 单击"调用API > 应用管理", 进入到应用管理信息页面。

- 步骤**3** 通过以下任意一种方法,进入"绑定API"页面。
	- 在待绑定API的应用所在行,单击"绑定API",进入"绑定API"界面。单击"绑 定API"。
	- 单击待绑定API的应用名称,进入应用详情页面。单击"绑定API"。
- 步骤**4** 选择授权环境,勾选API,单击"绑定",完成API绑定策略。

绑定成功后,可以在应用详情页面查看已绑定的API。

### 说明

- 只有APP认证的API才可以被应用绑定。
- 一个应用可以绑定多个APP认证的API,一个APP认证的API也可以绑定多个应用。
- 如果需要调试已绑定的API,单击"调试API",进入调试页面。

### **----**结束

# 后续操作

通过不同认证方式[调用](#page-241-0)**API**。

# **11.12.2** 删除应用

### 操作场景

已创建的应用不再提供服务,可以将应用删除。

### 说明

从云商店购买的API生成的应用,不支持删除。

### 前提条件

已创建应用。

# 操作步骤

步骤**1** [进入共享版控制台。](#page-171-0)

步骤**2** 单击"调用API > 应用管理",进入到应用管理信息页面。

步骤**3** 通过以下任意一种方式,进入对话框。

- 在待删除的应用所在行,单击"删除"。
- 单击"*应用名称*",进入应用详情页面,在右上角单击"删除"。

### 说明

仅在应用未绑定任何API时,支持删除,否则请先解绑API。

步骤**4** 单击"确定",完成应用的删除。

**----**结束

# **11.12.3** 重置 **AppSecret**

# 操作场景

AppKey唯一且不可重置,AppSecret支持重置,将AppSecret的值重新改变。重置完成 后,原先的AppSecret将失效,绑定此应用的API将无法调用,请更新AppSecret,并重 新调用API。

## 前提条件

已创建应用。

# 操作步骤

### 步骤**1** [进入共享版控制台。](#page-171-0)

- 步骤**2** 单击"调用API > 应用管理",进入到应用管理信息页面。
- 步骤**3** 单击待重置AppSecret的应用名称,进入应用详情页面。
- 步骤**4** 在右上角单击"重置AppSecret",弹出"重置AppSecret"对话框。
- 步骤**5** 单击"确定",完成AppSecret的重置。

## **----**结束

# **11.12.4** 为简易认证添加 **AppCode**

# 操作场景

简易认证指调用API时,在HTTP请求头部消息增加一个参数X-Apig-AppCode(参数值 填应用详情中"AppCode"的值),而不需要对请求内容签名, API网关也仅校验 AppCode, 不校验请求签名, 从而实现快速响应。

当使用APP认证,且开启了简易认证模式,API请求既可以选择使用Appkey和 AppSecret做签名和校验,也可以选择使用AppCode进行简易认证。

### 说明

- 为了确保安全,简易认证仅支持HTTPS方式调用API,不支持HTTP。
- 每个应用最多可创建5个AppCode。

# <span id="page-237-0"></span>前提条件

已创建应用。

# 生成 **AppCode**

- 步骤**1** [进入共享版控制台。](#page-171-0)
- 步骤**2** 选择"调用API > 应用管理",进入到应用管理信息页面。
- 步骤**3** 单击待查看的应用名称,进入应用详情页面。
- 步骤**4** 单击"AppCode"页签,进入AppCode的管理界面。
- 步骤**5** 单击"添加AppCode",生成AppCode。可自动生成,也可手动输入。

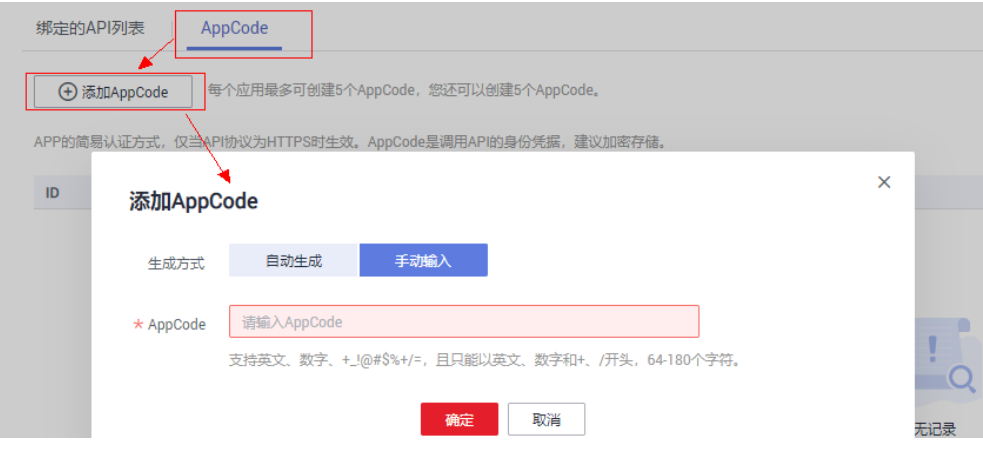

**----**结束

# 使用 **AppCode** 进行 **API** 请求的简易认证

步骤**1** 在创建API时,选择"APP认证"并且开启"支持简易认证"。

### 说明

如果您修改已有API为简易认证,需要在修改完成后,将API重新发布,使简易认证模式生效。 步骤**2** 将支持简易认证的API绑定到已创建的应用。

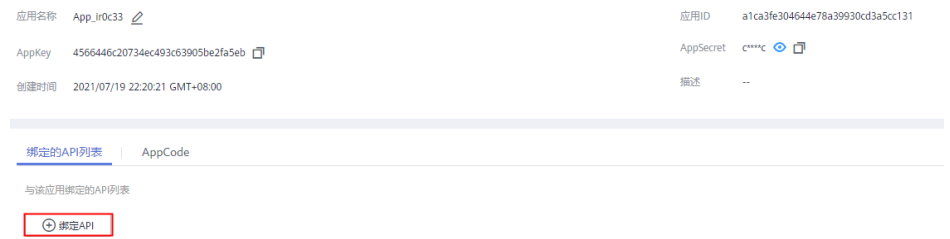

步骤**3** 发送请求时,增加请求头部参数"X-Apig-AppCode",省略请求签名相关信息。

以Curl方式为例,增加头部参数名称: X-Apig-AppCode,参数值填[已生成的](#page-237-0) **[AppCode](#page-237-0)**。

curl -X GET "https://api.exampledemo.com/testapi" -H "content-type: application/json" -H "host: api.exampledemo.com" -H "X-Apig-AppCode: xhrJVJKABSOxc7d\*\*\*\*\*\*\*\*\*\*\*FZL4gSHEXkCMQC"

**----**结束

# **11.12.5** 查看应用绑定的 **API** 详情

### 操作场景

在应用绑定API后,查看应用绑定的API详情。

## 前提条件

- 已创建应用。
- 应用已绑定API。

## 操作步骤

### 步骤**1** [进入共享版控制台。](#page-171-0)

- 步骤**2** 选择"调用API > 应用管理",进入到应用管理信息页面。
- 步骤**3** 单击待查看的应用名称,进入应用详情页面。
- 步骤**4** 单击待查看的API名称,进入API详情页面,查看API详情。

### **----**结束

# **11.13 SDK**

API网关开放的API,安全认证方式可选IAM认证、APP认证、自定义认证或无认证。四 者的区别以及如何选择,请参考[调用](#page-241-0)**API**。

本章节主要提供APP认证的SDK下载以及文档。IAM认证请参考"使用**IAM**[认证调用](https://support.huaweicloud.com/devg-apig/apig-dev-180307020.html) **[API](https://support.huaweicloud.com/devg-apig/apig-dev-180307020.html)**"章节。

## 操作场景

API使用APP认证时,请根据需要下载SDK包和文档,参考文档完成API的调用。

### 操作步骤

- 步骤1 [进入共享版控制台,](#page-171-0)单击
- 步骤**2** 单击"帮助中心",进入到帮助中心页面。
- 步骤**3** 单击"SDK使用指引"页签。
- 步骤4 在待下载的语言中,单击"下载SDK",下载SDK包。 如需查看文档,请单击"SDK文档"。

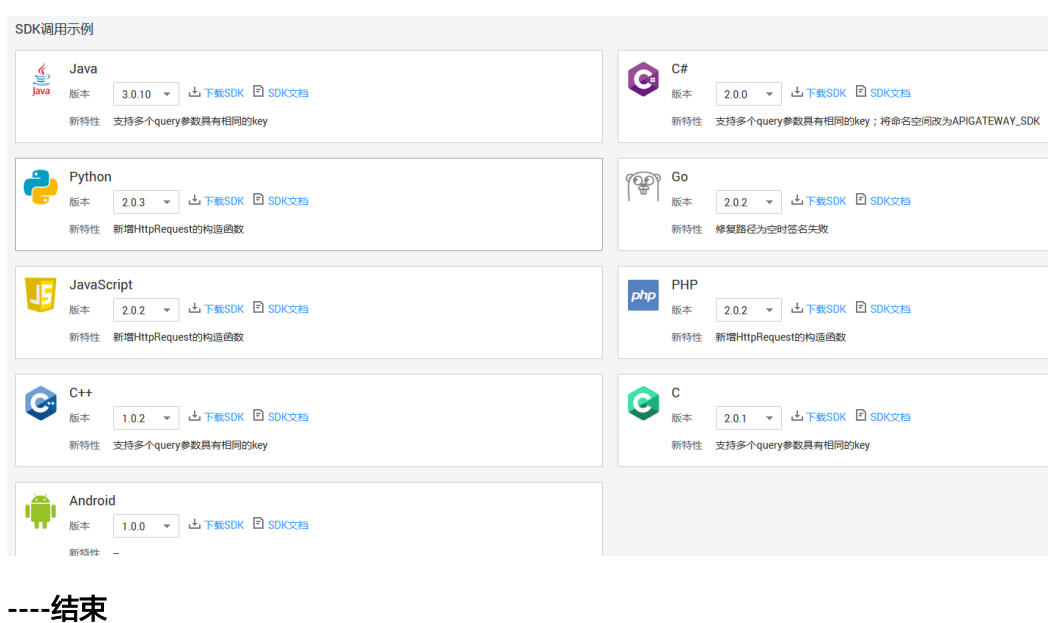

# **11.14** 已购买 **API**

# 操作场景

API网关共享版支持查看已购买的API, 明确已购买服务的详情。并通过调试API, 验证 服务是否正常。

已购买的API,需要通过APP认证方式调用。

# 前提条件

已从云商店购买了API。

# 操作步骤

### 步骤**1** [进入共享版控制台。](#page-171-0)

步骤**2** 单击"调用API > 已购买API",进入到已购买API分组信息页面。

### 图 **11-37** 已购买 API 分组示例

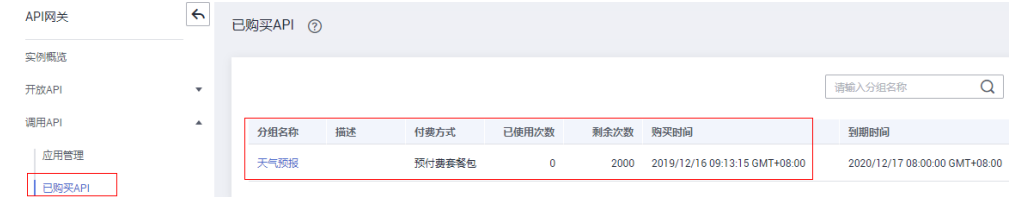

### 步骤**3** 单击待查看的API分组名称,进入此分组详情页面。

查看此分组下已购买的API列表和此分组的详细信息。

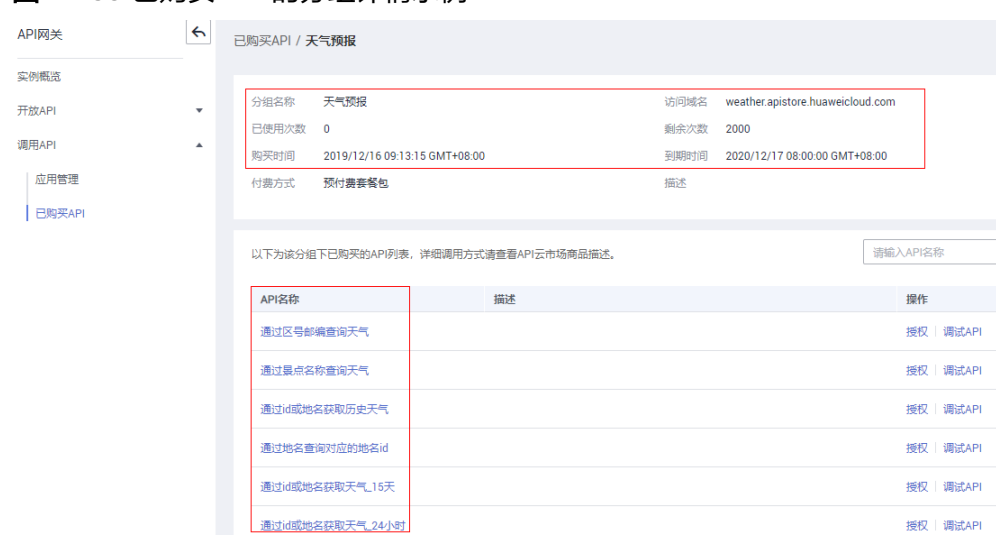

### 图 **11-38** 已购买 API 的分组详情示例

- 步骤4 在待调试API所在行,单击"调试API",跳转到"调试API"页面。
- 步骤**5** 左侧为API请求参数配置区域,参数说明如表**11-30**所示。右侧为API发送的请求信息和 API请求调用后的返回结果回显。

### 表 **11-30** 调试 API

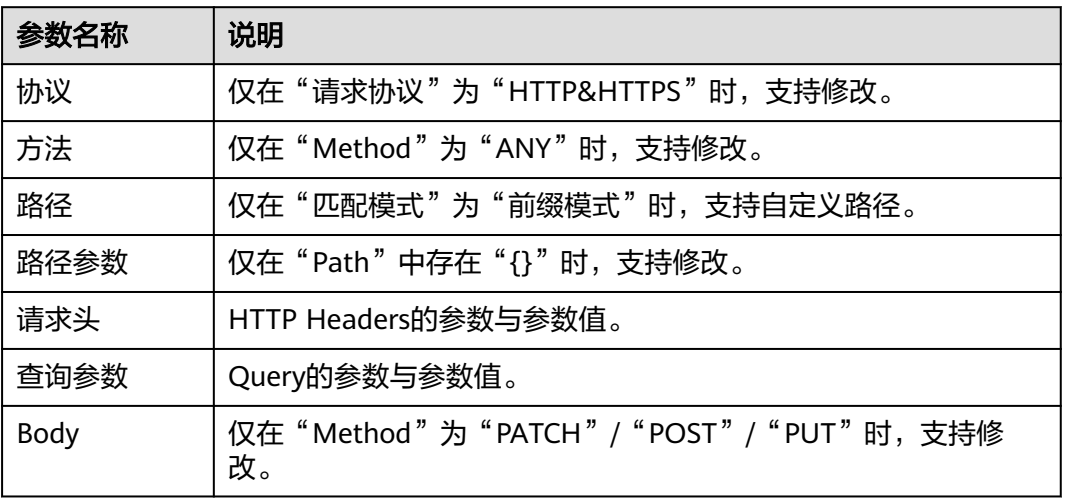

步骤**6** 添加请求参数后,单击"发送请求"。

右侧返回结果回显区域打印API调用的Response信息。

<span id="page-241-0"></span>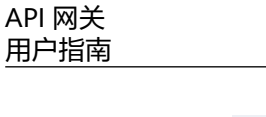

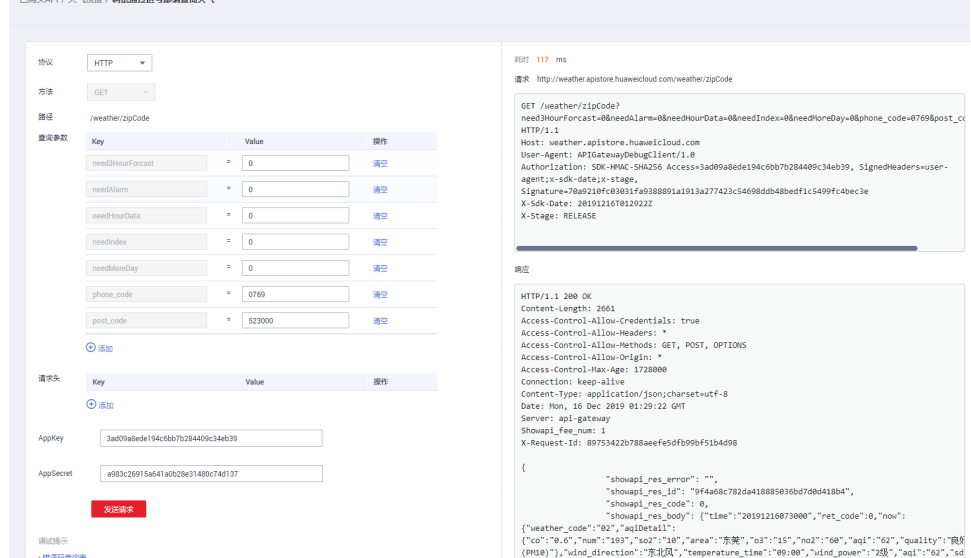

步骤**7** 开发者可以通过调整请求参数与参数值,发送不同的请求,验证API服务。

**----**结束

# **11.15** 调用已发布的 **API**

# **11.15.1** 调用 **API**

# 获取 **API** 及文档

在调用API前,您需要向API提供者获取API的请求信息,包括访问域名、请求协议、请 求方法、请求路径以及请求参数。

### 获取**API**:

- 从云商店购买。
- 通过线下传递(如企业内部或者企业间合作)。

# 获取文档:

- 已发布到云商店的API,通过云商店可以获取参考文档。
- 未发布到云商店的API,需要线下联系API提供方获取参考文档。
- 如果API为云服务官方提供的服务,还可以在<mark>[华为云帮助中心](https://support.huaweicloud.com/index.html)</mark>获取参考文档。

根据API使用的安全认证方式,还要获取相关的请求认证信息:

- **APP**认证:
	- 签名认证: 向API提供者获取该API所授权应用的Key和Secret (或客户端的 AppKey和AppSecret),以及用于调用API的SDK。
	- 简易认证:向API提供者获取该API所在应用的AppCode。
	- 其他认证:向API提供者获取该API所授权应用的Key和Secret (或客户端的 AppKey和AppSecret)。
- 华为**IAM**认证:通过云服务平台的账号凭证(账号和密码获取Token或者AK/SK) 进行认证。如果使用AK/SK进行认证,还需要向API提供者获取用于调用API的 SDK。
- 自定义认证:向API提供者获取请求参数中要携带的自定义认证信息。
- 无认证:无需认证信息。

# 调用 **API**

### 说明

本章节仅提供请求地址和认证参数的配置指导,客户端的其他参数配置需要用户自行调整,如超 时配置、SSL配置等。如果客户端参数配置错误会导致业务受损,建议参考业界标准进行配置。

步骤**1** 配置请求地址相关参数。

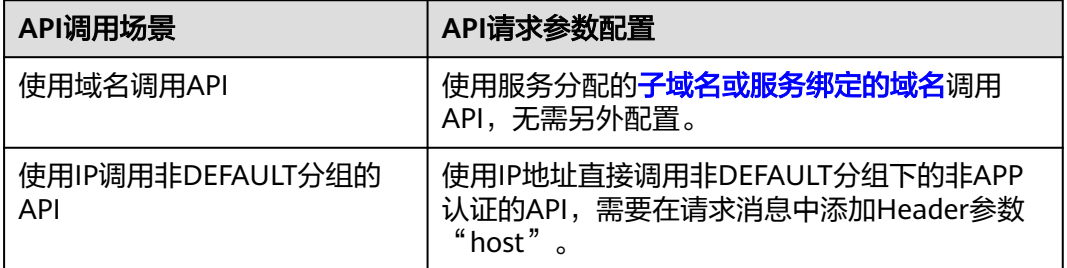

步骤**2** 配置认证参数。

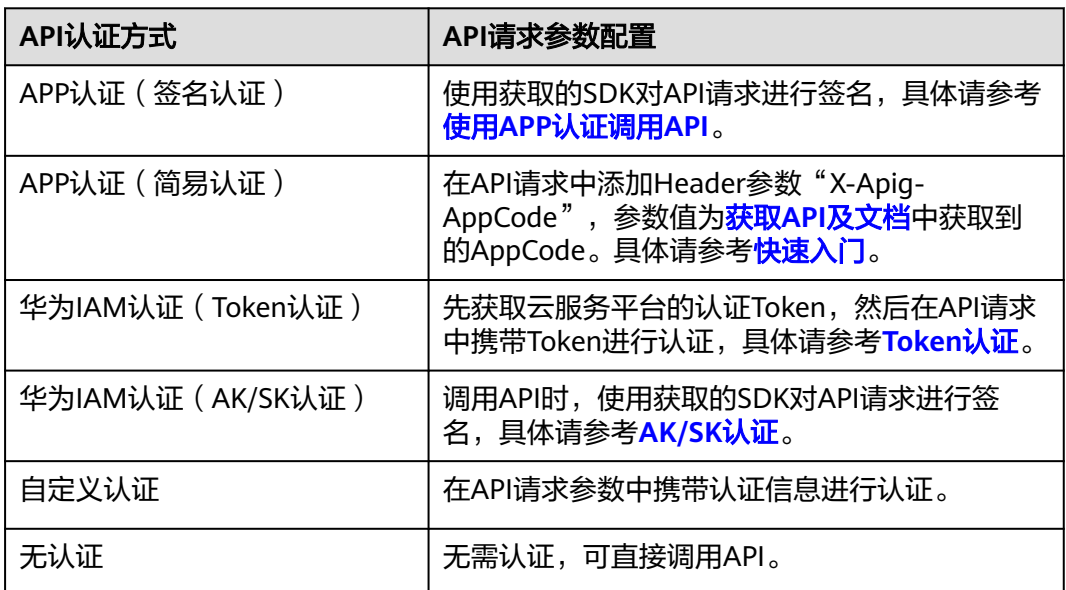

### **----**结束

# **11.15.2** 响应消息头

调用API时, API网关增加如下响应消息头。

X-Apig-Mode: debug表示响应消息头增加API网关调试信息。

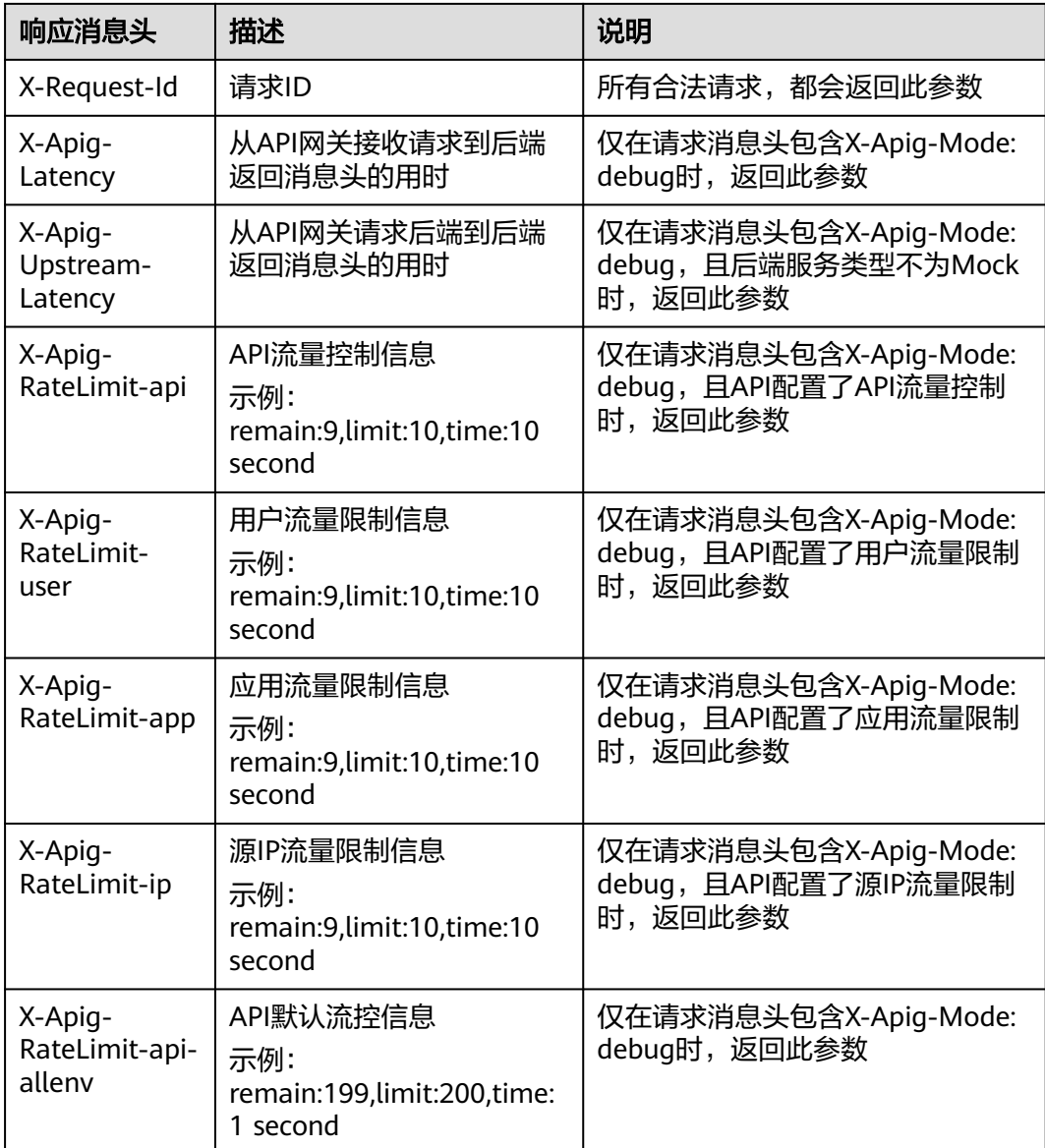

# **11.15.3** 错误码

当调用API时,可能遇到如表**[11-31](#page-244-0)**所示的错误码。如果遇到"APIGW"开头的错误 码,请参见API<mark>网关错误码</mark>进行处理。

# 说明

- 通过APIG接口管理API,发生错误时,产生的错误码请参考<mark>错误码</mark>。
- 使用APIG错误码时,请以错误码 (如APIG.0101)为准,错误信息并非固定不变,有时会对 错误信息进行优化修改。

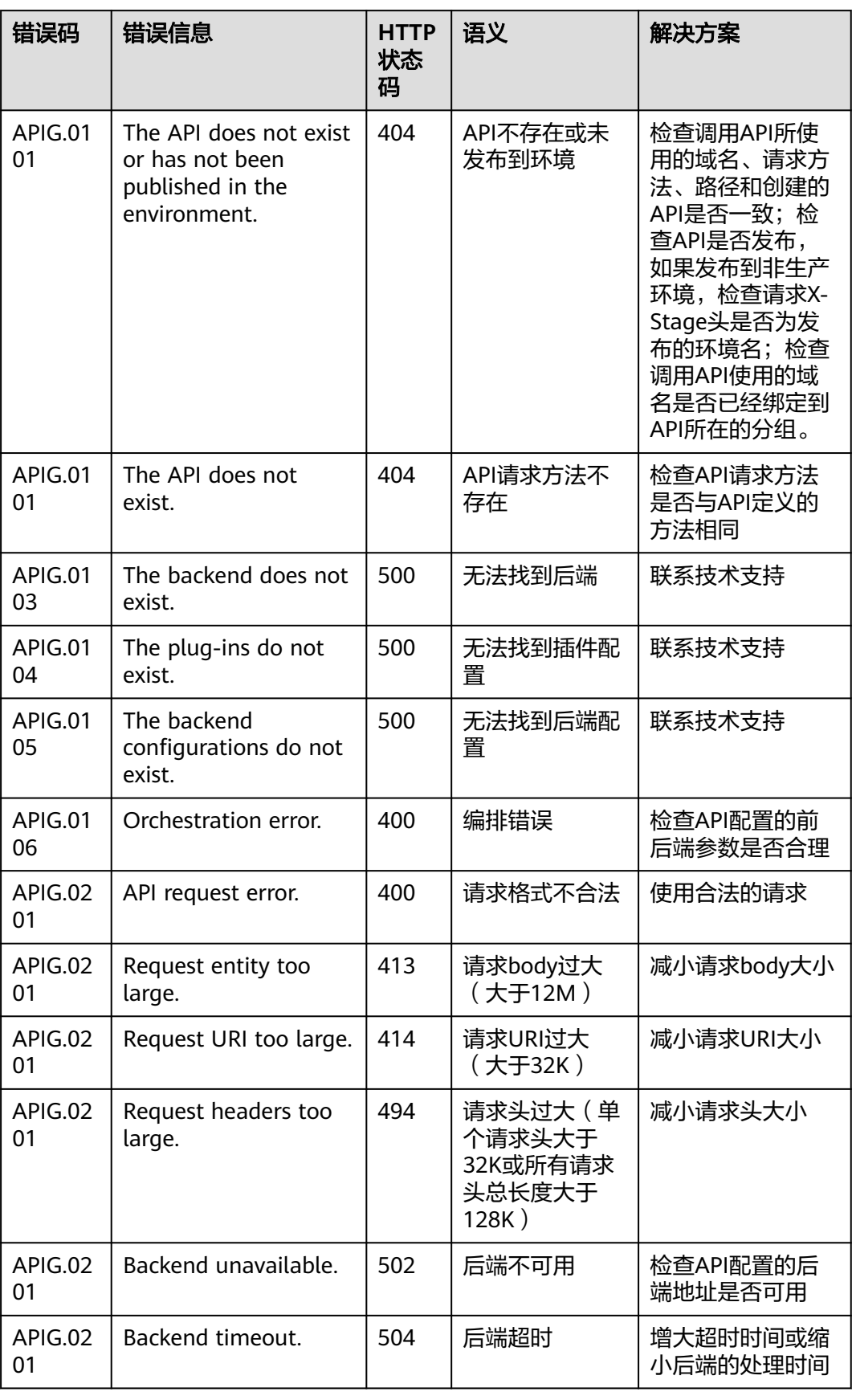

### <span id="page-244-0"></span>表 **11-31** 错误码

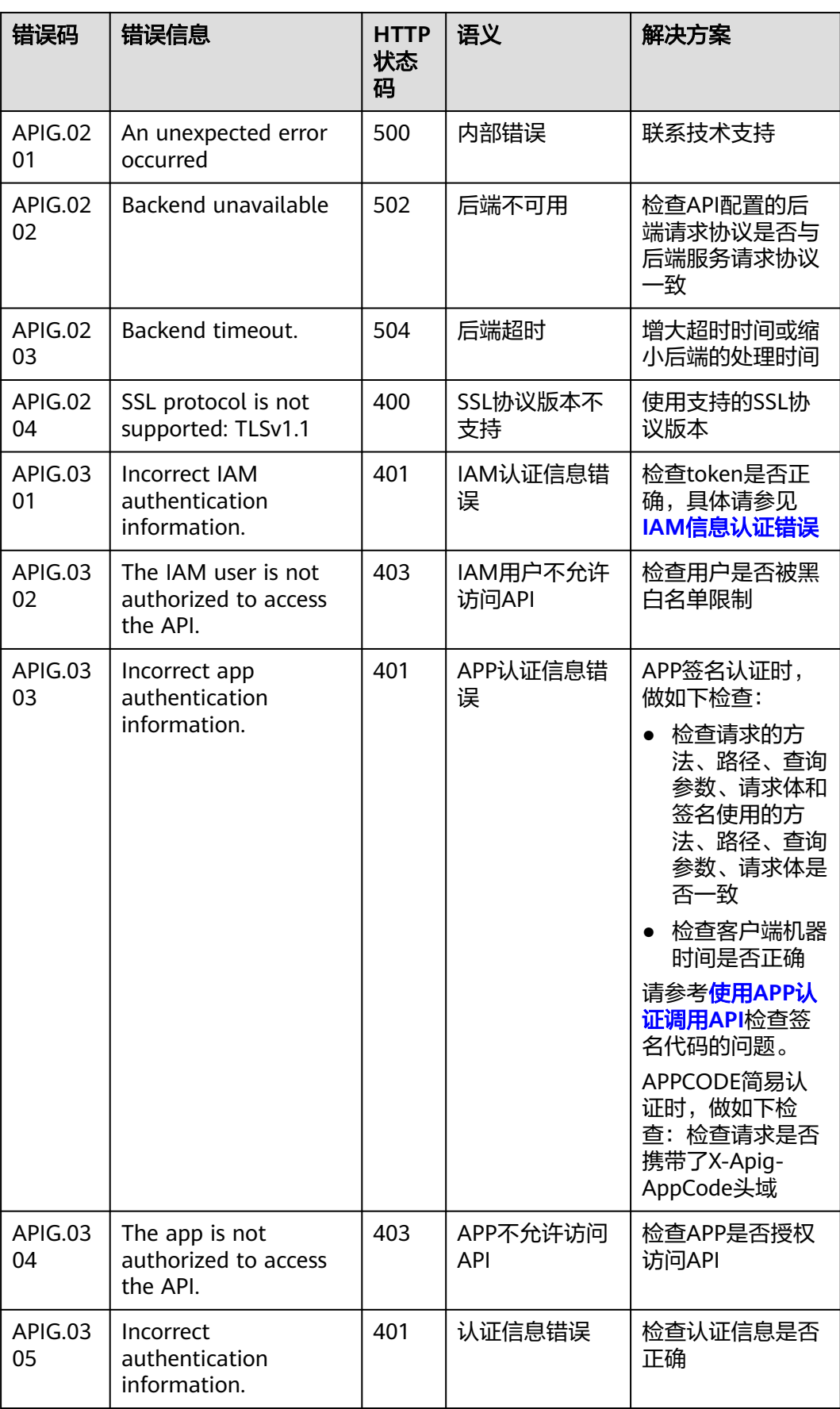

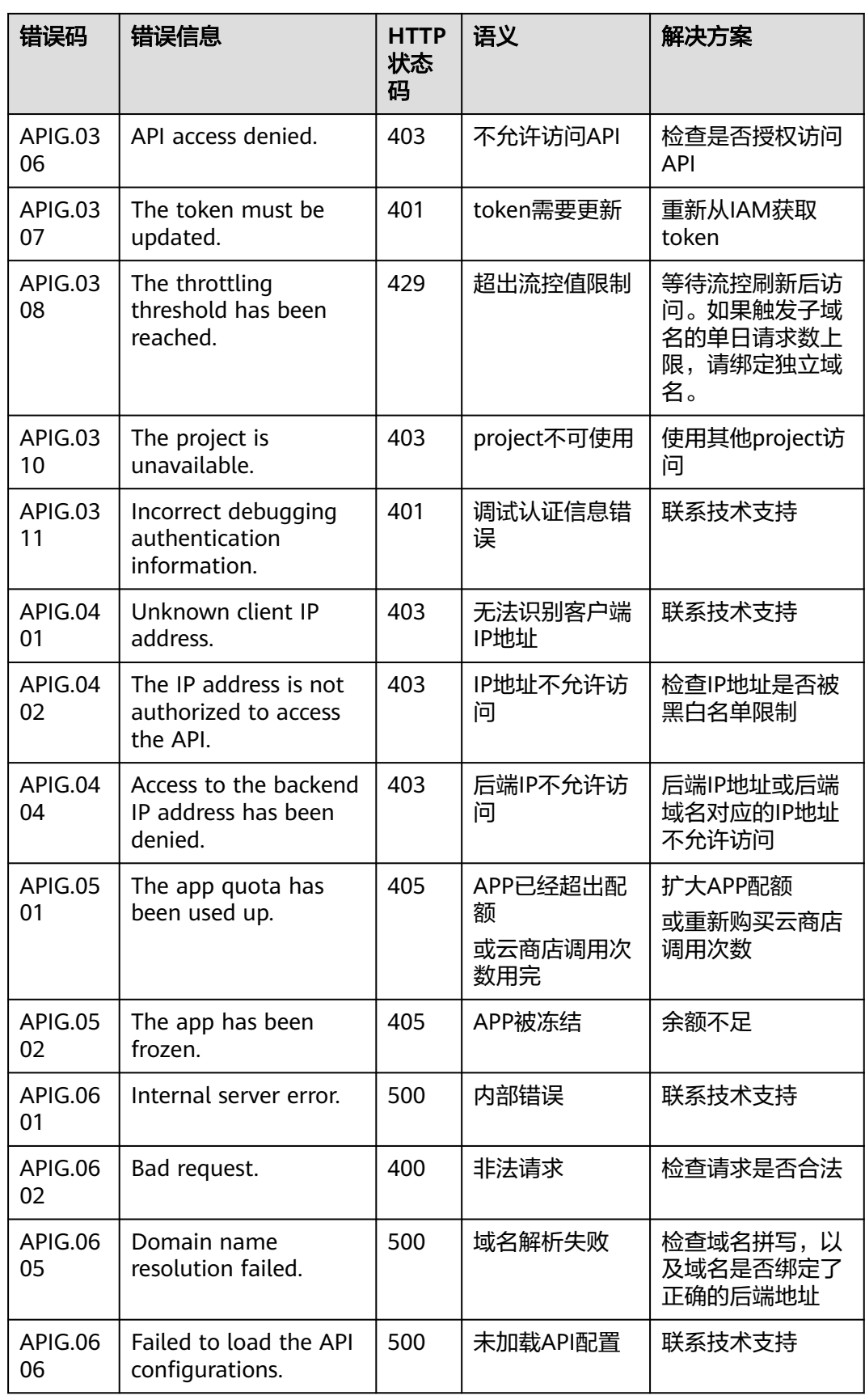

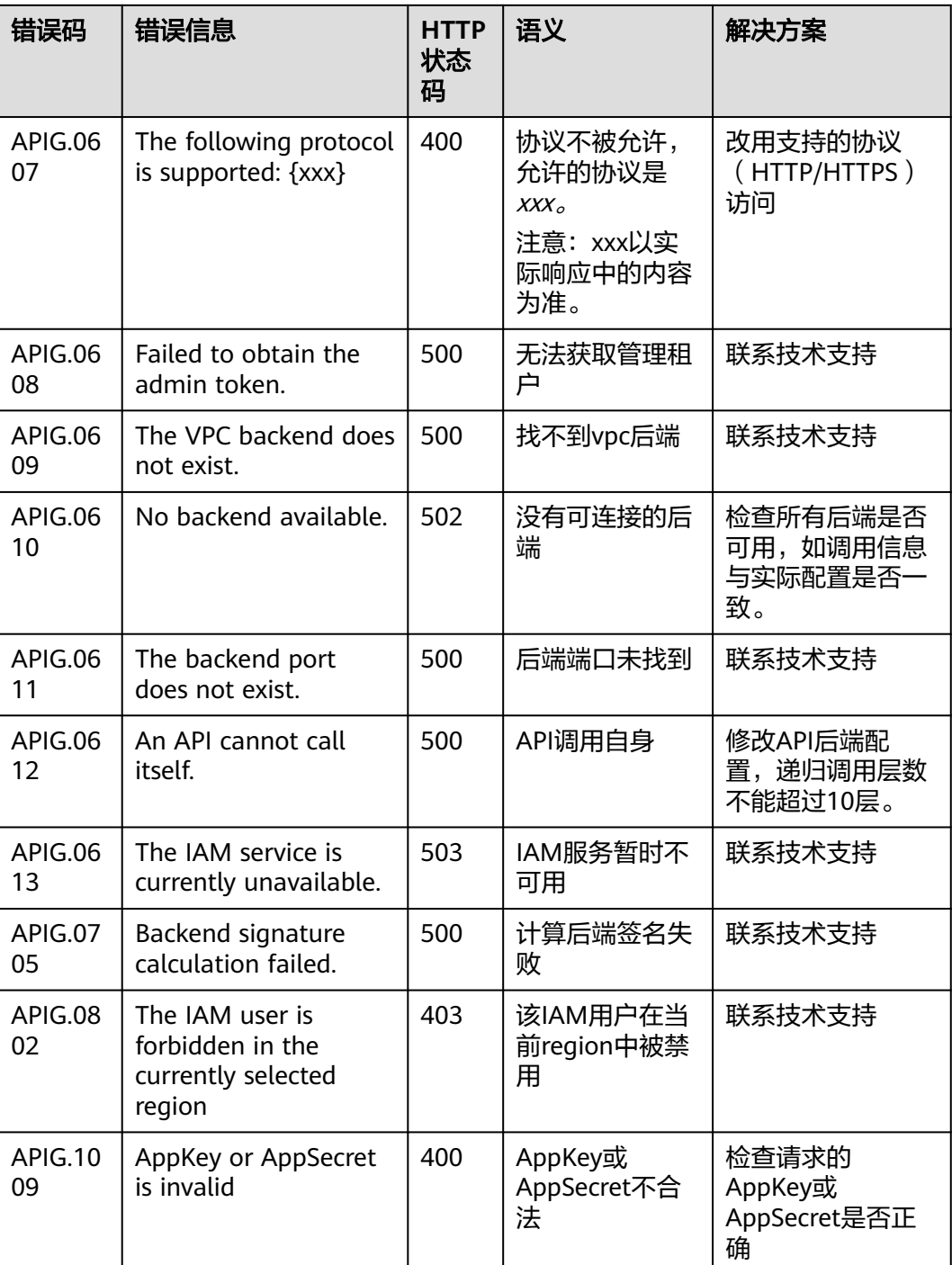

# **11.16** 云审计服务支持的关键操作

# **11.16.1** 云审计服务支持的 **APIG** 操作列表

# 开通云审计服务

如果您需要收集、记录或者查询API网关服务的操作日志,用于支撑安全分析、审计、 问题定位等常见应用场景时,那么需要先**[开通云审计服务](https://support.huaweicloud.com/qs-cts/cts_02_0001.html)**。

云审计服务包含以下功能:

- 记录审计日志
- 审计日志查询
- 审计日志转储
- 事件文件加密
- 关键操作通知

# 查看关键操作列表

通过云审计服务,您可以记录与API网关相关的操作事件,便于日后的查询、审计和回 溯。

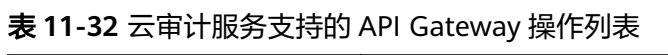

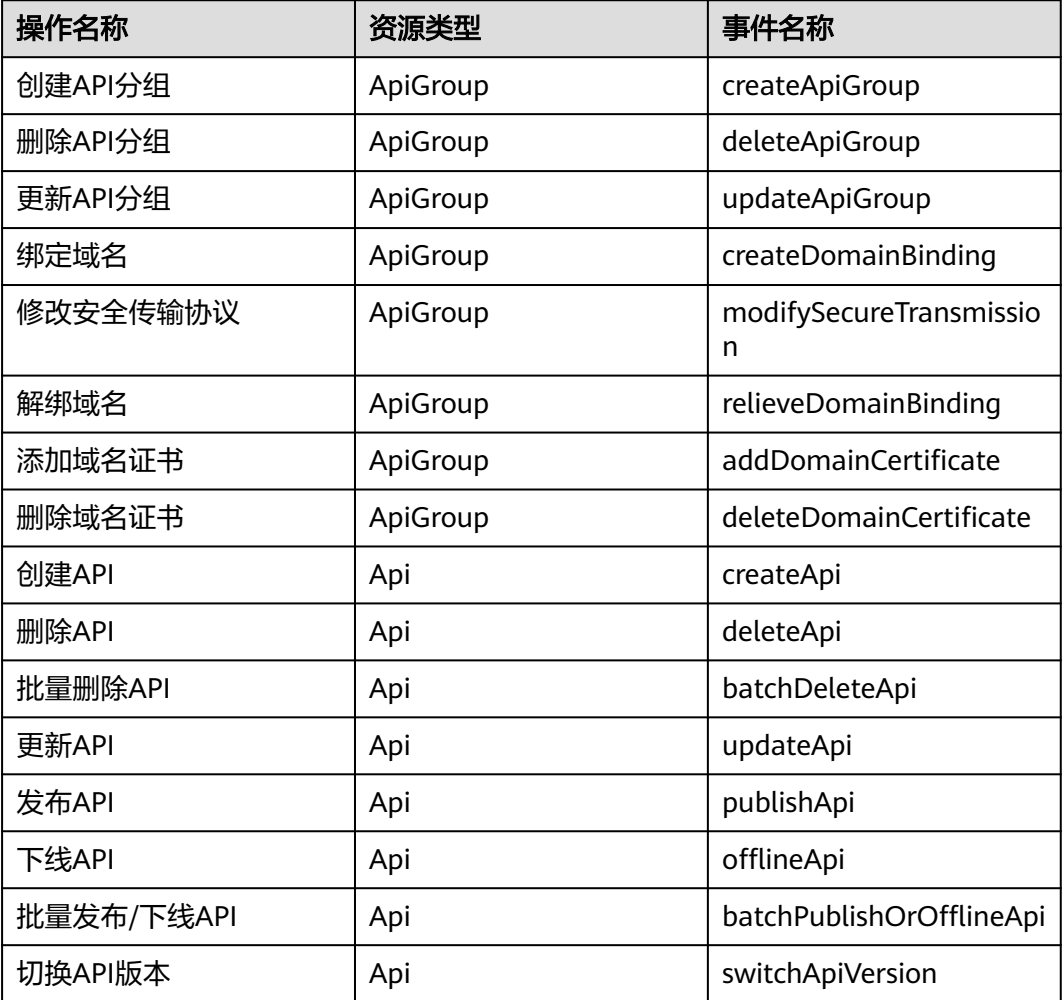

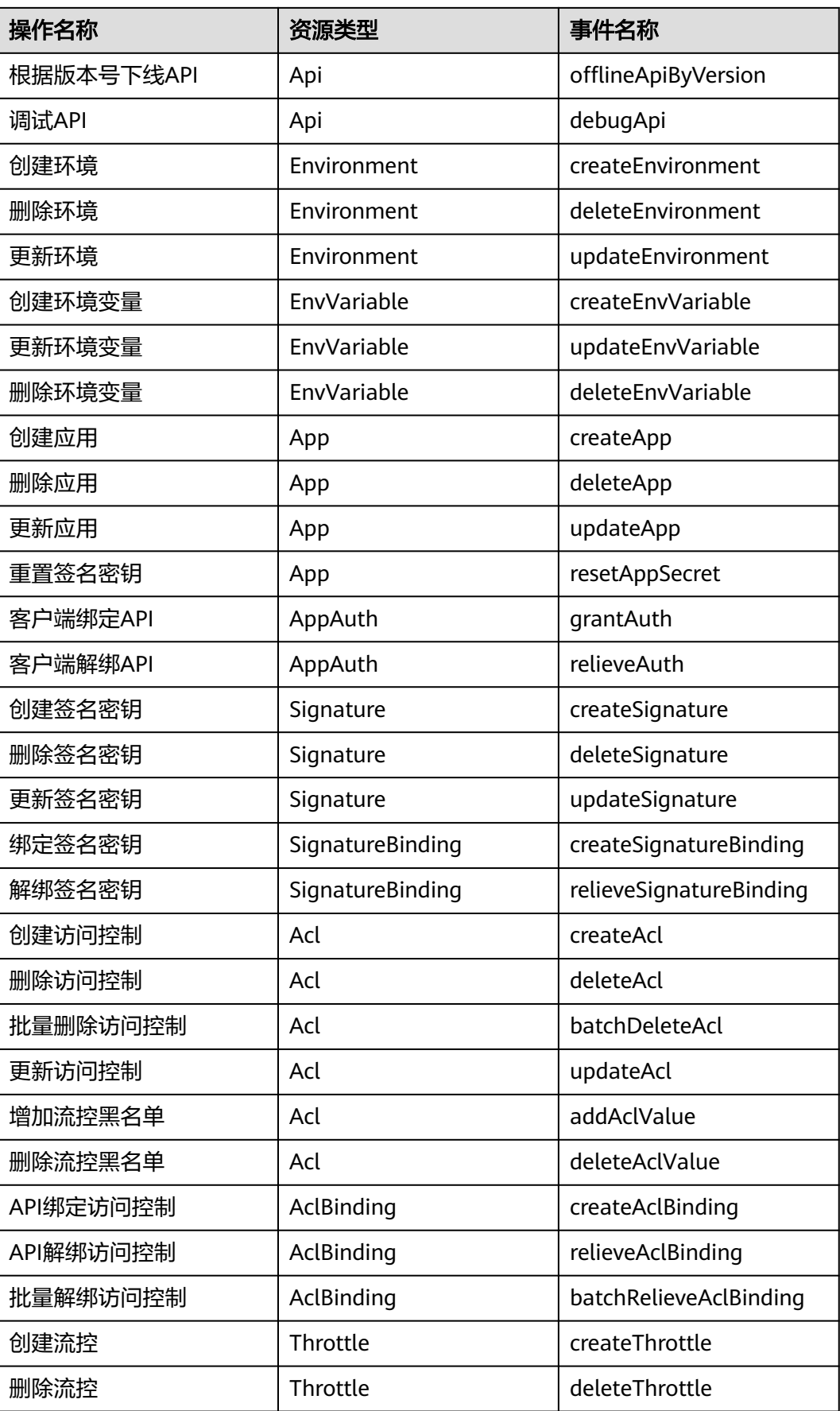

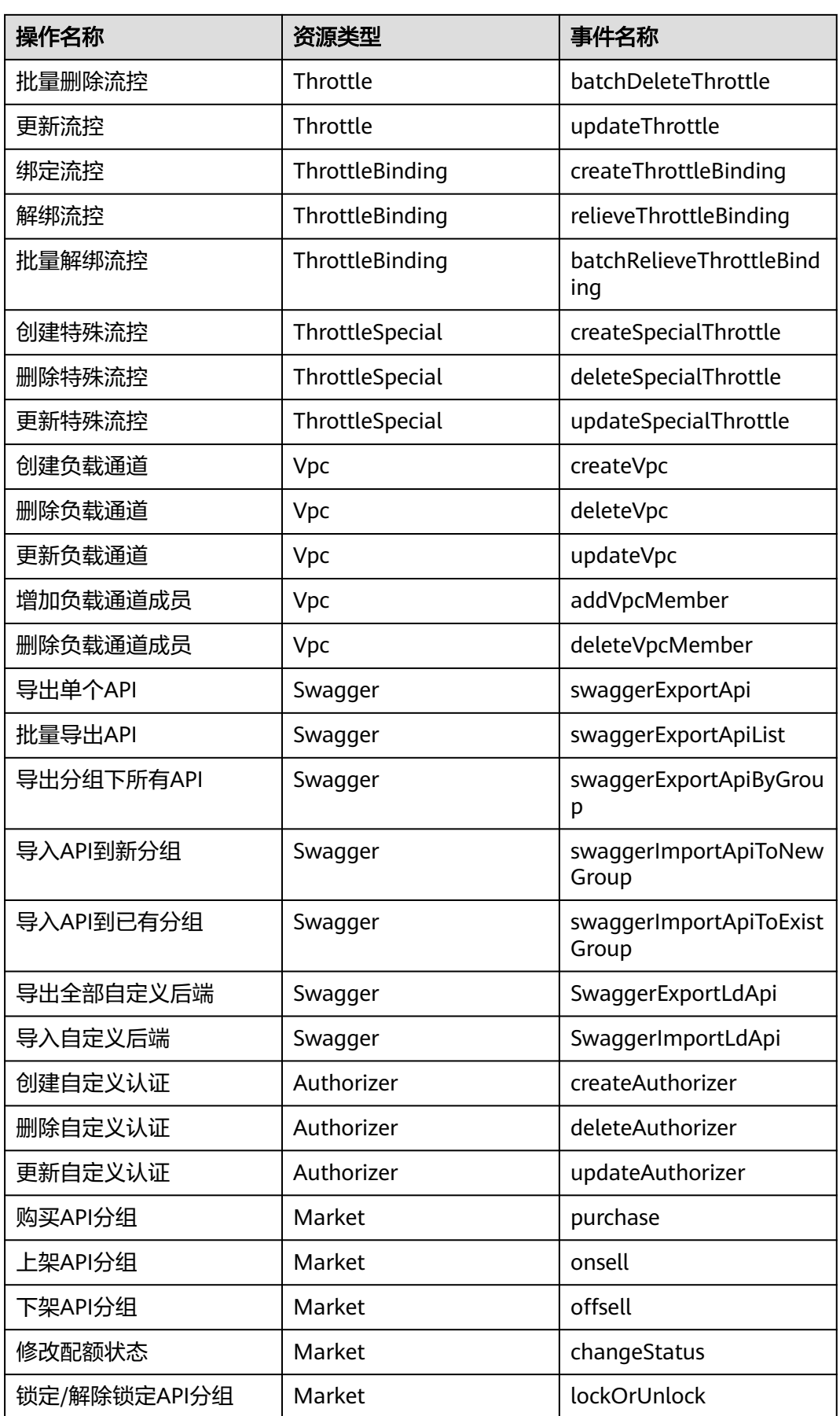

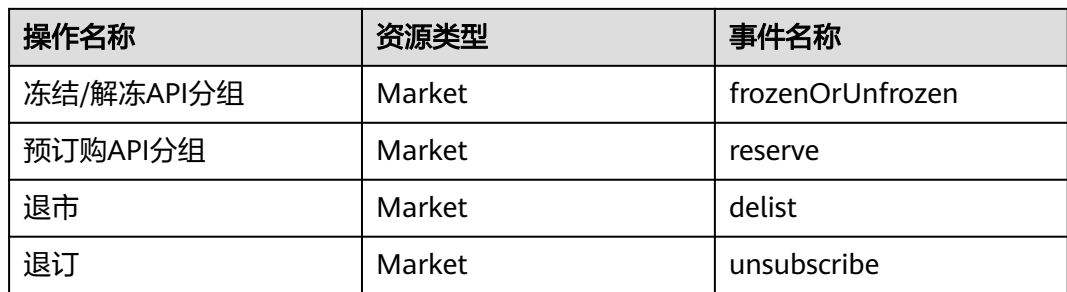

# 关闭云审计服务

如果需要关闭云审计服务,具体步骤请参见<mark>删除追踪器</mark>。

# **11.16.2** 查看云审计日志

如果需要查看审计日志, 具体步骤请参见[查看审计事件。](https://support.huaweicloud.com/qs-cts/cts_02_0002.html)

# 图 **11-39** 日志查看

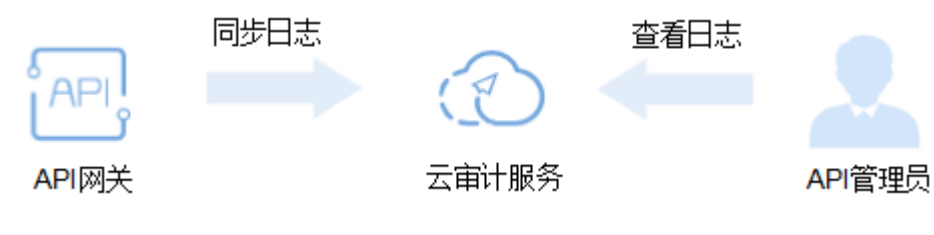